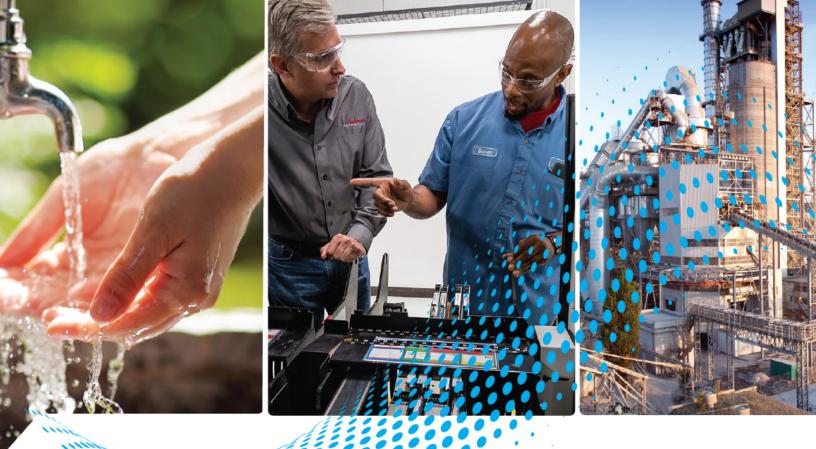

# Kinetix 6200 and Kinetix 6500 Modular Multi-axis Servo Drives

Catalog Numbers 2094-BC01-MP5-M, 2094-BC01-M01-M, 2094-BC02-M02-M, 2094-BC04-M03-M, 2094-BC07-M05-M 2094-BMP5-M, 2094-BM01-M, 2094-BM02-M, 2094-BM05-M, 2094-SE02F-M00-S0, 2094-SE02F-M00-S1, 2094-EN02D-M01-S1, 2094-BSP2, 2094-PRF, 2094-SEPM-B24-S

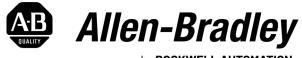

by **ROCKWELL AUTOMATION** 

**User** Manual

**Original Instructions** 

# **Important User Information**

Read this document and the documents listed in the additional resources section about installation, configuration, and operation of this equipment before you install, configure, operate, or maintain this product. Users are required to familiarize themselves with installation and wiring instructions in addition to requirements of all applicable codes, laws, and standards.

Activities including installation, adjustments, putting into service, use, assembly, disassembly, and maintenance are required to be carried out by suitably trained personnel in accordance with applicable code of practice.

If this equipment is used in a manner not specified by the manufacturer, the protection provided by the equipment may be impaired.

In no event will Rockwell Automation, Inc. be responsible or liable for indirect or consequential damages resulting from the use or application of this equipment.

The examples and diagrams in this manual are included solely for illustrative purposes. Because of the many variables and requirements associated with any particular installation, Rockwell Automation, Inc. cannot assume responsibility or liability for actual use based on the examples and diagrams.

No patent liability is assumed by Rockwell Automation, Inc. with respect to use of information, circuits, equipment, or software described in this manual.

Reproduction of the contents of this manual, in whole or in part, without written permission of Rockwell Automation, Inc., is prohibited.

Throughout this manual, when necessary, we use notes to make you aware of safety considerations.

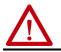

**WARNING:** Identifies information about practices or circumstances that can cause an explosion in a hazardous environment, which may lead to personal injury or death, property damage, or economic loss.

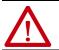

**ATTENTION:** Identifies information about practices or circumstances that can lead to personal injury or death, property damage, or economic loss. Attentions help you identify a hazard, avoid a hazard, and recognize the consequence.

**IMPORTANT** Identifies information that is critical for successful application and understanding of the product.

Labels may also be on or inside the equipment to provide specific precautions.

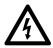

**SHOCK HAZARD:** Labels may be on or inside the equipment, for example, a drive or motor, to alert people that dangerous voltage may be present.

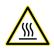

**BURN HAZARD:** Labels may be on or inside the equipment, for example, a drive or motor, to alert people that surfaces may reach dangerous temperatures.

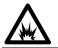

**ARC FLASH HAZARD:** Labels may be on or inside the equipment, for example, a motor control center, to alert people to potential Arc Flash. Arc Flash will cause severe injury or death. Wear proper Personal Protective Equipment (PPE). Follow ALL Regulatory requirements for safe work practices and for Personal Protective Equipment (PPE).

# Preface

| Download Firmware, AOP, EDS, and Other Files | 9 |
|----------------------------------------------|---|
| Summary of Changes                           | 9 |
| Conventions Used in This Manual 10           | С |
| Additional Resources 10                      | С |

# Chapter 1

| About the Kinetix 6200 and Kinetix 6500 Drive Systems     | 14 |
|-----------------------------------------------------------|----|
| Typical Hardware Configurations                           |    |
| Typical Communication Configurations                      |    |
| Catalog Number Explanation                                | 23 |
| Kinetix Drive Component Compatibility                     | 24 |
| Kinetix 6000M Integrated Drive-Motor System Compatibility | 24 |
| Agency Compliance                                         | 25 |
| CE Requirements (system without LIM module)               | 25 |
| CE Requirements (system with LIM module)                  | 25 |
|                                                           |    |

# Chapter 2

| ystem Design Guidelines 28                                    |
|---------------------------------------------------------------|
| System Mounting Requirements 28                               |
| Transformer Selection 29                                      |
| AC Line Filter Selection 29                                   |
| Circuit Breaker/Fuse Options 30                               |
| Enclosure Selection                                           |
| Minimum Clearance Requirements 35                             |
| electrical Noise Reduction                                    |
| Bond Modules                                                  |
| Bond Multiple Subpanels 38                                    |
| Establish Noise Zones 39                                      |
| Cable Categories for Kinetix 6200 and Kinetix 6500 Systems 47 |
| Noise Reduction Guidelines for Drive Accessories              |

# Chapter 3

| Before You Begin 53                |
|------------------------------------|
| Install 2094 Mounting Brackets 53  |
| Install the 2094 Power Rail 54     |
| Determine Mounting Order 54        |
| Mount Modules on the Power Rail 55 |
| Mount the Control Modules 58       |

### Start

# Plan the Kinetix 6200 and Kinetix 6500 Drive System Installation

# Mount the Kinetix 6200 and Kinetix 6500 Drive System

Connector Data and Feature Descriptions

# Connect the Kinetix 6200 and Kinetix 6500 Drive System

# Chapter 4

| •                                                    |    |
|------------------------------------------------------|----|
| 2094 Power Module and Control Module Features        | 52 |
| I/O, Safety, and Auxiliary Feedback Connector Pinout | 65 |
| Motor Feedback Connector Pinout                      | 56 |
| Ethernet Communication Connector Pinout              | 67 |
| IAM Input Connector Pinout                           | 67 |
| IAM and AM Motor Power and Brake Connector Pinout    | 58 |
| Control Signal Specifications                        | 59 |
| Digital Inputs                                       |    |
| Ethernet Communication Specifications                |    |
| Sercos Communication Specifications                  | 71 |
| Contactor Enable Relay 7                             | 72 |
| Power and Relay Specifications                       | 73 |
| Motor/Resistive Brake Relay 7                        | 73 |
| Input Power Cycle Capability 7                       | 75 |
| Peak Current Specifications 7                        | 76 |
| Control Power                                        |    |
| Feedback Specifications                              |    |
| Absolute Position Feature                            | 79 |
| Motor Feedback Specifications8                       |    |
| Auxiliary Position Feedback Specifications         8 |    |
| Safe Speed Monitor Safety Features 8                 |    |
| Safe Torque Off Safety Features88                    | 85 |

# Chapter 5

| -                                                    |       |
|------------------------------------------------------|-------|
| Basic Wiring Requirements                            | 87    |
| Build Your Own Cables                                | 88    |
| Route the Power and Signal Cables                    | 88    |
| Determine the Input Power Configuration              | 88    |
| Grounded Power Configurations                        |       |
| Ungrounded Power Configurations                      | 91    |
| DC Common Bus Configurations                         | 92    |
| Common Bus Fusing Requirements                       | 93    |
| Set the Ground Jumper in Select Power Configurations | 93    |
| Set the Ground Jumper                                | 94    |
| Ground the Modular Drive System                      | 96    |
| Ground the Power Rail to the System Subpanel         |       |
| Ground Multiple Subpanels                            | 97    |
| Power Wiring Requirements                            | 98    |
| Power Wiring Guidelines                              |       |
| Wire the IAM/AM Module Connectors                    |       |
| Wire the Control Power (CPD) Connector               |       |
| Wire the Input Power (IPD) Connector                 |       |
| Wire the Contactor Enable (CED) Connector            |       |
| Wire the Motor Power (MP) Connector                  |       |
| Wire the Motor/Resistive Brake (BC) Connector        |       |
| Apply the Motor Cable Shield Clamp                   |       |
| Feedback and I/O Cable Connections                   |       |
| Flying-lead Feedback Cable Pinouts                   | . 117 |

| Wire the Feedback and I/O Connectors 118                    |
|-------------------------------------------------------------|
| Connect Premolded Motor Feedback Cables 118                 |
| Connect Panel-mounted Breakout Board Kits 119               |
| Wire Low-profile Connector Kits 120                         |
| External Shunt Module Connections 123                       |
| IPIM Module Connections 124                                 |
| RBM Module Connections 125                                  |
| Sercos Fiber-optic Cable Connections 126                    |
| Kinetix 6000M Integrated Drive-Motor Sercos Connections 129 |
| Ethernet Cable Connections 130                              |

# Chapter 6

| Configure the Kinetix 6000M Integrated Drive-Motor System 135 |
|---------------------------------------------------------------|
| Configure the Drive Modules 136                               |
| Configure the Logix 5000 Sercos interface Module 142          |
| Configure the Logix 5000 Controller 142                       |
| Configure the Logix 5000 Controller Module 144                |
| Configure the Kinetix 6200 Drive Modules 146                  |
| Configure the Motion Group 150                                |
| Configure Axis Properties 151                                 |
| Download the Program 154                                      |
| Apply Power to the Kinetix 6200 Drive 155                     |
| Test and Tune the Axes 157                                    |
| Test the Axes 157                                             |
| Tune the Axes 159                                             |

# Chapter 7

| •                                            |
|----------------------------------------------|
| Configure the Drive Modules 16               |
| Configure the Logix EtherNet/IP Module 165   |
| Configure the Logix Controller 16            |
| Configure the Logix Module 16                |
| Configure the Kinetix 6500 Drive Modules 169 |
| Configure the Motion Group 174               |
| Configure Axis Properties 17                 |
| Download the Program 180                     |
| Apply Power to the Kinetix 6500 Drive 180    |
| Test and Tune the Axes 18                    |
| Test the Axes 182                            |
| Tune the Axes 184                            |

# **Chapter 8**

| Safety Precautions 1                   | 187 |
|----------------------------------------|-----|
| Interpret Status Indicators 1          |     |
| Kinetix 6000M IDM System Error Codes 1 | .88 |
| Four-character Display Messages 1      | .88 |
| Fault Codes 1                          | 89  |
| Control Module Status Indicators 1     | 98  |
| Shunt Module Status Indicators 1       | 99  |

# Configure and Start the Kinetix 6200 Drive System

# Configure and Start the Kinetix 6500 Drive System

# Troubleshoot the Kinetix 6200 and Kinetix 6500 Drive System

|                                       | General System Anomalies                             | 200 |
|---------------------------------------|------------------------------------------------------|-----|
|                                       | Logix 5000 Controller and Drive Behavior             | 202 |
|                                       | Kinetix 6500 Drive Exception Behavior                | 202 |
|                                       | Kinetix 6200 Drive Fault Behavior                    | 203 |
|                                       | Drive Exception/Fault Behavior                       | 204 |
|                                       | Chapter 9                                            |     |
| Remove and Replace the                | Before You Begin                                     | 209 |
| Kinetix 6200 and Kinetix 6500         | Remove Kinetix 6200 and Kinetix 6500 Drive Modules   |     |
| Drive Modules                         | Remove the Control Module                            | 211 |
|                                       | Remove the Drive Modules                             |     |
|                                       | Replace Kinetix 6200 and Kinetix 6500 Drive Modules  |     |
|                                       | Replace the Drive Modules                            |     |
|                                       | Replace the Control Modules                          |     |
|                                       | Remove the Power Rail                                |     |
|                                       | Replace the Power Rail                               | 214 |
|                                       | Appendix A                                           |     |
| Interconnect Diagrams                 | Interconnect Diagram Notes                           | 216 |
|                                       | Power Wiring Examples                                | 217 |
|                                       | DC Common Bus Wiring Examples                        |     |
|                                       | Shunt Module Wiring Examples                         |     |
|                                       | Axis Module/Rotary Motor Wiring Examples             |     |
|                                       | Axis Module/Linear Motor/Actuator Wiring Examples    |     |
|                                       | Kinetix 6000M Integrated Drive-Motor Wiring Example  |     |
|                                       | Brake Control Example                                |     |
|                                       | System Block Diagrams                                | 238 |
|                                       | Appendix B                                           |     |
| Upgrade the Drive Firmware            | Upgrade Kinetix 6000M System Firmware                | 241 |
|                                       | Upgrade Kinetix 6200 and Kinetix 6500 Drive Firmware | 242 |
|                                       | Before You Begin                                     |     |
|                                       | Configure Logix 5000 Communication                   | 243 |
|                                       | Upgrade Firmware                                     | 244 |
|                                       | Verify the Firmware Upgrade                          | 248 |
|                                       | Appendix C                                           |     |
| DC Common-bus Applications            | Before You Begin                                     | 249 |
|                                       | Calculate Total Bus Capacitance                      | 250 |
|                                       | Calculate Additional Bus Capacitance                 | 251 |
|                                       | Bulletin 2094 Drive Capacitance Values               |     |
|                                       | Common Bus Capacitance Example                       | 252 |
|                                       | Appendix D                                           |     |
| Configure the Load Observer           | Benefits                                             | 253 |
| Feature                               | How it Works.                                        |     |
| · · · · · · · · · · · · · · · · · · · |                                                      |     |

Configuration ...... 254

|                                  | Remaining IDN Parameter Descriptions                                           |     |
|----------------------------------|--------------------------------------------------------------------------------|-----|
|                                  | Out-of-Box Gain Settings                                                       |     |
|                                  | Auto-tune Gain Settings                                                        | 260 |
|                                  | Tuning Mode Summary                                                            |     |
|                                  | Manual Tuning for Further Optimization                                         | 263 |
|                                  | Setting Gains with Sercos IDN Write Messages                                   | 265 |
|                                  | Compensate for High Frequency Resonances                                       | 266 |
|                                  | Appendix E                                                                     |     |
| Web Server Interface             |                                                                                |     |
| web Server Interface             | Overview         Nucleon           Wash Service Interface Categories         1 |     |
|                                  | Web Server Interface Categories                                                |     |
|                                  | Home Category                                                                  |     |
|                                  | Diagnostics Category.                                                          |     |
|                                  | Drive Indicators                                                               |     |
|                                  | Drive Information                                                              |     |
|                                  | Motor Information                                                              |     |
|                                  | Network Settings                                                               |     |
|                                  | Ethernet Statistics                                                            |     |
|                                  | CIP Statistics                                                                 |     |
|                                  | Encoder Statistics                                                             |     |
|                                  | Peak Detection                                                                 |     |
|                                  | Monitor Signals                                                                |     |
|                                  | Oscilloscope                                                                   |     |
|                                  | Fault Logs Category                                                            |     |
|                                  | Configure Fault Log.                                                           |     |
|                                  | Data Logs Category                                                             |     |
|                                  | Temperatures                                                                   |     |
|                                  | Administrative Settings Category                                               |     |
|                                  | Browse Power Rail Category                                                     |     |
|                                  | Safety Category                                                                |     |
|                                  | Safety Main                                                                    |     |
|                                  | Safety Configuration                                                           |     |
|                                  | Configuration Summary                                                          | 287 |
|                                  | Change Safety Password                                                         | 288 |
|                                  | Appendix F                                                                     |     |
| Change Kinetix 6200 Default IDN  |                                                                                | 200 |
| Change Kinetix 6200 Default IDN  | Before You Begin                                                               |     |
| Parameter Values                 | Change IDN Parameter Values                                                    |     |
|                                  | Read the Present IDN Parameter Value                                           |     |
|                                  | Calculate/Select the New IDN Value                                             |     |
|                                  |                                                                                | -   |
|                                  | Appendix G                                                                     |     |
| Kinetix 6500 CIP Axis Attributes | Standard Attributes                                                            | 295 |
|                                  | Kinetix 6500 Drive Specific Attributes.                                        | 295 |
|                                  | Change CIP Attributes                                                          |     |

| RBM Module Interconnect<br>Diagrams | Appendix HBefore You Begin303RBM Module Wiring Examples304 |
|-------------------------------------|------------------------------------------------------------|
| History of Changes                  | <b>Appendix I</b><br>History of Changes 307                |
|                                     | Index                                                      |

|                                                 | This manual provides detailed installation instructions to mount,<br>troubleshoot the Kinetix® 6200 and Kinetix 6500 servo drives, and<br>integration for your drive and motor/actuator combination with a<br>controller.                                                                                           | l system |
|-------------------------------------------------|----------------------------------------------------------------------------------------------------|----------|
|                                                 | For information on wiring, configuring, and troubleshooting the<br>Monitor functions, refer to the Kinetix 6200 and Kinetix 6500 Saf<br>Monitoring Safety Reference Manual, publication <u>2094-RM001</u> .                                                                                                    | -        |
|                                                 | For information on wiring, configuring, and troubleshooting the<br>Off functions, refer to the Kinetix 6200 and Kinetix 6500 Safe Tor<br>Safety Reference Manual, publication <u>2094-RM002</u> .                                                                                                    |          |
|                                                 | This manual is intended for engineers or technicians directly involved in the installation and wiring of the Kinetix 6200 and Kinetix 6500 drives, and programmers directly involved in the operation, field maintenance, and integration of these drives with the EtherNet/IP™ communication module or controller. |          |
|                                                 | If you do not have a basic understanding of Kinetix 6200 and Kine<br>servo drives, contact your local Rockwell Automation sales represe<br>information on available training courses.                                                                                                    |          |
| Download Firmware, AOP,<br>EDS, and Other Files | Download firmware, associated files (such as AOP, EDS, and DTM product release notes from the Product Compatibility and Downlo <u>rok.auto/pcdc</u> .                                                                                                    |          |
| Summary of Changes                              | This publication contains the following new or updated informati<br>includes substantive updates only and is not intended to reflect al                                                                                                    |          |
|                                                 | Торіс                                                                                                    | Page     |
|                                                 | Added IMPORTANT statement regarding motor feedback loss.                                                                                                    | 80       |
|                                                 | Added FLT M18TORQUE PROVE fault code.                                                                                                    | 194      |
|                                                 | Added FLT M18TORQUE PROVE drive behavior.                                                                                                    | 206      |
|                                                 | Added Appendix G - Kinetix 6500 CIP™ Axis Attributes.                                                                                                    | 295      |
|                                                 | Added Appendix I - History of Changes.                                                                                                    | 307      |

# Conventions Used in This Manual

The conventions starting below are used throughout this manual.

- Bulleted lists such as this one provide information, not procedural steps.
- Numbered lists provide sequential steps or hierarchical information.
- Acronyms for the Kinetix 6200 and Kinetix 6500 drive modules are shown in the table below and are used throughout this manual.

| Acronym | Kinetix 6200 and Kinetix 6500<br>Drive Modules | Cat. No.                      |
|---------|------------------------------------------------|-------------------------------|
| IAM     | Integrated Axis Module                         | 2094-xBCxx-Mxx-xM             |
| AM      | Axis Module                                    | 2094- <i>x</i> BMxx-xM        |
| LIM     | Line Interface Module                          | 2094-xBLxx and 2094-xBLxxS-xx |
| RBM     | Resistive Brake Module                         | 2090-XB <i>xx-xx</i>          |

| Acronym | Kinetix 6000M Drive Modules | Cat. No.            |
|---------|-----------------------------|---------------------|
| IDM     | Integrated Drive-Motor      | MDF-SB <i>xxxxx</i> |
| IPIM    | IDM Power Interface Module  | 2094-SEPM-B24-S     |

# **Additional Resources**

These documents contain additional information concerning related products from Rockwell Automation.

#### Table 1 - Additional Resoures

| Resource                                                                                                    | Description                                                                                                    |
|----------------------------------------------------------------------------------------------------|----------------------------------------------------------------------------------------------------|
| Kinetix Rotary Motion Specifications, publication <u>KNX-TD001</u>                                                      | Product specifications for Kinetix MPL, MPM, MPF, MPS, TL/TLY, RDB, HPK and Kinetix 6000M (Bulletin MDF) rotary motors.                                                                                                    |
| Kinetix Linear Motion Specifications, publication <u>KNX-TD002</u>                                                      | Product specifications for Kinetix MPAS and MPMA linear stages, Kinetix MPAR, MPAI, and TLAR electric cylinders, and LDC-Series™ and LDL-Series™ linear motors.                                                                      |
| Kinetix Servo Drives Specifications, publication <u>KNX-TD003</u>                                                       | Product specifications for Kinetix Integrated Motion over the EtherNet/IP network,<br>Integrated Motion over Sercos interface, EtherNet/IP networking, and component<br>servo drive families.                                        |
| Kinetix Motion Accessories Specifications, publication <u>KNX-TD004</u>                                                 | Product specifications for 2090-Series motor and interface cables, low-profile connector kits, drive power components, and other servo drive accessory items.                                                                        |
| Kinetix 6000 Power Rail Installation Instructions, publication 2094-IN003                                               | Provides information on the installation of Bulletin 2094 power rail.                                                                                                    |
| Kinetix 6000 Shunt Module Installation Instructions, publication 2094-IN004                                             | Provides information on the installation of Bulletin 2094 shunt module.                                                                                                    |
| Slot-filler Module Installation Instructions, publication 2094-IN006                                                    | Provides information on the installation of Bulletin 2094 slot-filler module.                                                                                                    |
| Line Interface Module Installation Instructions, publication 2094-IN005                                                 | Provides information to install and troubleshoot Bulletin 2094 line interface modules (LIM).                                                                                                    |
| 2094 Mounting Bracket Installation Instructions, publication 2094-IN008                                                 | Provides information to install Bulletin 2094 mounting brackets.                                                                                                    |
| Resistive Brake Module Installation Instructions, publication 2090-IN009                                                | Provides information on the installation of Bulletin 2090 Resistive Brake Modules.                                                                                                    |
| Fiber-optic Cable Installation and Handling Instructions, publication <u>2090-IN010</u>                                 | Provides information to properly handle, install, test, and troubleshoot fiber-optic cables.                                                                                                    |
| External Shunt Modules Installation Instructions, publication 2090-IN004                                                | Provides information on the installation of Bulletin 1394 shunt modules with Bulletin 2094 servo drive systems.                                                                                                    |
| System Design for Control of Electrical Noise Reference Manual, publication <u>GMC-RM001</u>                            | Provides information, examples, and techniques designed to minimize system failures caused by electrical noise.                                                                                                    |
| Servo Drive Installation Best Practices Application Technique, publication MOTION-AT004                                 | Best practice examples to help reduce the number of potential noise or<br>electromagnetic interference (EMI) sources in your system and to make sure that the<br>noise sensitive components are not affected by the remaining noise. |
| Vertical Load and Holding Brake Management Application Technique, publication <u>MOTION-AT003</u>                       | Provides information on vertical loads and how the servo motor holding-brake option can be used to help keep a load from falling.                                                                                                    |
| Kinetix 6000M Integrated Drive-Motor User Manual, publication 2094-UM003                                                | Provides information to install, configure, startup, and troubleshoot your<br>Kinetix 6000M integrated drive-motor (IDM) system.                                                                                                    |
| Kinetix 6200 and Kinetix 6500 Safe Speed Monitoring Servo Drives Safety Reference Manual, publication <u>2094-RM001</u> | Provides information to install, configure, and troubleshoot the Safe Speed Monitor features of your Kinetix 6200 and Kinetix 6500 drives.                                                                                           |
| Kinetix 6200 and Kinetix 6500 Safe Torque-off Servo Drives Safety Reference Manual, publication <u>2094-RM002</u>       | Provides information to install, configure, and troubleshoot the safe torque-off features of your Kinetix 6200 and Kinetix 6500 drives.                                                                                              |

#### Table 1 - Additional Resoures (continued)

| Resource                                                                                                    | Description                                                                                                    |
|----------------------------------------------------------------------------------------------------|----------------------------------------------------------------------------------------------------|
| Kinetix 6000 and Kinetix 6200/6500 Drive Systems, publication KNX-RM003                                             | System design guide to select the required (drive specific) drive module, power accessory, connector kit, motor cable, and interface cable catalog numbers for your drive and motor/actuator motion control system. |
| Kinetix Motion Control Selection Guide, publication KNX-SG001                                                       | Overview of Kinetix servo drives, motors, actuators, and motion accessories designed to help make initial decisions for the motion control products best suited for your system requirements.                       |
| Access Motion Analyzer from:<br>https://motionanalyzer.rockwellautomation.com.                                      | Provides comprehensive motion application sizing tool used for analysis, optimization, selection, and validation of your Kinetix Motion Control system.                                                             |
| Rockwell Automation Product Selection website, rok.auto/systemtools                                                 | Provides online product selection and system configuration tools, including AutoCAD (DXF) drawings.                                                                                                    |
| Product Certifications website, rok.auto/certifications                                                             | Provides declarations of conformity, certificates, and other certification details.                                                                                                    |
| Sercos and Analog Motion Configuration User Manual, publication MOTION-UM001                                        | Provides information to configure and troubleshoot ControlLogix®, CompactLogix™, and SoftLogix™ Sercos interface modules.                                                                                           |
| Motion Coordinate System User Manual, publication MOTION-UM002                                                      | Information to create a motion coordinate system with Sercos or analog motion modules.                                                                                                    |
| Integrated Motion on the EtherNet/IP Network Configuration and Startup User Manual, publication <u>MOTION-UM003</u> | Information on how to configure and troubleshoot your ControlLogix and<br>CompactLogix EtherNet/IP network modules.                                                                                                 |
| Integrated Motion on the EtherNet/IP Network Reference Manual, publication <u>MOTION-RM003</u>                      | Information on the AXIS_CIP_DRIVE attributes and the configuration software control modes and methods.                                                                                                    |
| EtherNet/IP Network Devices User Manual, <u>ENET-UM006</u>                                                          | Describes how to configure and use EtherNet/IP devices to communicate on the EtherNet/IP network.                                                                                                    |
| Ethernet Reference Manual, <u>ENET-RM002</u>                                                                        | Describes basic Ethernet concepts, infrastructure components, and infrastructure features.                                                                                                    |
| SoftLogix Motion Card Setup and Configuration Manual, publication <u>1784-UM003</u>                                 | Information on configuring and troubleshooting SoftLogix PCI cards.                                                                                                    |
| ControlFLASH Firmware Upgrade Kit User Manual, publication <u>1756-UM105</u>                                        | Provides information on how to upgrade your drive firmware by using ControlFLASH™ software.                                                                                                    |
| Rockwell Automation Industrial Automation Glossary, publication AG-7.1                                              | A glossary of industrial automation terms and abbreviations.                                                                                                    |

You can view or download publications at <u>rok.auto/literature.</u>

# Notes:

# Start

Use this chapter to become familiar with the design and installation requirements for Kinetix® 6200/6500 drive systems.

| Торіс                                                     | Page |
|-----------------------------------------------------------|------|
| About the Kinetix 6200 and Kinetix 6500 Drive Systems     | 14   |
| Typical Hardware Configurations                           | 15   |
| Typical Communication Configurations                      | 19   |
| Catalog Number Explanation                                | 23   |
| Kinetix Drive Component Compatibility                     | 24   |
| Kinetix 6000M Integrated Drive-Motor System Compatibility | 24   |
| Agency Compliance                                         | 25   |

# About the Kinetix 6200 and Kinetix 6500 Drive Systems

The Kinetix 6200 and Kinetix 6500 modular multi-axis servo drives are designed to provide a Kinetix Integrated Motion solution for your drive/ motor/actuator applications.

| System<br>Component                                                                                                    | Cat. No.                                       | Description                                                                                                    |  |
|----------------------------------------------------------------------------------------------------|------------------------------------------------|----------------------------------------------------------------------------------------------------|--|
| Integrated Axis<br>Module                                                                                                    | 2094-BCxx-Mxx-M                                | Integrated Axis (power) Modules (IAM) with Safe Speed Monitor are available with 400V-class AC input power and contains an inverter and converter section. The IAM power module requires one control module.                                                                                                    |  |
| Axis Module                                                                                                    | 2094-BMxx-M                                    | Axis (power) Modules (AM) are a shared DC-bus inverter rated for 400V-class input power. The AM power modules each require one control module and must be used with an IAM power module.                                                                                                    |  |
| Control Module                                                                                                    | 2094-SE02F-M00-Sx                              | Interchangeable modular components for wiring I/O, safety, and feedback options using Sercos interface.                                                                                                    |  |
|                                                                                                    | 2094-EN02D-M01-Sx                              | Interchangeable modular components for wiring I/O, safety, and feedback options using EtherNet/IP networking.                                                                                                    |  |
| Shunt Module                                                                                                    | 2094-BSP2                                      | The Bulletin 2094 shunt module mounts to the power rail and provides additional shunting in regenerative applications.                                                                                                    |  |
| Kinetix 6000M<br>IDM System                                                                                                    | 2094-SEPM-B24-S<br>Bulletin MDF                | The Kinetix 6000M integrated drive-motor (IDM) system consists of the IDM power interface module (IPIM) and up to 16 (Bulletin MDF) IDM units. The IPIM module mounts on the Bulletin 2094 power rail and provides power and communication to the IDM units. The IPIM module also monitors power output and provides overload protection.             |  |
| Power Rail                                                                                                    | 2094-PRSx<br>2094-PRx                          | The Bulletin 2094 power rail consists of copper bus bars and a circuit board with connectors for each module. The power<br>rail provides power and control signals from the converter section to adjacent inverters. The IAM and AM power modules,<br>shunt module, slot-filler modules mount to the power rail.                                      |  |
| Slot-filler<br>Module                                                                                                    | 2094-PRF                                       | The Bulletin 2094 slot-filler module is used when one or more slots on the power rail are empty after all the other power rail modules are installed. One slot-filler module is required for each empty slot.                                                                                                    |  |
|                                                                                                    |                                                | The Sercos interface module/PCI card serves as a link between the ControlLogix®/CompactLogix™/SoftLogix™ controllers<br>and the Kinetix 6200 drive system. The communication link uses the IEC 61491 SErial Real-time COmmunication System<br>(Sercos) protocol over a fiber-optic cable.                                                             |  |
| Controllers                                                                                                    | 1756-ENxTx modules                             | The EtherNet/IP network module serves as a link between the ControlLogix platform and Kinetix 6500 drive system. Linear, device-level ring (DLR), and star topology is supported. The Kinetix 6000M IPIM module connects to the EtherNet/IP network for monitoring, diagnostics, and firmware upgrades.                                               |  |
| Studio 5000®<br>Environment                                                                                                    | 9324-RLD300xxE                                 | The Studio 5000 Logix Designer <sup>®</sup> application provides support for programming, commissioning, and maintaining the Logix 5000 family of controllers.                                                                                                    |  |
| Rotary Servo<br>Motors                                                                                                    | Kinetix MP, Kinetix RDB,<br>1326AB             | Compatible rotary motors include the Kinetix MPL, MPM, MPF, and MPS; Kinetix RDB; and 1326AB (M2L/S2L) 400V-class motors.                                                                                                    |  |
| Linear Motors                                                                                                    | LDC-Series™                                    | Compatible motors include LDC-Series iron core (400V-class) linear motors.                                                                                                    |  |
| Linear Actuators Kinetix MP Compatible actuators include Kinetix MPAS (400V-class) single-axis and Kinetix MPMA multi-axis integrated and Kinetix MPAR and MPAI (400V-class) electric cylinders. |                                                | Compatible actuators include Kinetix MPAS (400V-class) single-axis and Kinetix MPMA multi-axis integrated linear stages, and Kinetix MPAR and MPAI (400V-class) electric cylinders.                                                                                                    |  |
|                                                                                                    | LDAT-Series                                    | LDAT-Series integrated linear actuators are compatible with 400V-class drive systems.                                                                                                    |  |
|                                                                                                    | 2090-Series power and<br>feedback cables       | 2090-Series power and feedback cables are available with bayonet, threaded, and SpeedTec connectors. Power/brake cables have flying leads on the drive end and straight connectors that connect to servo motors. Feedback cables have flying leads that wire to low-profile connector kits on the drive end and straight connectors on the motor end. |  |
| Cables                                                                                                    | Kinetix 6000M integrated<br>drive-motor cables | 2090-Series integrated drive-motor (IDM) hybrid and network cables connect between the 2094 IPIM module and the<br>Kinetix 6000M IDM units. Bulletin 889D and 879D cables connect between digital input connectors and sensors.                                                                                                    |  |
|                                                                                                    |                                                | Bulletin 2090 Sercos fiber-optic cables are available as enclosure only, PVC, nylon, and glass with connectors at both ends.                                                                                                    |  |
|                                                                                                    | Communication                                  | Ethernet cables are available in standard lengths for Kinetix 6500, Kinetix 6200, and Kinetix 6000M IPIM modules. Shielded cable is recommended.                                                                                                    |  |
| AC Line Filters                                                                                                    | 2090-XXLF-xxxx                                 | Bulletin 2090-XXLF-xxxx three-phase AC line filters are required to meet CE in all 400V-class drive systems.                                                                                                    |  |
| Line Interface<br>Modules                                                                                                    | 2094-xLxx<br>2094-xLxxS<br>2094-XL75S-Cx       | Line interface modules (LIM) include the circuit breakers, AC line filter (catalog number 2094-BL02 only), power supplies,<br>and safety contactor required for Kinetix 6200 and Kinetix 6500 operation. The LIM module does not mount to the power<br>rail. You can purchase individual components separately in place of the LIM module.            |  |
| External Shunt<br>Modules                                                                                                    | 1394-SR <i>xxxx</i>                            | You can use Bulletin 1394 external passive shunt modules when the IAM/AM power module internal shunt and power rail mounted 2094-BSP2 shunt module capability is exceeded.                                                                                                    |  |
| Resistive Brake<br>Module                                                                                                    | 2090-XBxx-xx                                   | Resistive Brake Modules (RBM) include a safety contactor for use in a control circuit. Contactors and resistors reside in this module such that the motor leads can be disconnected from the drive with the permanent magnet motor brought to an immediate stop. This module does not mount to the power rail.                                        |  |

# Typical Hardware Configurations

Typical Kinetix 6200 and Kinetix 6500 system installations include threephase AC configurations, with and without the line interface module (LIM), and DC common-bus configurations.

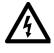

**SHOCK HAZARD:** To avoid personal injury due to electrical shock, place a 2094-PRF slot-filler module in all empty slots on the power rail. Any power rail connector without a module installed disables the Bulletin 2094 system; however, control power is still present.

Figure 1 - Typical Kinetix 6200 or Kinetix 6500 System Installation (with LIM)

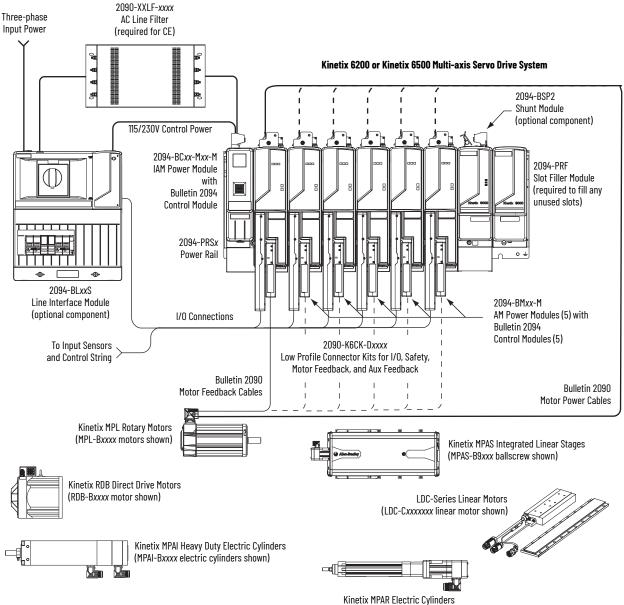

Kinetix MPAR Electric Cylinders (MPAR-Bxxxx electric cylinder shown)

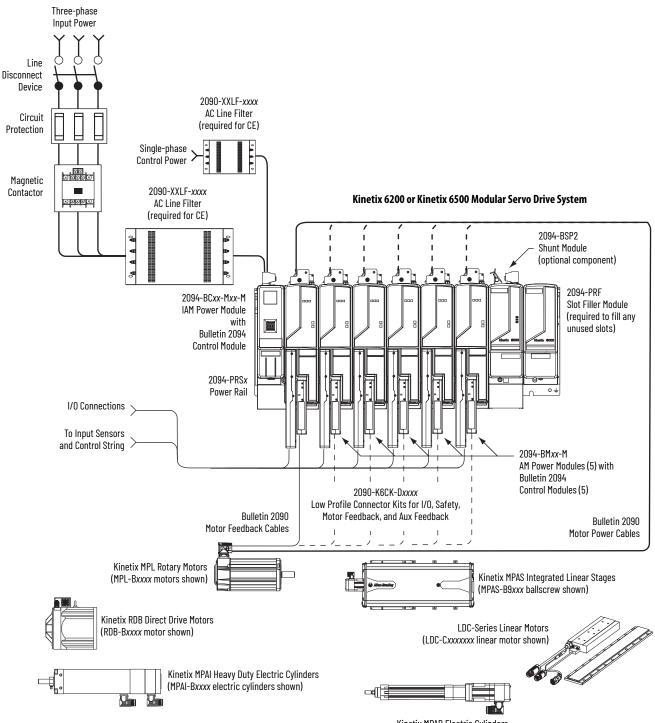

#### Figure 2 - Typical Kinetix 6200 or Kinetix 6500 System Installation (without LIM)

Kinetix MPAR Electric Cylinders (MPAR-Bxxxx electric cylinder shown)

This configuration illustrates the Kinetix 6000M integrated drive-motor (IDM) system with IDM power interface module (IPIM) installed on the Bulletin 2094 power rail. The IPIM module is included in the drive-to-drive fiber-optic cable installation along with the axis modules.

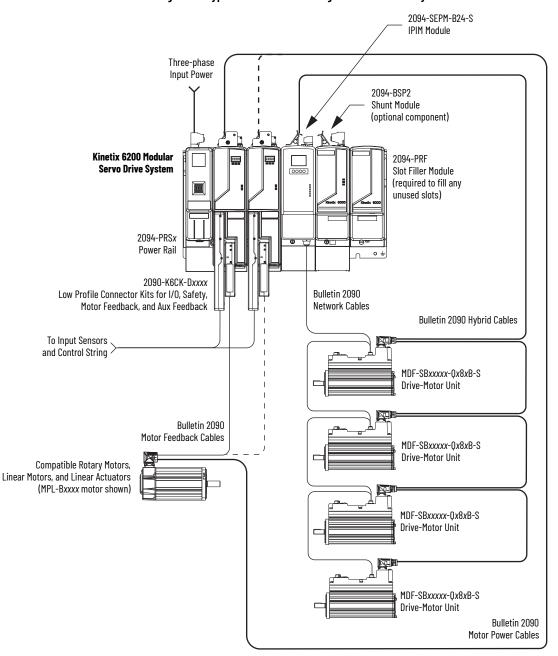

Figure 3 - Typical Kinetix 6000M Integrated Drive-Motor System Installation

For more information on Kinetix 6000M integrated drive-motor system installation, refer to the Kinetix 6000M Integrated Drive-Motor System User Manual, publication <u>2094-UM003</u>.

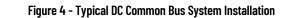

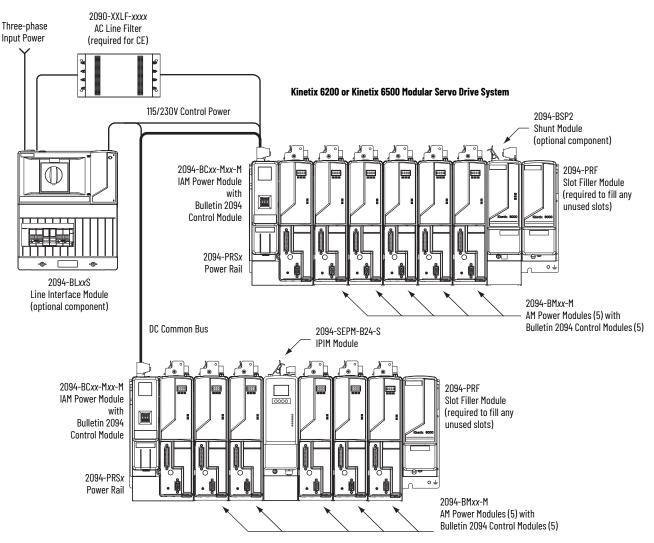

In the example above, the leader IAM module is connected to the follower IAM module via the DC common-bus. The follower system also includes the Kinetix 6000M integrated drive-motor (IDM) power interface module (IPIM) that supports up to 16 IDM units.

When planning your panel layout, you must calculate the total bus capacitance of your DC common-bus system to be sure that the leader IAM module is sized sufficiently to precharge the entire system. Refer to <u>Appendix C</u>, beginning on <u>page 249</u>, for more information.

| IMPORTANT | If total bus capacitance of your system exceeds the leader IAM power<br>module precharge rating, the IAM module four-character display scrolls<br>a power cycle user limit condition. If input power is applied, the display<br>scrolls a power cycle fault limit condition. |
|-----------|----------------------------------------------------------------------------------------------------|
|           | To correct this condition, you must replace the leader IAM power module with a larger module or decrease the total bus capacitance by removing the IPIM module or AM power modules.                                                                                          |

### Typical Communication Configurations

In this example, drive-to-drive Sercos cables and catalog numbers are shown when Kinetix 6000, Kinetix 6000M, and Kinetix 6200 drive modules exist on the same power rail.

The Kinetix 6200 control modules use Sercos interface for configuring the Logix 5000 module and the EtherNet/IP network for diagnostics and configuring safety functions. An Ethernet cable is connected to each control module during safety configuration. For more information on Ethernet cables, refer to the Industrial Ethernet Media Brochure, publication <u>1585-BR001</u>.

#### Figure 5 - Typical Kinetix 6000 and Kinetix 6200 Communication (Sercos)

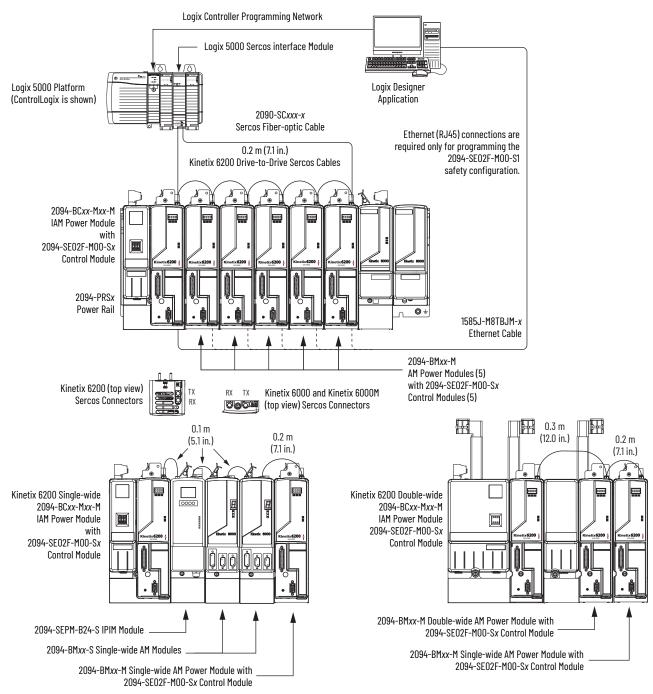

The Kinetix 6500 control modules can use any Ethernet topology including star, linear, and device-level ring (DLR). DLR is an ODVA standard and provides fault tolerant connectivity.

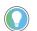

1756-EN2F modules are available for applications that require fiber-optic cable for noise immunity.

In this example, all devices are connected in linear topology. The Kinetix 6500 control module includes dual-port connectivity. Devices without dual ports should include the 1783-ETAP module or be connected at the end of the line.

- Up to 64 devices in linear configurations.
- No redundancy. If any device becomes disconnected, all the devices downstream loose communication.

#### Figure 6 - Kinetix 6500 Linear Communication Installation (EtherNet/IP network)

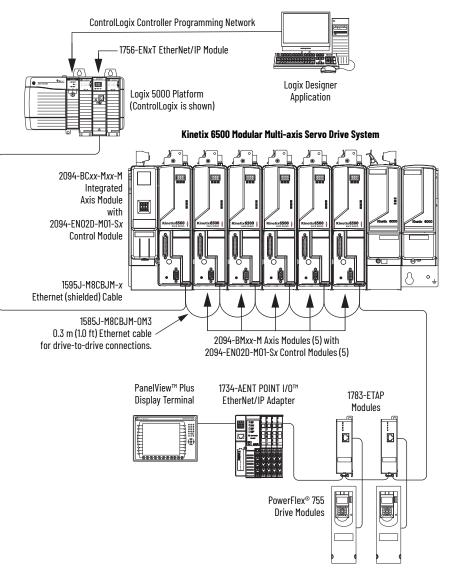

In this example, the devices are connected by using device-level ring (DLR) topology. DLR topology is fault redundant. For example, if a device in the ring is disconnected, the rest of the devices in the ring continue to maintain communication.

- Up to 64 devices in the DLR configurations.
- All Devices in a DLR ring should have dual-port connectivity or be connected in the ring by using a 1783-ETAP module.

#### Figure 7 - Kinetix 6500 Ring Communication Installation (EtherNet/IP network)

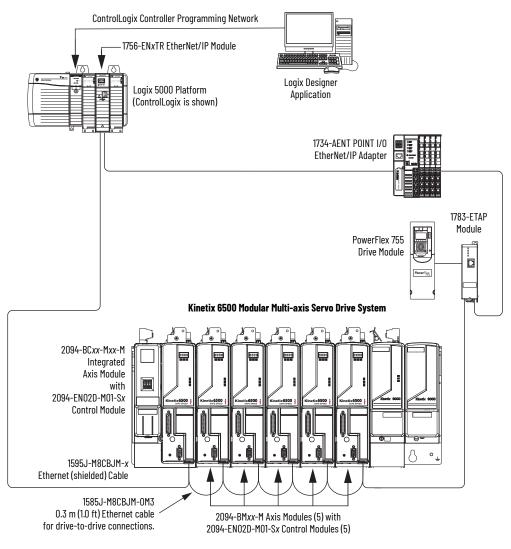

In this example, the devices are connected by using star topology. Each device is connected directly to the switch, making this topology fault tolerant. The 2094 power rail modules and other devices operate independently. The loss of one device does not impact the operation of the other devices.

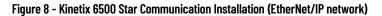

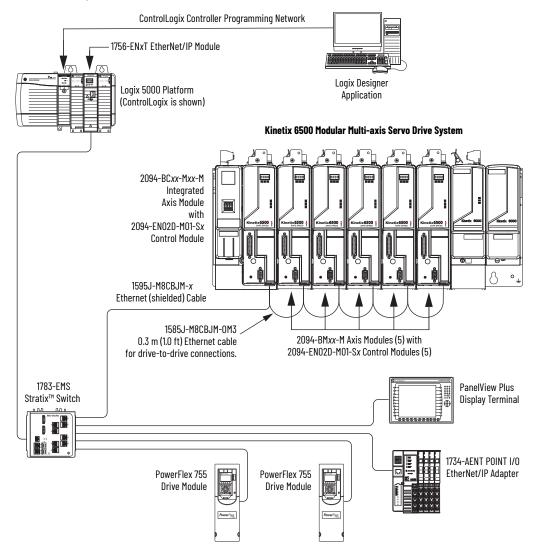

# Catalog Number Explanation

Kinetix 6200 and Kinetix 6500 (Bulletin 2094) modular drive catalog numbers and descriptions are listed in the tables below. All power modules are compatible with the Kinetix 6200 and Kinetix 6500 control modules.

#### Table 3 - Kinetix 6200 and Kinetix 6500 Drive Catalog Numbers

| Integrated Axis Modules (460V)                                      | Cat. No.          |
|---------------------------------------------------------------------|-------------------|
| IAM power module, 400V-class, 6 kW converter, 4 A (0-pk) inverter   | 2094-BC01-MP5-M   |
| IAM power module, 400V-class, 6 kW converter, 9 A (0-pk) inverter   | 2094-BC01-M01-M   |
| IAM power module, 400V-class, 15 kW converter, 15 A (0-pk) inverter | 2094-BC02-M02-M   |
| IAM power module, 400V-class, 28 kW converter, 30 A (0-pk) inverter | 2094-BC04-M03-M   |
| IAM power module, 400V-class, 45 kW converter, 49 A (0-pk) inverter | 2094-BC07-M05-M   |
| Axis Modules (460V)                                                 |                   |
| AM power module, 400V-class, 4 A (0-pk)                             | 2094-BMP5-M       |
| AM power module, 400V-class, 9 A (0-pk)                             | 2094-BM01-M       |
| AM power module, 400V-class, 15 A (0-pk)                            | 2094-BM02-M       |
| AM power module, 400V-class, 30 A (0-pk)                            | 2094-BM03-M       |
| AM power module, 400V-class, 49 A (0-pk)                            | 2094-BM05-M       |
| Kinetix 6200 Control Modules                                        |                   |
| Control module, Sercos interface, Safe Torque Off                   | 2094-SE02F-M00-S0 |
| Control module, Sercos interface, Safe Speed Monitor                | 2094-SE02F-M00-S1 |
| Kinetix 6500 Control Modules                                        |                   |
| Control module, EtherNet/IP network, Safe Torque Off                | 2094-EN02D-M01-S0 |
| Control module, EtherNet/IP network, Safe Speed Monitor             | 2094-EN02D-M01-S1 |

#### Table 4 - Kinetix 6000 Drive Component Catalog Numbers

| Drive Components                                                        | Cat. No.        |
|-------------------------------------------------------------------------|-----------------|
| Integrated power interface (IPIM) module, 400V-class, 15 kW, 24 A (rms) | 2094-SEPM-B24-S |
| Kinetix 6000 shunt module, 200/400V-class, 200 W                        | 2094-BSP2       |
| Kinetix 6000 slot-filler module, 200/400V-class                         | 2094-PRF        |

# Kinetix Drive Component Compatibility

The 2094-BCxx-Mxx-M and 2094-BMxx-M power modules contain the same power structure as the 2094-BCxx-Mxx-S and 2094-BMxx-S drive modules. Because of this, the 2094-BSP2 shunt module, 2094-PRF slot-filler module, and 2094-PRSx power rails are supported by both drive families.

In addition, 2094-BMxx-M AM power modules with Sercos interface are supported on power rails with a 2094-BCxx-Mxx-S IAM drive module. Conversely, 2094-BMxx-S AM drive modules are supported on power rails with a 2094-BCxx-Mxx-M IAM power module with Sercos interface.

**IMPORTANT** Kinetix 6500 EtherNet/IP control modules (catalog numbers 2094-EN02D-M01-Sx) are not compatible with IAM/AM modules on the same Bulletin 2094 power rail with Kinetix 6000 or Kinetix 6200 Sercos drives.

#### Table 5 - IAM and AM Module/Network Compatibility

| IAM Module                              | Control Module                           | 2094-BMxx-S            |                                                          | 4-BMxx-M<br>ver Modules                          |  |
|-----------------------------------------|------------------------------------------|------------------------|----------------------------------------------------------|--------------------------------------------------|--|
|                                         |                                          | Kinetix 6000 AM Module | 2094-SEO2F-MOO-S <i>x</i><br>Kinetix 6200 Control Module | 2094-EN02D-M01-Sx<br>Kinetix 6500 Control Module |  |
| 2094-BCxx-Mxx-S<br>(series B, C, and D) | -                                        | Fully composible       | Fully competible                                         |                                                  |  |
| 2094-BCxx-Mxx-M                         | 2094-SE02F-M00-Sx<br>Sercos interface    | - Fully compatible     | Fully compatible                                         | Not compatible                                   |  |
| (IAM power module)                      | 2094-EN02D-M01-Sx<br>EtherNet/IP network | Not compatible         | Not compatible                                           | Fully compatible                                 |  |

For additional information on the 2094-BC*xx*-M*xx*-S IAM and 2094-BM*xx*-S AM modules, refer to the Kinetix 6000 Multi-axis Servo Drives User Manual, publication <u>2094-UM001</u>.

# Kinetix 6000M Integrated Drive-Motor System Compatibility

Bulletin 2094 power rails with Kinetix 6000 (series B, C, and D) or Kinetix 6200 drives are compatible with Kinetix 6000M integrated drive-motor (IDM) systems. The IDM power interface module (IPIM) mounts to the power rail and connects to as many as 16 IDM units.

#### Table 6 - IPIM Module Compatibility

| IAM Module                              | Control Module                        | 2094-SEPM-B24-S<br>IDM Power Interface Module (IPIM) |
|-----------------------------------------|---------------------------------------|------------------------------------------------------|
| 2094-BCxx-Mxx-S<br>(series B, C, and D) | -                                     | Fully compatible                                     |
| 2094-BCxx-Mxx-M                         | 2094-SE02F-M00-Sx Sercos interface    |                                                      |
| (IAM power module)                      | 2094-EN02D-M01-Sx EtherNet/IP network | Not compatible                                       |

For more information on Kinetix 6000M integrated drive-motor system installation, refer to the Kinetix 6000M Integrated Drive-Motor System User Manual, publication <u>2094-UM003</u>.

### **Agency Compliance**

If this product is installed within the European Union and has the CE mark, the following regulations apply.

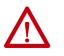

**ATTENTION:** Meeting CE requires a grounded system, and the method of grounding the AC line filter and drive must match. Failure to do this renders the filter ineffective and can cause damage to the filter. For grounding examples, refer to Grounded Power Configurations on <u>page 89</u>.

For more information on electrical noise reduction, refer to the System Design for Control of Electrical Noise Reference Manual, publication <u>GMC-RM001</u>.

### **CE Requirements (system without LIM module)**

To meet CE requirements when your Kinetix 6200 and Kinetix 6500 system does not include the LIM module, these requirements apply.

- Install 2090-XXLF-xxxx AC line filters for three-phase input power and single-phase control power (for example, Schaffner P/N FN 355-10-05 or Roxburgh P/N RES5F08) as close to the IAM module as possible.
- Use 2090 series motor power cables or use connector kits and terminate the cable shields to the chassis clamp provided.
- Combined motor power cable lengths for all Kinetix 6200 and Kinetix 6500 axes and hybrid cable lengths for all IDM units on the same DC bus must not exceed 240 m (787 ft) with 400V-class systems. Drive-tomotor power cables must not exceed 90 m (295.5 ft).
- Use 2090 series motor feedback cables or use connector kits and properly terminate the feedback cable shield. Drive-to-motor feedback cables must not exceed 90 m (295.5 ft).
- Install the Kinetix 6200 and Kinetix 6500 system inside an enclosure. Run input power wiring in conduit (grounded to the enclosure) outside of the enclosure. Separate signal and power cables.

Refer to Appendix A on <u>page 215</u> for interconnect diagrams, including input power wiring and drive/motor interconnect diagrams.

### **CE Requirements (system with LIM module)**

To meet CE requirements when your Kinetix 6200 and Kinetix 6500 system includes the LIM module, follow all the requirements as stated in <u>CE</u> <u>Requirements (system without LIM module)</u> and these additional requirements as they apply to the AC line filter.

- Install the LIM module (catalog numbers 2094-BL02) as close to the IAM module as possible.
- Install the LIM module (catalog numbers 2094-BLxxS or 2094-XL75S-Cx) with line filter (catalog number 2090-XXLF-xxxx) as close to the IAM module as possible.

When the LIM module (catalog numbers 2094-BLxxS or 2094-XL75S-Cx) supports two IAM modules, each IAM module requires an AC line filter installed as close to the IAM module as possible.

# **Notes:**

# Plan the Kinetix 6200 and Kinetix 6500 Drive System Installation

This chapter describes system installation guidelines used in preparation for mounting your Kinetix® 6200/6500 drive components.

| Торіс                      | Page |
|----------------------------|------|
| System Design Guidelines   | 28   |
| Electrical Noise Reduction | 36   |

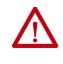

**ATTENTION:** Plan the installation of your system so that you can perform all cutting, drilling, tapping, and welding with the system removed from the enclosure. Because the system is of the open type construction, be careful to keep any metal debris from falling into it. Metal debris or other foreign matter can become lodged in the circuitry, which can result in damage to components.

### System Design Guidelines

Use the information in this section when designing your enclosure and planning to mount your system components on the panel.

For on-line product selection and system configuration tools, including AutoCAD (DXF) drawings of the product, refer to <u>http://www.rockwellautomation.com/en/e-tools</u>.

#### **System Mounting Requirements**

- To comply with UL and CE requirements, the Kinetix 6200 and Kinetix 6500 drive systems must be enclosed in a grounded conductive enclosure offering protection as defined in standard EN 60529 (IEC 529) to IP54 such that they are not accessible to an operator or unskilled person. A NEMA 4X enclosure exceeds these requirements providing protection to IP66.
- The panel you install inside the enclosure for mounting your system components must be on a flat, rigid, vertical surface that won't be subjected to shock, vibration, moisture, oil mist, dust, or corrosive vapors.
- Size the drive enclosure so as not to exceed the maximum ambient temperature rating. Consider heat dissipation specifications for all drive components.
- Combined motor power cable lengths for all axes and hybrid cable lengths for all IDM units on the same DC bus must not exceed 240 m (787 ft) with 400V-class systems. Drive-to-motor power cables must not exceed 90 m (295.5 ft).

**IMPORTANT** System performance was tested at these cable length specifications. These limitations also apply when meeting CE requirements.

- Combined length of Ethernet cables on Kinetix 6500 systems connecting drive-to-drive, drive-to-controller, or drive-to-switch must not exceed 100 m (328 ft).
- Segregate input power wiring and motor power cables from control wiring and motor feedback cables. Use shielded cable for power wiring and provide a grounded 360° clamp termination.
- Use high-frequency (HF) bonding techniques to connect the modules, enclosure, machine frame, and motor housing, and to provide a low-impedance return path for high-frequency (HF) energy and reduce electrical noise.

Refer to the System Design for Control of Electrical Noise Reference Manual, publication <u>GMC-RM001</u>, to better understand the concept of electrical noise reduction.

### **Transformer Selection**

The IAM power module does not require an isolation transformer for threephase input power. However, a transformer can be required to match the voltage requirements of the controller to the available service.

To size a transformer for the main AC power inputs, refer to the Kinetix 6200/6500 power specifications in the Kinetix Servo Drives Technical Data, publication <u>KNX-TD003</u>.

| Use a form factor of 1.5 for three-phase power (where form factor is used to compensate for transformer, drive module, and motor losses, and to account for utilization in the intermittent operating area of the torque speed curve). |
|----------------------------------------------------------------------------------------------------|

For example, to size a transformer to the voltage requirements of a 2094-BC01-M01-M integrated axis module: 2094-BC01-M01-M = 6 kW continuous x 1.5 = 9.0 KVA transformer

### **AC Line Filter Selection**

These AC line filters are available for your servo drive input power.

Table 7 - Kinetix 6200/6500 (three-phase) AC Line Filter Selection

| Drive<br>Cat. No. | Voltage             | <b>Current</b><br>A @ 50 °C (122 °F) | Weight, approx<br>kg (lb) | AC Line Filter<br>Cat. No. |
|-------------------|---------------------|--------------------------------------|---------------------------|----------------------------|
| 2094-BC01-MP5-M   |                     |                                      |                           |                            |
| 2094-BC01-M01-M   |                     | 30                                   | 2.7 (5.9)                 | 2090-XXLF-X330B            |
| 2094-BC02-M02-M   | 500V AC<br>50/60 Hz |                                      |                           |                            |
| 2094-BC04-M03-M   | 307 00 112          | 75                                   | 5.2 (11.4)                | 2090-XXLF-375B             |
| 2094-BC07-M05-M   |                     | 100                                  | 9.5 (20.9)                | 2090-XXLF-3100             |

Refer to the Kinetix Motion Accessories Specifications Technical Data, publication <u>KNX-TD004</u>, for additional AC line filter specifications.

### **Circuit Breaker/Fuse Options**

The 2094-BCxx-Mxx-M and 2094-BMxx-M drive modules, and the Kinetix 6000M integrated drive-motor system (2094-SEPM-B24-S IPIM module and MDF-SBxxxxx IDM units) use internal solid-state motor shortcircuit protection and, when protected by suitable branch circuit protection, are rated for use on a circuit capable of delivering up to 200,000 A (fuses) and 65,000 A (circuit breakers).

#### Table 8 - Control and DC-bus Circuit Protection Specifications

| IAM Medule             | Control Input Power                     |                                                                       | DC-bus Power  |                            |        |  |
|------------------------|-----------------------------------------|-----------------------------------------------------------------------|---------------|----------------------------|--------|--|
| IAM Module<br>Cat. No. | Bussmann Fuse <sup>(1)</sup>            | Allen-Bradley <sup>®</sup> Circuit Breaker <sup>(2)</sup><br>(non-UL) | Bussmann Fuse | Mersen Fuse <sup>(3)</sup> |        |  |
| 2094-BC01-MP5-M        |                                         |                                                                       | FWJ-20A14F    | DCT20-2                    | HSJ20  |  |
| 2094-BC01-M01-M        |                                         |                                                                       | r wj-zuai4r   | DU120-2                    | 13320  |  |
| 2094-BC02-M02-M        | FNQ-R-10 (10 A) or<br>FNO-R-7.5 (7.5 A) | 1492-SPM2D060 or<br>1492-SPM1D150                                     | FWJ-40A       | A700S40-4                  | HSJ40  |  |
| 2094-BC04-M03-M        |                                         |                                                                       | FWJ-70A       | A700S70-4                  | HSJ70  |  |
| 2094-BC07-M05-M        | 1                                       |                                                                       | FWJ-125A      | A70QS125-4                 | HSJ125 |  |

(1) Use FNQ-R-7.5 circuit breaker for higher single -cycle inrush current capability. This is recommended when the continuous control-power current exceeds 3.0 A.

(2) Use 1492-SPM1D150 circuit breaker for higher single -cycle inrush current capability. This is recommended when the continuous control-power current exceeds 3.0 A.

(3) Mersen fuses were formerly known as Ferraz Shawmut.

#### Input Power Circuit Protection (LIM)

The 2094-BL02 line interface module (LIM) contains supplementary protection devices and, when protected by suitable branch circuit protection, is rated for use on a circuit capable of delivering up to 5000 A. When this module is used, protection on the line side of the LIM module is required. Fuses must be class J or CC only.

The 2094-BLxxS and 2094-XL75S-Cx LIM modules contain branch circuit rated devices suitable for use on a circuit capable of delivering up to 65,000 A (400V-class).

Refer to the Line Interface Module Installation Instructions, publication <u>2094-IN005</u>, for power specifications and more information on using the LIM module.

Refer to Input Power Circuit Protection (without LIM) on <u>page 31</u> when your drive system does not include the LIM module.

Input Power Circuit Protection (without LIM)

The fuses and Allen-Bradley circuit breakers shown in <u>Table 9</u> and <u>Table 10</u> are recommended for use with 2094-BC*xx*-M*xx*-M IAM power modules when the line interface module (LIM) is not used.

**IMPORTANT** LIM Module (catalog number 2094-BLxxS) provides branch circuit protection to the IAM power module. Follow all applicable NEC and local codes.

#### **Table 9 - UL/CSA Circuit Protection Specifications**

| IAM Module<br>Cat. No. | Drive Voltage<br>(three-phase) nom | Fuses (Bussmann)<br>Cat. No. | Miniature CB<br>Cat. No. | Motor Protection CB,<br>Self-protected CMC<br>Cat. No. | Molded Case CB<br>Cat. No. |
|------------------------|------------------------------------|------------------------------|--------------------------|--------------------------------------------------------|----------------------------|
| 2094-BC01-MP5-M        | 360480V                            | KTK-R-20 (20 A)<br>Class CC  | 1489-M3D300              | 140M-F8E-C32                                           |                            |
| 2094-BC01-M01-M        | 360480V                            | KTK-R-20 (20 A)<br>Class CC  | 1409-110000              | 140M-F8E-C32                                           | -                          |
| 2094-BC02-M02-M        | 360480V                            | KTK-R-30 (30 A)<br>Class CC  |                          | 140M-F8E-C45                                           |                            |
| 2094-BC04-M03-M        | 360480V                            | LPJ-45SP (45 A)<br>Class J   | -                        |                                                        | 140G-G6C3-C50              |
| 2094-BC07-M05-M        | 360480V                            | LPJ-80SP (80 A)<br>Class J   |                          | -                                                      | 140G-G6C3-C90              |

Table 10 - IEC (non-UL/CSA) Circuit Protection Specifications

| IAM Module<br>Cat. No. | Drive Voltage<br>(three-phase) nom |                |              | rive Voltage Miniature CB<br>three-phase) nom Cat. No. |               | Motor Protection CB<br>Cat. No. | Molded Case CB<br>Cat. No. |
|------------------------|------------------------------------|----------------|--------------|--------------------------------------------------------|---------------|---------------------------------|----------------------------|
| 2094-BC01-MP5-M        | 360480V                            | 1492-SPM3D300  | 1489-M3D300  | 140M-F8E-C32                                           |               |                                 |                            |
| 2094-BC01-M01-M        | 360480V                            | 1492-3F113D300 | 1469-1150500 | 140M-F8E-C32                                           | -             |                                 |                            |
| 2094-BC02-M02-M        | 360480V                            | 1492-SPM3D400  |              | 140M-F8E-C45                                           |               |                                 |                            |
| 2094-BC04-M03-M        | 360480V                            | -              | 1-           |                                                        | 140G-G6C3-C50 |                                 |                            |
| 2094-BC07-M05-M        | 360480V                            | 1-             |              | -                                                      | 1406-66C3-C90 |                                 |                            |

Refer to the Kinetix Servo Drives Technical Data, publication <u>KNX-TD003</u>, for additional power specifications for your IAM power module.

### **Enclosure Selection**

This example is provided to assist you in sizing an enclosure for your Bulletin 2094 drive system. The example system consists of these components:

- 6-axis Bulletin 2094 servo drive system
- Line Interface Module (LIM)
- ControlLogix<sup>®</sup> chassis and modules (controller)

Size the Bulletin 2094 servo drive and LIM module and use the results to predict the amount of heat dissipated into the enclosure. You also need heat dissipation data from other equipment inside the enclosure (such as the ControlLogix controller). Once the total amount of heat dissipation (in watts) is known, you can calculate the minimum enclosure size.

#### Table 11 - Bulletin 2094 System Heat Dissipation Example

| Enclosure Component          | Description                            |                                 | Loading <sup>(1)</sup> | Heat Dissipation <sup>(1)</sup><br>watts |
|------------------------------|----------------------------------------|---------------------------------|------------------------|------------------------------------------|
| 2007 DC02 M02 M              | Integrated axis module (IAM),          | 15 kW (converter section)       | 20%                    | 44                                       |
| 2094-BC02-M02-M              | 400/460V                               | 15 A (inverter section)         | 40%                    | 72                                       |
| 2094-BM02-M                  | Axis module (AM), 400/460V, 15 A       | •                               | 60%                    | 93                                       |
| 2094-BM02-M                  | Axis module (AM), 400/460V, 15 A       |                                 | 60%                    | 93                                       |
| 2094-BM01-M                  | Axis module (AM), 400/460V, 9 A        |                                 | 40%                    | 73                                       |
| 2094-BM01-M                  | Axis module (AM), 400/460V, 9 A        | Axis module (AM), 400/460V, 9 A |                        | 73                                       |
| 2094-BM01-M                  | Axis module (AM), 400/460V, 9 A        |                                 | 20%                    | 57                                       |
| 2094-BL25S                   | Line interface module (LIM), 400/460V, | 25 A; 24V DC 20 A               | 100%                   | 43                                       |
| 2094-PRS6                    | Power rail, 460V, 6 axis               |                                 | -                      | 0                                        |
| 2090-XB33-32                 | Resistive brake module (RBM), 33 A, 32 | Ω                               | -                      | 30                                       |
| Total Kinetix 6200 and Kinet | ix 6500 system wattage                 |                                 | •                      | 578                                      |

(1) To determine heat dissipation specifications for your drive system components, refer to Power Dissipation Specifications on page 34.

#### Table 12 - ControlLogix System Heat Dissipation Example

| Enclosure<br>Component      | Description                      | <b>Backplane Power Load <sup>(1)</sup></b><br>watts | Heat Dissipation <sup>(1)</sup><br>watts |
|-----------------------------|----------------------------------|-----------------------------------------------------|------------------------------------------|
| 1756-M08SE                  | 8-axis Sercos interface module   | 3.2                                                 | 0                                        |
| 1756-L5563                  | L63 ControlLogix processor       | 4.5                                                 | 0                                        |
| 1756-IB16D                  | 16 -point input module           | 0.84                                                | 5.8                                      |
| 1756-0B16D                  | 16 -point output module          | 4.64                                                | 3.3                                      |
| 1756-EN <i>x</i> T <i>x</i> | EtherNet/IP communication module | 4.0                                                 | 0                                        |
| Backplane total             | ·                                | 17.18 <sup>(2)</sup>                                | -                                        |
| 1756-PB72                   | 24V DC ControlLogix power supply | -                                                   | 25 <sup>(2)</sup>                        |
| 1756-A7                     | 7-slot mounting chassis          | -                                                   | -                                        |
| Total ControlLogi           | x system wattage                 | •                                                   | 34.1                                     |

(1) For ControlLogix module specifications, refer to the ControlLogix Selection Guide, publication <u>1756-SG001</u>.

(2) Real power heat dissipation is determined by applying the backplane power load (17.18W) to the graph below.

#### Figure 9 - ControlLogix Real Power

| 1756-P B72<br>1756-P B75<br>DC | Backplane<br>Power Load<br>(watts) | 75<br>60<br>45<br>30<br>15<br>0 |   | 20 | 40 | 60      | 80 | 100 |
|--------------------------------|------------------------------------|---------------------------------|---|----|----|---------|----|-----|
|                                |                                    |                                 | U |    |    | ower (w |    | 100 |

For backplane power loading requirements of other ControlLogix power supplies, refer to the ControlLogix Selection Guide, publication <u>1756-SG001</u>.

In this example, the amount of power dissipated inside the cabinet is the sum of the Bulletin 2094 system value (578 W) and the ControlLogix system value (34 W) for a total of 612 W.

With no active method of heat dissipation (such as fans or air conditioning) either of these approximate equations can be used.

| Metric                                                                                                    | Standard English                                                                                                    |
|----------------------------------------------------------------------------------------------------|----------------------------------------------------------------------------------------------------|
| $A = \frac{0.38Q}{1.8T - 1.1}$                                                                                                    | $A = \frac{4.08Q}{T - 1.1}$                                                                                                    |
| Where T is temperature difference between inside air<br>and outside ambient (°C), Q is heat generated in<br>enclosure (Watts), and A is enclosure surface area (m <sup>2</sup> ).<br>The exterior surface of all six sides of an enclosure is<br>calculated as: | Where T is temperature difference between inside air<br>and outside ambient (°F), Q is heat generated in<br>enclosure (Watts), and A is enclosure surface area (ft²).<br>The exterior surface of all six sides of an enclosure is<br>calculated as: |
| A = 2dw + 2dh + 2wh                                                                                                    | A = (2dw + 2dh + 2wh) / 144                                                                                                    |
| Where d (depth), w (width), and h (height) are in meters.                                                                                                    | Where d (depth), w (width), and h (height) are in inches.                                                                                                    |

Total system watts dissipated (Q) was calculated at 612 W. The maximum ambient rating of the Bulletin 2094 system is 50 °C (122 °F) and if the maximum environmental temperature is 30 °C (86 °F), then T=20 in the equation below.

$$A = \frac{0.38(612)}{1.8(20) - 1.1} = 6.66 \text{ m}^2$$

In this example, the enclosure must have an exterior surface of 6.66 m<sup>2</sup>. If any portion of the enclosure is not able to transfer heat, do not include that portion in the calculation.

Because the minimum cabinet depth to house the 460V drive (selected for this example) is 302 mm (11.9 in.), then the cabinet needs to be approximately 2500 mm (high) x 950 mm (wide) x 302 mm (deep).

 $2 \times (0.3 \times 0.95) + 2 \times (0.3 \times 2.5) + 2 \times (0.95 \times 2.5) = 6.82 \text{ m}^2$ 

Because this cabinet size is considerably larger than what is necessary to house the system components, consider some means of cooling in a smaller cabinet to be more efficient. Contact your cabinet manufacturer for options available to cool your cabinet.

#### Table 13 - Power Dissipation Specifications

| Bulletin 2094 Drive Modules <sup>(1)</sup>            | Usage as % of Rated Power Output<br>(watts) |                                                                                                    |             |     |      |  |
|-------------------------------------------------------|---------------------------------------------|----------------------------------------------------------------------------------------------------|-------------|-----|------|--|
|                                                       | <b>20</b> %                                 | 40%                                                                                                    | <b>60</b> % | 80% | 100% |  |
| IAM (converter) power module <sup>(2)</sup>           | •                                           | ·                                                                                                    | ÷           |     |      |  |
| 2094-BC01-MP5-M                                       | 18                                          | 01                                                                                                    | 05          | 29  | 34   |  |
| 2094-BC01-M01-M                                       | 10                                          | 21                                                                                                    | 25          |     | 33   |  |
| 2094-BC02-M02-M                                       | 36                                          | 44                                                                                                    | 54          | 64  | 75   |  |
| 2094-BC04-M03-M                                       | 50                                          | 67                                                                                                    | 87          | 110 | 135  |  |
| 2094-BC07-M05-M                                       | 71                                          | 101                                                                                                    | 137         | 179 | 226  |  |
| IAM (inverter) module or AM power module <sup>(</sup> | 2)                                          | ·                                                                                                    | ÷           |     | ·    |  |
| 2094-BC01-MP5-S or 2094-BMP5-M                        | 46                                          | 54                                                                                                    | 61          | 69  | 77   |  |
| 2094-BC01-M01-S or 2094-BM01-M                        | 57                                          | 73                                                                                                    | 90          | 108 | 126  |  |
| 2094-BC02-M02-S or 2094-BM02-M                        | 53                                          | 72                                                                                                    | 93          | 116 | 142  |  |
| 2094-BC04-M03-S or 2094-BM03-M                        | 94                                          | 130                                                                                                    | 169         | 211 | 255  |  |
| 2094-BC07-M05-S or 2094-BM05-M                        | 121                                         | 183                                                                                                    | 252         | 326 | 407  |  |
| Shunt module - 2094-BSP2                              | 68                                          | 121                                                                                                    | 174         | 227 | 280  |  |
| IPIM module - 2094-SEPM-B24-S                         |                                             | To calculate power dissipation for IPIM modules on your 2094 power rail, refer to the Kinetix 6000M Integrated Drive-<br>Motor User Manual, publication <u>2094-UM003</u> . |             |     |      |  |

Power dissipation for the Bulletin 2094 control modules, catalog numbers 2094-SE02F-M00-Sx and 2094-EN02D-M01-Sx, is included in the IAM and AM power module specifications. Internal shunt power is not included in the calculations and must be added based on utilization. (1) (2)

### **Minimum Clearance Requirements**

This section provides information to assist you in sizing your cabinet and positioning your Bulletin 2094 system components.

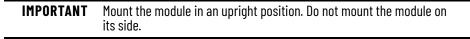

Figure 10 illustrates minimum clearance requirements for proper airflow and installation:

- Additional clearance is required for the cables and wires connected to the • top and front of the drive.
- Additional clearance left and right of the power rail is required when the • drive is mounted adjacent to noise sensitive equipment or clean wireways.

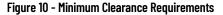

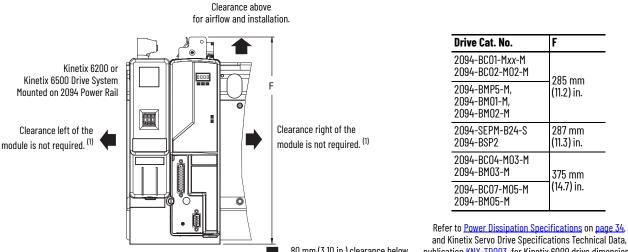

80 mm (3.10 in.) clearance below drive for airflow and installation.

publication KNX-TD003, for Kinetix 6000 drive dimensions.

The power rail (slim), catalog number 2094-PRSx, extends left and right of the first and last module 5.0 mm (0.20 in.). The (1) Bulletin 2094-PRx power rail extends approximately 25.4 mm (1.0 in.) left of the IAM module and right of the last module mounted on the rail.

#### Table 14 - Minimum Cabinet Depth

| Drive Cat. No.                                                             | Cabinet Depth, min <sup>(1)</sup> | Drive Cat. No.                                                | Cabinet Depth, min <sup>(1)</sup> |
|----------------------------------------------------------------------------|-----------------------------------|---------------------------------------------------------------|-----------------------------------|
| 2094-BC01-Mxx-M, 2094-BC02-M02-M,<br>2094-BMP5-M, 2094-BM01-M, 2094-BM02-M | 302 mm (11.9 in.)                 | 2094-BC04-M03-M, 2094-BC07-M05-M,<br>2094-BM03-M, 2094-BM05-M | 302 mm (11.9 in.)                 |
| 2094-BSP2                                                                  | 272 mm (10.7 in.)                 | 2094-SEPM-B24-S                                               | 263 mm (10.3 in.)                 |

(1) Minimum cabinet depth is based on the use of 2090-K6CK-xxxx low-profile connector kits. Other means of making feedback connections can require additional clearance.

## **Electrical Noise Reduction**

This section outlines best practices that minimize the possibility of noiserelated failures as they apply specifically to Kinetix 6200 and Kinetix 6500 system installations. For more information on the concept of high-frequency (HF) bonding, the ground plane principle, and electrical noise reduction, refer to the System Design for Control of Electrical Noise Reference Manual, publication <u>GMC-RM001</u>.

### **Bond Modules**

Bonding is the practice of connecting metal chassis, assemblies, frames, shields, and enclosures to reduce the effects of electromagnetic interference (EMI).

Unless specified, most paints are not conductive and act as insulators. To achieve a good bond between power rail and the subpanel, surfaces need to be paint-free or plated. Bonding metal surfaces creates a low-impedance return path for high-frequency energy.

**IMPORTANT** To improve the bond between the power rail and subpanel, construct your subpanel out of zinc plated (paint-free) steel.

Improper bonding of metal surfaces blocks the direct return path and allows high-frequency energy to travel elsewhere in the cabinet. Excessive highfrequency energy can effect the operation of other microprocessor controlled equipment. These illustrations show details of recommended bonding practices for painted panels, enclosures, and mounting brackets.

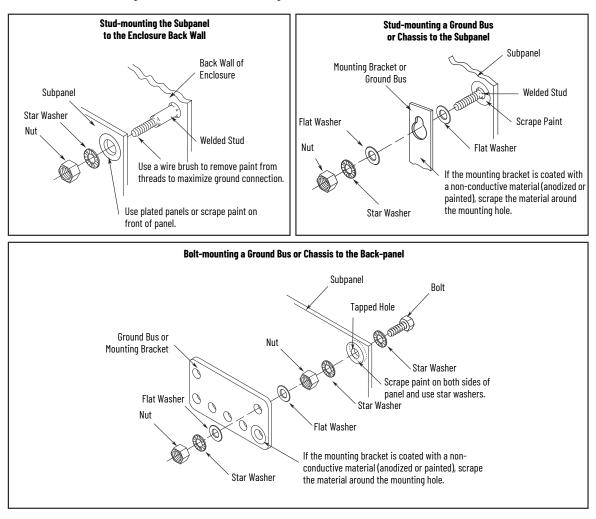

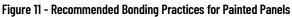

### **Bond Multiple Subpanels**

Bonding multiple subpanels creates a common low impedance exit path for the high frequency energy inside the cabinet. If subpanels are not bonded together, and do not share a common low impedance path, the difference in impedance can affect networks and other devices that span multiple panels:

- Bond the top and bottom of each subpanel to the cabinet by using 25.4 mm (1.0 in.) by 6.35 mm (0.25 in.) wire braid. As a rule, the wider and shorter the braid is, the better the bond.
- Scrape the paint from around each fastener to maximize metal-to-metal contact.

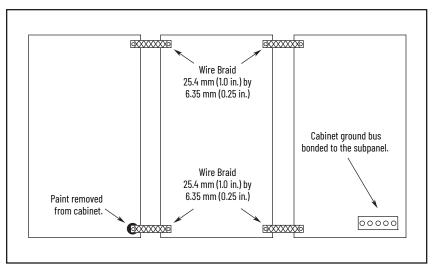

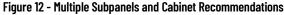

### **Establish Noise Zones**

Observe these guidelines when the 2094-BLxxS or 2094-XL75S-Cx LIM module is used in the Bulletin 2094 system and mounted left of the IAM module with the AC (EMC) line filter mounted above the LIM module:

- The clean zone (C) is to the right and beneath the Bulletin 2094 system (gray wireway).
- The dirty zone (D) is to the left and above the Bulletin 2094 system, and above and below the LIM module (black wireway).
- The very dirty zone (VD) is from the filter output to IAM module. Shielded cable is required on the EMC filter (load side) and the braided shield attached to the clamp provided.
- The Sercos fiber-optic cables are immune to electrical noise, but due to their delicate nature, route them in the clean zone. Ethernet cables are noise sensitive and belong in the clean zone.

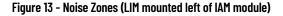

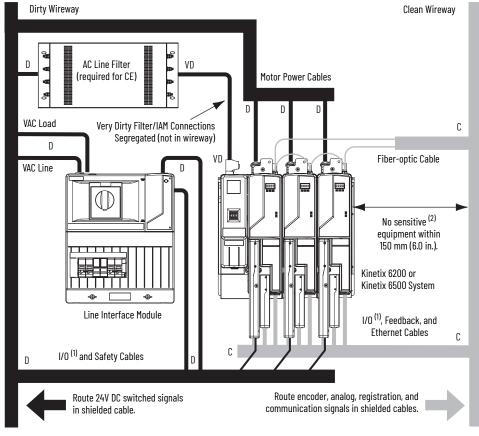

 If drive system I/O cable contains (dirty) relay wires, route cable with LIM module I/O cable in dirty wireway.
 When space does not permit the 150 mm (6.0 in.) segregation, use a grounded steel shield instead. For examples, refer to the System Design for Control of Electrical Noise Reference Manual, publication <u>GMC-RM001</u>. Observe these guidelines when the 2094-BLxxS or 2094-XL75S-Cx LIM module is used in the Bulletin 2094 system and mounted right of the IAM module with the AC (EMC) line filter mounted behind the IAM module:

- The clean zone (C) is to the left and beneath the Bulletin 2094 system • (gray wireway).
- The dirty zone (D) is to the right and above the Bulletin 2094 system, and above and below the LIM module (black wireway). •
- The very dirty zone (VD) is from the filter output to IAM module. • Shielded cable is required on the EMC filter (load side) and the braided shield attached to the clamp provided.
- The Sercos fiber-optic cables are immune to electrical noise, but due to their delicate nature, route them in the clean zone. Ethernet cables are noise sensitive and belong in the clean zone.

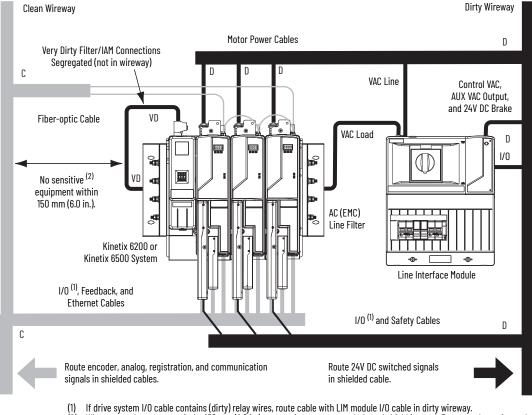

### Figure 14 - Noise Zones (LIM with EMC filter behind IAM module)

- (2)
- If drive system I/O cable contains (dirty) relay wires, route cable with LIM module I/O cable in dirty wireway. When space does not permit the 150 mm (6.0 in.) segregation, use a grounded steel shield instead. For examples, refer to the System Design for Control of Electrical Noise Reference Manual, publication <u>GMC-RM001</u>.

Observe these guidelines when the 2094-BLxxS or 2094-XL75S-Cx LIM module is used in the Bulletin 2094 system and mounted right of the drive with the AC (EMC) line filter mounted behind the LIM module:

- The clean zone (C) is to the left and beneath the Bulletin 2094 system • (gray wireway).
- The dirty zone (D) is to the right and above the Bulletin 2094 system, and above and below the LIM module (black wireway). •
- The very dirty zone (VD) is from the filter output to drive. Shielded cable • is required on the EMC filter (load side) and the braided shield attached to the clamp (when provided).
- The Sercos fiber-optic cables are immune to electrical noise, but due to their delicate nature, route them in the clean zone. Ethernet cables are noise sensitive and belong in the clean zone.

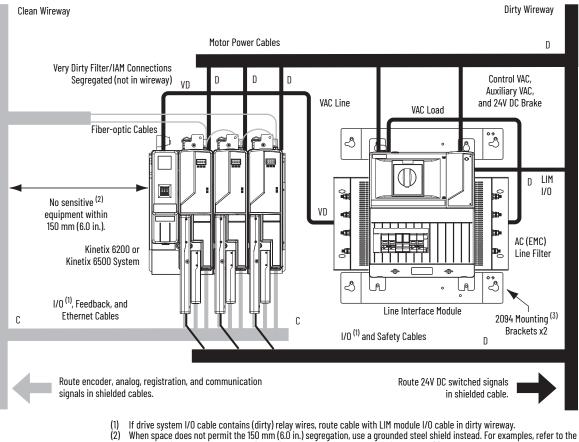

#### Figure 15 - Noise Zones (EMC filter behind LIM module)

- (2) System Design for Control of Electrical Noise Reference Manual, publication GMC-RM001,
- (3) Only the 2094-ALxxS and 2094-XL75S-Cx LIM modules are compatible with the 2094 mounting brackets. The 2094-BLxxS, 2094-AL09, and 2094-BL02 LIM modules are not compatible.

Keep the DC common-bus cable (very dirty) segregated from all other cables (not in a wireway) when the 2094-BLxxS or 2094-XL75S-Cx LIM module is used in a DC common-bus configuration and the follower IAM module is mounted below the leader IAM module.

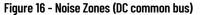

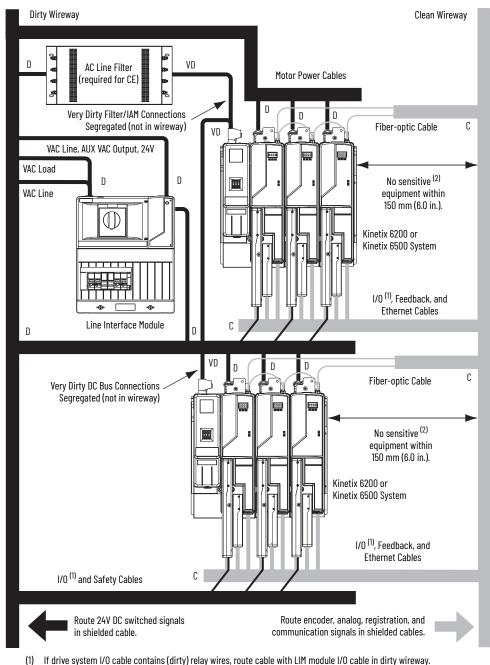

- If drive system I/O cable contains (dirty) relay wires, route cable with LIM module I/O cable in dirty wireway.
- When space does not permit the 150 mm (6.0 in.) segregation, use a grounded steel shield instead. For examples, refer to the (2) System Design for Control of Electrical Noise Reference Manual, publication <u>GMC-RM001</u>.

Observe these guidelines when the 2094-BL02 LIM module is used in the Bulletin 2094 system and mounted left of the IAM module:

- The clean zone (C) is to the right and beneath the Bulletin 2094 system • (gray wireway).
- The dirty zone (D) is to the left and above the Bulletin 2094 system, and above and below the LIM module (black wireway).
- The very dirty zone (VD) is limited to where the LIM module VAC output • jumpers over to the IAM module. Shielded cable is required only if the very dirty cables enter a wireway.
- The Sercos fiber-optic cables are immune to electrical noise, but due to • their delicate nature, route them in the clean zone. Ethernet cables are noise sensitive and belong in the clean zone.

This layout is preferred due to the reduced size of the very dirty zone.

Figure 17 - Noise Zones (LIM mounted left of IAM module)

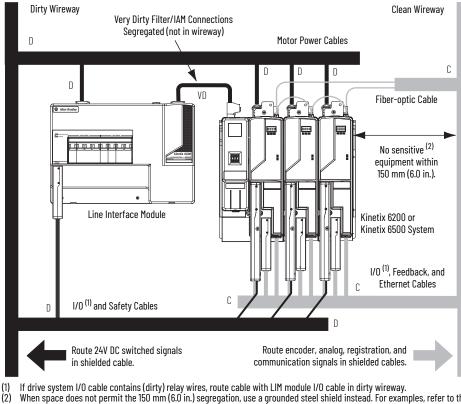

When space does not permit the 150 mm (6.0 in.) segregation, use a grounded steel shield instead. For examples, refer to the

System Design for Control of Electrical Noise Reference Manual, publication GMC-RM001.

Observe these guidelines when the 2094-BL02 LIM module is used in the Bulletin 2094 system and mounted above the IAM module:

- The clean zone (C) is to the right and beneath the Bulletin 2094 system (gray wireway).
- The dirty zone (D) is to the left and above the Bulletin 2094 system, and above and below the LIM module (black wireway).
- The LIM VAC output is very dirty (VD). Use shielded cable with a braid clamp attached at both ends of the cable to reduce the rating to dirty (D).
- The Sercos fiber-optic cables are immune to electrical noise, but due to their delicate nature, route them in the clean zone. Ethernet cables are noise sensitive and belong in the clean zone.

Figure 18 - Noise Zones (LIM mounted above IAM module)

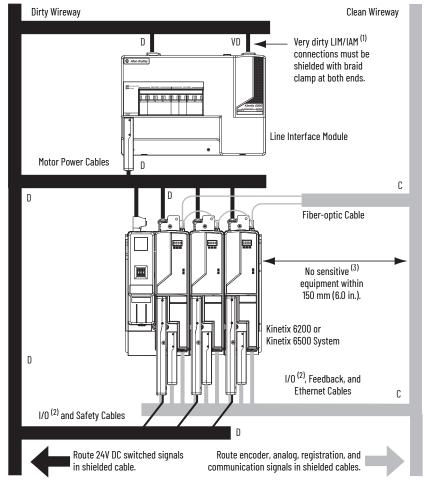

- For examples of shield clamp attachment, refer to the System Design for Control of Electrical Noise Reference Manual, publication <u>GMC-RM001</u>.
- (2) If drive system I/O cable contains (dirty) relay wires, route cable in dirty wireway.
- (3) When space does not permit the 150 mm (6.0 in.) segregation, use a grounded steel shield instead. For examples, refer to the System Design for Control of Electrical Noise Reference Manual, publication <u>GMC-RM001</u>.

Observe these guidelines when your system includes the 2094-SEPM-B24-S IPIM module. In this example, a 2094-BL02 LIM module is used in the Bulletin 2094 system and mounted left of the IAM module:

- Establish clean (C) and dirty zones (D) similar to other Bulletin 2094 drive systems.
- The Sercos fiber-optic cables are immune to electrical noise, but due to their delicate nature, route them in the clean zone.
- IPIM digital input wires are noise sensitive and belong with the fiberoptic cables in the clean zone.
- Ethernet cables are noise sensitive and belong in the clean zone, however, they are connected only when programming the IPIM module.
- IDM network cables, although noise sensitive by nature, are shielded and can be routed with the hybrid cables outside of the enclosure.
- The Bulletin 2090 hybrid cable is dirty and belongs in the dirty zone.

This layout is preferred due to the reduced size of the very dirty zone.

Figure 19 - Noise Zones (Bulletin 2094 power rail with IPIM module)

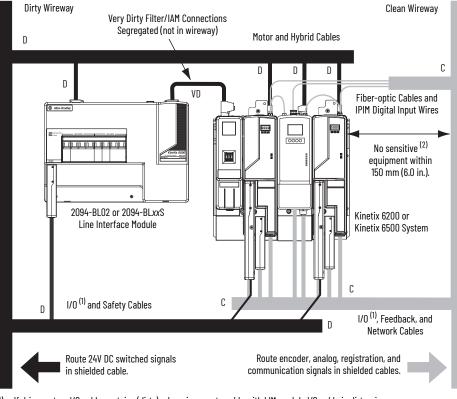

 If drive system I/O cable contains (dirty) relay wires, route cable with LIM module I/O cable in dirty wireway.
 When space does not permit the 150 mm (6.0 in.) segregation, use a grounded steel shield instead. For examples, refer to the System Design for Control of Electrical Noise Reference Manual, publication <u>GMC-RM001</u>. Observe these guidelines when individual input power components are used in the Bulletin 2094 system and the Bulletin 2094 LIM module is not used:

- The clean zone (C) is beneath the Bulletin 2094 system and includes the • I/O wiring, feedback cable, and DC filter (gray wireway).
- The dirty zone (D) is above the Bulletin 2094 system (black wireway) and includes the circuit breakers, transformer, 24V DC power supply, contactors, AC line filter, and motor power cables.
- The very dirty zone (VD) is limited to where the AC line (EMC) filter VAC output jumpers over to the IAM module. Shielded cable is required only if the very dirty cables enter a wireway.
- The Sercos fiber-optic cables are immune to electrical noise, but due to their delicate nature, route them in the clean zone. Ethernet cables are noise sensitive and belong in the clean zone.

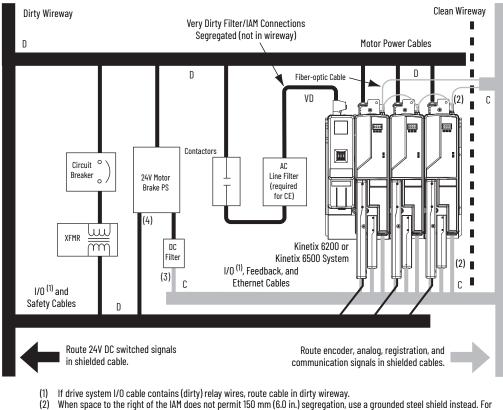

### Figure 20 - Noise Zones (without LIM module)

- examples, refer to the System Design for Control of Electrical Noise Reference Manual, publication GMC-RMO
- This is a clean 24V DC available for any device that requires it. The 24V enters the clean wireway and exits to the right. (4) This is a dirty 24V DC available for motor brakes and contactors. The 24V enters the dirty wireway and exits to the left.

Observe these guidelines when installing your Logix 5000<sup>™</sup> Sercos interface module:

- The clean zone (C) is beneath the less noisy modules (I/O, analog, encoder, registration, an so forth (gray wireway).
- The dirty zone (D) is above and below the power supply and noisy modules (black wireway).
- The Sercos fiber-optic cables are immune to electrical noise, but due to their delicate nature, route them in the clean zone. Ethernet cables are noise sensitive and belong in the clean zone.

### Figure 21 - Noise Zones (ControlLogix chassis)

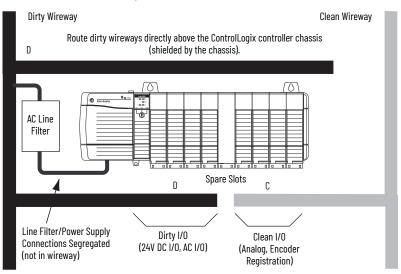

## **Cable Categories for Kinetix 6200 and Kinetix 6500 Systems**

These tables indicate the zoning requirements of cables connecting to the Kinetix 6200 and Kinetix 6500 drive components.

### Table 15 - IAM Power Module (converter side)

|                                      |           | Zone          |       |       | Method            |                   |  |
|--------------------------------------|-----------|---------------|-------|-------|-------------------|-------------------|--|
| Wire/Cable                           | Connector | Very<br>Dirty | Dirty | Clean | Ferrite<br>Sleeve | Shielded<br>Cable |  |
| CTRL 1 and 2                         | CPD       |               | Х     |       |                   |                   |  |
| DC-/DC+ (unshielded cable)           |           | Х             |       |       |                   |                   |  |
| L1, L2, L3 (shielded cable)          | IPD       |               | Х     |       |                   | Х                 |  |
| L1, L2, L3 (unshielded cable)        | 1         | Х             |       |       |                   |                   |  |
| CONT EN- and CONT EN+ (M1 contactor) | CED       |               | Х     |       |                   |                   |  |

### Table 16 - AM Power Module or Axis Module (inverter side)

|                                              | Zone      |               |       |       | Method            |                   |  |
|----------------------------------------------|-----------|---------------|-------|-------|-------------------|-------------------|--|
| Wire/Cable                                   | Connector | Very<br>Dirty | Dirty | Clean | Ferrite<br>Sleeve | Shielded<br>Cable |  |
| U, V, W (motor power)                        | MP        |               | Х     |       |                   | Х                 |  |
| COM, PWR (24V DC), filtered <sup>(1)</sup>   |           |               |       | Х     |                   |                   |  |
| COM, PWR (24V DC), unfiltered <sup>(2)</sup> | BC        |               | Х     |       |                   |                   |  |
| DBRK-, DBRK+ (resistive brake)               |           |               | Х     |       |                   |                   |  |
| MBRK-, MBRK+ (motor brake)                   |           |               | Х     |       |                   |                   |  |

(1) This is a clean 24V DC available for any device that requires it.

(2) This is a dirty 24V DC available for motor brakes and contactors.

### Table 17 - Control Module

| Wire/Cable           |                 | Zone          |                 |       |                   | Method            |  |  |
|----------------------|-----------------|---------------|-----------------|-------|-------------------|-------------------|--|--|
|                      |                 | Very<br>Dirty | Dirty           | Clean | Ferrite<br>Sleeve | Shielded<br>Cable |  |  |
| Motor feedback       | MF              |               |                 | Х     |                   | Х                 |  |  |
| Auxiliary feedback   |                 |               |                 | Х     |                   | Х                 |  |  |
| Registration and I/O | IOD             |               |                 | Х     |                   | Х                 |  |  |
| Safety               |                 |               | Х               |       |                   |                   |  |  |
| Fiber-optic (Sercos) | Rx and Tx       | No restr      | No restrictions |       |                   |                   |  |  |
| Ethernet             | PORT1,<br>PORT2 |               |                 | Х     |                   | Х                 |  |  |

### Table 18 - Line Interface Module (LIM)

|                              |           | Zone            |       |       | Method            |                   |
|------------------------------|-----------|-----------------|-------|-------|-------------------|-------------------|
| Wire/Cable                   | Connector | Very<br>Dirty D | Dirty | Clean | Ferrite<br>Sleeve | Shielded<br>Cable |
| VAC line (main input)        | IPL       |                 | Х     |       |                   |                   |
| Aux power input              | APL       |                 | Х     |       |                   |                   |
| VAC load (shielded option)   | OPL       |                 | Х     |       |                   | Х                 |
| VAC load (unshielded option) |           | Х               |       |       |                   |                   |
| Control power output         | CPL       |                 | Х     |       |                   |                   |
| MBRK PWR, MBRK COM           | P1L/PSL   |                 | Х     |       |                   |                   |
| Status I/O                   | IOL       |                 | Х     |       |                   |                   |
| Aux power output             | P2L       |                 | Х     |       |                   |                   |

### Table 19 - Shunt Module

|                              |           | Zone          |       |       | 1                 | Method            |  |
|------------------------------|-----------|---------------|-------|-------|-------------------|-------------------|--|
| Wire/Cable                   | Connector | Very<br>Dirty | Dirty | Clean | Ferrite<br>Sleeve | Shielded<br>Cable |  |
| COL, DC+ (shielded option)   | DO        |               | Х     |       |                   | Х                 |  |
| COL, DC+ (unshielded option) | RC        | Х             |       |       |                   |                   |  |
| Thermal switch               | TS        |               | Х     |       |                   | Х                 |  |
| Fan (if present)             | -         |               | Х     |       |                   |                   |  |

### Table 20 - IDM Power Interface Module (IPIM)

| Wire/Cable                                                                                            |               | Zone  |       |                | Method         |  |
|----------------------------------------------------------------------------------------------------|---------------|-------|-------|----------------|----------------|--|
|                                                                                                    | Very Dirty    | Dirty | Clean | Ferrite Sleeve | Shielded Cable |  |
| Hybrid DC bus power, control power,<br>inter-module communication, and Safe Torque Off <sup>(1)</sup> |               | Х     |       |                | х              |  |
| Enable input                                                                                          |               |       | Х     |                | Х              |  |
| Fiber-optic                                                                                           | No restrictio | ns    |       | •              |                |  |
| Ethernet network                                                                                      |               |       | Х     |                | Х              |  |
| IDM network <sup>(1)</sup>                                                                            |               |       | Х     |                | Х              |  |

(1) There is no option for making your own hybrid power or IDM network cables.

### Table 21 - Resistive Brake Module (RBM)

| Wire/Cable                                   | Connections             | Zone                   |   |       | Method         |                       |
|----------------------------------------------|-------------------------|------------------------|---|-------|----------------|-----------------------|
| wire/cable                                   | CONNECTIONS             | Very Dirty Dirty Clean |   | Clean | Ferrite Sleeve | <b>Shielded Cable</b> |
| Resistive brake module coil power            | TB3-6 and TB3-7         |                        | Х |       |                |                       |
| Resistive brake module I/O                   | TB1-1TB1-5<br>and TB3-8 |                        | Х |       |                |                       |
| Resistive brake module drive and motor power | TB1 and TB2             |                        | Х |       |                | Х                     |
| 230V power                                   | TB4                     |                        | Х |       |                |                       |

## **Noise Reduction Guidelines for Drive Accessories**

Refer to this section when mounting an AC (EMC) line filter or external shunt module for guidelines designed to reduce system failures caused by excessive electrical noise.

### AC Line Filters

Observe these guidelines when mounting your AC (EMC) line filter (refer to the figure on <u>page 46</u> for an example):

- Mount the AC line filter on the same panel as the Kinetix 6200 and Kinetix 6500 drive and as close to the power rail as possible.
- Good HF bonding to the panel is critical. For painted panels, refer to the examples on page 37.
- Segregate input and output wiring as far as possible.

| IMPORTANT | CE test certification applies only to AC line filter and single power rail. |
|-----------|-----------------------------------------------------------------------------|
|           | Sharing a line filter with multiple power rails can perform satisfactorily, |
|           | but the user takes legal responsibility.                                    |

### **External Shunt Modules**

Observe these guidelines when mounting your external shunt module outside the enclosure:

- Mount circuit components and wiring in the very dirty zone or in an external shielded enclosure. Run shunt power and fan wiring inside metal conduit to minimize the effects of EMI and RFI.
- Mount resistors (other than metal-clad) in a shielded and ventilated enclosure outside the cabinet.
- Keep unshielded wiring as short as possible. Keep shunt wiring as flat to the cabinet as possible.
- Route thermal switch and fan wires separate from shunt power.

### Figure 22 - External Shunt Module Outside the Enclosure

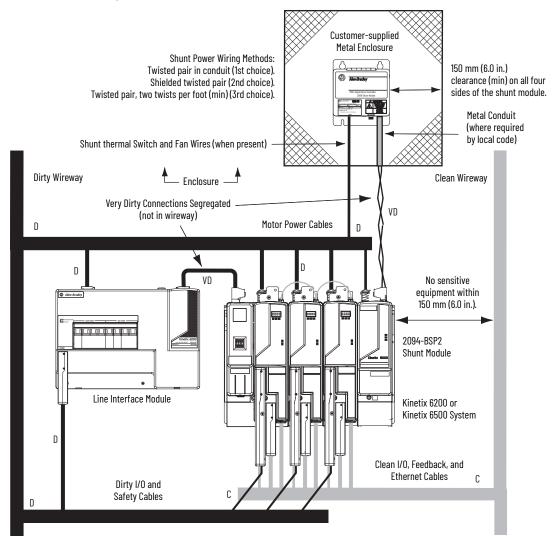

When mounting your shunt module inside the enclosure, follow these additional guidelines:

- Mount metal-clad modules anywhere in the dirty zone, but as close to the Bulletin 2094 drive system as possible.
- Route shunt power wires with motor power cables.
- Keep unshielded wiring as short as possible. Keep shunt wiring as flat to the cabinet as possible.
- Separate shunt power cables from other sensitive, low voltage signal cables.

Figure 23 - External Shunt Module Inside the Enclosure

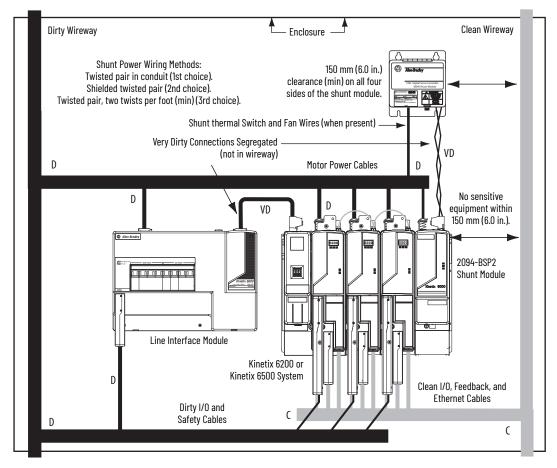

### **Resistive Brake Modules**

Observe these guidelines when mounting your RBM module:

- Mount circuit components and wiring in the dirty zone or in an external shielded enclosure. If mounting the RBM module in a separate ventilated shielded enclosure, run wiring inside metal conduit to minimize the effects of EMI and RFI.
- Keep unshielded wiring as short as possible. Keep wiring as flat to the cabinet as possible.
- Route RBM module power and I/O cables separate from other sensitive low voltage signal cables.

### Figure 24 - Noise Zones (RBM mounted above AM power module)

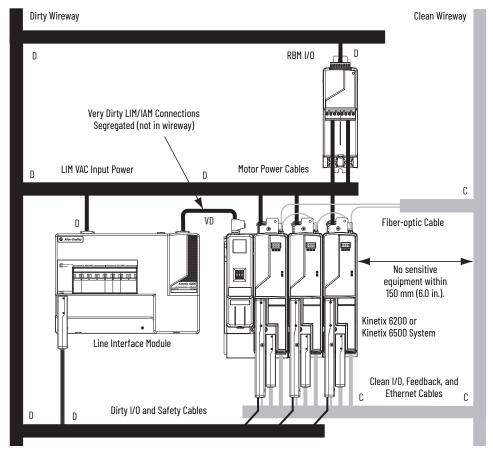

Motor Brake and Thermal Switch

The thermal switch and brake are mounted inside the motor, but how you connect to the axis module depends on the motor series.

Refer to Wire the Motor/Resistive Brake (BC) Connector on <u>page 111</u> for wiring guidelines. Refer to Axis Module/Rotary Motor Wiring Examples beginning on <u>page 226</u> for the interconnect diagram of your drive/motor combination.

# Mount the Kinetix 6200 and Kinetix 6500 Drive System

This chapter provides the system installation procedures for mounting your Kinetix® 6200/6500 drive components on the Bulletin 2094 power rail.

| Торіс                           | Page |
|---------------------------------|------|
| Before You Begin                | 53   |
| Determine Mounting Order        | 54   |
| Mount Modules on the Power Rail | 55   |
| Mount the Control Modules       | 58   |

This procedure assumes you have prepared your panel, mounted your Bulletin 2094 power rail, and understand how to bond your system. For installation instructions regarding equipment and accessories not included here, refer to the instructions that came with those products.

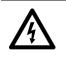

**SHOCK HAZARD:** To avoid hazard of electrical shock, perform all mounting and wiring of the Bulletin 2094 power rail and drive modules prior to applying power. Once power is applied, connector terminals can have voltage present even when not in use.

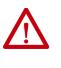

**ATTENTION:** Plan the installation of your system so that you can perform all cutting, drilling, tapping, and welding with the system removed from the enclosure. Because the system is of the open type construction, be careful to keep any metal debris from falling into it. Metal debris or other foreign matter can become lodged in the circuitry, which can result in damage to components.

## **Before You Begin**

Before you begin, consider your Bulletin 2094 power rail installation and using 2094 mounting brackets.

## **Install 2094 Mounting Brackets**

You can use Bulletin 2094 mounting brackets to mount the power rail or LIM module over the AC line filter. Refer to the 2094 Mounting Brackets Installation Instructions, publication <u>2094-IN008</u>, when using mounting brackets with your Kinetix 6200 and Kinetix 6500 drive system.

### Install the 2094 Power Rail

The Bulletin 2094 power rail comes in lengths to support one IAM module and up to seven additional AM/IPIM modules, or up to six additional AM/IPIM modules and one shunt module. The connector pins for each slot are covered by a protective cover. The cover is designed to protect the pins from damage and make sure that no foreign objects lodge between the pins during installation. Refer to the Kinetix 6000 Power Rail Installation Instructions, publication <u>2094-IN003</u>, when installing your power rail.

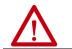

**ATTENTION:** To avoid damage to the power rail during installation, do not remove the protective covers until the module for each slot is ready for mounting.

The Kinetix 6000M integrated drive-motor (IDM) system is supported by Bulletin 2094 (400V-class) power rail configurations. You can mount up to four IDM power interface (IPIM) modules on the Bulletin 2094 power rail. Refer to the Kinetix 6000M Integrated Drive-Motor System User Manual, publication 2094-UM003, for more information.

## **Determine Mounting Order**

Mount IAM, AM/IPIM, shunt, and slot-filler modules in the order (left to right) as shown in <u>Figure 25</u>. Mount axis modules and the IPIM module according to power utilization (highest to lowest) from left to right starting with the highest power utilization.

Power utilization is the average power (kW) consumed by a servo axis. If Motion Analyzer software was used to size the axis, the calculated axis power required can be used for the power utilization value. If Motion Analyzer software was not used, you can use the continuous power value (kW) for each module to determine mounting order.

### Table 22 - Kinetix 6200/6500 (400V-class) Axis Modules

| Attribute                       | 2094-BMP5-M | 2094-BM01-M | 2094-BM02-M | 2094-BM03-M | 2094-BM05-M |
|---------------------------------|-------------|-------------|-------------|-------------|-------------|
| Continuous Power<br>Output, nom | 1.8 kW      | 3.9 kW      | 6.6 kW      | 13.5 kW     | 22.0 kW     |

### Table 23 - Kinetix 6000M (400V-class) IPIM Module

| Attribute                    | 2094-SEPM-B24-S |
|------------------------------|-----------------|
| Continuous Power Output, nom | 15.0 kW         |

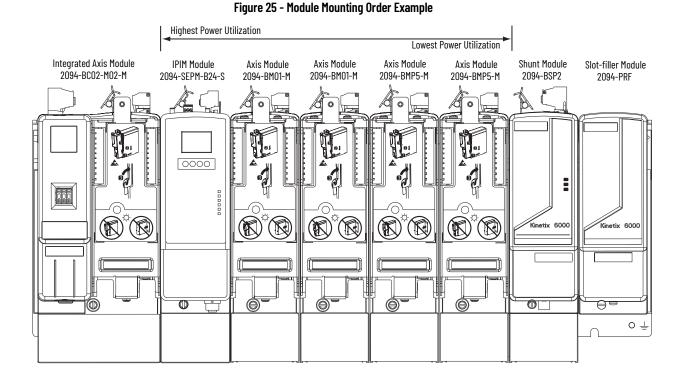

IMPORTANT The IAM module must be positioned in the leftmost slot of the power rail. Position your AM/IPIM modules, shunt module, and slot-filler modules to the right of the IAM module. The shunt module must be installed to the right of the last AM/IPIM module. Only slot-filler modules can be installed to the right of the shunt

> module. Do not mount the shunt module on power rails with a follower IAM module. Common-bus follower IAM modules disable the internal, rail mounted, and external shunt modules.

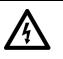

**SHOCK HAZARD:** To avoid personal injury due to electrical shock, place a 2094-PRF slot-filler module in all empty slots on the power rail. Any power rail connector without a module installed disables the Bulletin 2094 system; however, control power is still present.

## Mount Modules on the Power Rail

Follow these steps to mount the IAM, AM, IPIM, shunt, and slot-filler modules.

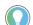

All modules mount to the power rail by using the same technique; however, only the IAM module is used in the examples.

1. Remove the protective covers from the power rail connectors.

**IMPORTANT** The IAM module must be positioned in the leftmost slot of the power rail. Position your axis modules, shunt module, and slot-filler modules to the right of the IAM module.

2. Determine the next available slot and module for mounting.

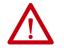

**ATTENTION:** To avoid damage to the pins on the back of each IAM, AM, IPIM, shunt, and slot-filler module and to make sure that module pins mate properly with the power rail, hang modules as shown in <u>step 3</u> through <u>step 6</u>.

The power rail must be mounted vertically on the panel before hanging modules on the power rail. Do not mount modules if the power rail is horizontal.

3. Hang the mounting bracket from the slot on the power rail.

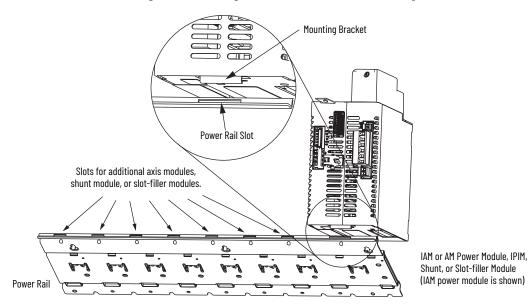

4. Pivot module downward and align the guide pins on the power rail with the guide pin holes in the back of the module.

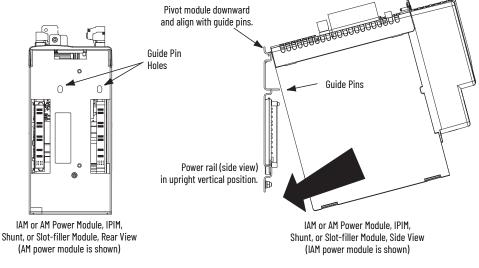

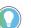

The IAM module can have two or three power rail connectors and guide pins, the AM module can have one or two, all other modules have one.

5. Gently push the module against the power rail connectors and into the final mounting position.

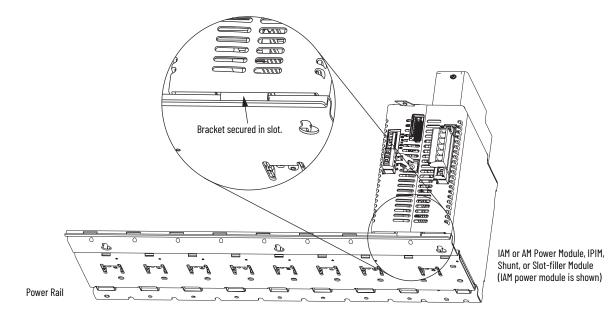

6. Use 2.26 N•m (20 lb•in) torque to tighten the mounting screws.

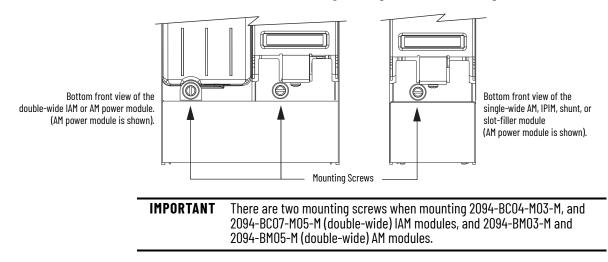

Repeat <u>step 1</u> through <u>step 6</u> for each AM, IPIM, shunt, or slot-filler module in your Bulletin 2094 drive system

## Mount the Control Modules

The IAM and AM power modules are equipped with two mounting hooks and a threaded hole. The control module has two mounting studs, guide pins, and a captive screw for mating the control module with a power module.

| IMPORTANT | For convenience and ease of use, mount the IAM and AM power modules on the power rail before mounting the control modules.                                                                                                    |
|-----------|----------------------------------------------------------------------------------------------------|
|           | When the power modules are placed on a flat surface, with the power-<br>rail connectors facing down, the mounting screw that extends from the<br>front of the drive and fastens to the power rail, pushes back and<br>interferes with the control module installation. |

Follow these steps to mount control modules to either IAM (inverter) power modules or AM power modules. In this procedure an IAM power module is shown.

1. Remove all input power from the IAM power module.

Verify that the Power-applied indicator is off. When the indicator is on, voltage is present on the IAM and AM power module signal connectors.

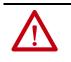

**ATTENTION:** To avoid damage to equipment, do not mount your Bulletin 2094 control module to the power module when the Powerapplied indicator is on. Remove all input power from the IAM power module before mounting the control module.

2. Position the control module in front of the power module.

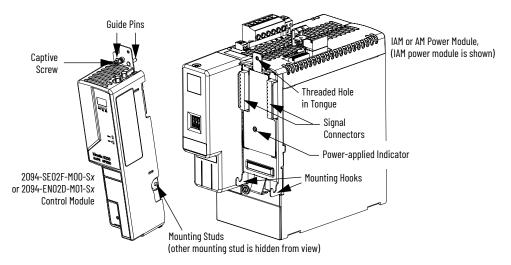

3. Guide the control module mounting studs so they engage with the power module hooks.

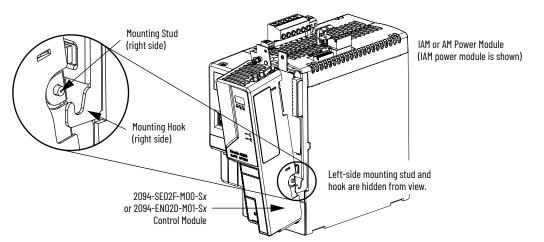

4. Pivot the control module toward the power module to engage the signal connectors and guide pins.

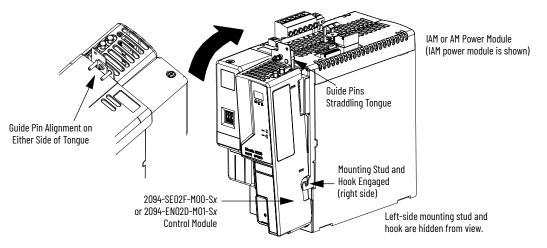

5. Tighten the captive screw.

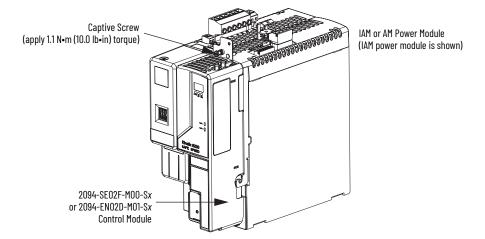

6. Repeat <u>step 2</u> through <u>step 5</u> to mount a control module onto each IAM and AM power module installed on your Bulletin 2094 power rail.

## Notes:

# **Connector Data and Feature Descriptions**

This chapter illustrates drive connectors and indicators, including connector pinouts, and provides descriptions for Kinetix<sup>®</sup> 6200/6500 drive features.

| Торіс                                         | Page |
|-----------------------------------------------|------|
| 2094 Power Module and Control Module Features | 62   |
| Control Signal Specifications                 | 69   |
| Power and Relay Specifications                | 73   |
| Feedback Specifications                       | 79   |
| Safe Speed Monitor Safety Features            |      |
| Safe Torque Off Safety Features               | 85   |

For the Kinetix 6000M integrated drive-motor (IDM) unit and IDM power interface module (IPIM) connector locations and signal descriptions, refer to the Kinetix 6000M Integrated Drive-Motor System User Manual, publication 2094-UM003.

## 2094 Power Module and Control Module Features

Use these illustrations to identify the connectors and indicators for the IAM/AM power modules and control modules. Sercos interface and Ethernet network connectors for the Kinetix 6000M IPIM module are also shown. For the remainder of the IPIM module features and indicators, refer to the Kinetix 6000M Integrated Drive-Motor System User Manual, publication 2094-UM003.

### Figure 26 - IAM Power Module Features and Indicators

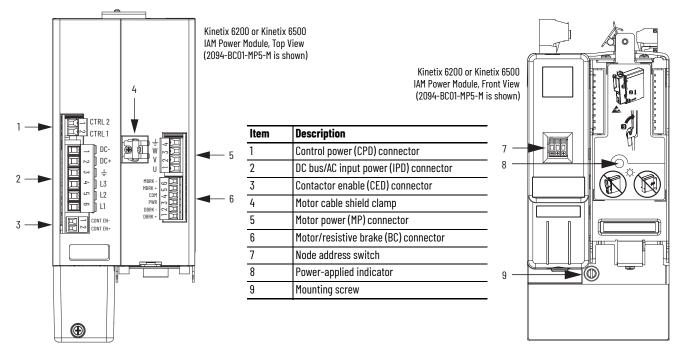

### Figure 27 - AM Power Module Features and Indicators

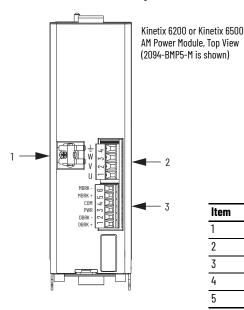

|        | AM Power Module, Front<br>(2094-BMP5-M is sl           |   |
|--------|--------------------------------------------------------|---|
|        |                                                        | 1 |
| ltem   | Description                                            |   |
|        | Description                                            |   |
| 1      | Motor cable shield clamp                               |   |
| 1<br>2 |                                                        |   |
| 1      | Motor cable shield clamp                               |   |
| 1 2    | Motor cable shield clamp<br>Motor power (MP) connector | E |

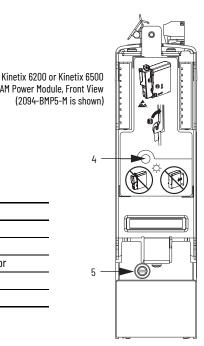

### Figure 28 - Control Module Features and Indicators (Sercos)

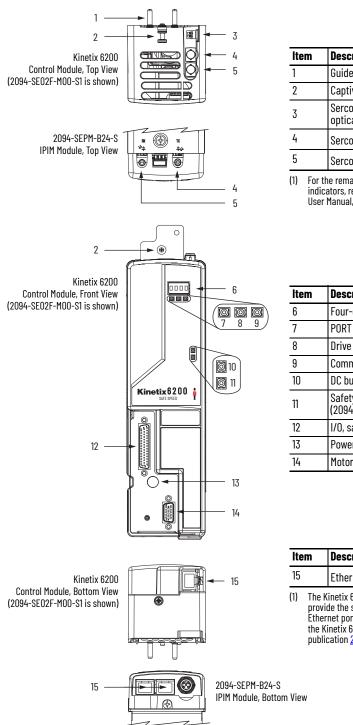

| ltem | Description                                          |
|------|------------------------------------------------------|
| 1    | Guide pins (2x)                                      |
| 2    | Captive screw                                        |
| 3    | Sercos communication rate and optical power switches |
| 4    | Sercos transmit (Tx) Connector <sup>(1)</sup>        |
| 5    | Sercos receive (Rx) Connector <sup>(1)</sup>         |

 For the remainder of the IPIM module features and indicators, refer to the Kinetix 6000M Integrated Drive-Motor User Manual, publication <u>2094-UM003</u>.

| ltem | Description                                                      |
|------|------------------------------------------------------------------|
| 6    | Four-character status display                                    |
| 7    | PORT 1 status indicator                                          |
| 8    | Drive status indicator                                           |
| 9    | Comm status indicator                                            |
| 10   | DC bus status indicator                                          |
| 11   | Safety lock status indicator<br>(2094-SE02F-M00-S1 modules only) |
| 12   | I/O, safety, and aux feedback (IOD) connector                    |
| 13   | Power module mounting screw access hole                          |
| 14   | Motor feedback (MF) connector                                    |

| Item Description |                           | Description                                                                                                    |
|------------------|---------------------------|----------------------------------------------------------------------------------------------------|
| 15               | 5                         | Ethernet (PORT1) connector <sup>(1)</sup>                                                                                                    |
| (1)              | provio<br>Ether<br>the Ki | inetix 6000M IPIM module has two Ethernet ports. They<br>de the same function on the IPIM module as the<br>net port on the Kinetix 6200 control module. Refer to<br>inetix 6000M Integrated Drive-Motor User Manual,<br>cation <u>2094-UM003</u> , for more information. |

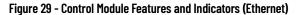

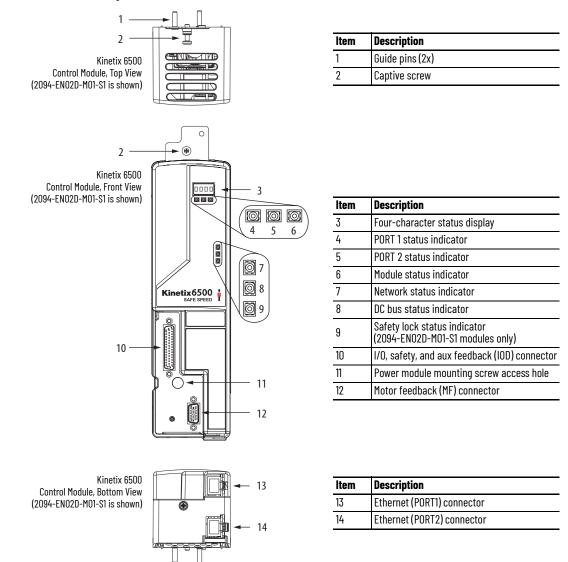

| Designator      | Description                                      | Connector                            | Module  |
|-----------------|--------------------------------------------------|--------------------------------------|---------|
| IOD             | User I/O (drive), safety, and auxiliary feedback | 44-pin high-density D-shell (female) | Control |
| MF              | Motor feedback                                   | 15-pin high-density D-shell (female) | Control |
| CPD             | Control input power (drive)                      | 2-position plug/header               | IAM     |
| IPD             | VAC input power (drive) and DC bus               | 6-position plug/header               | IAM     |
| CED             | Contactor enable                                 | 2-position plug/header               | IAM     |
| MP              | Motor power                                      | 4-position plug/header               | IAM/AM  |
| BC              | Motor/Resistive brake                            | 6-position plug/header               | IAM/AM  |
| Tx and Rx       | Sercos transmit and receive                      | Sercos fiber-optic (2)               | Control |
| PORT1 and PORT2 | EtherNet/IP network                              | RJ-45 Ethernet (2)                   | Control |

| IOD Pin | (1)   | Description                                             | Signal                | IOD Pi | n <sup>(1)</sup> | Description                      | Signal                   |
|---------|-------|---------------------------------------------------------|-----------------------|--------|------------------|----------------------------------|--------------------------|
| 1       |       | Sine differential input +                               | AUX_SIN+              | 07     | (S52)            | Safe limited speed input 0       | SLS_IN_CHO               |
| I       |       | A differential input +                                  | AUX_A+                | 23     |                  | Safe stop input 2                | SS_IN_CH2 <sup>(2)</sup> |
| 0       |       | Sine differential input -                               | AUX_SIN-              | 0/     | (S62)            | Safe limited speed input 1       | SLS_IN_CH1               |
| 2       |       | A differential input -                                  | AUX_A-                | 24     |                  | Safe stop input 3                | SS_IN_CH3 <sup>(2)</sup> |
| 3       |       | Cosine differential input +<br>B differential input +   | AUX_COS+<br>AUX_B+    | 25     |                  | Reset reference                  | RESET_REF                |
| 4       |       | Cosine differential input -<br>B differential input -   | AUX_COS-<br>AUX_B-    | 26     | (\$34)           | Reset input                      | RESET_IN                 |
| 5       |       | Data differential input +<br>Index differential input + | AUX_DATA+<br>AUX_I+   | 27     | (S11)            | Pulse test output 0              | TEST_OUT_O               |
| 6       |       | Data differential input -<br>Index differential input - | AUX_DATA-<br>AUX_I-   | 28     | (S21)            | Pulse test output 1              | TEST_OUT_1               |
| 7       |       | Clock output +                                          | AUX_CLK+              | 29     | (68)             | Safe limited speed output 0      | SLS_OUT_CHO              |
| 8       |       | Clock output -                                          | AUX_CLK-              | 30     | (78)             | Safe limited speed output 1      | SLS_OUT_CH1              |
| 9       |       | Encoder 5V power output                                 | EPWR5V <sup>(3)</sup> | 31     | (\$32)           | Door monitor input O             | DM_IN_CHO                |
| 10      |       | Encoder common                                          | ECOM                  | 32     | (S42)            | Door monitor input 1             | DM_IN_CH1                |
| 11      |       | Encoder 9V power output                                 | EPWR9V <sup>(3)</sup> | 33     | (X32)            | Lock monitor input 0             | LM_IN_CHO                |
| 12      |       | Reserved                                                | -                     | 34     | (X42)            | Lock monitor input 1             | LM_IN_CH1                |
| 13      |       | Reserved                                                | -                     | 35     | (51)             | Door control channel output-     | DC_OUT_CHO               |
| 14      |       | 24V power out                                           | 24VPWR <sup>(2)</sup> | 36     | (52)             | Door control channel output+     | DC_OUT_CH1               |
| 15      |       | 24V common                                              | 24VCOM <sup>(2)</sup> | 37     | (S72)            | Enabling switch monitor input 0  | ESM_IN_CHO               |
| 16      |       | Reserved                                                | -                     | 38     | (\$82)           | Enabling switch monitor input 1  | ESM_IN_CH1               |
| 17      | (A1)  | Safety 24V power input                                  | SPWR                  | 39     |                  | 24V power out                    | 24VPWR <sup>(4)</sup>    |
| 18      | (A2)  | Safety 24V common                                       | SCOM                  | 40     |                  | 24V common                       | 24VCOM <sup>(4)</sup>    |
| 19      | (S12) | Safe stop input O                                       | SS_IN_CHO             | 41     |                  | Digital input 1 (drive enable)   | INPUT1 <sup>(5)</sup>    |
| 20      | (S22) | Safe stop input 1                                       | SS_IN_CH1             | 42     |                  | Digital input 2 (home)           | INPUT2 <sup>(5)</sup>    |
| 21      | (34)  | Safe stop output O                                      | SS_OUT_CHO            | 43     |                  | Digital input 3 (registration 1) | INPUT3 <sup>(5)</sup>    |
| 22      | (44)  | Safe stop output 1                                      | SS_OUT_CH1            | 44     |                  | Digital input 4 (registration 2) | INPUT4 <sup>(5)</sup>    |

## I/O, Safety, and Auxiliary Feedback Connector Pinout

Designators in parenthesis refer to the Guardmaster® MSR57P safety relay and PowerFlex® 750-Series safety option terminals. This signal applies to only the 2094-SE02F-MO0-SO and 2094-EN02D-MO1-SO control modules. Use this supply to power the Safety 24V (SPWR/SCOM) input. Do not connect this 24V supply to any external safety device. Determine which power supply your encoder requires and connect to only the specified supply. Do not make connections to both. Use signals 24VPWR and 24VCOM (IOD-39 and IOD-40) as a 24V DC source to operate the digital inputs (50 mA maximum per input). Default assignments are in parenthesis. Use Sercos IDN Write instruction to change default assignments. Refer to <u>Digital Inputs</u> on <u>page 69</u> for more information. (2)

(3) (4) (5)

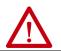

**ATTENTION:** To avoid damage to components, determine which power supply your encoder requires and connect to either the 5V or 9V supply, but not both.

Refer to Additional Resources on page 10 for links to Kinetix 6200 and Kinetix 6500 safety reference manuals.

#### Figure 30 - Pin Orientation for 44-pin I/O, Safety, and Auxiliary Feedback (IOD) Connector

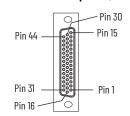

## **Motor Feedback Connector Pinout**

| MF Pin | Description                                                    | Signal                    |
|--------|----------------------------------------------------------------|---------------------------|
| 1      | Sine differential input +<br>A differential input +            | MTR_SIN+<br>MTR_AM+       |
| 2      | Sine differential input -<br>A differential input -            | MTR_SIN-<br>MTR_AM-       |
| 3      | Cosine differential input +<br>B differential input +          | MTR_COS+<br>MTR_BM+       |
| 4      | Cosine differential input -<br>B differential input -          | MTR_COS-<br>MTR_BM-       |
| 5      | Data differential input/output +<br>Index differential input + | MTR_DATA+<br>MTR_IM+      |
| 6      | Encoder common                                                 | MTR_ECOM                  |
| 7      | Encoder 9V power output                                        | MTR_EPWR9V <sup>(2)</sup> |
| 8      | Hall commutation S3 input                                      | MTR_S3                    |

| MF Pin | Description                                                    | Signal                    |
|--------|----------------------------------------------------------------|---------------------------|
| 9      | Clock output +                                                 | MTR_CLK+                  |
| 10     | Data differential input/output -<br>Index differential input - | MTR_DATA-<br>MTR_IM-      |
| 11     | Motor thermostat (normally closed) <sup>(1)</sup>              | MTR_TS                    |
| 12     | Hall commutation S1 input                                      | MTR_S1                    |
| 13     | Hall commutation S2 input                                      | MTR_S2                    |
| 14     | Encoder 5V power output                                        | MTR_EPWR5V <sup>(2)</sup> |
| 15     | Clock output -                                                 | MTR_CLK-                  |

(1) Not applicable unless motor has integrated thermal protection. Common (TS-) signal for thermal switch is tied to MF-6 (ECOM) in Bulletin 2090 cables.

(2) Determine which power supply your encoder requires and connect to only the specified supply. Do not make connections to both.

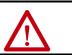

**ATTENTION:** To avoid damage to components, determine which power supply your encoder requires and connect to either the 5V or 9V supply, but not both.

**IMPORTANT** Combined motor-power cable length for all axes on the same DC bus must not exceed 240 m (787 ft) with 460V systems. Drive-to-motor power cables must not exceed 90 m (295.5 ft). System performance was tested at these cable length specifications. These limitations also apply when meeting CE requirements.

### Figure 31 - Pin Orientation for 15-pin Motor Feedback (MF) Connector

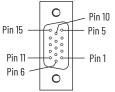

## **Ethernet Communication Connector Pinout**

| Pin | Description | Signal |
|-----|-------------|--------|
| 1   | Transmit+   | TD+    |
| 2   | Transmit-   | TD-    |
| 3   | Receive+    | RD+    |
| 4   | Reserved    | -      |
| 5   | Reserved    | -      |
| 6   | Receive-    | RD-    |
| 7   | Reserved    | -      |
| 8   | Reserved    | -      |

## Figure 32 - Pin Orientation for 8-pin Ethernet PORT1 and PORT2 Connectors

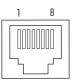

## IAM Input Connector Pinout

### Table 25 - Control Power Connector

| CPD Pin | Description             | Signal |
|---------|-------------------------|--------|
| 1       | Control power VAC input | CTRL 2 |
| 2       |                         | CTRL 1 |

### Table 26 - DC Bus and Input Power Connector

| IPD Pin | Description                                                   | Signal |
|---------|---------------------------------------------------------------|--------|
| 1       | An integral antegrate power supply consisting of Ac internput | DC-    |
| 2       | three-phase bridge rectifier, and filter capacitors.          | DC+    |
| 3       | Chassis ground.                                               | ÷      |
| 4       |                                                               | L3     |
| 5       | Three-phase input power.                                      | L2     |
| 6       |                                                               | L1     |

### **Table 27 - Contactor Enable Connector**

| CED Pin | Description                                                      | Signal   |
|---------|------------------------------------------------------------------|----------|
| 1       | Relay-driven dry contact used in the control string for a three- | CONT EN- |
| 2       | phase power contactor.                                           | CONT EN+ |

### IAM and AM Motor Power and Brake Connector Pinout

Table 28 - Motor Power Connector

| MP Pin | Description             | Signal |
|--------|-------------------------|--------|
| 4      | Chassis ground          | ÷      |
| 3      |                         | W      |
| 2      | Three-phase motor power | V      |
| 1      |                         | U      |

IMPORTANTCombined motor-power cable length for all axes on the same DC bus<br/>must not exceed 240 m (787 ft) with 460V systems. Drive-to-motor<br/>power cables must not exceed 90 m (295.5 ft).System performance was tested at these cable length specifications.<br/>These limitations also apply when meeting CE requirements.

#### Table 29 - Motor Brake/Resistive Brake Connector

| BC Pin | Description                                                      | Signal |
|--------|------------------------------------------------------------------|--------|
| 6      | Motor brake connections                                          | MBRK-  |
| 5      |                                                                  | MBRK+  |
| 4      | Motor brake common                                               | COM    |
| 3      | +24V brake input power<br>(from LIM module or customer supplied) | PWR    |
| 2      | RBM module connections                                           | DBRK-  |
| 1      | (from RBM module and safety string)                              | DBRK+  |

## Control Signal Specifications

This section provides a description of the Kinetix 6200 and Kinetix 6500 drive I/O (IOD), communication, contactor enable (CED), brake (BC), and control power (CPD) connectors.

## **Digital Inputs**

Four assignable inputs are available for the machine interface on the control module. Each IAM and AM module supplies 24V DC @ 200 mA for the purpose of registration, home, enable, over-travel positive, and over-travel negative inputs. These are sinking inputs that require a sourcing device. A 24V DC power and common connection is provided for the digital inputs.

| IMPORTANT | To improve registration input EMC performance, refer to the System<br>Design for Control of Electrical Noise Reference Manual, publication<br>GMC-RM001. |
|-----------|----------------------------------------------------------------------------------------------------|
|           | <u>0110-K11001</u> .                                                                                                    |

**IMPORTANT** Over-travel limit input devices must be normally closed.

The four digital inputs (IOD-41 through IOD-44) have default assignments, however, you can reassign them according to the needs of your specific application.

#### Table 30 - Digital Input Default IDN Assignments

| IOD Pin | Input | IDN     | Туре | Default        |
|---------|-------|---------|------|----------------|
| 41      | 1     | P-0-052 |      | Enable         |
| 42      | 2     | P-0-053 |      | Home           |
| 43      | 3     | P-0-054 |      | Registration 1 |
| 44      | 4     | P-0-055 |      | Registration 2 |

You can change the digital input default settings on Kinetix 6200 control modules by using a Sercos IDN Write instruction. For example, digital input 4 (IOD-44) is configured by IDN P-0-055. By default the value is 4 (Registration 2). You can use the Sercos IDN Write instruction to change IDN P-0-055 value to 7, and then digital input 4 is configured as Regeneration OK. Digital input IDN values are in <u>Table 32</u> on <u>page 70</u>. Refer to <u>Appendix F</u> on <u>page 289</u> for more information on changing default IDN values.

You can change the digital input default settings on Kinetix 6500 control modules by using the Logix Designer application. Refer to <u>Configure the Drive</u> <u>Modules</u> on <u>page 161</u> for more information on changing default values.

### Table 31 - Understanding Digital Input Functions

| Function                | Description                                                                                                    | Default Behavior                                                                                                    | IDN<br>Value |
|-------------------------|----------------------------------------------------------------------------------------------------|----------------------------------------------------------------------------------------------------|--------------|
| Enable                  | If the controller configuration specifies checking of the enable input, an<br>active state enables the power electronics to control the motor and an<br>inactive state prevents motion.<br>The drive generates an exception if the input is inactive when the controller<br>commands motion and has authorized checking. The drive behavior in this<br>situation is programmable. | The function is always inactive. If the controller instructs the drive to monitor the Enable input, the drive issues a vendor-specific initialization fault (Enable Input Assignment).                                                     | 1            |
| Home                    | An active state indicates to a homing sequence that the referencing sensor has been seen. Typically, a transition of this signal is used to establish a reference position for the machine axis.                                                                                                    | The function is always inactive. If the controller instructs the drive to perform a home procedure, the drive issues a vendor-specific exception (Sensor Assignment).                                                                      | 2            |
| Registration 1          | An inactive-to-active transition (also known as a positive transition) or                                                                                                    | The function is always inactive. If the controller instructs the                                                                                                    | 3            |
| Registration 2          | active-to-inactive transition (also known as a negative transition) is used to latch position values for use in registration moves.                                                                                                    | drive to perform a registration procedure, the drive issues a vendor-specific exception (Sensor Assignment).                                                                                                    |              |
| Positive<br>Over-travel | If the controller configuration specifies checking of the hardware over-<br>travel inputs, an inactive state indicates that a position limit has been<br>exceeded in the positive direction.<br>The drive generates an exception if the input is inactive when the controller<br>authorizes checking. The drive behavior in this situation is programmable.                       | The function is always inactive. If the controller instructs the drive to monitor the hardware over-travel inputs, the drive issues a vendor-specific initialization fault (Over-travel Input Assignment).                                 | 5            |
| Negative<br>Over-travel | If the controller configuration specifies checking of the hardware<br>overtravel inputs, an inactive state indicates that a position limit has been<br>exceeded in the negative direction.<br>The drive generates an exception if the input is inactive when the controller<br>authorizes checking. The drive behavior in this situation is programmable.                         | The function is always inactive. If the controller instructs the drive to monitor the hardware over-travel inputs, the drive issues a vendor-specific initialization fault (Over-travel Input Assignment).                                 | 6            |
| Regeneration OK         | An inactive state indicates that an external regenerative power supply has a fault and a regenerative power supply exception is generated by the drive.                                                                                                    | The function is always active. If the controller instructs the<br>drive that a regenerative power supply with a fault output is<br>present, the drive issues a vendor-specific initialization fault<br>(Regeneration OK Input Assignment). | 7            |

### **Table 32 - Digital Input Specifications**

| Attribute                                                                      | Value                                                                                                    |
|--------------------------------------------------------------------------------|----------------------------------------------------------------------------------------------------|
| Туре                                                                           | Active high, single-ended, current sinking                                                                    |
| Assignable functions                                                           | Enable, Home, Positive Over-travel, Negative Over-travel, Registration 1, Registration 2, and Regeneration OK |
| Default function assignments (Sercos) <sup>(1)</sup>                           | Input 1 = EnableInput 3 = Registration 1<br>Input 2 = HomeInput 4 = Registration 2                            |
| Input current (with 24V applied)                                               | 11 mA, typical                                                                                                |
| On-state input voltage                                                         | 21.626.4V @ 200 mA total                                                                                      |
| Off-state input voltage                                                        | -1.03.0V                                                                                                    |
| Pulse reject filtering<br>Home<br>Registration<br>All other functions          | 15 ms<br>1.0 μs, nom<br>1.0 ms, nom                                                                           |
| Propagation delay (Registration functions only)                                | 10 µs                                                                                                    |
| Registration repeatability                                                     | 500 ns                                                                                                    |
| Windowed registration invalid-to-valid event delay                             | 125 µs, min                                                                                                   |
| Home-to-marker event delay                                                     | 10 µs, min                                                                                                    |
| Input reaction time (Disable)                                                  | 25 ms, max                                                                                                    |
| Input reaction time (Enable, Positive Over-travel, and Regeneration OK inputs) | 20 ms, max                                                                                                    |

(1) The default settings are overwritten by the Logix Designer configuration settings during phase-up or through Sercos IDN Write instruction. Refer to Appendix F on page 289 for information on changing default settings.

#### Figure 33 - Digital Input Circuitry

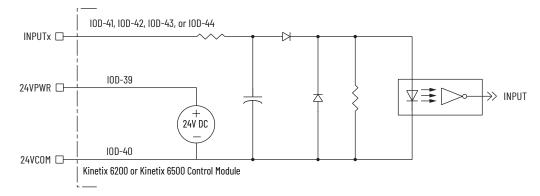

## **Ethernet Communication Specifications**

The PORT1 and PORT2 (RJ-45) Ethernet connectors are provided for communication with the Logix controller (Kinetix 6500 control modules) and for programming the safety configuration (Kinetix 6200 and Kinetix 6500 control modules).

| Attribute                                        | Value                                                                                                    |
|--------------------------------------------------|----------------------------------------------------------------------------------------------------|
| Communication                                    | 100BASE-TX, full duplex                                                                                                    |
| Cyclic update period                             | 1.0 ms, min                                                                                                    |
| Embedded switch features                         | Three-port, cut-through, time correction on IEEE-1588 packets, limited filtering, quality of service with four priority levels |
| Auto MDI/MDIX crossover detection/<br>correction | Yes                                                                                                    |
| Port-to-port time synchronization variation      | 100 ns, max                                                                                                    |
| Cabling                                          | CAT5e shielded, 100 m (328 ft) max                                                                                             |

## **Sercos Communication Specifications**

The Rx and Tx Sercos connectors are provided on the Kinetix 6200 control module for communication with the Logix 5000<sup>™</sup> controller.

| Attribute            | Value                                                  |
|----------------------|--------------------------------------------------------|
| Data rates           | 4 and 8 Mbps, selectable via DIP switch <sup>(1)</sup> |
| Light intensity      | Low power or high power, selectable via DIP switch     |
| Cyclic update period | 500 μs, min                                            |
| Node addresses       | 001099 <sup>(2)</sup>                                  |

(1) (2)

The Kinetix 6000M IDM system supports only 8 Mbps and is hardwired for this setting. Node address assignments begin with the IAM module. Node addresses for additional axes on the same power rail are assigned by incrementing from left to right (starting with the IAM module address). Each IDM unit has it's own node address switches and can be set to any valid address. However, node addresses for the IAM and Margulas on the power rail and for IDM units must be unjour be unjour be.

and AM modules on the power rail and for IDM units must be unique.

### **Contactor Enable Relay**

Contactor enable is a relay-driven contact used in the three-phase powerenable control string to protect the drive electronics during certain fault conditions. It is capable of handling 120V AC or 24V DC at 1 A or less. Contactor enable is a function of the converter and is not available in the axis modules. An active state indicates the drive is operational and does not have a fault.

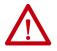

**ATTENTION:** Wiring the contactor enable relay is required. To avoid personal injury or damage to the drive, wire the contactor enable relay into your three-phase power-enable control string so that:

- Three-phase power is removed from the drive in the event of shutdown fault conditions.
- Drive operation is prevented when the power rail is not fully populated.
- Control power is applied to the drive prior to three-phase power. Refer to IAM Module (without LIM module) on <u>page 220</u> for a wiring example.

**IMPORTANT** All power rail slots must have a module installed or the contactor enable relay does not close.

### Figure 34 - Contactor Enable Relay Circuit

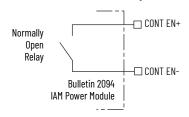

Table 33 - Contactor Enable Relay Output Specifications

| Attribute              | Value                                              | Min | Max               |
|------------------------|----------------------------------------------------|-----|-------------------|
| On-state<br>current    | Current flow when the relay is closed              | -   | 1A                |
| On-state<br>resistance | Contact resistance when the relay is closed        | -   | 1Ω                |
| Off-state<br>voltage   | Voltage across the contacts when the relay is open | -   | 120V AC or 24V DC |

# Power and Relay Specifications

This section provides a description of the Bulletin 2094 power module brake relay (BC), input power (IPD), motor power (MP), and control power (CPD) connectors.

## **Motor/Resistive Brake Relay**

The brake option is a spring-set holding brake that releases when voltage is applied to the brake coil in the motor. The customer-supplied 24V power supply drives the brake output through a solid-state relay. The solid-state brake driver circuit provides the following:

- Brake current-overload protection
- Brake over-voltage protection

Two connections are required for the (customer-supplied) motor/resistive brake input power (BC-3 and BC-4) and two connections each for the motor and resistive brake output, as shown in <u>Figure 35</u>. Wiring is consistent with all series releases. Connections are rated for +24V and current as shown in <u>Table 34</u>.

| Attribute                       | Description                           | IAM/AM Power Module                                                        | Value, Max |
|---------------------------------|---------------------------------------|----------------------------------------------------------------------------|------------|
| 0                               | Current flow when the relay is closed | 2094-BC01-Mxx-M, 2094-BC02-M02-M,<br>2094-BMP5-M, 2094-BM01-M, 2094-BM02-M | 3.0 A      |
| On-state current <sup>(1)</sup> |                                       | 2094-BCO4-MO3-M, 2094-BCO7-MO5-M,<br>2094-BMO3-M, 2094-BMO5-M              | J.U A      |
| On-state resistance             | Contact resistance when the relay is  | Contact resistance when the relay is closed                                |            |
| Off-state voltage               | Voltage across the contacts when the  | Voltage across the contacts when the relay is open                         |            |

## Table 34 - Brake Relay Output Specifications

(1) For motors requiring more than the maximum current specified, a relay must be added.

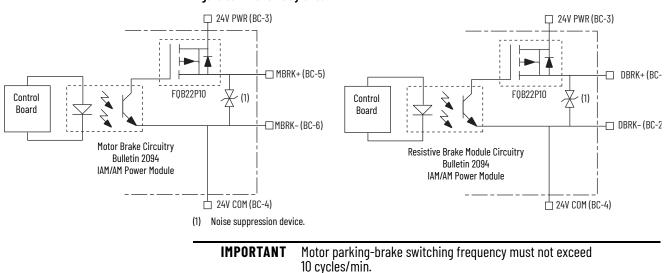

#### Figure 35 - Brake Relay Circuit

Control of the relay to release the motor brake (BC-5 and BC-6) is configurable in the Logix Designer application (refer to Configure Axis Properties on <u>page 151</u>). An active signal releases the motor brake. Turn-on and turn-off delays are specified by the BrakeEngageDelayTime and BrakeReleaseDelayTime settings. Refer to Brake Control Example on <u>page 237</u> for brake coil currents.

| IMPORTANT | Holding brakes that are available on Allen-Bradley rotary motors are designed to hold a motor shaft at 0 rpm for up to the rated brake-holding torque, not to stop the rotation of the motor shaft, or be used as a safety device. |
|-----------|----------------------------------------------------------------------------------------------------|
|           | You must command the servo drive to 0 rpm and engage the brake only after verifying that the motor shaft is at 0 rpm.                                                                                                    |

The resistive brake relay (BC-1 and BC-2) controls the resistive brake module (RBM) contactor. The RBM module is wired between the drive and motor by using an internal contactor to switch the motor between the drive and a resistive load. The RBM module contact delay is the time it takes to fully close the contactor across the motor power input lines, and must be configured in the software. Refer to RBM Module Interconnect Diagrams beginning on page 303 for wiring examples.

These steps provide one method you can use to control a brake.

- 1. Wire the mechanical brake according to the appropriate interconnect diagram in Appendix A beginning on page 215.
- 2. Enter the BrakeEngageDelay and BrakeReleaseDelay times in the Logix Designer application.

Refer to Axis Properties>Parameter List. For delay times, refer to the appropriate motor family brake specifications table in Kinetix Rotary Motion Specifications Technical Data, publication <u>KNX-TD001</u>.

3. Use the drive stop-action default setting (Current Decel & Disable).

Refer to Axis Properties>Actions>Stop Action in the Logix Designer application (this step applies to only Kinetix 6500 servo drives).

- 4. Use the motion instruction Motion Axis Stop (MAS) to decelerate the servo motor to 0 rpm.
- 5. Use the motion instruction Motion Servo Off (MSF) to engage the brake and disable drive.

## **Input Power Cycle Capability**

The power cycle capability is inversely proportional to the system capacitance (including DC bus follower), but cannot exceed 2 contactor cycles per minute with up to 4 axes or 1 contactor cycle per minute with 5...8 axes.

The cycle capability also depends on the converter power rating and the total system capacitance. Refer to Appendix C on <u>page 249</u> to calculate total system capacitance.

Table 35 - Maximum Input Power Cycling Specifications (460V)

|                                                                  | 2094-BC01-MP5-M,<br>2094-BC01-M01-M | 2094-BC02-M02-M | 2094-BC04-M03-M | 2094-BC07-M05-M |
|------------------------------------------------------------------|-------------------------------------|-----------------|-----------------|-----------------|
| Main AC input power cycling<br>(cycles per minute for 10,000 μf) | 0.12                                | 0.52            | 2.15            | 4.30            |

For example, in a 4 axis system with a 2094-BC02-M02-M IAM power module and 2,000  $\mu$ F total capacitance, the calculated capability is 0.52 x 10,000/2000 = 2.6 cycles per minute. However, this value is reduced to 2.0 by the 4 axes per system limitation.

# **Peak Current Specifications**

Figure 36 - Load Duty-cycle Profile Example

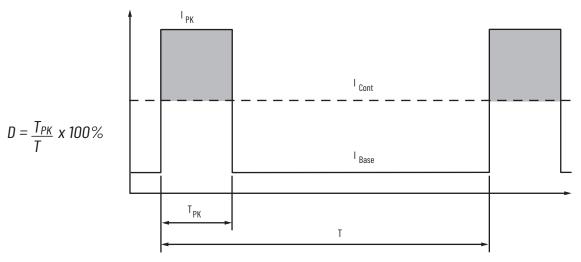

| Term                                           | Definition <sup>(1)</sup>                                                                                                    |
|------------------------------------------------|----------------------------------------------------------------------------------------------------|
| Continuous Current Rating (I <sub>Cont</sub> ) | The maximum value of current that can be output continuously.                                                                                                    |
| Peak Current Rating (I <sub>PKmax</sub> )      | The maximum value of peak current that the drive can output. This rating is valid only for overload times less than $T_{\rm PKmax}$ .                                                                                                    |
|                                                | The ratio of time at peak to the Application Period and is defined as:                                                                                                    |
| Duty Cycle (D)                                 | $D = \frac{T_{PK}}{T} \times 100\%$                                                                                                    |
| Time at Peak (T <sub>PK</sub> )                | The time at peak current ( $I_{PK}$ ) for a given loading profile. Must be less than or equal to $T_{PKmax}$                                                                                                    |
| Peak Current (I <sub>PK</sub> )                | The level of peak current for a given loading profile. I <sub>PK</sub> must be less than or equal to the Peak Current Rating (T <sub>PKMAX</sub> ) of the drive.                                                                                                    |
| Base Current (I <sub>Base</sub> )              | The level of current between the pulses of peak current for a given loading profile. I <sub>Base</sub> must be less than or equal to the continuous current rating (I <sub>Cont</sub> ) of the drive.                                                                  |
| Loading Profile                                | The loading profile is comprised of I <sub>PK</sub> , I <sub>Base</sub> , T <sub>PK</sub> , and D (or T) values and completely specify the operation of the drive in an overload situation. These values are collectively defined as the Loading Profile of the drive. |
| Application Period (T)                         | The sum of the times at $I_{PK}$ ( $T_{PK}$ ) and $I_{Base}$ .                                                                                                    |

(1) All current values are specified as RMS.

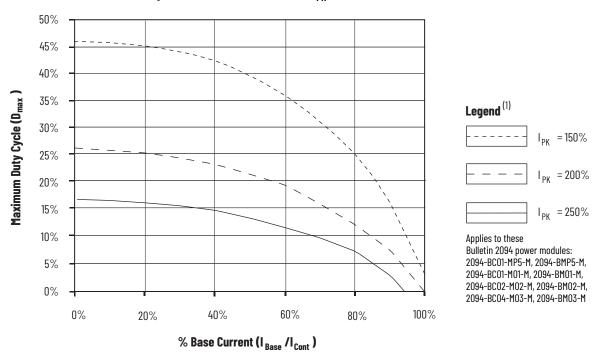

Figure 37 - Peak Inverter Overload ( $T_{PK}$  < 2.0 s)

(1) Base current ( $I_{Base}$ ) and peak current ( $I_{PK}$ ) are a percentage of the continuous drive current rating ( $I_{Cont}$ ).

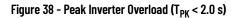

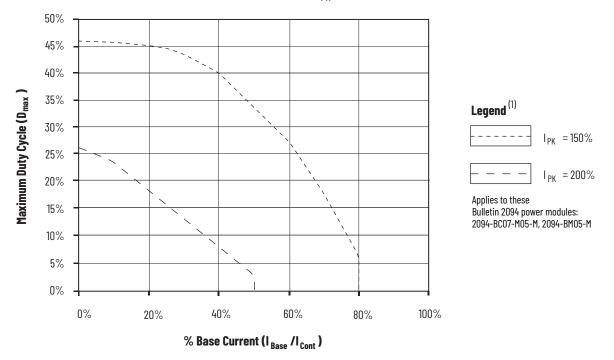

(1) Base current ( $I_{Base}$ ) and peak current ( $I_{PK}$ ) are a percentage of the continuous drive current rating ( $I_{Cont}$ ).

## **Control Power**

The IAM power module requires AC input power for logic circuitry.

| IMPORTANT | The control power input requires an AC (EMC) line filter for CE certification. For filter examples, refer to Agency Compliance on page <u>25</u> .                                                                                                    |
|-----------|----------------------------------------------------------------------------------------------------|
| IMPORTANT | 2094-BCxx-Mxx-M (460V) IAM modules require a step down transformer<br>for single-phase control power input. The National Electrical Code and<br>local electrical codes take precedence over the values and methods<br>provided. Implementation of these codes is the responsibility of the<br>machine builder. |

#### **Table 37 - Control Power Input Power Specifications**

| Attribute                                                                                             | Value                             |
|----------------------------------------------------------------------------------------------------|-----------------------------------|
| Input voltage                                                                                         | 95264V AC rms, single-phase       |
| Input power frequency                                                                                 | 4763 Hz                           |
| Control power AC input current<br>Nom @ 220/230V AC rms<br>Nom @ 110/115V AC rms<br>Max inrush (0-pk) | 6 A<br>6 A<br>98 A <sup>(1)</sup> |

 For eight axis systems with 230V AC control input voltage and 50 °C (122°F) ambient temperature the maximum inrush duration is less than 1/2 line cycle. Use this equation to calculate maximum inrush current for systems with different axis count and control input voltage.

 $I_{PK} = 0.043 \text{ x} (V_{IN}) + 6.72 \text{ x} (\# \text{ of axes}) + 0.000333 \text{ x} (V_{IN}^2) - 0.816 \text{ x} (\# \text{ of axes})^2 + 0.0358 \text{ x} (\# \text{ of axes x } V_{IN})$ 

#### **Table 38 - Control Power Current Requirements**

|                                      | 110/11             | 110/115V AC Input     |                                                        | 30V AC Input          |
|--------------------------------------|--------------------|-----------------------|--------------------------------------------------------|-----------------------|
| Modules on Power Rail                | Input Current<br>A | <b>Input VA</b><br>VA | Input Current<br>A                                     | <b>Input VA</b><br>VA |
| IAM module only                      | 0.56               | 67                    | 0.36                                                   | 85                    |
| IAM and 1 AM module                  | 0.99               | 119                   | 0.64                                                   | 153                   |
| IAM and 2 AM module                  | 1.43               | 172                   | 0.92                                                   | 220                   |
| IAM and 3 AM module                  | 1.87               | 224                   | 1.20                                                   | 287                   |
| IAM and 4 AM module                  | 2.31               | 277                   | 1.48                                                   | 354                   |
| IAM and 5 AM module                  | 2.74               | 329                   | 1.75                                                   | 421                   |
| IAM and 6 AM module                  | 3.18               | 382                   | 2.03                                                   | 488                   |
| IAM and 7 AM module                  | 3.62               | 434                   | 2.31                                                   | 555                   |
| IDM power interface<br>module (IPIM) |                    | er to the Kinetix 60  | or calculating the IPIM mo<br>OOM Integrated Drive-Mot |                       |

For Kinetix 6000M systems, calculate the sum of the control power current requirements for each IPIM module on the power rail and add that value with the appropriate value from <u>Table 38</u> for the number of axes on the power rail.

# **Feedback Specifications**

The control module accepts motor and auxiliary feedback signals from the following types of encoders with these general specifications.

| Attribute                                        | Motor Feedback                                                                                                    | Auxiliary Position Feedback                                                                                                    |
|--------------------------------------------------|----------------------------------------------------------------------------------------------------|----------------------------------------------------------------------------------------------------|
| Feedback device support                          | <ul> <li>Hiperface</li> <li>Generic TTL Incremental</li> <li>Generic Sine/Cosine Incremental</li> <li>Tamagawa 17-bit Serial</li> <li>EnDat Sin/Cos</li> <li>EnDat Digital</li> </ul> | <ul> <li>Hiperface</li> <li>Generic TTL Incremental</li> <li>Generic Sine/Cosine Incremental</li> <li>EnDat Sin/Cos</li> <li>EnDat Digital</li> </ul> |
| Power supply voltage (MTR_EPWR5V) <sup>(1)</sup> | 5.15.4V                                                                                                    |                                                                                                    |
| Power supply current (MTR_EPWR5V) <sup>(1)</sup> | 300 mA, max                                                                                                    |                                                                                                    |
| Power supply voltage (MTR_EPWR9V) <sup>(1)</sup> | 8.39.9V                                                                                                    |                                                                                                    |
| Power supply current (MTR_EPWR9V) <sup>(1)</sup> | 150 mA, max                                                                                                    |                                                                                                    |
| Thermostat                                       | Single-ended, under 500 $\Omega$ = no fault, over 10 k $\Omega$ = fault                                                                                                    | -                                                                                                    |

(1) The EPWR\_5V and EPWR\_9V power supplies are shared between the motor feedback interface and the auxiliary feedback interface on the I/O (IOD) connector.

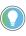

Auto-configuration in the Logix Designer application of intelligent absolute, highresolution, incremental, and EnDat encoders is possible only with Allen-Bradley motors.

## **Absolute Position Feature**

The drive's absolute position feature tracks the position of the motor, within the multi-turn retention limits, while the drive is powered off. The absolute position feature is available with only these multi-turn encoders.

| Encoder Type | Cat. No.   | Motor/Actuator Cat. No.                                                                          | Retention Limits (turns) |              |
|--------------|------------|--------------------------------------------------------------------------------------------------|--------------------------|--------------|
| Encoder Type | Designator | Hotor/Actuator Cat. No.                                                                          | Kinetix 6200             | Kinetix 6500 |
|              | -M         | MPL-Bxxxxx-M, MPM-Bxxxxx-M, MPF-Bxxxxx-M, MPS-Bxxxxx-M,<br>MPAR-B3xxxx-M, MPAI-BxxxxxM           | 4096 (±2048)             | 2048 (±1024) |
| Hiperface    | -V         | MPL-Bxxxxx-V,<br>MPAS-Bxxxx1-V05, MPAS-Bxxxx2-V20,<br>MPAR-B1xxxx-V, MPAR-B2xxxx-V, MPAI-BxxxxxV | 4096 (±2048)             | 4096 (±2048) |
| EnDat        | -7         | RDB-Bxxxxxx-7                                                                                    | 4096 (±2048)             | 1024 (±512)  |

#### Table 40 - Absolute Position Designator Examples

#### Figure 39 - Absolute Position Limits (measured in turns)

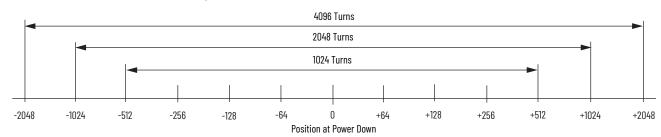

## **Motor Feedback Specifications**

The Kinetix 6200 and Kinetix 6500 control modules support multiple types of feedback devices by using the 15-pin (MF) motor feedback connector and sharing connector pins in many cases.

#### Table 41 - Motor Feedback Signals by Device Type

| MF Pin | Hiperface  | Generic TTL<br>Incremental | Generic Sine/Cosine<br>Incremental | Tamagawa<br>17-bit Serial | EnDat Sine/Cosine | EnDat Digital |
|--------|------------|----------------------------|------------------------------------|---------------------------|-------------------|---------------|
| 1      | MTR_SIN+   | MTR_AM+                    | MTR_AM+                            | -                         | MTR_SIN+          | -             |
| 2      | MTR_SIN-   | MTR_AM-                    | MTR_AM-                            | -                         | MTR_SIN-          | -             |
| 3      | MTR_COS+   | MTR_BM+                    | MTR_BM+                            | -                         | MTR_COS+          | -             |
| 4      | MTR_COS-   | MTR_BM-                    | MTR_BM-                            | -                         | MTR_COS-          | -             |
| 5      | MTR_DATA+  | MTR_IM+                    | MTR_IM+                            | MTR_DATA+                 | MTR_DATA+         | MTR_DATA+     |
| 6      | MTR_ECOM   | MTR_ECOM                   | MTR_ECOM                           | MTR_ECOM                  | MTR_ECOM          | MTR_ECOM      |
| 7      | MTR_EPWR9V | -                          | -                                  | -                         | -                 | -             |
| 8      | -          | MTR_S3                     | MTR_S3                             | -                         | -                 | -             |
| 9      | -          | -                          | -                                  | -                         | MTR_CLK+          | MTR_CLK+      |
| 10     | MTR_DATA-  | MTR_IM-                    | MTR_IM-                            | MTR_DATA-                 | MTR_DATA-         | MTR_DATA-     |
| 11     | MTR_TS     | MTR_TS                     | MTR_TS                             | MTR_TS                    | MTR_TS            | MTR_TS        |
| 12     | -          | MTR_S1                     | MTR_S1                             | -                         | -                 | -             |
| 13     | -          | MTR_S2                     | MTR_S2                             | -                         | -                 | -             |
| 14     | -          | MTR_EPWR5V                 | MTR_EPWR5V                         | MTR_EPWR5V                | MTR_EPWR5V        | MTR_EPWR5V    |
| 15     | -          | -                          | -                                  | -                         | MTR_CLK-          | MTR_CLK-      |

**IMPORTANT** For motors with generic incremental encoders without Hall signals (for example, self-sense commutation alignment), configured as Motor Feedback Only, the drive reports an Incremental Position Loss fault (FLT-M07), while ignoring a Feedback Loss fault (FLT-S43), if the motor is running at or near maximum speed. Once the motor speed is reduced, the FLT-S43 fault is enunciated.

Although the thermostat signal (MTR\_TS) is shown for all feedback types, some motors cannot support this feature because it is not part of the feedback device.

#### **Table 42 - Hiperface Specifications**

| Attribute                         | Value                                                                                             |  |
|-----------------------------------|---------------------------------------------------------------------------------------------------|--|
| Protocol                          | Hiperface                                                                                         |  |
| Memory support                    | Not programmed, or programmed with Allen-Bradley motor data                                       |  |
| Hiperface data communication      | 9600 baud, 8 data bits, no parity                                                                 |  |
| Sine/cosine interpolation         | 2048 counts/sine period                                                                           |  |
| Input frequency (AM/BM)           | 250 kHz, max                                                                                      |  |
| Input voltage (AM/BM)             | 0.61.2V, p-p, measured at the drive inputs                                                        |  |
| Line loss detection (AM/BM)       | Average (sin <sup>2</sup> + cos <sup>2</sup> ) > constant                                         |  |
| Noise filtering (AM and BM)       | Two-stage coarse count pulse reject filter with rejected pulse tally                              |  |
| Incremental position verification | Position compare between incremental accumulator and serial data<br>performed every 50 ms or less |  |

| Attribute                                                  | Value                                                                    |
|------------------------------------------------------------|--------------------------------------------------------------------------|
| TTL incremental encoder support                            | 5V, differential A quad B                                                |
| Quadrature interpolation                                   | 4 counts / square wave period                                            |
| Differential input voltage<br>(MTR_AM, MTR_BM, and MTR_IM) | 1.07.0V                                                                  |
| DC current draw<br>(MTR_AM, MTR_BM, and MTR_IM)            | 30 mA, max                                                               |
| Input signal frequency<br>(MTR_AM, MTR_BM, and MTR_IM)     | 5.0 MHz, max                                                             |
| Edge separation<br>(MTR_AM and MTR_BM)                     | 42 ns min, between any two edges                                         |
| Line loss detection<br>(MTR_AM and MTR_BM)                 | Average (MTR_AM <sup>2</sup> + MTR_BM <sup>2</sup> ) > constant          |
| Noise filtering<br>(MTR_AM and MTR_BM)                     | Two-stage coarse count pulse reject filter with rejected pulse tally     |
| Commutation verification                                   | Commutation angle verification performed at every Hall signal transition |
| Hall inputs<br>(MTR_S1, MTR_S2, and MTR_S3)                | Single-ended, TTL, open collector, or none                               |

## Table 43 - Generic TTL Incremental Specifications

## Table 44 - Generic Sine/Cosine Incremental Specifications

| Attribute                                           | Value                                                                    |  |
|-----------------------------------------------------|--------------------------------------------------------------------------|--|
| Sine/Cosine interpolation                           | 2048 counts/sine wave period                                             |  |
| Input frequency<br>(MTR_SIN and MTR_COS)            | 250 kHz, max                                                             |  |
| Differential input voltage<br>(MTR_SIN and MTR_COS) | 0.61.2V, p-p                                                             |  |
| Line loss detection<br>(MTR_SIN and MTR_COS)        | Average (sin <sup>2</sup> + cos <sup>2</sup> ) > constant                |  |
| Noise filtering<br>(MTR_SIN and MTR_COS)            | Two-stage coarse count pulse reject filter with rejected pulse tally     |  |
| Commutation verification                            | Commutation angle verification performed at every Hall signal transition |  |
| Hall inputs<br>(MTR_S1, MTR_S2, and MTR_S3)         | Single-ended, TTL, open collector, or none                               |  |

## Table 45 - Tamagawa 17-bit Serial Specifications

| Attribute                  | Value                                                        |  |
|----------------------------|--------------------------------------------------------------|--|
| Tamagawa model support     | TS5669N124                                                   |  |
| Protocol                   | Tamagawa proprietary                                         |  |
| Memory support             | Programmed with Allen-Bradley motor data                     |  |
| Differential input voltage | 1.07.0V                                                      |  |
| Data communication         | 2.5 Mbps, 8 data bits, no parity                             |  |
| Battery                    | 3.6V, located external to drive in low-profile connector kit |  |

| Attribute                                           | Value                                                                                           |  |
|-----------------------------------------------------|-------------------------------------------------------------------------------------------------|--|
| Protocol                                            | EnDat Sine/Cosine                                                                               |  |
| Memory support                                      | Unprogrammed                                                                                    |  |
| EnDat Sine/Cosine data communication                | 4 Mbps, synchronous                                                                             |  |
| Sine/Cosine interpolation                           | 2048 counts/sine wave period                                                                    |  |
| Input frequency<br>(MTR_SIN and MTR_COS)            | 250 kHz, max                                                                                    |  |
| Differential input voltage<br>(MTR_SIN and MTR_COS) | 0.61.2V, р-р                                                                                    |  |
| Line loss detection<br>(MTR_SIN and MTR_COS)        | Average (sin <sup>2</sup> + cos <sup>2</sup> ) > constant                                       |  |
| Noise filtering<br>(MTR_SIN and MTR_COS)            | Two-stage coarse count pulse reject filter with rejected pulse tally                            |  |
| Incremental position verification                   | Position compare between incremental accumulator and serial data performed every 50 ms or less. |  |

## Table 46 - EnDat Sine/Cosine Interface Specifications

#### Table 47 - EnDat Digital Interface Specifications

| Attribute                        | Value               |
|----------------------------------|---------------------|
| Memory support                   | Unprogrammed        |
| EnDat Digital data communication | 4 Mbps, synchronous |

#### Table 48 - Support Requirements for EnDat Encoders on Third-party Motors

| Requirement                         | EnDat Sine/Cosine                                                                                                    | EnDat Digital                                                                  | EnDat Digital<br>(with sine/cosine)                      |  |
|-------------------------------------|----------------------------------------------------------------------------------------------------|--------------------------------------------------------------------------------|----------------------------------------------------------|--|
| Supported models                    | EC11319 / EQ11331<br>EC11118 / EQ11130<br>EC1119 <sup>(1)</sup>                                                                                                    | LC483<br>LIC4000<br>ECN125<br>R00437<br>ECN1123 / EQN1135<br>ECN1325 / EQN1337 | ECN113<br>ECN1313 / EQN1325<br>ECN413 / EQN425<br>R0Q425 |  |
| Cable length, max                   | 50 m (164 ft)                                                                                                    | ·                                                                              |                                                          |  |
| Position initialization             | Digital                                                                                                    |                                                                                |                                                          |  |
| Position tracking                   | Uses sine/cosine signals                                                                                                    | Digital                                                                        | Uses sine/cosine signals                                 |  |
| Cabling                             | Shielded, twisted pair                                                                                                    | EnDat Digital cable only                                                       | Shielded, twisted pair                                   |  |
| Blob programming                    | Not required                                                                                                    |                                                                                |                                                          |  |
| Commissioning/<br>field replacement | Kinetix 6200 or Kinetix 6500 drives:<br>A one-time procedure must be executed via message instructions to program the blob file in the encoder (using a Kinetix 6500 drive) so that<br>it can be operated like any other Rockwell Automation <sup>®</sup> motor. This is similar to the Hiperface encoder third-party motor requirement, except<br>that a Kinetix 6500 drive is used instead of a Kinetix 6000 drive. |                                                                                |                                                          |  |
|                                     | Kinetix 6500 drives only:<br>The Logix Designer commutation test procedure (released with RSLogix 5000® software, version 19) must be executed to obtain the<br>commutation offset value and store it in the controller. This procedure must be executed any time a drive is connected to a new motor.                                                                                                    |                                                                                |                                                          |  |
| Data frequency                      | 100 kHz                                                                                                    | 4.125 MHz                                                                      | 100 kHz                                                  |  |
| Sine/cosine frequency               | 0250 kHz                                                                                                    | -                                                                              | 0250 kHz                                                 |  |

(1) ECI119 is supported by only Kinetix 6500 drives.

| IMPORTANT | <ul> <li>To properly support system EnDat feedback, the keying configuration on<br/>the drive Module Properties tab of the Logix Designer application must<br/>be selected to the correct firmware revision as follows:</li> <li>For EnDat Sine/Cosine encoders, use Kinetix 6200 drive firmware<br/>revision 1.35 or later</li> <li>For or EnDat Digital encoders, use Kinetix 6200 drive firmware revision<br/>1.40 or later</li> </ul> |
|-----------|----------------------------------------------------------------------------------------------------|
| IMPORTANT | To make sure your drive and motor integration is successful, refer to commissioning notes relative to EnDat encoders on third-party motors.                                                                                                    |

## **Auxiliary Position Feedback Specifications**

The Kinetix 6200 and Kinetix 6500 control modules support multiple types of feedback devices by using the 44-pin (IOD) connector and sharing connector pins in many cases.

Table 49 - Auxiliary Feedback Signals by Device Type

| IOD Pin | Hiperface                 | Generic TTL Incremental | Generic Sine/Cosine<br>Incremental | EnDat Sine/Cosine | EnDat Digital |
|---------|---------------------------|-------------------------|------------------------------------|-------------------|---------------|
| 1       | AUX_SIN+                  | AUX_AM+                 | AUX_SIN+                           | AUX_SIN+          | -             |
| 2       | AUX_SIN-                  | AUX_AM-                 | AUX_SIN-                           | AUX_SIN-          | -             |
| 3       | AUX_COS+                  | AUX_BM+                 | AUX_COS+                           | AUX_COS+          | -             |
| 4       | AUX_COS-                  | AUX_BM-                 | AUX_COS-                           | AUX_COS-          | -             |
| 5       | AUX_DATA+                 | AUX_IM+                 | AUX_IM+                            | AUX_DATA+         | AUX_DATA+     |
| 6       | AUX_DATA-                 | AUX_IM-                 | AUX_IM-                            | AUX_DATA-         | AUX_DATA-     |
| 7       | -                         | -                       | -                                  | AUX_CLK+          | AUX_CLK+      |
| 8       | -                         | -                       | -                                  | AUX_CLK-          | AUX_CLK-      |
| 9       | AUX_EPWR5V <sup>(1)</sup> | AUX_EPWR5V              | AUX_EPWR5V                         | AUX_EPWR5V        | AUX_EPWR5V    |
| 10      | AUX_ECOM                  | AUX_ECOM                | AUX_ECOM                           | AUX_ECOM          | AUX_ECOM      |
| 11      | AUX_EPWR9V <sup>(1)</sup> | -                       | -                                  | -                 | -             |

(1) Determine which power supply your encoder requires and connect to only the specified supply. Do not make connections to both supplies.

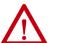

**ATTENTION:** To avoid damage to components, determine which power supply your encoder requires and connect to either the 5V or 9V supply, but not both.

Specifications for the auxiliary feedback channel are identical to the motor feedback channel, except for specifications related to commutation.

The 9.0V and 5.0V power supplies for auxiliary feedback devices are shared with the motor feedback channel, and the total current capability is outlined in <u>Table 39</u> on <u>page 79</u>.

Allen-Bradley Bulletin 842HR, 844D, 847H, and 847T encoders are the preferred encoders for auxiliary feedback connections.

Table 50 - Allen-Bradley Auxiliary Feedback Encoders

| Cat. No.                                                          | Description                                                                                                    |
|-------------------------------------------------------------------|----------------------------------------------------------------------------------------------------|
| 842HR-MJDZ115FWYD (multi-turn)<br>842HR-SJDZ115FWYD (single-turn) | Size 25, sine/cosine (serial), square flange, 3/8 in. solid shaft with flat, 512V DC, digital RS-485 interface, M23, 17-pin connector |
| 844D-B5CC1FW                                                      | HS35, hollow-shaft incremental encoders, rear (through-shaft),                                                                        |
| 844D-B5CC1CS                                                      | 5/8 inch, tether, 3/8 in. bolt on a 2.54.0 in. diameter, 10-pin                                                                       |
| 844D-B5CC1DR                                                      | connector, 5V DC in, 5V DC DLD out                                                                                                    |
| 847H-DN1A-RH01024                                                 | Size 25, incremental encoder, standard square flange , 3/8 inch                                                                       |
| 847H-DN1A-RH02048                                                 | diameter shaft with flat, 4.55.5V line driver, TTL (B-Leads-A, CW,                                                                    |
| 847H-DN1A-RH05000                                                 | Z gated with BN), MS connector, 10-pin                                                                                                |
| 847T-DN1A-RH01024                                                 | Size 20, incremental encoder, standard square flange , 3/8 inch                                                                       |
| 847T-DN1A-RH02048                                                 | diameter shaft with flat, 4.55.5V line driver, TTL (B-Leads-A, CW, Z gated with BN), MS connector, 10-pin                             |

Refer to the Kinetix Motion Accessories Technical Data, publication <u>KNX-TD004</u>, for more information on these Allen-Bradley encoders.

# Safe Speed Monitor Safety Features

Kinetix 6200 and Kinetix 6500 control modules with Safe Speed Monitoring, catalog number 2094-*xx*02*x*-M*xx*-S1, incorporate Safe Torque Off functionality as well as Safe Speed Monitor and door control/monitoring. Speed monitoring allows for other stop categories such as a controlled stop and disable or even a controlled stop and hold position.

<u>Table 52</u> on <u>page 85</u> summarizes the safety modes of operation supported by the Safe Speed Monitor control modules. The table also describes which I/O is active depending on the operation mode. In addition to the modes listed in the table, the Safe Speed Monitor control modules support two additional safety features.

- Safe Maximum Speed
- Safe Direction Monitoring

You can operate these features independent of the other modes, relying on the Safe Stop function.

When the Safe Maximum Speed feature is activated through a software configuration, the feedback velocity is monitored and compared against a user-programmable limit. If the measured velocity exceeds the limit, the Safe Stop function is executed.

Safe Direction Monitoring is also activated through software configuration and monitors the feedback direction and executes the Safe Stop function when motion in the illegal direction is detected.

When a new Safe Speed Monitor control module is installed, it is preconfigured in the Disabled operation mode. When installing a new module, you must first complete the basic drive configuration by using the Logix Designer application. Next, you use the safety configuration tool to configure the safety functions. As a part of the safety configuration process, you verify that the safety functions are configured, operate correctly, and you lock the safety circuitry.

Connections for safety functions are made at the IOD connector by using the 2090-K6CK-D44M low-profile connector kit. A customer-supplied 24V power supply (IOD-17 and IOD-18) is required to support the safety inputs and outputs.

|  | Salety I/ | 010000130 | ippiy specific | auons |
|--|-----------|-----------|----------------|-------|
|  |           |           |                |       |

Table 51 - Safety I/O Power Supply Specifications

| Attribute      | Value                                                         |  |
|----------------|---------------------------------------------------------------|--|
| Voltage rating | 21.628.8V DC (24V nom)<br>per IEC/EN 60204 and IEC/EN 61558-1 |  |
| Current rating | 0.105 A max                                                   |  |

#### Table 52 - Safety Modes of Operation

| Safety Mode                                              | Description                                                                                                    | SS Input | SLS Input | ESM Input | LM Input <sup>(1)</sup> | DM Input | DC Output |
|----------------------------------------------------------|----------------------------------------------------------------------------------------------------|----------|-----------|-----------|-------------------------|----------|-----------|
| Disabled                                                 | In this mode, all safety functions are disabled.                                                                                                    | -        | -         | -         | -                       | -        | -         |
| Safe Stop                                                | The drive activates the configured Stop Category upon deactivation of the Safe Stop input or the occurrence of a Stop Category Fault.                                                                                                    | Х        | -         | -         | Х                       | -        | Х         |
| Safe Stop with Door Monitoring                           | In addition to monitoring for Safe Stop, the drive monitors the status of the door.                                                                                                    | Х        | -         | -         | Х                       | Х        | Х         |
| Safe Limited Speed                                       | In addition to monitoring for Safe Stop, the drive monitors the feedback velocity and compares<br>it to a configurable Safe Speed Limit. If the velocity exceeds the limit, the drive initiates the<br>configured Stop Category.                                                                                            | х        | х         | -         | х                       | -        | х         |
| Safe Limited Speed with Door Monitoring                  | In addition to monitoring for Safe Stop and Safe Limited Speed, the drive monitors the status of the door.                                                                                                    | Х        | Х         | -         | Х                       | Х        | Х         |
| Safe Limited Speed with Enabling Switch<br>Control       | In addition to monitoring for Safe Stop and Safe Limited Speed, the drive monitors the status $\chi$ of the Enabling Switch input.                                                                                                    |          | Х         | Х         | Х                       | -        | Х         |
| Safe Limited Speed with Door Monitor and Enabling Switch | In addition to monitoring for Safe Stop and Safe Limited Speed, the drive monitors the status<br>of the door and the Enabling Switch input.                                                                                                    |          | Х         | Х         | Х                       | Х        | Х         |
| Safe Limited Speed (status only)                         | In addition to monitoring for Safe Stop, the drive monitors the feedback velocity and compares<br>it to a configurable Safe Speed Limit. If the velocity exceeds the limit, the system status is<br>made available as a safe output intended for a safety programmable logic controller. No<br>stopping action takes place. |          | Х         | -         | Х                       | -        | х         |
| Slave, Safe Stop                                         | The drive performs the same functions as Safe Stop. However, it regards the Door Monitor input as a Door Control output from an upstream axis, and performs a logical AND with its internal Door Control signal to form the cascaded Door Control output.                                                                   | х        | -         | -         | -                       | -        | х         |
| Slave, Safe Limited Speed                                | The drive performs the same functions as Safe Limited Speed mode. However, it regards the Door Monitor input as a Door Control output from an upstream axis, and performs a logical AND X with its internal Door Control signal to form the cascaded Door Control output.                                                   |          | х         | -         | -                       | -        | Х         |
| Slave, Safe Limited Speed (status only)                  | The drive performs the same functions as Safe Limited Speed Status Only mode. However, it regards the Door Monitor input as a Door Control output from an upstream axis, and performs a logical AND with its internal Door Control signal to form the cascaded Door Control output.                                         | х        | х         | -         | -                       | -        | Х         |

(1) Use of this input is optional.

Refer to the Kinetix 6200 and Kinetix 6500 Safe Speed Monitoring Safety Reference Manual, publication <u>2094-RM001</u>, for more information on configuring and wiring the safety functions.

# Safe Torque Off Safety Features

Kinetix 6200 and Kinetix 6500 control modules with Safe Torque Off, catalog numbers 2094-*xx*02*x*-M*xx*-S0, incorporate the capability to safely turn off the power transistors on the inverter board in response to a monitored digital input, also known as a Category 0 Stop. These drives also support dual-channel outputs that allow for cascading of the Safe Torque Off function to additional axes, and a safety circuit reset input. The 2090-K6CK-D44S0 connector kit and 2090-CS0DSDS-AA*xx* cable were designed specifically for this purpose. Refer to <u>Figure 64 on page 122</u> for more information.

Refer to the Kinetix 6200 and Kinetix 6500 Safe Torque-off Safety Reference Manual, publication <u>2094-RM002</u>, for more information on configuring and wiring the safety functions.

# Notes:

# Connect the Kinetix 6200 and Kinetix 6500 Drive System

This chapter provides procedures for wiring your Kinetix<sup>®</sup> 6200/6500 drive system components and making cable connections.

| Торіс                                                   | Page |  |
|---------------------------------------------------------|------|--|
| Basic Wiring Requirements                               | 87   |  |
| Determine the Input Power Configuration                 | 88   |  |
| Set the Ground Jumper in Select Power Configurations    | 93   |  |
| Ground the Modular Drive System                         | 96   |  |
| Power Wiring Requirements                               | 98   |  |
| Power Wiring Guidelines                                 | 100  |  |
| Wire the IAM/AM Module Connectors                       | 101  |  |
| Apply the Motor Cable Shield Clamp                      | 114  |  |
| Feedback and I/O Cable Connections                      | 115  |  |
| Wire the Feedback and I/O Connectors                    |      |  |
| External Shunt Module Connections                       |      |  |
| IPIM Module Connections                                 | 124  |  |
| RBM Module Connections                                  | 125  |  |
| Sercos Fiber-optic Cable Connections                    | 126  |  |
| Kinetix 6000M Integrated Drive-Motor Sercos Connections |      |  |
| Ethernet Cable Connections                              | 130  |  |

# **Basic Wiring Requirements**

This section contains basic wiring information for the Kinetix 6200 and Kinetix 6500 drive modules.

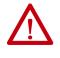

**ATTENTION:** Plan the installation of your system so that you can perform all cutting, drilling, tapping, and welding with the system removed from the enclosure. Because the system is of the open type construction, be careful to keep any metal debris from falling into it. Metal debris or other foreign matter can become lodged in the circuitry, which can result in damage to components.

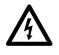

**SHOCK HAZARD:** To avoid hazard of electrical shock, perform all mounting and wiring of the Bulletin 2094 power rail and drive modules prior to applying power. Once power is applied, connector terminals can have voltage present even when not in use.

**IMPORTANT** This section contains common PWM servo system wiring configurations, size, and practices that can be used in a majority of applications. National Electrical Code, local electrical codes, special operating temperatures, duty cycles, or system configurations take precedence over the values and methods provided.

## **Build Your Own Cables**

| IMPORTAN                                 | T Factory-made cables are designed to minimize EMI and are recommended over hand-built cables to optimize system performance. Building your own cables is not an option for the hybrid and network cables used in Kinetix 6000M integrated drive-motor systems.                                    |
|------------------------------------------|----------------------------------------------------------------------------------------------------|
| Follow thes<br>actuators:                | e guidelines when building cables for compatible motors and                                                                                                    |
|                                          | ect the cable shield to the connector shells on both ends of the cab<br>complete 360° connection.                                                                                                    |
| • Use tv                                 | visted pair cable whenever possible. Twist differential signals wit<br>ther and twist single-ended signals with the appropriate ground                                                                                                    |
| KNX-TDoo                                 | Kinetix Motion Accessories Technical Data, publication<br>4, for low-profile connector kit, drive-end (mating) connector kit,<br>end connector kit catalog numbers.                                                                                                    |
| Route the                                | Power and Signal Cables                                                                                                    |
| system, rad<br>drives can b<br>communica | at when you route power and signal wiring on a machine or<br>iated noise from nearby relays, transformers, and other electroni<br>e induced into motor or encoder feedback signals, input/output<br>tion, or other sensitive low voltage signals. This can cause system<br>ommunication anomalies. |
| and low vol                              | ctrical Noise Reduction on <u>page 36</u> for examples of routing high<br>cage cables in wireways. Refer to the System Design for Control o<br>oise Reference Manual, publication <u>GMC-RMoo1</u> , for more<br>1.                                                                                |
| must deterr                              | ng input power to your Kinetix 6200 or Kinetix 6500 system, you<br>nine the type of input power you are connecting to. The IAM powe<br>esigned to operate in both grounded and ungrounded                                                                                                    |

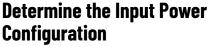

 $\triangle$ 

**ATTENTION:** When you are using a LIM module for input power, the VAC LINE input power must come from a grounded configuration. When you are not using a LIM module for input power, ungrounded, corner-grounded, and impedance-grounded power configurations are permitted, but you must set the ground jumper to the ungrounded position for proper drive operation. In addition, set the ground jumper when an active converter supplies the DC-bus voltage. Refer to Set the Ground Jumper in Select Power Configurations on page 93 for more information.

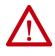

**ATTENTION:** For IEC 61800-3 category C3 compliance, use the appropriate AC line filter with a grounded WYE configuration. The use of a line filter in an ungrounded, corner-grounded, or impedance-grounded configuration can affect the line filter components and result in equipment damage.

## **Grounded Power Configurations**

The grounded (WYE) power configuration lets you ground your three-phase power at a neutral point. This type of grounded power configuration is preferred.

## Figure 40 - Grounded Power Configuration (WYE Secondary)

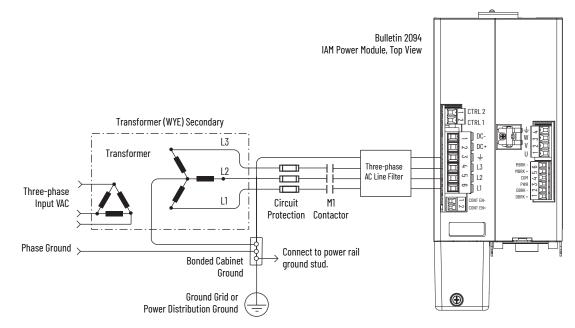

The IAM power module has a factory-installed ground jumper for grounded power distribution.

**IMPORTANT** If you determine that you have grounded power distribution in your facility, you do not need to move the ground jumper.

Refer to <u>Power Wiring Examples</u> beginning on <u>page 217</u> for input power interconnect diagrams with and without the LIM module.

Figure 41 - Corner-grounded Power Configuration (Delta Secondary)

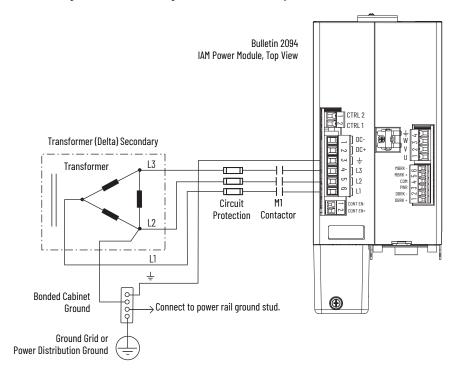

Figure 42 - Impedance-grounded Power Configuration (WYE Secondary)

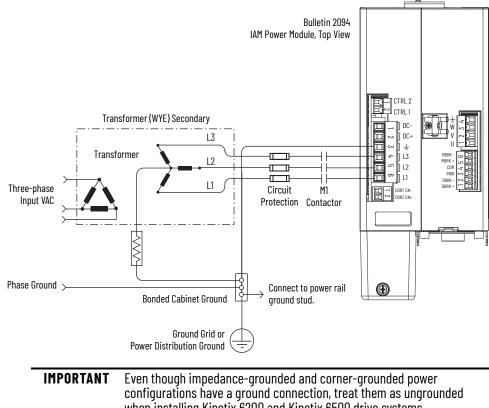

when installing Kinetix 6200 and Kinetix 6500 drive systems.

## **Ungrounded Power Configurations**

The ungrounded power configuration (Figure 43) does not provide a neutral ground point. Ungrounded, impedance-grounded, and corner-grounded power configurations are allowed, but you must move a jumper (internal to the IAM power module) across a 120 k $\Omega$  resistor. The IAM power module ground jumper (default configuration) is set for grounded power distribution.

IMPORTANTIf you determine that you have ungrounded, impedance-grounded, or<br/>corner-grounded power distribution in your facility, you must move the<br/>ground jumper (configured for grounded power) to the ungrounded<br/>power position inside the IAM power module.<br/>Refer to Set the Ground Jumper in Select Power Configurations on<br/>page 93 for more information.

## Figure 43 - Ungrounded Power Configuration

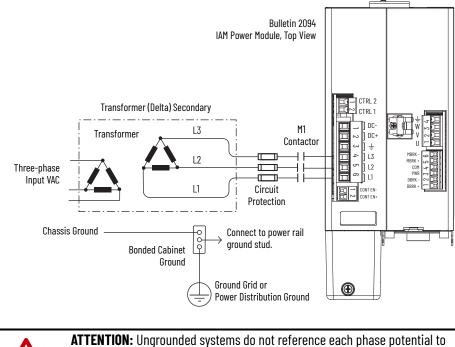

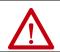

AITENTION: Ungrounded systems do not reference each phase potential to a power distribution ground. This can result in an unknown potential to earth ground.

Refer to <u>Power Wiring Examples</u> beginning on <u>page 217</u> for input power interconnect diagrams with and without the LIM module.

# DC Common Bus Configurations

When the IAM power module is used in a DC common-bus configuration, the IAM module is known as a leader IAM or follower IAM module. The IAM (noncommon bus) and leader IAM module have identical three-phase input power connections. The leader IAM module is responsible for discharging the DC bus, and for providing common-bus follower drives with DC bus precharge, bus regulation, phase-loss detection, and ground fault detection. Follower IAM modules do not have three-phase input power connections, but have DC bus connections from a leader IAM module.

#### Table 53 - IAM Module Terminology and Use

| This Module  | ls Wired                                                                                     | And is                                                                           |
|--------------|----------------------------------------------------------------------------------------------|----------------------------------------------------------------------------------|
| IAM          | With three-phase input power.                                                                | Not wired in Common-bus mode.                                                    |
| Leader IAM   | With three-phase input power, but has DC common-bus connections to a follower IAM module.    | Wired in Common-bus mode.                                                        |
| Follower IAM | Without three-phase input power, but has DC common-bus connections from a leader IAM module. | Wired in Common-bus mode and configured by using the Logix Designer application. |

The Bulletin 2094 leader IAM power module can operate with non-Bulletin 2094 follower drives, as can the Bulletin 2094 follower IAM module operate with non-Bulletin 2094 common-bus leader drives. However, non-Bulletin 2094 leader and follower drives must meet the same functional requirements as the Bulletin 2094 leader and follower IAM modules.

**IMPORTANT** Any non-Bulletin 2094 common-bus leader IAM module that does not provide precharge is required to add an additional external precharge circuit before connecting to any Bulletin 2094 common-bus follower IAM module.

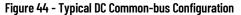

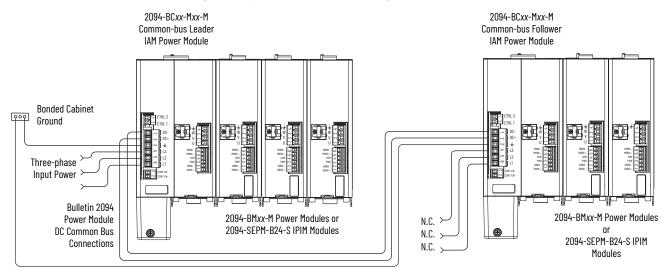

## **Common Bus Fusing Requirements**

When using a Bulletin 2094 leader IAM power module, DC-bus fuses are required only when wiring to more than one Bulletin 2094 follower IAM module. When wiring multiple follower IAM modules, terminal blocks are required to extend the DC common-bus power to additional drives. Install fuses in both lines of the DC bus between the DC bus terminal block and each follower IAM module. Base these fuse ratings on the DC input current of each follower IAM module.

When using a non-Bulletin 2094 common-bus leader drive, DC bus fuses are required in both lines of the DC bus, between the common-bus leader drive and follower IAM module. Base these fuse ratings on the common-bus leader drive DC output current. When using more than one follower IAM module, install fuses in both lines of the DC bus between the non-Bulletin 2094 common-bus leader and the terminal block as well as between the DC bus terminal block and each follower IAM module.

Refer to Circuit Breaker/Fuse Options on <u>page 30</u>, for recommended circuit breaker/fuse sizes. Refer to DC Common Bus Wiring Examples on <u>page 221</u> for interconnect diagrams.

# Set the Ground Jumper in Select Power Configurations

Setting the ground jumper is required when using an ungrounded, cornergrounded, and impedance-grounded power configurations. Setting the ground jumper is also required when the Bulletin 8720MC regenerative power supply or any active converter provides DC-bus power.

Setting the jumper involves removing the IAM power module from the power rail, opening the IAM module, and moving the jumper.

**IMPORTANT** If you have grounded power distribution, you do not need to set the ground jumper. Go to Ground the Modular Drive System on page 96.

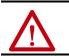

**ATTENTION:** Because the unit no longer maintains line-to-neutral voltage protection, risk of equipment damage exists when you move the ground jumper.

Setting the ground jumper is best done when the IAM power module is removed from the power rail and placed face-up on a solid surface equipped as a grounded static-safe workstation.

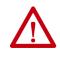

**ATTENTION:** This drive contains electrostatic discharge (ESD) sensitive parts and assemblies. You are required to follow static-control precautions when you install, test, service, or repair this assembly. If you do not follow ESD control procedures, components can be damaged. If you are not familiar with static control procedures, refer to Guarding Against Electrostatic Damage, publication <u>8000-4.5.2</u>, or any other applicable ESD awareness handbook.

When using ungrounded input power in common-bus configurations, use this table to determine where to set the ground jumper.

#### Table 54 - Ground Jumper to Set

| Leader Drive                          | Follower Drive                        | Set the Jumper in This Drive                              |
|---------------------------------------|---------------------------------------|-----------------------------------------------------------|
| Kinetix 6200/6500 IAM<br>power module | Kinetix 6200/6500 IAM<br>power module | Leader drive                                              |
| Kinetix 6200/6500 IAM<br>power module | Non-Kinetix 6200/6500 drive           | Leader drive                                              |
| Non-Kinetix 6200/6500 drive           | Kinetix 6200/6500 IAM<br>power module | Follower drive (if no setting exists in the leader drive) |

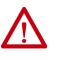

**ATTENTION:** Risk of equipment damage exists. The facility ground configuration must be accurately determined. Do not move the ground jumper for grounded power configurations (default). Move the ground jumper for ungrounded, corner-grounded, and impedance-grounded power, or when an active converter supplies the DC-bus voltage.

#### Table 55 - Ground Jumper Configurations

| Ground Configuration                                                                      | Example Diagram                                                                               | Ground Jumper Configuration      | Benefits of Correct Configuration                                                                                                    |
|-------------------------------------------------------------------------------------------|-----------------------------------------------------------------------------------------------|----------------------------------|----------------------------------------------------------------------------------------------------|
| Grounded (wye)                                                                            | Figure 40 on page 89                                                                          | Grounded power (default setting) | <ul> <li>UL and EMC compliance</li> <li>Reduced electrical noise</li> <li>Most stable operation</li> <li>Reduced voltage stress on components and motor bearings</li> </ul> |
| AC-fed ungrounded     Corner grounded     Impedance grounded DC-bus from active converter | Figure 43 on page 91<br>Figure 41 on page 90<br>Figure 42 on page 90<br>Figure 92 on page 224 | Set for ungrounded power         | <ul> <li>Helps avoid severe equipment damage when ground<br/>faults occurs</li> <li>Reduced leakage current</li> </ul>                                                      |

## Set the Ground Jumper

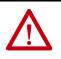

**ATTENTION:** To avoid personal injury, the ground jumper access area must be kept closed when power is applied. If power was present and then removed, wait at least 5 minutes for the DC-bus voltage to dissipate and verify that no DC-bus voltage exists before accessing the ground jumper.

Follow these steps to set the ground jumper for ungrounded power.

1. Remove the IAM power module from the power rail.

For detailed instructions, refer to Remove Kinetix 6200 and Kinetix 6500 Drive Modules on page 210.

- Remove the top and bottom front-panel screws.
   Refer to the figure on page 95 for an illustration of your actual hardware.
- 3. Swing the front panel open to the right, as shown, and locate the ground jumper.

| IMPORTANT | Do not attempt to remove the front panel from the IAM module.<br>The front panel status indicators and switches are also<br>connected to the IAM module with a ribbon cable. The ribbon<br>cable acts like a hinge and lets you swing the front panel open to |
|-----------|----------------------------------------------------------------------------------------------------|
|           | access the ground jumper.                                                                                                    |

4. Move the ground jumper.

|                        | Configuration      |             |  |  |
|------------------------|--------------------|-------------|--|--|
| IAM Module             | Grounded (default) | Ungrounded  |  |  |
| 2094-BC01-MP5-M (460V) |                    |             |  |  |
| 2094-BC01-M01-M (460V) |                    |             |  |  |
| 2094-BC02-M02-M (460V) | P16 and P17        | P18 and P19 |  |  |
| 2094-BCO4-MO3-M (460V) |                    |             |  |  |
| 2094-BC07-M05-M (460V) |                    |             |  |  |

- 5. Replace the IAM module front panel and two screws. Apply 1.6 N•m (14 lb•in) torque.
- Mount the IAM module back on the power rail.
   For detailed instructions, refer to Replace Kinetix 6200 and Kinetix 6500 Drive Modules on page 213.

Figure 45 - Setting the Ground Jumper (460V IAM power modules)

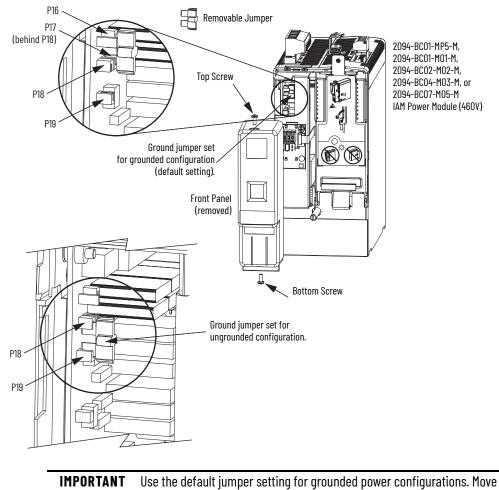

the jumper, as shown above, for ungrounded power.

# Ground the Modular Drive System

All equipment and components of a machine or process system must have a common earth ground point connected to chassis. A grounded system provides a ground path for short circuit protection. Grounding your modules and panels minimize shock hazard to personnel and damage to equipment caused by short circuits, transient overvoltages, and accidental connection of energized conductors to the equipment chassis.

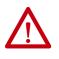

**ATTENTION:** The National Electrical Code contains grounding requirements, conventions, and definitions. Follow all applicable local codes and regulations to safely ground your system. For CE grounding requirements, refer to Agency Compliance on <u>page 25</u>.

## Ground the Power Rail to the System Subpanel

The 2094-PRx and 2094-PRSx power rail ships with a braided ground strap, 100 mm (3.9 in.), that connects to the bonded cabinet ground bus. Connect the other end to either the power rail ground stud or mounting bracket ground stud, if mounting brackets are used.

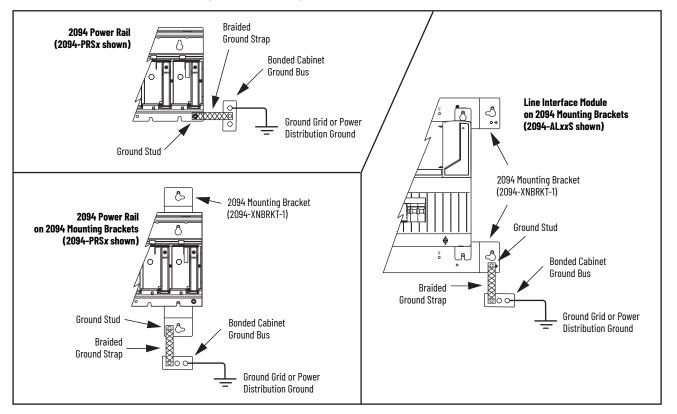

## Figure 46 - Connecting the Braided Ground Strap Examples

For power rail dimensions, refer to the Kinetix 6000 Power Rail Installation Instructions, publication <u>2094-IN003</u>.

For mounting bracket dimensions, refer to the 2094 Mounting Brackets Installation Instructions, publication <u>2094-IN008</u>.

**IMPORTANT** When 2094 mounting brackets are used to mount the power rail or LIM module over the AC line filter, the braided ground strap must be removed from the power rail and attached to a mounting bracket ground stud.

## **Ground Multiple Subpanels**

In this figure, the chassis ground is extended to multiple subpanels.

Figure 47 - Subpanels Connected to a Single Ground Point

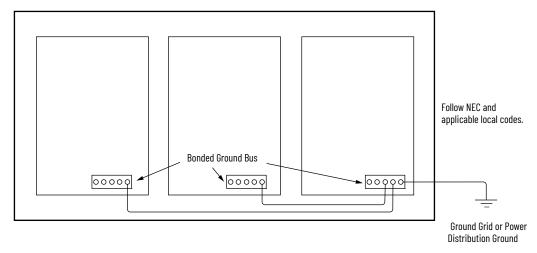

High-frequency (HF) bonding is not illustrated. For HF bonding information, refer to Bond Multiple Subpanels on <u>page 38</u>.

# **Power Wiring Requirements**

Wire must be copper with 75 °C (167 °F) minimum rating. Phasing of main AC power is arbitrary and earth ground connection is required for safe and proper operation.

For IPIM module power wiring requirements, refer to the Kinetix 6000M Integrated Drive-Motor System User Manual, publication <u>2094-UM003</u>.

Refer to Power Wiring Examples on page 217 for interconnect diagrams.

**IMPORTANT** The National Electrical Code and local electrical codes take precedence over the values and methods provided.

#### Table 56 - IAM Power Wiring Requirements

| Bulletin 2094 Drive                |                                                 | Connects to Terminals |                | Recommended Wire                     | Strip Length | Torque Value         |          |
|------------------------------------|-------------------------------------------------|-----------------------|----------------|--------------------------------------|--------------|----------------------|----------|
| Cat. No.                           |                                                 | Pin                   | Signal         | <b>Size</b><br>mm <sup>2</sup> (AWG) | mm (in.)     | N•m (lb•in)          |          |
| 2094-BC01-Mxx-M<br>2094-BC02-M02-M | (1)                                             | IPD-1<br>IPD-2        | DC-<br>DC+     | 102.5<br>(814)                       | 10<br>(0.38) | 1.21.5<br>(10.613.2) |          |
| 2094-BC04-M03-M                    | DC bus <sup>(1)</sup><br>and<br>VAC input power | IPD-3<br>IPD-4        |                | 106<br>(810)                         | 16           | 2.43.0               |          |
| 2094-BC07-M05-M                    |                                                 | IPD-5<br>IPD-6        | L2<br>L1       | 30 (3)                               | (0.63)       | (21.626.5)           |          |
|                                    | Control input nowor                             | CPD-1                 | CTRL 2         | 42.5                                 |              | 0.50.6               |          |
|                                    | Control input power                             | CPD-2 CTRL1           | CPD-2          | CTRL 1                               | (1214)       | 10                   | (4.45.3) |
| 2094-BC <i>xx</i> -M <i>xx</i> -M  | Contactor Enable                                | CED-1                 | CED-1 CONT EN- | 42.5                                 | (0.38)       | 0.50.6               |          |
|                                    |                                                 | CED-2                 | CONT EN+       | (1214) <sup>(2)</sup>                |              | (4.45.3)             |          |

(1) DC common-bus connections (leader IAM to follower IAM module) should be kept as short as possible.

(2) The actual gauge of the contactor enable wiring depends on the system configuration. Consult your machine builder, the NEC, and applicable local codes.

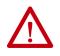

**ATTENTION:** To avoid personal injury and/or equipment damage, make sure installation complies with specifications regarding wire types, conductor sizes, branch circuit protection, and disconnect devices. The National Electrical Code (NEC) and local codes outline provisions for safely installing electrical equipment.

**ATTENTION:** To avoid personal injury and/or equipment damage, make sure motor power connectors are used for connection purposes only. Do not use them to turn the unit on and off.

**ATTENTION:** To avoid personal injury and/or equipment damage, make sure shielded power cables are grounded to prevent potentially high voltages on the shield.

## Table 57 - IAM/AM Power Wiring Requirements

| Bulletin 2094 Drive                                                              |             | Connect                                      | s to Terminals                                 | Recommended Wire                                                               | Strip Length | Torque Value         |           |                      |
|----------------------------------------------------------------------------------|-------------|----------------------------------------------|------------------------------------------------|--------------------------------------------------------------------------------|--------------|----------------------|-----------|----------------------|
| Cat. No.                                                                         | Description | Pin                                          | Signal                                         | <b>Size</b><br>mm <sup>2</sup> (AWG)                                           | mm (in.)     | N•m (lb•in)          |           |                      |
| 2094-BC01-Mxx-M,<br>2094-BC02-M02-M,<br>2094-BMP5-M, 2094-BM01-M,<br>2094-BM02-M | Motor power | MP-4<br>MP-3<br>MP-2                         | l<br>₩<br>V                                    | Motor power cable<br>depends on motor/<br>drive combination.<br>61.5<br>(1016) | 10 (0.38)    | 0.50.6<br>(4.45.3)   |           |                      |
| 2094-BCO4-MO3-M,<br>2094-BMO3-M                                                  |             | MP-1                                         |                                                |                                                                                | Ů            | 101.5<br>(816)       | 10 (0.38) | 1.21.5<br>(10.613.2) |
| 2094-BC07-M05-M,<br>2094-BM05-M                                                  | -           |                                              |                                                | 302.5<br>(314)                                                                 | 16 (0.63)    | 2.43.0<br>(21.626.5) |           |                      |
| IAM or AM<br>(230 or 460V)<br>2094-BCxx-Mxx-M and<br>2094-BMxx-M                 | Brake power | BC-6<br>BC-5<br>BC-4<br>BC-3<br>BC-2<br>BC-1 | MBRK-<br>MBRK+<br>COM<br>PWR<br>DBRK-<br>DBRK+ | 0.75 (18)                                                                      | 10 (0.38)    | 0.220.25<br>(1.92.2) |           |                      |

## Table 58 - Shunt Module Power Wiring Requirements

| Drive Module Cat. No.                                  | Description                           | Connects to Terminals |        | <b>Recommended Wire Size</b> |                      |  |
|--------------------------------------------------------|---------------------------------------|-----------------------|--------|------------------------------|----------------------|--|
| Dilve llouule cal. No.                                 | Description                           | Pin                   | Signal | mm <sup>2</sup> (AWG)        | N•m (lb•in)          |  |
| 1394-SRxxxx<br>2094-BSP2 External passive shunt module | RC-1 DC+                              |                       | 10.15  |                              |                      |  |
|                                                        | 94-BSP2 External passive shunt module | RC-2                  | INT    | 10 (8) <sup>(1)</sup>        | 1.21.5<br>(10.613.2) |  |
| Shunt module                                           |                                       | RC-3                  | COL    |                              | (1010111012)         |  |
| (200/400V-class)                                       | Thermal switch                        | TS-1                  | TS1    | 0.75 (18)                    | 0.220.25             |  |
|                                                        |                                       | TS-2                  | TS2    | 0.70(10)                     | (1.92.2)             |  |

(1) 105 °C (221 °F), 600V.

# **Power Wiring Guidelines**

Use these guidelines as a reference when wiring the power connectors on your IAM and AM power modules.

For IPIM module power wiring guidelines, refer to the Kinetix 6000M Integrated Drive-Motor System User Manual, publication <u>2094-UM003</u>.

| IMPORTANT | For connector locations of the Kinetix 6200 and Kinetix 6500 drive<br>modules, refer to 2094 Power Module and Control Module Features on<br>page 62.<br>When tightening screws to secure the wires, refer to the tables<br>beginning on page 98 for torque values.<br>When removing insulation from wires, refer to the tables beginning on<br>page 98 for strip lengths. |
|-----------|----------------------------------------------------------------------------------------------------|
|           |                                                                                                    |

**IMPORTANT** To improve system performance, run wires and cables in the wireways as established in Establish Noise Zones on <u>page 39</u>.

Follow these steps when wiring the connectors on your IAM and AM power modules.

1. Prepare the wires for attachment to each connector plug by removing insulation equal to the recommended strip length.

**IMPORTANT** Use caution not to nick, cut, or otherwise damage strands as you remove the insulation.

- 2. Route the cable/wires to your IAM and AM power modules.
- 3. Insert wires into connector plugs.

Refer to connector pinout tables in <u>Chapter 4</u> or the interconnect diagrams in <u>Appendix A</u>.

- 4. Tighten the connector screws.
- 5. Gently pull on each wire to make sure it does not come out of its terminal; reinsert and tighten any loose wires.
- 6. Insert the connector plug into the module connector.

# Wire the IAM/AM Module Connectors

This section provides examples and wiring tables to assist you in making connections to the IAM and AM power modules.

# Wire the Control Power (CPD) Connector

This example applies to any IAM, leader IAM, or follower IAM power module.

Figure 48 - IAM Power Module (CPD connector)

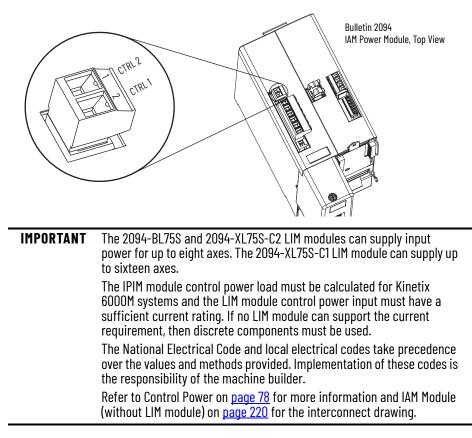

## Table 59 - Control Power (CPD) Connector

| CPL Connector (LIM module <sup>(1)</sup> ) or Other Single-phase Input |        |         |        | CPD Connector  |        | Recommended                        |                              |                                    |
|------------------------------------------------------------------------|--------|---------|--------|----------------|--------|------------------------------------|------------------------------|------------------------------------|
| 2094-ALxxS, 2094-BLxxS or<br>2094-XL75S-Cx LIM Module                  |        |         |        | (IAM module)   |        | Wire Size<br>mm <sup>2</sup> (AWG) | Strip Length<br>mm (in.)     | <b>Torque Value</b><br>N•m (Ib•in) |
| CPL Pin                                                                | Signal | CPL Pin | Signal | CPD Pin Signal |        |                                    |                              |                                    |
| 1                                                                      | CTRL 1 | 2       | L1     | 1              | CTRL 2 | 2.5 (14)                           | 10 (0.38) 0.50.6<br>(4.45.3) | 0.50.6                             |
| 2                                                                      | CTRL 2 | 1       | L2/N   | 2              | CTRL 1 | 2.3 (14)                           |                              | (4.45.3)                           |

(1) The Bulletin 2094 power modules are compatible with only the 2094-BL02, 2094-BLxxS, and 2094-XL75-Cx (460V) LIM modules.

## Wire the Input Power (IPD) Connector

This example applies to any IAM module or common-bus leader IAM power module.

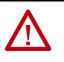

**ATTENTION:** Make sure the input power connections are correct when wiring the IPD connector plug and that the plug is fully engaged in the module connector. Incorrect wiring/polarity or loose wiring can cause explosion or damage to equipment.

#### Figure 49 - IAM Power Module (IPD connector)

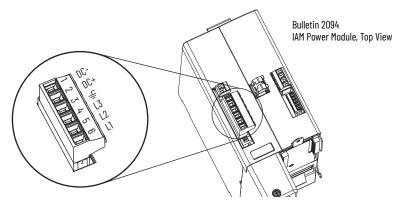

Table 60 - Input Power (IPD) Connections

| OPL Connector (LIM module <sup>(1)</sup> ) or Other Three-phase Input |          |         |                                                         |         | IPD Connector   |  |  |
|-----------------------------------------------------------------------|----------|---------|---------------------------------------------------------|---------|-----------------|--|--|
| 2094-AL09<br>LIM Module                                               |          |         | 2094-ALxxS, 2094-BLxxS or 2094-<br>XL75S-Cx LIM Modules |         | ler IAM module) |  |  |
| OPL Pin                                                               | Signal   | OPL Pin | Signal                                                  | IPD Pin | Signal          |  |  |
| 1                                                                     | L1′      | 4       | L1′                                                     | 6       | L1              |  |  |
| 2                                                                     | L2'      | 3       | L2′                                                     | 5       | L2              |  |  |
| 3                                                                     | L3′      | 2       | L3′                                                     | 4       | L3              |  |  |
| 4                                                                     | <u> </u> | 1       | <u> </u>                                                | 3       | Ţ               |  |  |
|                                                                       | ·        |         | ·                                                       | 2       | DC+             |  |  |
| -                                                                     |          |         |                                                         | 1       | DC-             |  |  |

 The Bulletin 2094 power modules are compatible with only the 2094-BL02, 2094-BLxxS, and 2094-XL75-Cx (460V) LIM modules.

#### **Table 61 - Termination Specifications**

| IAM Module Cat. No.                | Input VAC | <b>Recommended</b><br><b>Wire Size</b><br>mm <sup>2</sup> (AWG) | <b>Strip Length</b><br>mm (in.) | <b>Torque Value</b><br>N•m (Ib•in) |
|------------------------------------|-----------|-----------------------------------------------------------------|---------------------------------|------------------------------------|
| 2094-BC01-Mxx-M<br>2094-BC02-M02-M | 460V AC   | 2.5 (14)                                                        | 10 (0.38)                       | 1.21.5<br>(10.613.2)               |
| 2094-BC04-M03-M                    |           | 6 (10)                                                          | 16 (0.63)                       | 2.43.0                             |
| 2094-BC07-M05-M                    |           | 30 (3)                                                          | 10 (0.03)                       | (21.626.5)                         |

This example applies to a common-bus follower IAM power module.

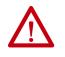

**ATTENTION:** Make sure the common-bus power connections are correct when wiring the IPD connector plug and that the plug is fully engaged in the module connector. Incorrect wiring/polarity or loose wiring can cause explosion or damage to equipment.

#### Figure 50 - IAM Power Module (IPD connector)

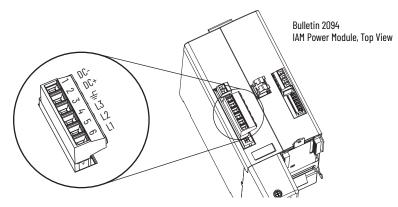

Table 62 - Input Power (IPD) Connections

| IPD Connector<br>(IAM or follower IAM module) |        |  |  |  |  |
|-----------------------------------------------|--------|--|--|--|--|
| IPD Pin                                       | Signal |  |  |  |  |
| 6                                             | N.C.   |  |  |  |  |
| 5                                             | N.C.   |  |  |  |  |
| 4                                             | N.C.   |  |  |  |  |
| 3                                             | Ļ      |  |  |  |  |
| 2                                             | DC+    |  |  |  |  |
| 1                                             | DC-    |  |  |  |  |
|                                               | •      |  |  |  |  |

**IMPORTANT** Do not connect three-phase input power to the common-bus follower IAM module.

## **Table 63 - Termination Specifications**

| IAM Module Cat. No.                | Input VAC | <b>Recommended</b><br><b>Wire Size</b><br>mm <sup>2</sup> (AWG) | <b>Strip Length</b><br>mm (in.) | <b>Torque Value</b><br>N•m (Ib•in) |
|------------------------------------|-----------|-----------------------------------------------------------------|---------------------------------|------------------------------------|
| 2094-BC01-Mxx-M<br>2094-BC02-M02-M | 1001110   | 2.5 (14)                                                        | 10 (0.38)                       | 1.21.5<br>(10.613.2)               |
| 2094-BC04-M03-M                    | 460V AC   | 6 (10)                                                          | 16 (0.63)                       | 2.43.0                             |
| 2094-BC07-M05-M                    |           | 30 (3)                                                          | 10 (0.03)                       | (21.626.5)                         |

## Wire the Contactor Enable (CED) Connector

This example applies to any IAM, common-bus leader IAM, or common-bus follower IAM power module.

#### Figure 51 - IAM Power Module (CED connector)

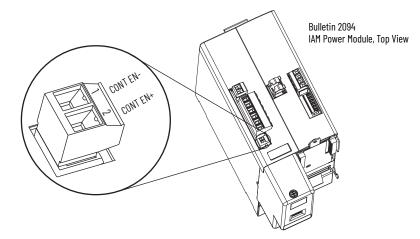

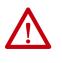

**ATTENTION:** Wiring the contactor enable relay is required. To avoid personal injury or damage to the drive, wire the contactor enable relay into your control string. Refer to Contactor Enable Relay on <u>page 72</u>. In common-bus configurations, the contactor enable (CED) connections for leader and follower drives must be wired in series to the control string. For interconnect diagrams, refer to Interconnect Diagram Notes beginning on <u>page 216</u>.

#### Table 64 - Contactor Enable (CED) Connector

| LIM Module <sup>(1)</sup> I/O (IOL) Connector or         |                        | Signal | <b>Recommended</b><br><b>Wire Size</b><br>mm <sup>2</sup> (AWG) | <b>Strip Length</b><br>mm (in.) | <b>Torque Value</b><br>N•m (lb•in) |                    |
|----------------------------------------------------------|------------------------|--------|-----------------------------------------------------------------|---------------------------------|------------------------------------|--------------------|
| 2094-ALxxS, 2094-BLxxS or<br>2094-XL75S-Cx<br>LIM Module | 04-XL75S-Cx LIM Module |        |                                                                 |                                 |                                    |                    |
| IO_COM1                                                  | IO_COM                 | 1      | CONT EN-                                                        | 2.5 (14) <sup>(2)</sup>         | 10 (0.38)                          | 0.50.6<br>(4.45.3) |
| COIL_E2                                                  | COIL_A2                | 2      | CONT EN+                                                        | 2.5 (14) *=/                    | 10 (0.30)                          |                    |

(1) The Bulletin 2094 power modules are compatible with only the 2094-BL02, 2094-BLxxS, and 2094-XL75-Cx (460V) LIM modules.

(2) The actual gauge of the contactor enable wiring depends on the system configuration. Consult your machine builder, the NEC, and applicable local codes.

## Wire the Motor Power (MP) Connector

Connections to the motor power (MP) connector include rotary motors, linear motors, and motor driven actuators.

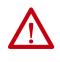

**ATTENTION:** Make sure the motor power connections are correct when wiring the MP connector plug and that the plug is fully engaged in the module connector. Incorrect wiring/polarity or loose wiring can cause explosion or damage to equipment.

This example applies to AM modules and the inverter section of IAM power modules.

#### Figure 52 - IAM/AM Power Module (MP connector)

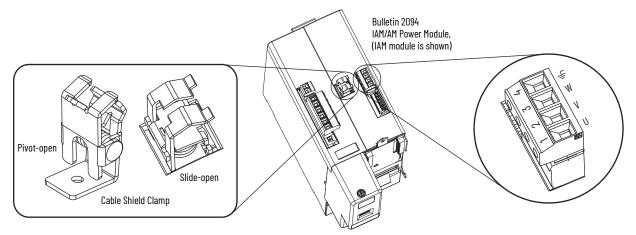

Cable Shield Terminations

Factory-supplied Bulletin 2090 motor power cables for motors and actuators are shielded, and the braided cable shield must terminate at the drive during installation. A small portion of the cable jacket must be removed to expose the shield braid. The exposed area must be clamped (with the clamp provided) on top of the IAM or AM modules and the power wires terminated in the motor power (MP) connector plug.

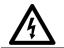

**SHOCK HAZARD:** To avoid hazard of electrical shock, make sure shielded power cables are grounded at a minimum of one point for safety.

## Kinetix MP Motor and Actuator Connectors

Kinetix MPL motors equipped with circular DIN connectors (specified by 4 or 7 in the catalog number) are not compatible with cables designed for motors equipped with bayonet connectors (specified by 2 in the catalog number). The motors with bayonet connectors are being discontinued.

#### Table 65 - Kinetix MPL Motor Catalog Numbers

| Motor Cat. No. /SpeedTec DIN Connectors                                    | Motor Cat. No. /Threaded DIN Connectors | Motor Cat. No. /Bayonet Connectors                                         |
|----------------------------------------------------------------------------|-----------------------------------------|----------------------------------------------------------------------------|
| MPL-B15xxx-xx7xAA<br>MPL-B2xxx-xx7xAA                                      | MPL-B15xxx-xx4xAA<br>MPL-B2xxx-xx4xAA   | -                                                                          |
| MPL-B3xxx-xx7xAA, MPL-B4xxx-xx7xAA,<br>MPL-B45xxx-xx7xAA, MPL-B5xxx-xx7xAA | -                                       | MPL-B3xxx-xx2xAA, MPL-B4xxx-xx2xAA,<br>MPL-B45xxx-xx2xAA, MPL-B5xxx-xx2xAA |
| MPL-B6xxx-xx7xAA, MPL-B8xxx-xx7xAA,<br>MPL-B9xxx-xx7xAA                    | -                                       | MPL-B6xxx-xx2xAA, MPL-B8xxx-xx2xAA,<br>MPL-B9xxx-xx2xAA                    |

Bayonet connectors can be mounted facing the motor shaft or end plate and provide a separate connector for power, feedback, and brake connections. Circular DIN connectors rotate up to 180° and combine power and brake wires in the same connector, eliminating the brake connector.

#### Figure 53 - Bayonet and Circular DIN Motor Connectors

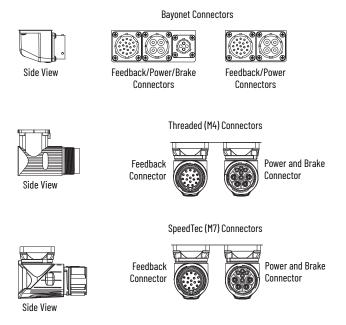

Kinetix MPAR and MPAS linear actuators and Kinetix MPS stainless-steel motors have also transitioned from threaded (M4) to SpeedTec (M7) connectors.

## Motor Power Wiring Examples

The procedure for wiring motor power varies slightly, depending on the motor family. The cables compatible with your motor or actuator depend on the connectors installed on the motor or actuator. Refer to Kinetix MP Motor and Actuator Connectors on page 106 for more information on circular DIN and bayonet connectors.

#### Table 66 - Motor Power Cable Compatibility - Bayonet Connectors

| Motor/Actuator   | Connector<br>Type | Motor/Actuator Cat. No.                                                                                                    | Motor Power Cables<br>(with brake wires) | Motor Power Cables<br>(without brake wires) |
|------------------|-------------------|----------------------------------------------------------------------------------------------------|------------------------------------------|---------------------------------------------|
| Kinetix MPL      | Bayonet           | MPL-B3xxx-xx2xAA, MPL-B4xxx-xx2xAA,<br>MPL-B45xxx-xx2xAA, MPL-B5xxx-xx2xAA,<br>MPL-B6xxx-xx2xAA, MPL-B8xxx-xx2xAA,<br>MPL-B960B-xx2xAA, MPL-B960C-xx2xAA,<br>MPL-B980B-xx2xAA, and MPL-B980C-xx2xAA | -                                        | 2090-XXxPMP-xxSxx <sup>(1)</sup>            |
|                  |                   | MPL-B960D-xx2xAA, MPL-B980D-xx2xAA                                                                                                    |                                          | 2090-MCNPMP-6Sxx                            |
| 1326AB (M2L/S2L) |                   | 1326AB-Bxxxx-M2L/S2L                                                                                                    |                                          | 2090-XXxPMP-xxSxx <sup>(1)</sup>            |

(1) For Kinetix MPL or 1326AB motors equipped with bayonet connectors. These cables are available as standard (catalog number 2090-XXNPMP-xxSxx) and continuous-flex (catalog number 2090-XXTPMP-xxSxx).

#### Table 67 - Motor Power Cable Compatibility - Threaded DIN Connectors

| Motor/Actuator | Connector<br>Type          | Motor/Actuator Cat. No.              | Motor Power Cables<br>(with brake wires) | Motor Power Cables<br>(without brake wires) |
|----------------|----------------------------|--------------------------------------|------------------------------------------|---------------------------------------------|
| Kinetix MPL    | Circular<br>(threaded) DIN | MPL-B15xxx-xx4xAA, MPL-B2xxx-xx4xAA  |                                          | 2090-CPWM4DF-xxAFxx<br>(continuous-flex)    |
| Kinetix MPS    |                            | MPS-Bxxxx                            |                                          |                                             |
| Kinetix MPAS   |                            | MPAS-Bxxxx                           |                                          |                                             |
| Kinetix MPAR   | -                          | MPAR-B1xxx and MPAR-B2xxx (series A) |                                          |                                             |

#### Table 68 - Motor Power Cable Compatibility - SpeedTec DIN Connectors

| Motor/Actuator              | Connector<br>Type         | Motor/Actuator Cat. No.                                                                                                    | Motor Power Cables <sup>(1)</sup><br>(with brake wires)      | Motor Power Cables <sup>(1)</sup><br>(without brake wires)                             |  |
|-----------------------------|---------------------------|----------------------------------------------------------------------------------------------------|--------------------------------------------------------------|----------------------------------------------------------------------------------------|--|
| Kinetix MPL                 |                           | MPL-B15xxx-xx7xAA, MPL-B2xxx-xx7xAA,<br>MPL-B3xxx-xx7xAA, MPL-B4xxx-xx7xAA,<br>MPL-B45xxx-xx7xAA, MPL-B5xxx-xx7xAA,<br>MPL-B6xxx-xx7xAA, MPL-B8xxx-xx7xAA<br>MPL-B9xxx-xx7xAA |                                                              |                                                                                        |  |
| Kinetix MPM                 |                           | MPM-Bxxxx                                                                                                    |                                                              | ()<br>2090-CPWM7DF-xxAAxx<br>(standard) or<br>2090-CPWM7DF-xxAFxx<br>(continuous-flex) |  |
| Kinetix MPF                 | 1                         | MPF-Bxxxx                                                                                                    | 2090-CPBM7DF-xxAAxx (standard) or                            |                                                                                        |  |
| Kinetix MPS                 |                           | MPS-Bxxxx                                                                                                    | 2090-CPBM7DF-xxAFxx (continuous-flex)                        |                                                                                        |  |
| Kinetix MPAS (ballscrew)    | Circular<br>(SpeedTec)DIN | MPAS-Bxxxx1-V05SxA<br>MPAS-Bxxxx2-V20SxA                                                                                                    |                                                              |                                                                                        |  |
| Kinetix MPAI                | (00000100)511             | MPAI-Bxxxx                                                                                                    |                                                              |                                                                                        |  |
| Kinetix MPAR                |                           | MPAR-B3xxx,<br>MPAR-B1xxx and MPAR-B2xxx (series B)                                                                                                    |                                                              |                                                                                        |  |
| Kinetix RDB                 |                           | RDB-Bxxxx                                                                                                    |                                                              |                                                                                        |  |
| Kinetix MPAS (direct drive) |                           | MPAS-Bxxxxx-ALMx2C                                                                                                    | Dese not apply. These devices do not                         |                                                                                        |  |
| LDAT-Series                 |                           | LDAT-Sxxxxxx-xDx<br>LDAT-Sxxxxxx-xBx                                                                                                    | Does not apply. These devices do not include a brake option. |                                                                                        |  |
| LDC-Series™                 | 1                         | LDC-Cxxxxxx                                                                                                    |                                                              |                                                                                        |  |

(1) You must remove the motor-side o-ring when using 2090-CPxM7DF-xxAxxx cables.

These cables contain only the three-phase power wires. The motors/actuators either have no brake or a separate connector for brake connections. Thermal switch wires are included in the feedback cable.

Refer to Axis Module/Rotary Motor Wiring Examples beginning on <u>page 226</u> for interconnect diagrams.

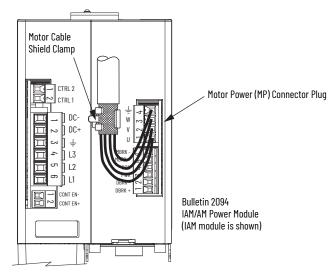

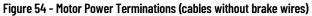

The cable shield clamp shown above is mounted to an IAM module. Cables attach to the clamp on each AM module in the same way.

These cables contain three-phase power wires and brake wires. The brake wires have a shield braid (shown below as gray) that folds back under the cable clamp before the conductors are attached to the motor brake (BC) connector. Thermal switch wires are included in the feedback cable.

Refer to Axis Module/Rotary Motor Wiring Examples beginning on <u>page 226</u> for interconnect diagrams.

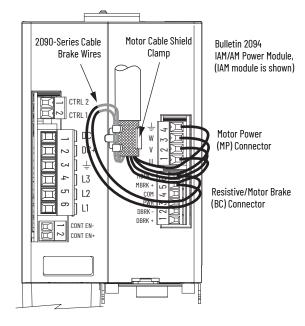

Figure 55 - Motor Power Terminations (cables with brake wires)

The cable shield clamp shown above is mounted to an IAM module. Cables attach to the clamp on each AM module in the same way.

Cable shield and lead preparation is provided with most Allen-Bradley<sup>®</sup> cable assemblies. Follow these guidelines if your motor power cable shield and wires require preparation.

#### Figure 56 - Cable Shield and Lead Preparation

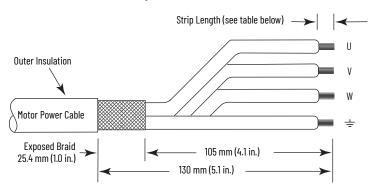

Refer to Axis Module/Rotary Motor Wiring Examples beginning on <u>page 226</u> for interconnect diagrams.

#### Table 69 - Motor Power (MP) Connector

| Servo Motor                                     | MP Connector (IAM/AM module) |        |  |
|-------------------------------------------------|------------------------------|--------|--|
| Kinetix MP, LDC-Series,<br>and 1326AB (M2L/S2L) | MP Pin                       | Signal |  |
| U / Brown                                       | 1                            | U      |  |
| V / Black                                       | 2                            | V      |  |
| W / Blue                                        | 3                            | W      |  |
| ⊥_ Green/Yellow                                 | 4                            | Ļ      |  |

#### **Table 70 - Termination Specifications**

| IAM/AM Module<br>Cat. No.                                                 | <b>Recommended</b><br>Wire Size<br>mm <sup>2</sup> (AWG)                   | <b>Strip Length</b><br>mm (in.) | Torque Value<br>N•m (Ib•in) |
|---------------------------------------------------------------------------|----------------------------------------------------------------------------|---------------------------------|-----------------------------|
| 2094-BC01-Mxx-M, 2094-BMP5-M, 2094-BM01-M<br>2094-BC02-M02-M, 2094-BM02-M | Motor power cable<br>depends on motor/<br>drive combination.<br>6 (10) max | 10 (0.38)                       | 0.50.6<br>(4.45.3)          |
| 2094-BCO4-MO3-M, 2094-BMO3-M                                              | 10 (8) max                                                                 | 10 (0.38)                       | 1.21.5<br>(10.613.2)        |
| 2094-BC07-M05-M, 2094-BM05-M                                              | 30 (3) max                                                                 | 16 (0.63)                       | 2.43.0<br>(21.626.5)        |

### Wire the Motor/Resistive Brake (BC) Connector

This example applies to AM modules and the inverter section of IAM power modules.

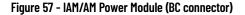

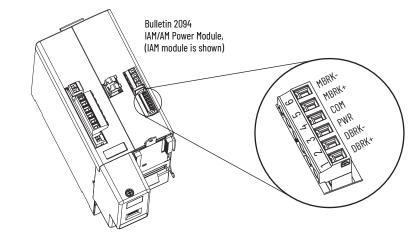

24V DC Brake Input Power Connections

**IMPORTANT** If your system includes a LIM module, you can source the 24V DC from the LIM module (P1L or PSL connector).

#### Table 71 - Motor/Resistive Brake (BC) Connector

|         | <sup>·</sup> 2094-XL75S-C <i>x</i><br>1odule | 2094-BL02<br>LIM Module |          |        |        |  |
|---------|----------------------------------------------|-------------------------|----------|--------|--------|--|
| P1L Pin | Signal                                       | PSL Pin                 | Signal   | BC Pin | Signal |  |
| 1       | IO_PWR2                                      | 1                       | MBRK PWR | 3      | PWR    |  |
| 2       | IO_COM2                                      | 2                       | MBRK COM | 4      | COM    |  |

**RBM Module Connections** 

Table 72 - Motor/Resistive Brake (BC) Connector

| <b>RBM Module I/O Connections</b> |         | BC Connector<br>(IAM/AM power modules) |                       |
|-----------------------------------|---------|----------------------------------------|-----------------------|
| TB3 Pin                           | Signal  | MP Pin                                 | Signal <sup>(1)</sup> |
| 6                                 | COIL_A1 | 1                                      | DBRK+                 |
| 7                                 | COIL_A2 | 2                                      | DBRK-                 |

(1) Firmware revision 1.071 or later is required to use the DBRK outputs on the Kinetix 6200 and Kinetix 6500 IAM/AM power module.

### Motor Brake Connections

The procedure for wiring your motor brake varies slightly, depending on the motor family. The cables compatible with your motor or actuator depend on the connectors installed on the motor or actuator. Refer to Kinetix MP Motor and Actuator Connectors on <u>page 106</u> for more information on circular DIN and bayonet connectors.

#### Table 73 - Motor Brake Cable Compatibility - Bayonet Connectors

| Motor Series                                                                                                    | Connector<br>Type | Brake Wires                                                                | Cable Cat. No.                               |
|----------------------------------------------------------------------------------------------------|-------------------|----------------------------------------------------------------------------|----------------------------------------------|
| MPL-B3xxx-xx2xAA, MPL-B4xxx-xx2xAA,<br>MPL-B45xxx-xx2xAA, MPL-B5xxx-xx2xAA,<br>MPL-B6xxx-xx2xAA, MPL-B8xxx-xx2xAA, MPL-B9xxx-xx2xAA | Bayonet           | The motor has a brake<br>connector. Brake wires are in<br>the brake cable. | 2090-UXxBMP-18Sxx brake cable <sup>(1)</sup> |
| 1326AB (M2L/S2L)                                                                                                    |                   |                                                                            |                                              |

For Kinetix MPL and 1326AB motors equipped with bayonet connectors. These cables are available as standard (catalog number 2090-UXNBMP-18Sxx) and continuous-flex (catalog number 2090-UXTBMP-18Sxx).

#### Table 74 - Motor Brake Cable Compatibility - Threaded DIN and Circular Plastic Connectors

| Motor Series                                                            | Connector<br>Type | Brake Wires                 | Cable Cat. No.                                                           |
|-------------------------------------------------------------------------|-------------------|-----------------------------|--------------------------------------------------------------------------|
| MPL-B15xxx-xx4xAA, MPL-B2xxx-xx4xAA                                     |                   | The motor/actuator does not |                                                                          |
| MPS-Bxxx,<br>MPAS-Bxxx, MPMA-Bxxx,<br>MPAR-B1xxx, MPAR-B2xxx (series A) | (threaded) DIN    |                             | 2090-XXNPMF-xxSxx (standard) or<br>2090-CPBM4DF-xxAFxx (continuous-flex) |

#### Table 75 - Motor Brake Cable Compatibility - SpeedTec DIN Connectors

| Motor Series                                                                                                    | Connector<br>Type | Brake Wires                                               | Cable Cat. No. <sup>(1)</sup>                                              |
|----------------------------------------------------------------------------------------------------|-------------------|-----------------------------------------------------------|----------------------------------------------------------------------------|
| MPL-B15xxx-xx7xAA, MPL-B2xxx-xx7xAA                                                                                                   |                   |                                                           |                                                                            |
| MPL-B3xxx-xx7xAA, MPL-B4xxx-xx7xAA,<br>MPL-B45xxx-xx7xAA, MPL-B5xxx-xx7xAA,<br>MPL-B6xxx-xx7xAA, MPL-B8xxx-xx7xAA<br>MPL-B9xxx-xx7xAA | Circular          | The motor/actuator does not have a brake connector. Brake | 2090-CPBM7DF-xxAAxx (standard) or<br>2090-CPBM7DF-xxAFxx (continuous-flex) |
| MPM-Bxxx, MPF-Bxxx, MPS-Bxxx                                                                                                    | (SpeedTec) DIN    | wires are included in the power                           |                                                                            |
| MPAS-Bxxx,<br>MPAR-B1xxx, MPAR-B2xxx (series B),<br>MPAR-B3xxx,<br>MPAI-Bxxx                                                          |                   | cable.                                                    |                                                                            |

(1) You must remove the motor-side o-ring when using 2090-CFBM7xx-xxAxxx cables.

| IMPORTANT | Use surge suppression when controlling a brake coil. Refer to Brake |
|-----------|---------------------------------------------------------------------|
|           | Control Example on <u>page 237</u> .                                |

### Figure 58 - Brake Cable Preparation

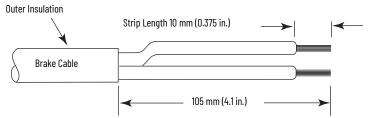

### Table 76 - Motor/Resistive Brake (BC) Connector

| Motor Brake Wires                |                                                         |                                    |        | BC Connector<br>(IAM/AM module) |  |
|----------------------------------|---------------------------------------------------------|------------------------------------|--------|---------------------------------|--|
| 2090-UXxBMP-18Sxx<br>Brake Cable | 2090-XXNPMF-xxSxx<br>2090-CPBMxDF-xxAxxx<br>Power Cable | 2090-CPBM6DF-16AAxx<br>Power Cable | BC Pin | Signal                          |  |
| BR+                              | BR+/MBRK+                                               | MBRK+                              | 5      | MBRK+                           |  |
| BR-                              | BR-/MBRK-                                               | MBRK-                              | 6      | MBRK-                           |  |

### **Table 77 - Termination Specifications**

| BC Connector (IAM/AM module)                 |                                                | Recommended Wire                     | Strip Length | Torque Value         |
|----------------------------------------------|------------------------------------------------|--------------------------------------|--------------|----------------------|
| BC Pin                                       | Signal                                         | <b>Size</b><br>mm <sup>2</sup> (AWG) | mm (in.)     | N•m (lb•in)          |
| BC-6<br>BC-5<br>BC-4<br>BC-3<br>BC-2<br>BC-1 | MBRK-<br>MBRK+<br>COM<br>PWR<br>DBRK-<br>DBRK+ | 0.75 (18)                            | 10 (0.38)    | 0.220.25<br>(1.92.2) |

# Apply the Motor Cable Shield Clamp

This procedure assumes you have completed wiring your motor power (MP) connector and are ready to apply the cable shield clamp.

Pry clamp back

with thumb.

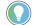

Your drive can be equipped with either the pivot-open or slide-open cable clamp.

Follow these steps to apply the motor cable shield clamp.

1. Depress the spring loaded clamp.

The pivot-open cable clamp was designed to replace the slide-open cable clamp.

- Pivot-open clamp features include:
- Screwdriver not required for depressing the springTie wrap not required or recommended

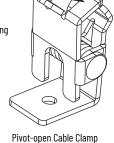

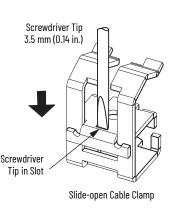

- 2. Position the exposed portion of the cable braid directly in line with the clamp.
- 3. Release the spring, making sure the cable and cable braid are held secure by the clamp.
- 4. Attach tie wrap (slide-open clamp only) around cable and clamp for additional strain relief.

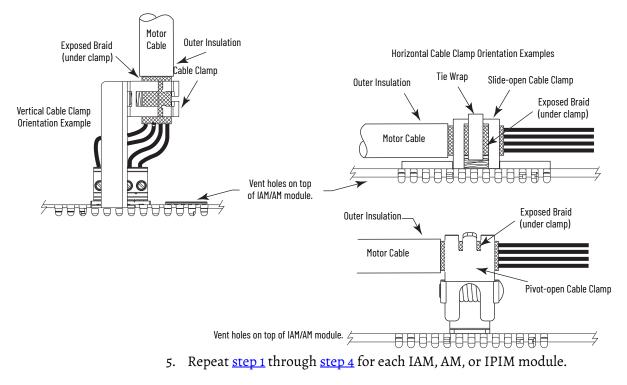

# Feedback and I/O Cable Connections

Factory made cables with premolded connectors are designed to minimize EMI and are recommended over hand-built cables to improve system performance. However, other options are available for building your own feedback and I/O cables.

Table 78 - Options for Connecting Motor Feedback and I/O

| Connection Option                                               | Connector Kit Cat. No. | Cable                                         | Using this Type of Cable                                                             |
|-----------------------------------------------------------------|------------------------|-----------------------------------------------|--------------------------------------------------------------------------------------|
| Premolded connector                                             | -                      | Motor feedback                                | Refer to <u>Table 79</u> and <u>Table 80</u> for the flying-lead cable               |
|                                                                 | 2090-K6CK-D15M         | Motor feedback                                | available for your motor.                                                            |
| Low-profile connector kit                                       | 2090-K6CK-D44M         | I/O interface, safety, and auxiliary feedback | User-supplied flying-lead cable.                                                     |
| Low-profile connector kit                                       | 2090-K6CK-D44S0        | I/O and cascading safe-off signals            | 2090-CSODSDS-AAxx                                                                    |
| Panel-mounted breakout board kit 2090-UXBK-D15xx Motor feedback |                        |                                               | Refer to <u>Table 79Table 81</u> for the flying-lead cable available for your motor. |

The procedure for wiring your motor feedback varies slightly, depending on the motor family. The cables compatible with your motor or actuator depend on the connectors installed on the motor or actuator. Refer to Kinetix MP Motor and Actuator Connectors on <u>page 106</u> for more information on circular DIN and bayonet connectors.

#### Table 79 - Motor Feedback Cable Compatibility - Bayonet Connectors

| Motor/Actuator                                            | Connector Type               | Foodbook Tuno           | Feedback Cable   |                                                 |
|-----------------------------------------------------------|------------------------------|-------------------------|------------------|-------------------------------------------------|
|                                                           | Connector Type Feedback Type |                         | Premolded        | Flying-lead                                     |
| MPL-Bxxxx-S/Mx2xAA                                        |                              | High-resolution encoder |                  |                                                 |
| MPL-A3xxx-Hx2xAA<br>MPL-A4xxx-Hx2xAA<br>MPL-A45xxx-Hx2xAA | Bayonet                      | Incremental encoder     | 2090-UXNFBMP-Sxx | 2090-XXxFMP-Sxx <sup>(1)</sup>                  |
| 1326AB-Bxxxx-M2L/S2L                                      |                              | High-resolution encoder | 2090-UXNFBMP-Sxx | 2090-XX <i>x</i> FMP-S <i>xx</i> <sup>(1)</sup> |
| F-Series                                                  |                              | Incremental encoder     | 2090-UXNFBHF-Sxx | 2090-XXNFHF-Sxx                                 |

For Kinetix MPL and 1326AB (M2L/S2L) motors equipped with bayonet connectors. These cables are available as standard (catalog number 2090-XXNFMP-Sxx) and continuous-flex (catalog number 2090-XXTFMP-Sxx).

Refer to Flying-lead Feedback Cable Pinouts beginning on <u>page 117</u> for the motor-to-drive feedback cable pinout used in your application.

Refer to Kinetix MP Motor and Actuator Connectors on <u>page 106</u> for more information on circular DIN and bayonet connectors.

### Table 80 - Motor Feedback Cable Compatibility - Threaded DIN Connectors

| Motor/Actuator                             | Connector Type | Feedback Type           | Feedback Cable <sup>(1)</sup> |                                                  |
|--------------------------------------------|----------------|-------------------------|-------------------------------|--------------------------------------------------|
|                                            | connector Type |                         | Premolded                     | Flying-lead                                      |
| MPL-B15xxx-V/Ex4xAA<br>MPL-B2xxx-V/Ex4xAA  |                | High-resolution encoder | -                             |                                                  |
| MPL-B15xxx-Hx4xAA<br>MPL-B2xxx-Hx4xAA      | Circular       | Incremental encoder     |                               | 2090-XXNFMF-Sxx<br>(standard) or                 |
| MPS-Bxxxx-S/M                              | (threaded) DIN | High-resolution encoder |                               | 2090-CFBM4DF-CDAF <i>xx</i><br>(continuous-flex) |
| MPAS-Bxxxxx-V/A                            |                |                         |                               |                                                  |
| MPAR-B1xxxx-V and MPAR-B2xxxx-V (series A) |                |                         |                               |                                                  |

(1) You must remove the motor-side o-ring when using 2090-CFBM7xx-xxAxxx cables.

| Table 81 - Motor Feedback Cable Compatibility - SpeedTec DIN Connectors |
|-------------------------------------------------------------------------|
|-------------------------------------------------------------------------|

| Motor/Actuator                                                                                                    | Connector Type             | Feedback Type                     | Feedback Cable <sup>(1)</sup>                                                    |                                                                              |
|----------------------------------------------------------------------------------------------------|----------------------------|-----------------------------------|----------------------------------------------------------------------------------|------------------------------------------------------------------------------|
|                                                                                                    | connector Type             |                                   | Premolded                                                                        | Flying-lead                                                                  |
| MPL-B15xxx-V/Ex7xAA<br>MPL-B2xxx-V/Ex7xAA                                                                                                    |                            | High-resolution encoder           | 2090-CFBM7DD-CEAAxx<br>(standard) or<br>2090-CFBM7DD-CEAFxx<br>(continuous-flex) |                                                                              |
| MPL-B15xxx-Hx7xAA<br>MPL-B2xxx-Hx7xAA                                                                                                    |                            | Incremental encoder               |                                                                                  | 2090-CFBM7DF-CEAAxx                                                          |
| MPL-B3xxx-S/Mx7xAA,<br>MPL-B4xxx-S/Mx7xAA,<br>MPL-B45xxx-S/Mx7xAA,<br>MPL-B5xxx-S/Mx7xAA,<br>MPL-B6xxx-S/Mx7xAA,<br>MPL-B8xxx-S/Mx7xAA<br>MPL-B9xxx-S/Mx7xAA | Circular<br>(SpeedTec) DIN | High-resolution encoder           |                                                                                  | (standard) or<br>2090-CFBM7DF-CEAF <i>xx</i><br>(continuous-flex)            |
| MPL-B3xxx-Hx7xAA <sup>(2)</sup><br>MPL-B4xxx-Hx7xAA <sup>(2)</sup><br>MPL-B45xxx-Hx7xAA <sup>(2)</sup><br>LDAT-Sxxxxxx-xBx <sup>(2)</sup>                    |                            | Incremental encoder               | -                                                                                | 2090-XXNFMF-Sxx<br>(standard) or<br>2090-CFBM7DF-CDAFxx<br>(continuous-flex) |
| MPF-Bxxxx-S/M                                                                                                    |                            | High-resolution encoder           | 2090-CFBM7DD-CEAAxx<br>(standard) or<br>2090-CFBM7DD-CEAFxx<br>(continuous-flex) |                                                                              |
| MPS-Bxxxx-S/M                                                                                                    |                            |                                   |                                                                                  |                                                                              |
| MPM-Bxxxxx-S/M                                                                                                    |                            |                                   |                                                                                  | 2090-CFBM7DF-CEAAxx<br>(standard) or                                         |
| MPAS-Bxxxxx-V<br>MPAR-B1xxxx-V and MPAR-B2xxxx-V (series B)<br>MPAR-B3xxxx-M                                                                                 | Circular                   |                                   |                                                                                  | 2090-CFBM7DF-CEAF <i>xx</i><br>(continuous-flex)                             |
| MPAI-BxxxxxM3                                                                                                    | (SpeedTec) DIN             |                                   |                                                                                  |                                                                              |
| RDB-Bxxxx-7/3                                                                                                    |                            |                                   |                                                                                  | 2090-XXNFMF-Sxx                                                              |
| MPAS-Bxxxxx-A                                                                                                    |                            | Incremental encoder               |                                                                                  | (standard) or                                                                |
| LDC-Cxxxx <sup>(2)</sup>                                                                                                    |                            | Sin/Cos encoder or<br>TTL encoder | 1                                                                                | 2090-CFBM7DF-CDAF <i>xx</i><br>(continuous-flex)                             |

You must remove the motor-side o-ring when using 2090-CFBM7xx-xxAxxx cables.
 These motors/linear thrusters are equipped with SpeedTec DIN connectors, however, the feedback option requires the additional conductors supplied with the cables listed.

### **Flying-lead Feedback Cable Pinouts**

Refer to the following tables for the motor-to-drive feedback cable pinout used in your application.

| Bayonet Connector         High-resolution Feedback           Rotary Motor         MPL-B3xxxMPL-B9xxx-M/Sx2xAA,           Connector Pin         1326AB-Bxxx-M2L/S2L |          | D . ME                    |
|----------------------------------------------------------------------------------------------------|----------|---------------------------|
|                                                                                                    |          | Drive MF<br>Connector Pin |
| Α                                                                                                    | Sin+     | 1                         |
| В                                                                                                    | Sin-     | 2                         |
| С                                                                                                    | Cos+     | 3                         |
| D                                                                                                    | Cos-     | 4                         |
| E                                                                                                    | Data+    | 5                         |
| F                                                                                                    | Data-    | 10                        |
| К                                                                                                    | Reserved | 14                        |
| L                                                                                                    | Reserved | 6                         |
| N                                                                                                    | EPWR_9V  | 7                         |
| Р                                                                                                    | ECOM     | 6                         |
| R                                                                                                    | TS+      | 11                        |
| S                                                                                                    | TS-      | -                         |
| T                                                                                                    | Reserved | 12                        |
| U                                                                                                    | Reserved | 13                        |
| V                                                                                                    | Reserved | 8                         |

Table 82 - 2090-XXxFMP-Sxx Feedback Cables

Table 83 - 2090-XXNFMF-Sxx or 2090-CFBMxDF-xxAxxx Feedback Cables

| Circular DIN<br>Connector Pin |                                                    |                     | Incremental Feedback                                      |                           |
|-------------------------------|----------------------------------------------------|---------------------|-----------------------------------------------------------|---------------------------|
| Rotary Motors MPI             | MPL-B15xxxMPL-B2xxx-V/Ex4/7xAA<br>MPF/MPS-Bxxx-M/S |                     | MPL-B15xxx-Hx4/7xAA<br>MPL-B2xxx-Hx4/7xAA                 | Drive MF<br>Connector Pin |
|                               | MPL-B3xxxMPL-B9xxx-M/Sx7xAA<br>MPM-Bxxxxx-M/S      | RDB-Bxxxxx-3/7      | MPL-A3xxx-Hx7xAA<br>MPL-A4xxx-Hx7xAA<br>MPL-A45xxx-Hx7xAA |                           |
| Linear Motors                 | -                                                  | LDC-Cxxxx           | LDC-Cxxxx                                                 |                           |
| Linear Actuators              | MPAS-Bxxxxx-VxxSxA<br>MPAR-Bxxxx, MPAI-Bxxxx       | -                   | MPAS-Bxxxxx-ALMx2C<br>LDAT-Sxxxxxx-xBx                    |                           |
| 1                             | Sin+                                               | Sin+                | AM+                                                       | 1                         |
| 2                             | Sin-                                               | Sin-                | AM-                                                       | 2                         |
| 3                             | Cos+                                               | Cos+                | BM+                                                       | 3                         |
| 4                             | Cos-                                               | Cos-                | BM-                                                       | 4                         |
| 5                             | Data+                                              | Data+               | IM+                                                       | 5                         |
| 6                             | Data-                                              | Data-               | IM-                                                       | 10                        |
| 7                             | Reserved                                           | CLK+ <sup>(1)</sup> | Reserved                                                  | 9                         |
| 8                             | Reserved                                           | CLK- <sup>(1)</sup> | Reserved                                                  | 15                        |
| 9                             | Reserved                                           | EPWR_5V             | EPWR_5V                                                   | 14                        |
| 10                            | Reserved                                           | ECOM                | ECOM                                                      | 6                         |
| 11                            | EPWR_9V                                            | Reserved            | Reserved                                                  | 7                         |
| 12                            | ECOM                                               | Reserved            | Reserved                                                  | 6                         |
| 13                            | TS+                                                | TS+                 | TS+                                                       | 11                        |
| 14                            | TS-                                                | TS-                 | TS-                                                       | -                         |
| 15                            | Reserved                                           | Reserved            | S1                                                        | 12                        |
| 16                            | Reserved                                           | Reserved            | S2                                                        | 13                        |
| 17                            | Reserved                                           | Reserved            | S3                                                        | 8                         |

(1) Applies to RDB-Bxxxxx-3/7 direct-drive motors only.

# Wire the Feedback and I/O **Connectors**

These procedures assume you have mounted your Kinetix 6200 and Kinetix 6500 system, completed all power wiring, and are ready to connect your feedback and I/O cables.

| For This Connection          | Go to                                                  |
|------------------------------|--------------------------------------------------------|
| Premolded cable              | Connect Premolded Motor Feedback Cables on page 118.   |
| Panel-mounted breakout board | Connect Panel-mounted Breakout Board Kits on page 119. |
| Low-profile connector        | Wire Low-profile Connector Kits on <u>page 120</u> .   |

### **Connect Premolded Motor Feedback Cables**

Motor feedback cables with premolded connectors plug directly into 15-pin motor feedback (MF) connectors on the control modules (no wiring is necessary).

**IMPORTANT** When using Bulletin 2090 cables with premolded connectors, tighten the mounting screws (finger tight) to improve system performance.

#### Figure 59 - IAM/AM Power Module/Control Module (MF connector)

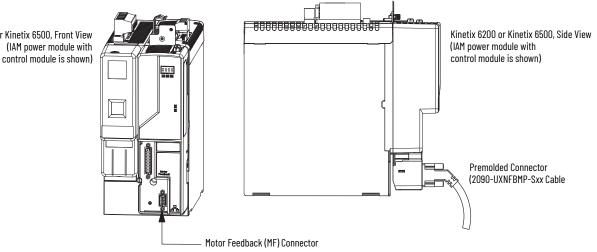

Kinetix 6200 or Kinetix 6500, Front View

### **Connect Panel-mounted Breakout Board Kits**

The 2090-UXBK-D15*xx* panel-mounted breakout board kit includes a DIN-rail breakout board and cable. The cable connects between the breakout board and the motor feedback (MF) connector. Wires from your flying-lead motor feedback cable connect to the terminals.

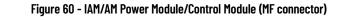

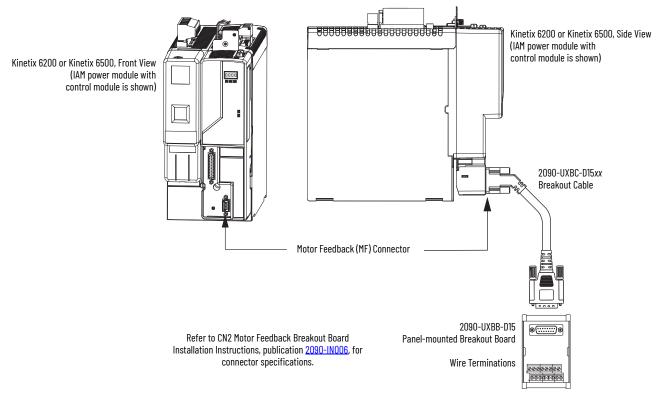

### Wire Low-profile Connector Kits

The 2090-K6CK-DxxM low-profile connector kits are suitable for terminating flying-lead motor feedback, auxiliary feedback, and I/O connections. They also apply to I/O connections on the 2094-BL02 LIM module.

#### Table 84 - Low-profile Connector Kits

| Connector Kit<br>Cat. No. | Description                                                                                                    | Cable Compatibility                                         |
|---------------------------|----------------------------------------------------------------------------------------------------|-------------------------------------------------------------|
| 2090-K6CK-D15M            | Low-profile connector kit for motor feedback (15-pin, male, D-sub). Use with any Kinetix 6200 and Kinetix 6500 control module and compatible motors with incremental or high-resolution feedback. | 2090-XXxFMP-Sxx,<br>2090-XXNFMF-Sxx,<br>2090-CFBMxDF-CxAxxx |
| 2090-K6CK-D44M            | Low-profile connector kit for I/O (44-pin, male, D-sub). Use with any Kinetix 6200 and Kinetix 6500 control module for making I/O, safety, and auxiliary feedback connections.                    | Customer supplied                                           |
| 2090-K6CK-D44S0           | Low-profile connector kit for I/O and cascading Safe Torque Off signals (44-pin, male, D-sub). For use with any<br>Kinetix 6200 or Kinetix 6500 (Safe Torque Off, -SO control module).            | 2090-CSODSDS-AAxx                                           |

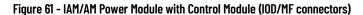

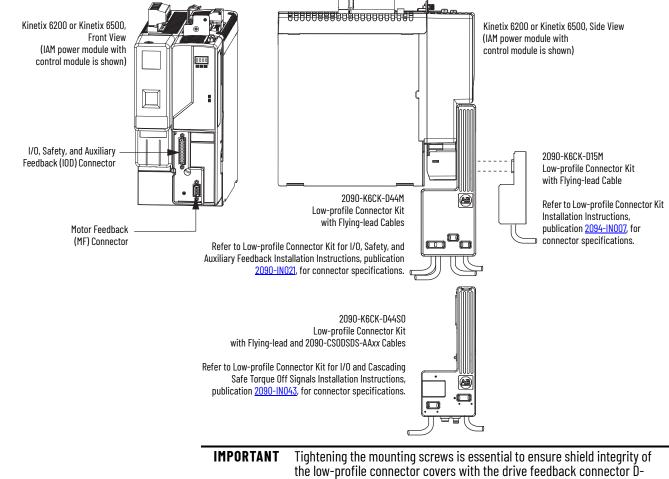

shells. Use 0.4 N•m (3.5 lb•in) torque.

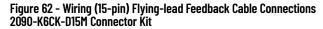

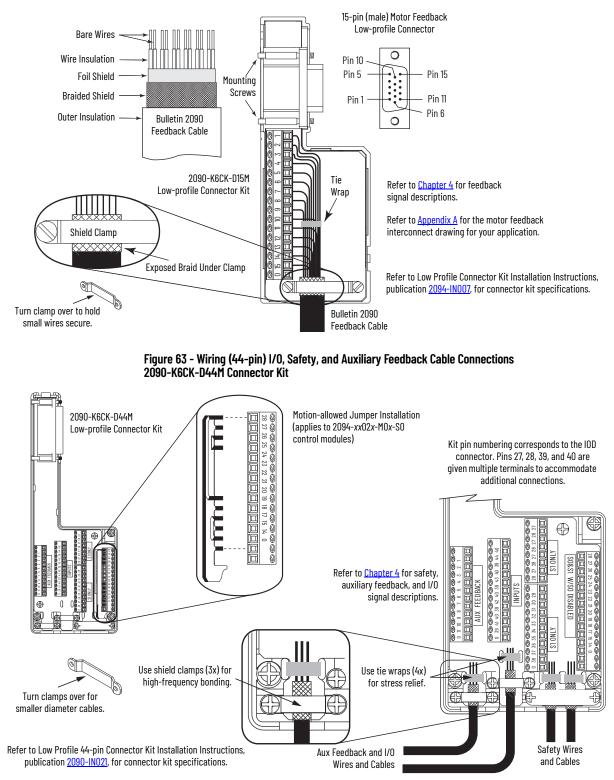

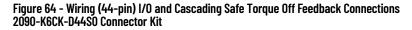

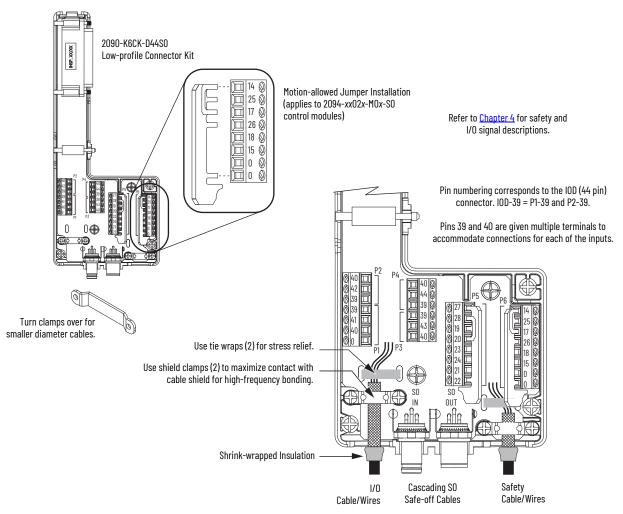

In this example, three Safe Torque Off drives are shown using the Bulletin 2090 low-profile connector kit and cables. The right-angled cable connectors are keyed to exit left as shown. Cables loop back and cascade to the next drive or other cascading device.

#### Figure 65 - Cascading Safe Torque Off Cable Example

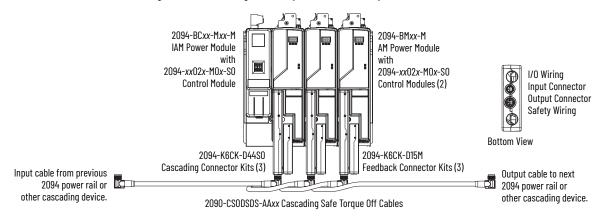

# External Shunt Module Connections

Follow these guidelines when wiring your external passive shunt module.

**IMPORTANT** When tightening screws to secure the wires, refer to the tables beginning on page 98 for torque values.

**IMPORTANT** To improve system performance, run wires and cables in the wireways as established in <u>Chapter 2</u>.

### Table 85 - Shunt Module Wiring

| Use This<br>Shunt Module                                                      | Cat. No.    | With This<br>Drive Module | Do This                                                                                                    |
|-------------------------------------------------------------------------------|-------------|---------------------------|----------------------------------------------------------------------------------------------------|
| Power rail mounted shunt module.                                              | 2094-BSP2   | -                         | <ul> <li>Verify the internal shunt jumper is in place between RC-2 and RC-3 (refer to Figure 66).</li> <li>Verify the thermal switch jumper is in place between TS-1 and TS-2 (refer to Figure 66).</li> </ul>                                                                                                    |
| External passive shunt<br>module connected to the<br>power rail shunt module. | 1394-SRxxxx | 2094-BSP2<br>Shunt module | <ul> <li>Remove the internal shunt jumper between RC-2 and RC-3.</li> <li>Remove the thermal switch jumper between TS-1 and TS-2 (if your shunt module includes a thermal switch).</li> <li>Refer to External Shunt Modules on page 50 for noise zone considerations.</li> <li>Refer to Shunt Module Wiring Examples on page 225.</li> <li>Refer to the installation instructions provided with your Bulletin 1394 shunt module, publication 2090-IN004.</li> </ul> |

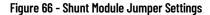

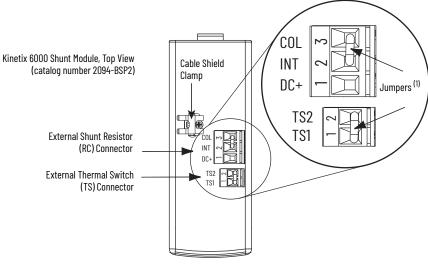

(1) These are the default jumper settings.

# **IPIM Module Connections**

An overview of the Kinetix 6000M integrated drive-motor (IDM) system connections are shown here.

- Refer to <u>Chapter 2</u> on <u>page 27</u>, for noise zone considerations.
- Refer to <u>Appendix A</u>, on <u>page 236</u>, for an interconnect diagram featuring the Kinetix 6000M integrated drive-motor (IDM) system.
- Refer to the Kinetix 6000M Integrated Drive-Motor System User Manual, publication <u>2094-UM003</u>, for more information when wiring your IPIM module.

**IMPORTANT** To improve system performance, run wires and cables in the wireways as established in <u>Chapter 2</u>.

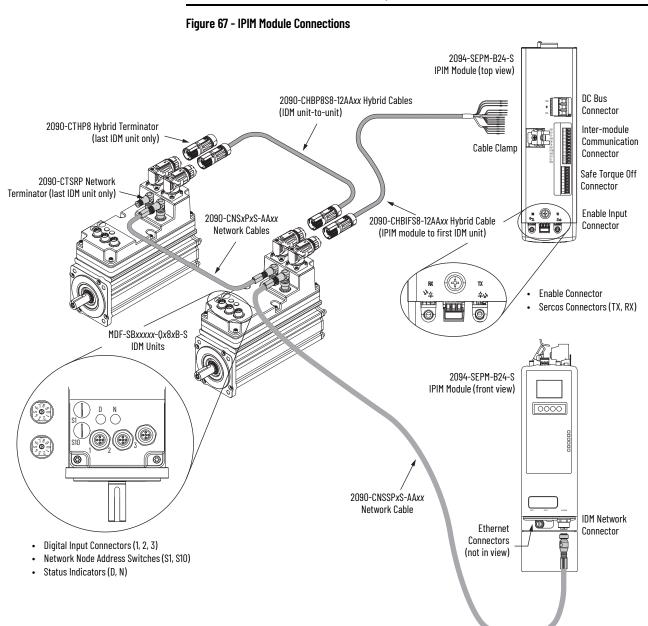

### **RBM Module Connections**

Follow these guidelines when wiring your Bulletin 2090 Resistive Brake Module (RBM).

**IMPORTANT** To be sure of system performance, run wires and cables in the wireways as established in <u>Chapter 2</u>.

If your application requires an RBM module and you are wiring to a Bulletin 2094 IAM/AM power module, then refer to the following:

- Cable Categories for Kinetix 6200 and Kinetix 6500 Systems on page 47 to establish noise zones when mounting the RBM module on your panel.
- Resistive brake module to Bulletin 2094 drive interface cable (catalog number 2090-XXNRB-*xx*F0P*x*).
- The example diagram below and others in Appendix H, beginning on page 303.
- The installation instructions provided with your RBM module, publication <u>2090-IN009</u>.

#### Figure 68 - RBM Module Connections

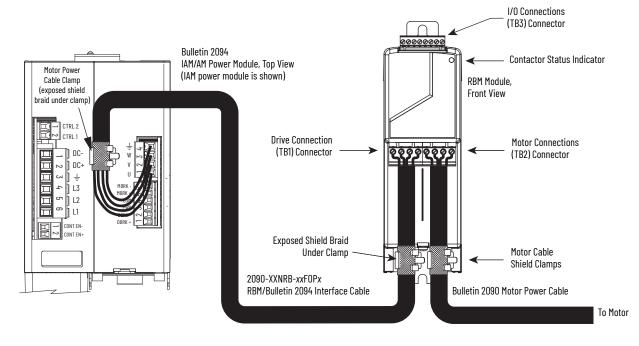

### Sercos Fiber-optic Cable Connections

This procedure assumes you have your Logix 5000<sup>™</sup> Sercos interface module/ PCI card and Kinetix 6200 control modules mounted and are ready to connect the fiber-optic cables.

The Sercos fiber-optic ring is connected by using the Sercos receive (Rx) and transmit (Tx) connectors. Refer to page 62 to locate the Sercos connectors on your Kinetix 6200 control module and IPIM module. Refer to the figure below to locate the connectors on your Logix 5000 Sercos interface module or PCI card.

Plastic cable is available in lengths up to 32 m (105.0 ft). Glass cable is available in lengths between 50 m (164.2 ft) and 200 m (656.7 ft).

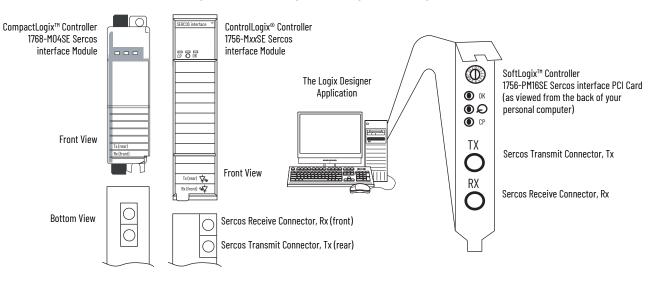

#### Figure 69 - CompactLogix, ControlLogix, and SoftLogix Sercos Connectors

Connect the cable from transmit on the Logix 5000 module to receive on the control or IPIM module, then transmit to receive (drive to drive), and from transmit on the last drive back to receive on the Logix 5000 module.

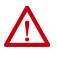

**ATTENTION:** To avoid damage to the Sercos Rx and Tx connectors, use only finger-tight torque when attaching the fiber-optic cables to the Kinetix 6200 control module and IPIM module. Do not use a wrench or any other mechanical assistance.

For more information, refer to Fiber-optic Cable Installation and Handling Instructions, publication <u>2090-IN010</u>.

SoftLogix and ControlLogix controllers are used in the following examples; however, CompactLogix controllers connect in the same manner.

When connecting 2094-SE02F-M00-S*x* control modules, use 2090-SCEP0-2, 0.2 m (7.1 in.) cables.

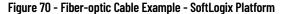

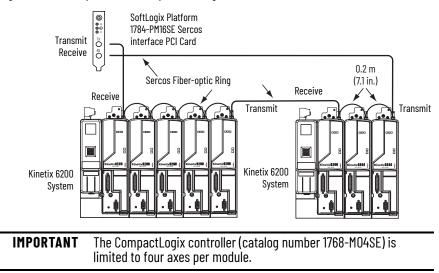

In this example, two Logix 5000 modules are installed in separate chassis.

Figure 71 - Fiber-optic Cable Example - Two Logix Platforms

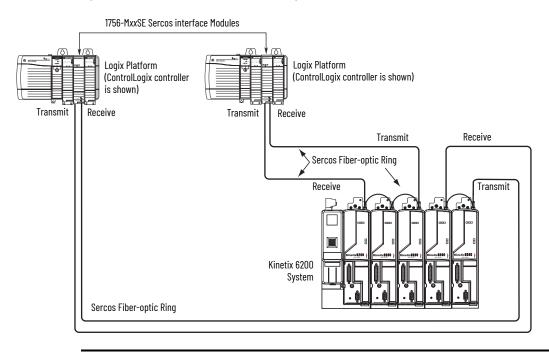

**IMPORTANT** Clean the fiber-optic cable connectors prior to installation. Dust in the connectors can reduce signal strength. For more information, refer to Fiber-optic Cable Installation and Handling Instructions, publication 2090-IN010.

When connecting 2094-BM03-M and 2094-BM05-M (double-wide) axis modules, use 2090-SCEP0-3, 0.3 m (12.0 in.) cables. When connecting 2094-BMP5-M, 2094-BM01-M, and 2094-BM02-M (single-wide) axis modules, use 2090-SCEP0-2, 0.2 m (7.1 in.) cables.

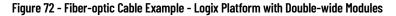

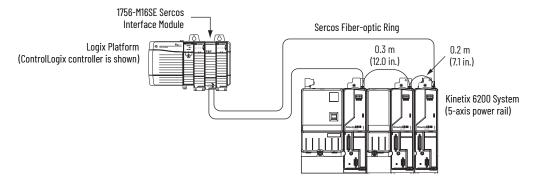

In this example, the second Kinetix 6200 system is mounted in a separate cabinet and connected with bulkhead adapters.

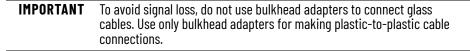

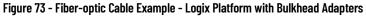

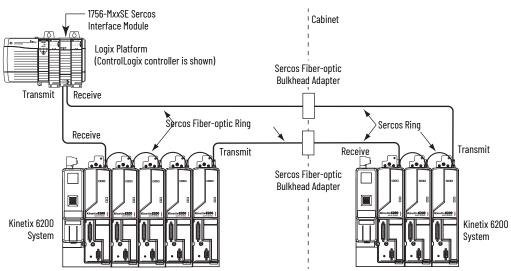

# Kinetix 6000M Integrated Drive-Motor Sercos Connections

The Kinetix 6200 Sercos ring includes the Kinetix 6000M integrated drivemotor (IDM) units and IDM power interface modules (IPIM). Fiber-optic connections are made from drive-to-drive and drive-to-IPIM module. IDM network connections continue from the IPIM module to the IDM units.

When connecting from the IPIM module to Kinetix 6200 (2094-BM*xx*-M) drives, you must use the 0.2 m (7.1 in.) cables.

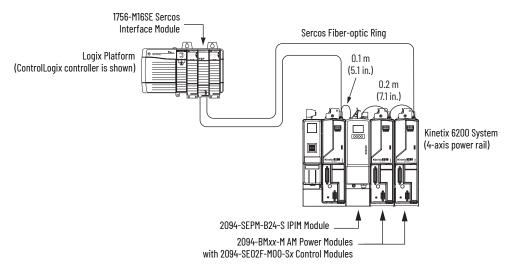

Figure 74 - Fiber-optic Cable Example - Logix 5000 Platform with Kinetix 6000M (IPIM) Modules

In this example, all the drive modules and the IPIM module are on the same Sercos ring. The ring begins and ends at the 1756-M16SE Sercos module. IDM units (not shown for simplicity) connected to the IPIM module, are also part of this Sercos ring.

For more Kinetix 6000 IDM system examples including the IDM units, refer to the Kinetix 6000M Integrated Drive-Motor System User Manual, publication 2094-UM003.

# **Ethernet Cable Connections**

This procedure assumes you have your ControlLogix or CompactLogix EtherNet/IP module and Bulletin 2094 control modules mounted and are ready to connect the Ethernet network cables.

The EtherNet/IP network is connected by using the PORT 1 and/or PORT 2 connectors.

| Table 86 - | EtherNet/IP | Connector | Location |
|------------|-------------|-----------|----------|
|------------|-------------|-----------|----------|

| <b>Drive Family</b> | Cat. No.          | EtherNet/IP Network                                                     | Refer to       |
|---------------------|-------------------|-------------------------------------------------------------------------|----------------|
| Kinetix 6500        | 2094-EN02D-M01-Sx | Programming the safety configuration and the Logix Designer application | <u>page 64</u> |
| Kinetix 6200        | 2094-SE02F-M00-Sx | Programming the safety configuration                                    | <u>page 63</u> |
| Kinetix 6000M       | 2094-SEPM-B24-S   | Monitoring, diagnostics, and firmware upgrades                          | <u>page 63</u> |

Shielded Ethernet cable is available in lengths up to 78 m (256 ft). However, the total length of Ethernet cable connecting drive-to-drive, drive-to-controller, or drive-to-switch must not exceed 100 m (328 ft).

If the entire channel is constructed of stranded cable (no fixed cable), then this is the equation for calculating maximum length:

Maximum Length = (113-2N)/y, meters

where N = the number of connections in the channel

and y = the loss factor compared to fixed cable (typically 1.2...1.5).

#### Figure 75 - ControlLogix and CompactLogix Ethernet Port Locations

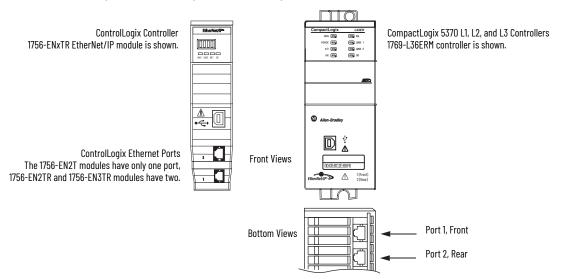

The 1756-EN*x*T EtherNet/IP modules accept linear and star network configurations. The 1756-EN*x*TR modules and CompactLogix 5370 controllers accept linear, ring (DLR), and star network configurations.

**IMPORTANT** When using an external Ethernet switch for routing traffic between the controller and the drive, switches with IEEE-1588 time synchronization features must be used.

In this example, all devices are connected in linear topology. The Kinetix 6500 control module includes dual-port connectivity for drive-to-drive connections.

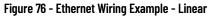

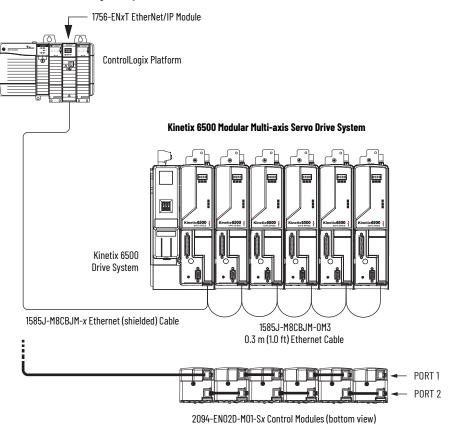

In this example, the drives are connected by using device-level ring (DLR) topology. DLR topology is fault redundant. For example, if a device in the ring is disconnected, the rest of the devices in the ring continue to maintain communication.

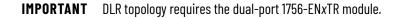

#### Figure 77 - Ethernet Wiring Example - DLR Ring

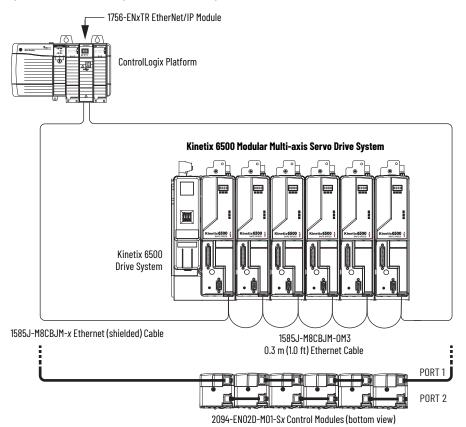

In this example, the devices are connected by using star topology. Each device is connected directly to the switch, making this topology fault tolerant. The 2094 power rail modules and other devices operate independently. The loss of one device does not impact the operation of the other devices.

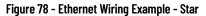

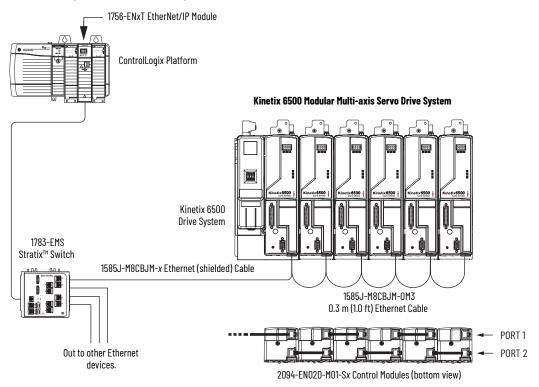

# Notes:

# Configure and Start the Kinetix 6200 Drive System

This chapter provides procedures for configuring the Kinetix<sup>®</sup> 6200 drive components with your Logix 5000<sup>™</sup> Sercos communication module.

| Торіс                                                     | Page |
|-----------------------------------------------------------|------|
| Configure the Kinetix 6000M Integrated Drive-Motor System | 135  |
| Configure the Drive Modules                               | 136  |
| Configure the Logix 5000 Sercos interface Module          | 142  |
| Apply Power to the Kinetix 6200 Drive                     | 155  |
| Test and Tune the Axes                                    | 157  |

Before you begin, make sure you know the catalog number for each drive component, the Logix 5000 module, and the servo motor/actuator in your motion control application.

Configuration for the Kinetix 6000M integrated drive-motor (IDM) system follows a procedure similar to what is described in this chapter. You'll assign each IDM unit a node address and configure the IDM system in the Logix Designer application.

The IPIM module does not require configuration for your IDM units to be configured in the Sercos ring. However, you can include the IPIM module in your project by connecting it to a configured Ethernet module in the Logix 5000 chassis and adding it under the Ethernet module in the I/O configuration tree. An Add-On Profile is also needed to use the IPIM module in the project, but as a result you can view IPIM module status information in the configuration software and use it in your application program. The Ethernet connection is also used to upgrade the IPIM module firmware by using ControlFLASH<sup>™</sup> software.

For system configuration and startup procedures specific to the IDM system, refer to the Kinetix 6000M Integrated Drive-Motor System User Manual, publication <u>2094-UM003</u>.

# Configure the Kinetix 6000M Integrated Drive-Motor System

**Configure the Drive Modules** Follow these steps to configure the IAM power module and the control modules attached to your IAM and AM power modules.

> IMPORTANT If you have one or more IDM power interface modules (IPIM) on your power rail, refer to the Kinetix 6000M Integrated Drive-Motor System User Manual, publication 2094-UM003, for system configuration information specific to the Kinetix 6000M IDM system.

1. Verify that no power is applied to the IAM and AM power modules and that the communication cables are plugged into the appropriate connectors.

To verify communication, refer to Sercos Fiber-optic Cable Connections on <u>page 126</u>.

| To Configure                            | Begin With                                                                        |
|-----------------------------------------|-----------------------------------------------------------------------------------|
| The IAM module                          | <u>step 2</u>                                                                     |
| Any control module                      | <u>step 4</u>                                                                     |
| Kinetix 6000M IDM system <sup>(1)</sup> | Kinetix 6000M Integrated Drive-Motor User Manual, publication <u>2094-UM003</u> . |

(1) Sercos fiber-optic cable connections for the Kinetix 6000M integrated drive-motor (IDM) system are on page 129.

2. Set the base node address for the IAM power module by setting the Node Address switches.

Valid node addresses for Sercos communication are 001...099. The left switch sets the most significant digit (MSD) and the right switch sets the least significant digit (LSD).

| То                                   | Press                 |
|--------------------------------------|-----------------------|
| Increment the (MSD/LSD) node address | The plus (+) switch.  |
| Decrement the (MSD/LSD) node address | The minus (-) switch. |

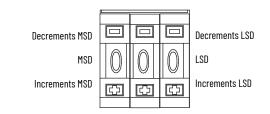

Setting the base node address on the IAM power module determines the node address for the control module mounted on the IAM (inverter) module. Node addressing for all slot locations on the same power rail increment (from the IAM inverter) left to right.

3. Cycle control power to initialize the IAM module.

| IMPORTANT | The base node address setting takes effect only after the IAM power module is initialized.                                                                                                    |  |  |  |  |
|-----------|----------------------------------------------------------------------------------------------------|--|--|--|--|
| IMPORTANT | When two or more IAM power modules are connected to the same<br>Sercos interface module, each node address must be unique.<br>Refer to the node addressing examples beginning on <u>page 138</u> . |  |  |  |  |

4. Set the Sercos communication rate by using DIP switches 1 and 2.

| Setting                         | Switch | Switch Position |
|---------------------------------|--------|-----------------|
| 4 Mbps baud rate                | SW2    | ON              |
| 8 Mbps baud rate <sup>(1)</sup> | SW2    | OFF             |
| Low power light intensity       | SW1    | OFF             |
| High power light intensity      | SW1    | ON              |

(1) The Kinetix 6000M IDM system supports only 8 Mbps and is hardwired for this setting.

The optical power setting you use depends on the type of Sercos cable you're using and the length of the cable.

| Power Setting <sup>(1)</sup> | Plastic <sup>(2)</sup> | Glass <sup>(3)</sup> |
|------------------------------|------------------------|----------------------|
| Low                          | ≤ 15 m (49.2 ft)       | ≤ 100 m (382 ft)     |
| High                         | > 15 m (49.2 ft)       | > 100 m (382 ft)     |

Other factors include attenuation caused by the use of bulkhead connectors and cable bending. (1)

Catalog numbers 2090-SCxP. Catalog numbers 2090-SCVG. (2) (3)

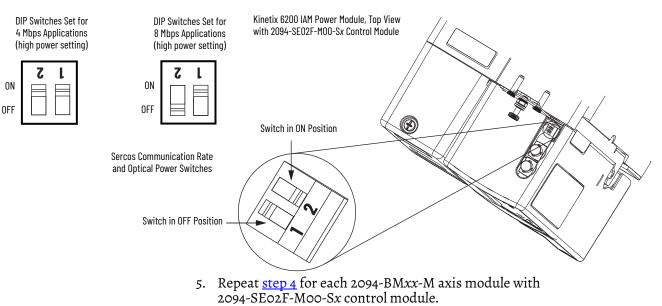

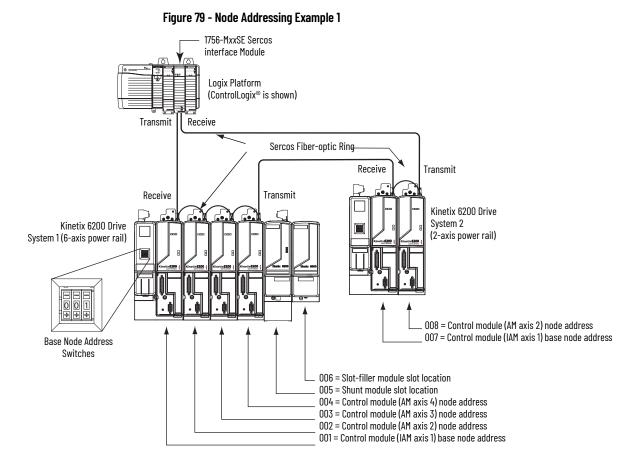

In Example 1, the Kinetix 6200 (6-axis) drive system 1 power rail contains four control modules, one shunt module, and one slot-filler module. The shunt module and slot-filler modules are not assigned a Sercos node address, but the system identifies them with a slot location.

Kinetix 6200 (2-axis) drive system 2 power rail contains two control modules. The base node address of the (system 2) control module must be set for an address of ≥007.

| IMPORTANT | The node address for each AM (control) module is determined by the<br>base node-address switch setting on the IAM power module.<br>Do not position axis modules to the right of shunt or slot-filler modules.<br>The added distance between non-adjacent axes can increase electrical<br>noise and impedance, and requires longer fiber-optic cable lengths. |
|-----------|----------------------------------------------------------------------------------------------------|
| IMPORTANT | Slot-filler modules must be used to fill any unoccupied slot on the power rail. However, you can replace slot-filler modules with AM power modules or the 2094-BSP2 shunt module (maximum one 2094-BSP2 shunt module per power rail).                                                                                                    |

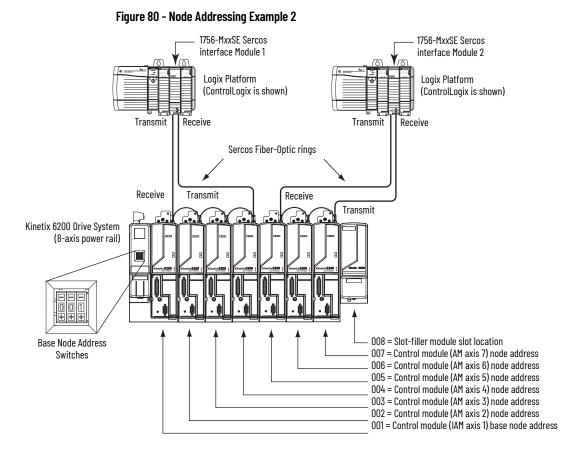

In this example, Sercos interface module 1 controls axes 1...4 and module 2 controls axes 5...7. The slot-filler module is not assigned a Sercos node address, but the system identifies it with a slot location.

You can mount the two Sercos interface modules in two separate ControlLogix chassis (as shown) or you can mount them in the same chassis.

| IMPORTANT | The node address for each AM (control) module is determined by the<br>base node-address switch setting on the IAM power module.<br>Do not position axis modules to the right of shunt or slot-filler modules.<br>The added distance between non-adjacent axes can increase electrical<br>noise and impedance, and requires longer fiber-optic cable lengths. |
|-----------|----------------------------------------------------------------------------------------------------|
| IMPORTANT | Slot-filler modules must be used to fill any unoccupied slot on the power<br>rail. However, you can replace slot-filler modules with AM power modules<br>or the 2094-BSP2 shunt module (maximum one 2094-BSP2 shunt module<br>per power rail).                                                                                                    |

\_

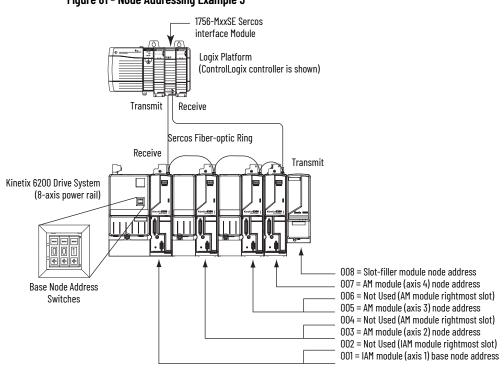

In this example, the Kinetix 6200 (8-axis) power rail contains a double-wide IAM module, two double-wide AM modules, one single-wide AM module, and one slot-filler module. The slot-filler module is not assigned a Sercos node address, but the system identifies it with a slot location.

The leftmost slot of a double-wide module determines the node address. So, in the example above, node addresses 02, 04, and 06 (the rightmost slots of the double-wide modules) are not used.

| IMPORTANT | The node address for each AM (control) module is determined by the<br>base node-address switch setting on the IAM power module.<br>Do not position axis modules to the right of shunt or slot-filler modules.<br>The added distance between non-adjacent axes can increase electrical<br>noise and impedance, and requires longer fiber-optic cable lengths. |
|-----------|----------------------------------------------------------------------------------------------------|
| IMPORTANT | Slot-filler modules must be used to fill any unoccupied slot on the power rail. However, you can replace slot-filler modules with AM power modules or the 2094-BSP2 shunt module (maximum one 2094-BSP2 shunt module per power rail).                                                                                                    |

#### Figure 81 - Node Addressing Example 3

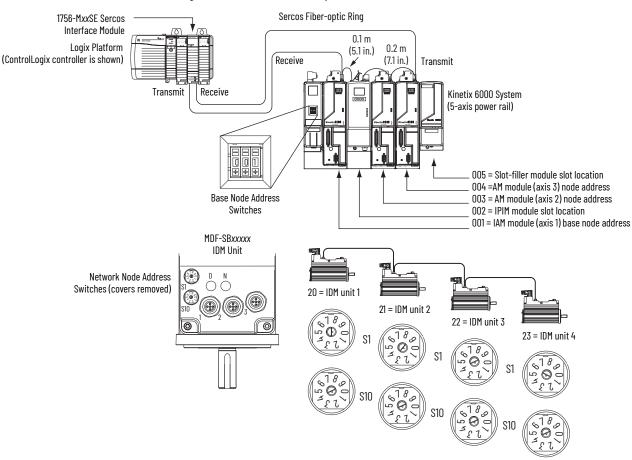

Figure 82 - Node Address Example 4

In this example, the Kinetix 6200 (5-axis) power rail contains two single-wide axis modules and one IDM system. Neither the slot-filler or IPIM module is assigned a Sercos node address, but the system identifies them with a slot location.

Node addressing on the power rail is no different than the previous examples. Node address 002 and 005 are available for any of the IDM units, but to avoid confusion, the node addressing for the IDM units was started at 20. Unlike the axis modules, each IDM unit has switches that determine its node address. In this example, the IDM unit node addressing is sequential, but that's optional.

| IMPORTANT | Creating a duplicate node address between the axis modules mounted<br>on the power rail and the IDM system (in the same Sercos ring) generates<br>error code NODE FLT 133. Each node address on the Sercos ring must be<br>unique within the range of 001099. Axes on the same power rail as the<br>IPIM module do not have to be in the same Sercos ring as the IDM units. |
|-----------|----------------------------------------------------------------------------------------------------|
| IMPORTANT | Slot-filler modules must be used to fill any unoccupied slot on the power rail. However, you can replace slot-filler modules with AM power modules or the 2094-BSP2 shunt module (maximum one 2094-BSP2 shunt module per power rail).                                                                                                    |

# Configure the Logix 5000 Sercos interface Module

This procedure assumes that you have wired your Kinetix 6200 system and have configured the communication rate and optical power switches.

For help with using the Logix Designer application as it applies to configuring the ControlLogix, CompactLogix™, or SoftLogix™ Sercos modules, refer to <u>Additional Resources</u> on page 10.

### **Configure the Logix 5000 Controller**

Follow these steps to configure the Logix 5000 controller.

- 1. Apply power to your Logix 5000 chassis containing the Sercos interface module/PCI card and open your Logix Designer application.
- 2. From the File menu, choose New.

| The New Controller | dialog | box opens |
|--------------------|--------|-----------|
|--------------------|--------|-----------|

| New Controller |                                      | ×      |
|----------------|--------------------------------------|--------|
| Vendor:        | Allen-Bradley                        |        |
| Туре:          | 1756-L63 ControlLogix5563 Controller | OK     |
| Revision:      | 18 💌                                 | Cancel |
|                | Redundancy Enabled                   | Help   |
| Name:          | UM_SERCOS                            |        |
| Description:   | A                                    |        |
|                | <u>_</u>                             |        |
| Chassis Type:  | 1756-A4 4-Slot ControlLogix Chassis  |        |
| Slot           | 0 Safety Partner Slot: <none></none> |        |
| Create In:     | C:\RSLogix 5000\Projects             | Browse |

- 3. Configure the new controller.
  - a. From the Type pull-down menu, choose the controller type.
  - b. From the Revision pull-down menu, choose the revision.
  - c. Type the file Name.
  - d. From the Chassis Type pull-down menu, choose the chassis.
  - e. Enter the Logix 5000 processor slot.
- 4. Click OK.
- 5. From the Edit menu, choose Controller Properties.

| Advance                                                                                 | ed SFC                          | Execution      | File                                                          | Redunda                                     | ncy Non                                                   | volatile Memory                        | Memory    |
|-----------------------------------------------------------------------------------------|---------------------------------|----------------|---------------------------------------------------------------|---------------------------------------------|-----------------------------------------------------------|----------------------------------------|-----------|
| General                                                                                 | Serial Port                     | System P       | rotocol                                                       | User Protocol                               | Major Faults                                              | Minor Faults                           | Date/Time |
|                                                                                         |                                 |                |                                                               | ntroller local time,<br>ites of the Control |                                                           | n local time.                          |           |
|                                                                                         | Set                             | Date, Time a   | and Zone                                                      | from Workstation                            | +                                                         |                                        |           |
| Date and                                                                                | i Time:                         |                |                                                               |                                             | Change D                                                  | ate and Time                           |           |
| Time Zor                                                                                | ne:                             |                |                                                               | ~                                           | •                                                         |                                        |           |
|                                                                                         | A                               | djust for Dayl | ight Savir                                                    | ng (+00:00) 🍝                               |                                                           |                                        |           |
| Time Sy                                                                                 | nchronize                       | 57             |                                                               |                                             |                                                           |                                        |           |
| 🗹 Enabl                                                                                 | e Time Synch                    | ronization     |                                                               | disabled<br>controlle                       | R. If time synch<br>online, active a<br>r in this chassis | axes in any<br>;, or any other         |           |
|                                                                                         | system time r                   |                |                                                               |                                             | iized device, m<br>ted motion. Sa                         | iay experience<br>afety controllers ma | y.        |
| <ul> <li>Is a synchronized time slave</li> <li>Duplicate CST master detected</li> </ul> |                                 |                | fault if no other time master exists in the<br>local chassis. |                                             |                                                           |                                        |           |
|                                                                                         | cate US I mas<br>Mastership dis |                |                                                               | 10001 0110                                  |                                                           |                                        |           |
|                                                                                         | ST master                       | auleu          |                                                               |                                             |                                                           | Advanced                               |           |

The Controller Properties dialog box opens.

- 6. Click the Date/Time tab.
- 7. Check Enable Time Synchronization.

This assigns the controller as the Grandmaster clock. The motion modules set their clocks to the module you assign as the Grandmaster.

**IMPORTANT** You can assign only one module in the Logix 5000 chassis as the Grandmaster clock.

8. Click OK.

### **Configure the Logix 5000 Controller Module**

Follow these steps to configure the Logix 5000 module.

1. Right-click I/O Configuration in the Controller Organizer and choose New Module.

| Select Module    |                                 | x                 |
|------------------|---------------------------------|-------------------|
| Module           | Description                     | Vendor            |
| 🕂 · Digital      |                                 |                   |
| . Drives         |                                 |                   |
| 🚊 Motion         |                                 |                   |
| 1756-HYD02       | 2 Axis Hydraulic Servo          | Allen-Bradley     |
| 1756-M02AE       | 2 Axis Analog/Encoder Servo     | Allen-Bradley     |
| 1756-M02AS       | 2 Axis Analog/SSI Servo         | Allen-Bradley     |
| 1756-M03SE       | 3 Axis SERCOS Interface         | Allen-Bradley     |
| 1756-M08SE       | 8 Axis SERCOS Interface         | Allen-Bradley     |
| 1756-M08SEG      | 8 Axis Generic SERCOS Interface | Allen-Bradley     |
| 1756-M16SE       | 16 Axis SERCOS Interface        | Allen-Bradley     |
| 🕂 Other          |                                 |                   |
|                  |                                 |                   |
|                  |                                 | <u> </u>          |
|                  |                                 | Þ                 |
|                  |                                 | Find Add Favorite |
|                  |                                 |                   |
| By Category By V | /endor Favorites                |                   |
|                  | OK                              | Cancel Help       |

The Select Module dialog box opens.

2. Expand the Motion category and select 1756-MxxSE, 1756-L60M03SE, 1768-M04SE, or 1784-PM16SE as appropriate for your actual hardware configuration.

In this example, the 1756-M16SE module is selected.

3. Click OK.

The New Module dialog box opens.

| ew Module        |                                                 |                 |                   |   |      | × |
|------------------|-------------------------------------------------|-----------------|-------------------|---|------|---|
| Type:<br>Vendor: | 1756-M16SE 16 Axis SERCOS Inte<br>Allen-Bradlev | rface           |                   |   |      |   |
| Name:            | UM_SERCOS                                       | Slot:           | 3 •               |   |      |   |
| Description:     |                                                 | A<br>V          |                   |   |      |   |
| Revision:        | 18 <b>1</b> Elec                                | ctronic Keying: | Compatible Keying | • |      |   |
| 🔽 Open Moo       | dule Properties                                 |                 | OK Cance          |   | Help | - |

- 4. Configure the new module.
  - a. Type the module Name.
  - b. Enter the Logix 5000 Sercos module slot (leftmost slot = 0).
  - c. Check Open Module Properties.
- 5. Click OK.

Your new module appears under the I/O Configuration folder in the Controller Organizer and the Module Properties dialog box opens.

6. Click the Sercos Interface tab and reference the table below.

| s: Local:1 (1756 | 6-M16SE)                                     |                                             | ×                                                                                        |
|------------------|----------------------------------------------|---------------------------------------------|------------------------------------------------------------------------------------------|
| SERCOS Interface | SERCOS Interface Info                        | Module Info Backplane                       |                                                                                          |
| Auto Detect 💌    | МЬ                                           |                                             |                                                                                          |
| 2                | ms                                           |                                             |                                                                                          |
| High 💌           |                                              |                                             |                                                                                          |
| 4                |                                              |                                             |                                                                                          |
|                  |                                              |                                             |                                                                                          |
|                  | OK Cance                                     | Apply                                       | Help                                                                                     |
|                  | SERCOS Interface<br>Auto Detect<br>2<br>High | Auto Detect V Mb<br>2 V ms<br>High V<br>4 - | SERCOS Interface SERCOS Interface Info Module Info Backplane Auto Detect  Mb C ms High 4 |

| Logix 5000 Sercos Module       | Number of Axes | Data Rate   |
|--------------------------------|----------------|-------------|
| 1756-M03SE or<br>1756-L60M03SE | Up to 3        |             |
| 1756-M08SE                     | Up to 8        | 4 or 8 Mbps |
| 1756-M16SE or<br>1784-PM16SE   | Up to 16       |             |
| 1768-M04SE                     | Up to 4        |             |

- 7. Verify that the Data Rate setting matches DIP switch 1 (communication rate), as set on the control module, or choose the Auto Detect setting.
- 8. From the Cycle Time pull-down menu, choose the Cycle Time according to the table below.

| Data Rate             | Number of Axes          | Cycle Time |  |
|-----------------------|-------------------------|------------|--|
|                       | Up to 2                 | 0.5 ms     |  |
| 4 Mbps                | Up to 4                 | 1 ms       |  |
|                       | Up to 8                 | 2 ms       |  |
|                       | No support for axes 916 |            |  |
|                       | Up to 4                 | 0.5 ms     |  |
| 8 Mbps <sup>(1)</sup> | Up to 8                 | 1 ms       |  |
|                       | Up to 16                | 2 ms       |  |

(1) The Kinetix 6000M IDM system supports only 8 Mbps and is hardwired for this setting.

The number of axes/module is limited to the number of axes as shown in <u>step 6</u>.

- 9. From the Transmit Power pull-down menu, choose High. The default setting is High, however this setting is dependent on the cable length (distance to next receiver) and cable type (glass or plastic).
- Enter the Transition to Phase setting.
   The Transition to Phase default setting is 4 (phase 4). The Transition to Phase setting stops the ring in the phase specified.
- 11. Click OK.
- 12. Repeat <u>step 1</u> through <u>step 11</u> for each Logix 5000 module.

#### **Configure the Kinetix 6200 Drive Modules**

Follow these steps to configure the Kinetix 6200 drive modules.

1. Right-click the Logix 5000 module you just created and choose New Module.

| Module |                                     | Description                               |
|--------|-------------------------------------|-------------------------------------------|
|        | ~ 2094-SE02F-M00-S0/2094-AM02-M     | Kinetix 6000, 230Vac, AM, 10.6A           |
|        | ~ 2094-SE02F-M00-S0/2094-AM03-M     | Kinetix 6000, 230Vac, AM, 17.3A           |
|        | 2094-SE02F-M00-S0/2094-AM05-M       | Kinetix 6000, 230Vac, AM, 34.6A           |
|        | 2094-SE02F-M00-S0/2094-AMP5-M       | Kinetix 6000, 230Vac, AM, 3.7A            |
|        | ~ 2094-SE02F-M00-S0/2094-BC01-M01-M | Kinetix 6000, 460Vac, IAM, 6kW PS, 6.1A   |
|        | ~ 2094-SE02F-M00-S0/2094-BC01-MP5-M | Kinetix 6000, 460Vac, IAM, 6kW PS, 2.8A   |
|        | 2094-SE02F-M00-S0/2094-BC02-M02-M   | Kinetix 6000, 460Vac, IAM, 15kW PS, 10.3A |
|        | 2094-SE02F-M00-S0/2094-BC04-M03-M   | Kinetix 6000, 460Vac, IAM, 28kW PS, 21.2A |
|        | ~ 2094-SE02F-M00-S0/2094-BC07-M05-M | Kinetix 6000, 460Vac, IAM, 45kW PS, 34.6A |
|        | 2094-SE02F-M00-S0/2094-BM01-M       | Kinetix 6000, 460Vac, AM, 6.1A            |
|        | 2094-SE02F-M00-S0/2094-BM02-M       | Kinetix 6000, 460Vac, AM, 10.3A           |
|        | 2094-SE02F-M00-S0/2094-BM03-M       | Kinetix 6000, 460Vac, AM, 21.2A           |
|        | 2094-SE02F-M00-S0/2094-BM05-M       | Kinetix 6000, 460Vac, AM, 34.6A           |
|        |                                     | <u>۲</u>                                  |
|        |                                     | Find Add Favorite                         |
| By C   | ategory By Vendor Favo              | ites                                      |

The Select Module dialog box opens.

2. Expand the Drives category and select drive components appropriate for your actual hardware configuration.

| IMPORTANT | To configure Kinetix 6200 drive modules (catalog numbers 2094-<br>SE02F-M00-Sx, 2094-BCxx-Mxx-M, and 2094-BMxx-M) you must be<br>using the Logix Designer application or RSLogix 5000 <sup>®</sup> software,<br>version 17.00 or later. |
|-----------|----------------------------------------------------------------------------------------------------|
|           | To configure Kinetix 6000M IDM units (catalog numbers MDF-<br>SBxxxxx) you must be using the Logix Designer application or<br>RSLogix 5000 software, version 20.01 or later.                                                            |

For Kinetix 6200 drive modules, selection is based on your control module and power module combination. In this example, the 2094-SE02F-M00-S1 control module and 2094-BC02-M02-M IAM power module are selected.

3. Click OK.

The New Module dialog box opens.

| New Modul             | le                                                                                           | × |
|-----------------------|----------------------------------------------------------------------------------------------|---|
| Type:<br>Vendor:      | 2094-SE02F-M00-S1/2094-BC02-M02-M Kinetix 6000, 460Vac, IAM, 15kW PS, 10.3A<br>Allen-Bradley |   |
| Name:<br>Description: | Nodular_Drive Node: 1                                                                        |   |
| Revision:             | 1 1 Electronic Keying: Compatible Keying                                                     |   |
| 🔽 Open Mo             | odule Properties OK Cancel Help                                                              | ] |

- 4. Configure the new module.
  - a. Type the module Name.

b. Enter the Node address.

Set the node address in the software to match the node setting on the drive. Refer to Configure the Drive Modules, <u>step 2</u>, on <u>page 136</u>.

c. Check Open Module Properties.

- 5. Click OK.
- 6. Click the Associated Axes tab.

| 🗖 Module Propertie | s: UM_SERCOS (2094)               |
|--------------------|-----------------------------------|
| General Connection | Associated Axes Power Module Info |
| <u>N</u> ode 1:    | <pre> New Agis</pre>              |
| N <u>o</u> de 129: | <none> Auxiliary Axis</none>      |
|                    |                                   |
| Status: Offline    | OK Cancel Apply Help              |

7. Click New Axis.

The New Tag dialog box opens.

| New Tag             |                             | x              |
|---------------------|-----------------------------|----------------|
| Name:               | Axis_1                      | OK             |
| Description:        |                             | Cancel<br>Help |
| Usage:              | <normal></normal>           |                |
| Туре:               | Base Connection             |                |
| Alias For:          | <b></b>                     |                |
| Data Type:          | AXIS_SERVO_DRIVE            |                |
| Scope:              | UM_SERCOS                   |                |
| External<br>Access: | Read/Write                  |                |
| Style:              | <b>v</b>                    |                |
| 🗖 Constant          |                             |                |
| 🔲 Open AXI:         | S_SERVO_DRIVE Configuration |                |

8. Type the axis Name.

AXIS\_SERVO\_DRIVE is the default Data Type.

9. Click OK.

The axis appears under the Ungrouped Axes folder in the Controller Organizer.

10. Assign your axis to Node 1.

| 🗖 Module Propertie | es: UM_SERCOS (2094)               | × |
|--------------------|------------------------------------|---|
| General Connection | Associated Axes* Power Module Info |   |
| <u>N</u> ode 1:    | Axis_1 New Agis                    |   |
| N <u>o</u> de 129: | <none> Auxiliary Axis</none>       |   |
|                    |                                    |   |
| Status: Offline    | OK Cancel Apply Help               |   |

11. Click Apply.

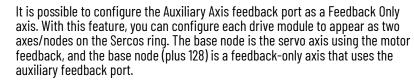

Auxiliary feedback is not supported by the Kinetix 6000M IDM units.

| 🗖 Module Propertie | s: SE_MOD (2094)                  | × |
|--------------------|-----------------------------------|---|
| General Connection | Associated Axes Power Module Info |   |
| <u>N</u> ode 1:    | Axis_1 New Agis                   |   |
| N <u>o</u> de 129: | Axis_1_Aux                        |   |
|                    |                                   |   |
| Status: Offline    | OK Cancel Apply Help              |   |

The Auxiliary Axis (Node 129) is configured identical to Node 1 by clicking New Axis and creating a new tag.

- 12. Click Apply if you made changes.
- 13. Click the Power tab.

| Module Properties: SE_M      | )D (2094)          |           |       | ×    |
|------------------------------|--------------------|-----------|-------|------|
| General Connection Associate | d Axes* Power   Mo | dule Info |       |      |
| Bus Regulator Configuration: | <none></none>      | <b>•</b>  |       |      |
| Additional Bus Capacitance:  | 0                  | uF        |       |      |
| Status: Offline              | OK                 | Cancel    | Apply | Help |

14. From the Bus Regulator Catalog Number pull-down menu, choose the shunt option appropriate for your actual hardware configuration.

| If your IAM power module is                             | And your hardware configuration includes this shunt option                   | Then choose               |  |
|---------------------------------------------------------|------------------------------------------------------------------------------|---------------------------|--|
|                                                         | Internal shunt resistors only                                                | Internal or <none></none> |  |
| Configured as an IAM module or                          | Bulletin 2094 (rail mounted) shunt module <sup>(2)</sup>                     | 2094-BSP2                 |  |
| common-bus leader IAM module <sup>(1)</sup>             | Bulletin 1394 passive shunt module (connected to the 2094-BSP2 shunt module) | 1394-SR <i>xxxx</i>       |  |
|                                                         | External active shunt module                                                 | Internal or <none></none> |  |
| Configured as a common-bus follower IAM module $^{(3)}$ | Does not apply. Shunts are disabled on follower IAM module                   | CommonBus Follow          |  |

(1) Drive does not accept Internal, <none>, 2094-BSP2, or 1394-SRxxxx selection if DC bus voltage is present without having three-phase power applied.

(2) To use the 2094-BSP2 shunt module with 2094-BCxx-Mxx-M power modules, you must be using Motion Database 5.12.1 or later. Contact Rockwell Automation Technical Support for more information.

(3) Drive does not accept CommonBus Follow selection if three-phase power or DC bus power is applied.

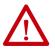

To avoid damage to your Bulletin 1394 external shunt module when wired to the 2094-BSP2 shunt module, verify that the proper 460V fuse is installed prior to applying power.

Refer to Kinetix Motion Accessories Specifications Technical Data, publication <u>KNX-TD004</u>, for more information.

# **IMPORTANT** When configured to use the Bulletin 1394 or 2094 shunt modules, the IAM bus regulator capacity attribute displays the utilization of total shunt power available (as a percent) based on the power rail configuration. Refer to Kinetix Motion Accessories Specifications Technical Data, publication KNX-TD004, for shunt power specification and examples.

15. Calculate additional bus capacitance, if this applies to your application, and enter the value here (version 20.00 or later), or refer to Appendix F on page 289 to set the Add Bus Cap parameter.

The Additional Bus Capacitance field applies only to the IAM power module.

| IMPORTANT | DC common-bus applications must calculate Total Bus<br>Capacitance and Additional Bus Capacitance and set the Add Bus<br>Cap parameter in the leader IAM power module. However, you can<br>set the parameter as shown in <u>step 15</u> or by using the Logix<br>Designer application, as shown in Appendix F. |
|-----------|----------------------------------------------------------------------------------------------------|
|           | Refer to Appendix C beginning on <u>page 249</u> , for more information<br>on making the calculations. Refer to Appendix F beginning on<br><u>page 289</u> , for more information on setting the Add Bus Cap<br>parameter.                                                                                     |

16. Click OK.

17. Repeat <u>step 1</u> through <u>step 16</u> for each Bulletin 2094 AM power module and control module combination, and each IDM unit.

## **Configure the Motion Group**

Follow these steps to configure the motion group.

1. Right-click Motion Groups in the Controller Organizer and choose New Motion Group.

| New Tag             |                                       | x      |
|---------------------|---------------------------------------|--------|
| Name:               | UM_Motion                             | ОК     |
| Description:        |                                       | Cancel |
|                     |                                       | Help   |
|                     | -                                     |        |
| Usage:              | <normal></normal>                     |        |
| Туре:               | Base Connection                       |        |
| Alias For:          |                                       |        |
| Data Type:          | MOTION_GROUP                          |        |
| Scope:              | UM_SERCOS                             |        |
| External<br>Access: | Read/Write                            |        |
| Style:              | · · · · · · · · · · · · · · · · · · · |        |
| Constant            | ,                                     |        |
| 🗖 Open MOT          | 10N_GROUP Configuration               |        |

The New Tag dialog box opens.

- 2. Type the new motion group Name.
- 3. Click OK.

The new motion group appears under the Motion Groups folder.

4. Right-click the new motion group and choose Properties. The Motion Group Properties dialog box opens.

| Motion Group Propert      |              |      |
|---------------------------|--------------|------|
| Axis Assignment Attribute | Tag          |      |
| Unassigned:               | Assigned:    |      |
|                           | Axis_1       |      |
| Add>                      | <- Remove    |      |
| OK                        | Cancel Apply | Help |

- 5. Click the Axis Assignment tab and move your axes (created earlier) from Unassigned to Assigned.
- 6. Click the Attribute tab and edit the default values as appropriate for your application.
- 7. Click OK.

### **Configure Axis Properties**

Follow these steps to configure Axis properties for motor feedback.

- 1. Right-click an axis in the Controller Organizer and choose Properties. The Axis Properties dialog box opens.
- 2. Click the Drive/Motor tab.

| 💫 Axis Properties - Axi              | is_1                                                                                                    |
|--------------------------------------|----------------------------------------------------------------------------------------------------|
| Homing Hookup<br>General Motion Plan | Tune Dynamics Gains Dutput Limits Offset Fault Actions Tag<br>ner Units Drive/Motor* Motor Feedback Aux Feedback Conversion |
| Amplifier Catalog Number:            | 2094-SE02F-M00-S1/2094-BC02-M02-M                                                                                           |
| Motor Catalog Number:                | <none> Change Catalog</none>                                                                                                |
| Loop Configuration:                  | Position Servo                                                                                                    |
| Drive Resolution:                    | 200000 Drive Counts / Motor Rev  Calculate                                                                                  |
| 🔽 Drive Enable Input Che             | ecking                                                                                                    |
| 🔲 Drive Enable                       | Input Fault                                                                                                    |
| Real Time Axis Information           | on                                                                                                    |
| Attribute 1:                         | <none></none>                                                                                                    |
| Attribute 2:                         | Guard Status                                                                                                    |
|                                      |                                                                                                    |
|                                      | OK Cancel Apply Help                                                                                                    |

3. Click Change Catalog.

The Change Catalog Number dialog box opens.

| Change Catalog Num                                                                                                    | ber                     |      | X              |
|----------------------------------------------------------------------------------------------------|-------------------------|------|----------------|
| Catalog Number:                                                                                                    |                         |      |                |
| MPL-B320P-M                                                                                                    |                         |      | ок             |
| MPL-8310P-H<br>MPL-8310P-M<br>MPL-8310P-S<br>MPL-8320P-H<br>MPL-8320P-M<br>MPL-8320P-M<br>MPL-8330P-M<br>MPL-8330P-M<br>MPL-8330P-S<br>MPL-8420P-H<br>MPL-8420P-H |                         | -    | Cancel<br>Help |
| Filters<br>Voltage<br>(all)                                                                                                    | Family<br>  <all></all> | Feed | back Type      |

- 4. Select the motor catalog number appropriate for your application. To verify the motor catalog number, refer to the motor name plate.
- 5. Click OK.
- 6. On the Drive/Motor tab, check Drive Enable Input Checking. When checked (default), means a hard drive-enable input signal is required. Uncheck to remove that requirement.
- 7. Click Apply.
- 8. Click the Motor Feedback tab and verify the Feedback Type shown is appropriate for your actual hardware configuration.
- 9. Click the Units tab and edit default values as appropriate for your application.

10. Click the Conversion tab and edit default values as appropriate for your application.

| Axis Properties - Axis_1                                                                                                    |
|----------------------------------------------------------------------------------------------------|
| Homing         Hookup         Tune         Dynamics         Gains         Dutput         Limits         Offset         Fault Actions         Tag           General         Motion Planner         Units         Drive/Motor*         Motor Feedback*         Aux Feedback         Conversion*           Positioning Mode:         Rotary         Image: Conversion*         Image: Conversion*         Image: Conversion* |
| Conversion Constant: 200000.0 Drive Counts/1.0 Position Units<br>Based on 200000 Counts/Motor Rev                                                                                                    |
| Position Unwind: 200000 Drive Counts/Unwind<br>Based on 200000 Counts/Motor Rev                                                                                                    |
| OK Cancel Apply Help                                                                                                    |

In this example, Rotary is chosen from the Positioning Mode pull-down menu.

- 11. Click Apply if you made changes.
- 12. Click the Fault Actions tab.

| 🔈 Axis Properties - Axis_1 📃 🗖 🔀      |                                         |                                               |                  |                |              |
|---------------------------------------|-----------------------------------------|-----------------------------------------------|------------------|----------------|--------------|
| General Motion Plan<br>Homing Hookup  | ner Units<br>Tune Dyna<br>Disable Drive | mics Gains Output                             | Limits   Offs    |                |              |
| Drive Enable Input:<br>Drive Thermal: | Disable Drive                           | Custom Stop Action Attri                      |                  | Custom Stop Ac |              |
| Motor Thermal:<br>Feedback Noise:     | Disable Drive<br>Status Only            | Name                                          | Value            | Units          | Туре         |
| Feedback:                             | Shutdown                                | StoppingTorque<br>StoppingTimeLimit           | 291.2458<br>10.0 |                | REAL<br>REAL |
| Position Error:                       | Disable Drive                           | BrakeEngageDelayTime<br>BrakeReleaseDelayTime | 0.0              |                | REAL<br>REAL |
| Hard Overtravel:<br>Soft Overtravel:  | Disable Drive                           | ResistiveBrakeContactDelay                    | 0.0              | \$             | REAL         |
| Phase Loss:                           | Shutdown                                | E                                             | Close            | Cancel         | Help         |
|                                       |                                         | ОК                                            | Cancel           | Apply          | Help         |

13. Click Set Custom Stop Action.

The Custom Stop Action Attributes dialog box opens and lets you set delay times for servo motors and RBM modules.

- 14. Configure the delay times.
  - a. Type the Brake Engage Delay Time.
  - b. Type the Brake Release Delay Time.
  - c. Set the Resistive Brake Contact Delay time (0 1000 ms range).

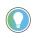

For recommended motor brake response times, refer to the Kinetix Rotary Motion Specifications Technical Data, publication <u>KNX-TD001</u>. The recommended delay time for 2090-XB33-xx and 2090-XB120-xx RBM modules is 71 ms.

d. Click Close to close the Custom Stop Action Attributes dialog box.

- 15. Click Apply.
- 16. Repeat <u>step 1</u> through <u>step 15</u> for each Bulletin 2094 AM power module and control module combination.

Follow these steps to configure Auxiliary Axis properties.

**IMPORTANT** Auxiliary feedback is not supported by the Kinetix 6000M IDM units.

1. Right-click an auxiliary axis in the Controller Organizer and choose Properties.

The Axis Properties dialog box opens on the General tab.

2. If an axis is associated to the auxiliary axis node, set the Axis Configuration on the General tab of the Axis Properties dialog box to Feedback Only.

| 🏷 Axis Properties - Axi             | 5_1                                                                                     | _ 🗆 🛛             |
|-------------------------------------|-----------------------------------------------------------------------------------------|-------------------|
| Homing*<br>General* Motion Plan     | Hookup   Fault Actions*  <br>ner   Units   Drive/Motor*   Motor Feedback   Aux Feedback | Tag<br>Conversion |
| Axis Configuration:                 | Feedback Only                                                                           |                   |
| Motion Group:<br>Associated Module: | <none> New Group</none>                                                                 |                   |
| Module:<br>Module Type:             | Modular_Drive  2094-SE02F-M00-S1/2094-BC02-M02-M                                        |                   |
| Node:                               | 129 (Auxiliary)                                                                         |                   |
|                                     |                                                                                         | 1                 |
|                                     | OK Cancel Apply                                                                         | Help              |

3. Click the Drive/Motor tab.

The Drive/Motor tab displays the amplifier being used and the Loop Configuration is Aux Feedback Only. This is the only choice if the amplifier is using the primary node for Servo (motor) configuration.

| 🔥 Axis Properties - Aux_  | 1_Ахіз                                            | _ 🗆 ×      |
|---------------------------|---------------------------------------------------|------------|
| Homing                    | Hookup Fault Actions                              | Tag 🔰      |
| General Motion Plan       | ner Units Drive/Motor Motor Feedback Aux Feedback | Conversion |
| Amplifier Catalog Number: | 2094-SE02F-M00-S0/2094-BC02-M02-M                 |            |
| Motor Catalog Number:     | <none> Change Catalog</none>                      |            |
| Loop Configuration:       | Aux Feedback Only                                 |            |
| Drive Resolution:         | 200000 Drive Counts / Aux Rev Calculate           |            |
| Drive Enable Input Ch     | ecking                                            |            |
| 🗖 Drive Enable            | Input Fault                                       |            |
| Real Time Axis Informati  | on                                                |            |
| Attribute 1:              | <none></none>                                     |            |
| Attribute 2:              | <none></none>                                     |            |
|                           |                                                   |            |
|                           | OK Cancel Apply                                   | Help       |

4. Click the Aux Feedback tab.

| 🖗 Axis Properties - A | xis_1_Aux    |                            |              |            |
|-----------------------|--------------|----------------------------|--------------|------------|
| Homing                | Ho           | okup Fault Actions         | 1            | Tag        |
| General Motion P      | lanner Units | Drive/Motor Motor Feedback | Aux Feedback | Conversion |
| Feedback Type:        | SRM          | •                          |              |            |
| Cycles:               | 1024         | per Rev 💌                  |              |            |
| Interpolation Factor: | 2048         |                            |              |            |
| Feedback Resolution:  | 2097152      | Feedback Counts per Rev    |              |            |
| Feedback Ratio:       | 1.0          | Aux. Rev/Motor Rev         |              |            |
|                       |              |                            |              |            |
|                       |              | OK Cancel                  | Apply        | Help       |

**IMPORTANT** The Aux Feedback tab must be configured for the auxiliary feedback type being used. In this example, an SRM feedback device is being used.

- 5. From the Feedback Type pull-down menu, choose the feedback type appropriate for your auxiliary feedback motor.
- 6. Click OK.
- 7. Verify your Logix 5000 program and save the file.

## **Download the Program**

After completing the Logix 5000 configuration you must download your program to the Logix 5000 processor.

## Apply Power to the Kinetix 6200 Drive

This procedure assumes that you have wired and configured your Kinetix 6200 system (with or without the LIM module) and your Sercos interface module.

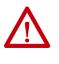

**ATTENTION:** Capacitors on the DC bus can retain hazardous voltages after input power has been removed. Before working on the drive, measure the DC bus voltage to verify it has reached a safe level or wait the full time interval as indicated in the warning on the front of the drive. Failure to observe this precaution could result in severe bodily injury or loss of life.

Refer to the Line Interface Module Installation Instructions, publication 2094-IN005, when troubleshooting the LIM module status indicators, and for the location of LIM module circuit breakers, connectors, and status indicators.

Refer to the Kinetix 6000M Integrated Drive-Motor System User Manual, publication <u>2094-UM003</u>, for connector locations and when troubleshooting the IPIM module and IDM unit status indicators.

Follow these steps to apply power to the Kinetix 6200 drive system.

1. Disconnect the load to the motor.

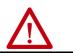

**ATTENTION:** To avoid personal injury or damage to equipment, disconnect the load to the motor. Make sure each motor is free of all linkages when initially applying power to the system.

2. Determine your source of control power.

| If Your Control Power               | Then                                                                                                    |
|-------------------------------------|----------------------------------------------------------------------------------------------------|
| ls sourced from a<br>LIM module     | <ol> <li>Verify that CB1, CB2, and CB3 are in the OFF position.</li> <li>Apply three-phase input power to the LIM module VAC Line connector.</li> <li>Set CB3 to the ON position.</li> <li>Set CB2 to the ON position.</li> <li>Go to main step 3.</li> </ol> |
| ls not sourced from a<br>LIM module | <ol> <li>Apply (95264V AC) control power to the IAM module (CPD connector).</li> <li>Go to main <u>step 3.</u></li> </ol>                                                                                                    |

3. Observe the control module four-character status indicator.

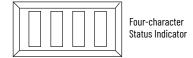

The four-character status indicator displays several messages, for example BOOT, INIT, and LOAD, while the control module powers-up.

| If the Four-character Status Display is <sup>(1)</sup> | Then                                                                                       |  |
|--------------------------------------------------------|--------------------------------------------------------------------------------------------|--|
| ON                                                     | Go to <u>step 4</u> .                                                                      |  |
| Not ON                                                 | <ol> <li>Check your control power connections.</li> <li>Go back to main step 2.</li> </ol> |  |

 If your 2094 drive system includes a Kinetix 6000M IDM system, observe the drive status indicator and verify that it is on. 4. Determine your source of three-phase input power.

| lf Your Three-phase<br>Power        | Then                                                                                                    |
|-------------------------------------|----------------------------------------------------------------------------------------------------|
| ls sourced from a<br>LIM module     | <ol> <li>Set CB1 to the ON position.</li> <li>Verify the Hardware Enable Input signal for each axis is at 0 volts. <sup>(1)</sup></li> <li>Go to main step 5.</li> </ol>                                                                        |
| ls not sourced from a<br>LIM module | <ol> <li>Bo to main step 5.</li> <li>Apply 324528V AC (460V) input power to the IAM module (IPD connector).</li> <li>Verify the Hardware Enable Input signal for each axis is at 0 volts. <sup>(1)</sup></li> <li>Go to main step 5.</li> </ol> |

(1) The hardware enable input for IDM units is on the IPIM module.

5. Observe the control module four-character status display. The four-character status display scrolls the node address, then cycles through phases until final configuration is reached.

| Four-character Status Indicator                                         | Status                                                                                                    | Do This                                                                 |
|-------------------------------------------------------------------------|----------------------------------------------------------------------------------------------------|-------------------------------------------------------------------------|
| Scrolling CP-0                                                          | The drive is looking for a closed Sercos ring (phase 0). Wait for<br>CONFIGURING or take corrective action.                | Check fiber-optic connections.                                          |
| Scrolling CP-1                                                          | The drive is looking for active nodes (phase 1). Wait for CONFIGURING or take corrective action.                           | Check node addressing.                                                  |
| Scrolling CP-2                                                          | The drive is configuring nodes for communication (phase 2). Wait for CONFIGURING or take corrective action.                | Check program motor and drive configuration against installed hardware. |
| Scrolling C O N F I G U R I N G                                         | The drive is configuring device specific parameters (phase 3). When phase 4 is reached the drive displays the drive state. | Check motor catalog number against selection. <sup>(1)</sup>            |
| Scrolling drive state (for example<br>S H U T D O W N or S T O P P E D) | The drive is configured and active (phase 4).                                                                              | Go to <u>step 6</u> .                                                   |
| Scrolling error code message                                            | Drive is faulted.                                                                                                    | Go to <u>Fault Codes</u> on <u>page 189</u> .                           |

 You can get diagnostic information from the module by highlighting the module name in the Logix Designer application. A Pseudo Key Failure often indicates that the motor selection does not match the motor installed.

- Observe the status indicators on the front of the control module. Refer to troubleshooting tables for the Drive, Comm, and Bus status indicators in Control Module Status Indicators on page 198. Refer to the Kinetix 6000M Integrated Drive-Motor System User Manual, publication 2094-UM003, for IPIM module and IDM unit status indicator troubleshooting tables.
- 7. Observe the three Sercos indicators on the Logix 5000 Sercos module.

| Three Sercos Indicators                         | Status                     | Do This                                                                                      |
|-------------------------------------------------|----------------------------|----------------------------------------------------------------------------------------------|
| Flashing green and red                          | Establishing communication | Wait for steady green on all three indicators.                                               |
| Steady green                                    | Communication ready        | Go to Test and Tune the Axes on page <u>157</u> .                                            |
| Not flashing green and red/<br>not steady green | Sercos module is faulted   | Go to the appropriate Logix 5000<br>manual for specific instructions<br>and troubleshooting. |

## **Test and Tune the Axes**

These procedures assume that you have configured your Kinetix 6200 drive, your Logix 5000 Sercos interface module, and applied power to the system.

For help with using the Logix Designer application, as it applies to testing and tuning your axes with ControlLogix, CompactLogix, or SoftLogix Sercos modules, refer to <u>Additional Resources</u> on <u>page 10</u>.

## **Test the Axes**

Follow these steps to test the axes.

- 1. Verify that the load was removed from each axis.
- 2. Right-click an axis in your Motion Group folder and choose Properties. The Axis Properties dialog box opens.

| 🏷 Axis Properties - A       | xis_1                                                                          |                      |                   |                   |                      | _ 🗆 🗵       |
|-----------------------------|--------------------------------------------------------------------------------|----------------------|-------------------|-------------------|----------------------|-------------|
| Dynamics (<br>General Units | Gains Output<br>Conversion Drive                                               | Limits  <br>Hotor/Fe | Offset<br>eedback | Fault /<br>Homing | Actions  <br>Hookup* | Tag<br>Tune |
| <u>T</u> est Increment:     | 2.0 Revs                                                                       |                      |                   |                   | Test <u>M</u> arker. |             |
| Drive Polarity:             | Positive                                                                       |                      |                   | 1                 | Fest <u>F</u> eedbac | k           |
|                             |                                                                                |                      |                   | Test <u>C</u>     | ommand & Fe          | edback      |
| 1                           | DANGER: These tests ma<br>program mode. Modifying p<br>Command & Feedback test | olarity determin     | ed after execu    | uting the Te      | st                   |             |
|                             |                                                                                |                      |                   |                   |                      |             |
|                             |                                                                                | OK                   | Cancel            | 6                 | Apply                | Help        |

- 3. Click the Hookup tab.
- 4. Type 2.0 as the number of revolutions for the test or another number more appropriate for your application.

| This Test                    | Performs this Test                                                                                                    |
|------------------------------|----------------------------------------------------------------------------------------------------|
| Test Marker <sup>(1)</sup>   | Verifies marker detection capability as you rotate the motor shaft.                                                                         |
| Test Feedback <sup>(1)</sup> | Verifies feedback connections are wired correctly as you rotate the motor shaft. Also, lets you define polarity.                            |
| Test Command & Feedback      | Verifies motor power and feedback connections are wired<br>correctly as you command the motor to rotate. Also, lets you<br>define polarity. |

(1) If testing motor with brake, energize the brake circuit to release the brake prior to test.

5. Apply Hardware Enable Input signal for the axis you are testing.

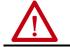

**ATTENTION:** To avoid personal injury or damage to equipment, apply 24V ENABLE signal only to the axis you are testing.

6. Click the desired test (Marker/Feedback/Command & Feedback) to verify connections.

The Online Command dialog box opens. Follow the on-screen test instructions. When the test completes, the Command Status changes from Executing to Command Complete.

| Online Command - Encoder Test                                                                                    | ×            |
|----------------------------------------------------------------------------------------------------|--------------|
| Command Status: Command Complete                                                                                 | ОК           |
| Move axis manually in positive direction.<br>Wait for command to complete.<br>Check for errors if command fails. | <u>S</u> top |
| Check for errors if command fails.                                                                               | <u>H</u> elp |
| · · · · · · · · · · · · · · · · · · ·                                                                            |              |

7. Click OK.

The Online Command - Apply Test dialog box opens (Feedback and Command & Feedback tests only). When the test completes, the Command Status changes from Executing to Command Complete.

| Online Command - Apply Test                                         | x            |
|---------------------------------------------------------------------|--------------|
| Command Status: Command Complete                                    | OK           |
| Wait for command to complete.<br>Check for errors if command fails. | <u>S</u> top |
|                                                                     | <u>H</u> elp |
| 1                                                                   |              |
|                                                                     |              |

- 8. Click OK.
- 9. Determine if your test completed successfully.

| lf                                                                                                    | Then                                                                                                    |
|----------------------------------------------------------------------------------------------------|----------------------------------------------------------------------------------------------------|
| Your test completes successfully, this dialog box opens.           RSLogix 5000         X           Apply test completed successfully. Feedback polarity has been updated.         DK  | 1. Click OK.<br>2. Remove Hardware Enable Input signal.<br>3. Go to Tune the Axes on <u>page 159</u> .                                                                                                    |
| Your test failed, this dialog box opens.                                                                                                    |                                                                                                    |
| RSLogix 5000       X         Image: Command Cannot be completed.       Command timed out. Test Increment maybe to large.         Image: DK       Help         Error 16382-0       Help | <ol> <li>Click OK.</li> <li>Verify the Bus status indicator turned solid green during the test.</li> <li>Verify that the Hardware Enable Input signal is applied to the axis you are testing.</li> <li>Verify conversion constant entered in the Conversion tab.</li> <li>Return to main step 6 and run the test again.</li> </ol> |

## **Tune the Axes**

The load observer feature (available with drive firmware revision 1.049 or later) can provide good performance without having to tune your axis. Using load observer with auto-tuned gains can maximize system performance. Refer to Appendix D beginning on <u>page 253</u> for more load observer information.

Follow these steps to tune the axes.

1. Verify that the load is still removed from the axis being tuned.

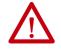

**ATTENTION:** To reduce the possibility of unpredictable motor response, tune your motor with the load removed first, then re-attach the load and perform the tuning procedure again to provide an accurate operational response.

2. Click the Tune tab.

| Travel Limit:           | 0.0                                                                                                    | Position Units                      | Start Tuning                                                               |
|-------------------------|----------------------------------------------------------------------------------------------------|-------------------------------------|----------------------------------------------------------------------------|
| Speed                   | 0.0                                                                                                    | Position Units/s                    | DANGER: This tuning                                                        |
| Torque/Force:           | 100.0                                                                                                  | - % Rated                           | procedure may cause axis<br>motion with the controller<br>in program mode. |
| Direction:              | Forward Uni-directional                                                                                | -                                   | - programmous.                                                             |
| Damping Factor:<br>Tune | Forward Uni-directional<br>Forward Bi-directional<br>Reverse Uni-directional<br>Reverse Bi-directional |                                     |                                                                            |
|                         |                                                                                                    | /elocity Error Integrator 🔲 Frictio | on Compensation                                                            |
| ∏ Ve                    | locity Feedforward                                                                                     | Acceleration Feedforward 🔲 Torqu    | ie Offset                                                                  |
|                         |                                                                                                    | E Outp                              | ut Filter                                                                  |

- Type values for Travel Limit and Speed.
   In this example, Travel Limit = 5 and Speed = 10. The actual value of programmed units depend on your application.
- 4. From the Direction pull-down menu, choose a setting. Forward Uni-directional is default.
- 5. Check Tune boxes as appropriate for your application.
- 6. Apply Hardware Enable Input signal for the axis you are tuning.

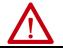

**ATTENTION:** To avoid personal injury or damage to equipment, apply 24V ENABLE signal only to the axis you are tuning.

**IMPORTANT** Hardware Enable input for IDM units is on the IPIM module.

7. Click Start Tuning to auto-tune your axis. The Online Command - Tune Servo dialog box opens. When the test completes, the Command Status changes from Executing to Command Complete.

| Online Command - Tune Servo                                                           | ×            |
|---------------------------------------------------------------------------------------|--------------|
| Command Status: Command Complete                                                      | OK           |
| Wait for command to complete after axis motion.<br>Check for errors if command fails. | <u>S</u> top |
| ۲<br>۲                                                                                | <u>H</u> elp |
| ,                                                                                     |              |

8. .Click OK.

The Tune Bandwidth dialog box opens.

| Tune Results             |                         |                                                               | x |
|--------------------------|-------------------------|---------------------------------------------------------------|---|
| Position Loop Bandwidth: | 24.202887               | Hertz                                                         |   |
| Load Inertia Ratio:      | 0.0                     | Load Inertia/Motor Inertia                                    |   |
|                          | n bandwidth. Increasing | ed by the tune process is<br>the bandwidth may<br>Cancel Help |   |

Actual bandwidth values (Hz) depend on your application and can require adjustment once motor and load are connected.

- 9. Record your bandwidth data for future reference.
- 10. Click OK.

The Online Command - Apply Tune dialog box opens. When the test completes, the Command Status changes from Executing to Command Complete.

| Online Command - Apply Tune                                         | x            |
|---------------------------------------------------------------------|--------------|
| Command Status: Command Complete                                    | ОК           |
| Wait for command to complete.<br>Check for errors if command fails. | <u>S</u> top |
| м — — — — — — — — — — — — — — — — — — —                             | <u>H</u> elp |
| J                                                                   |              |

- 11. Click OK.
- 12. Determine if your test completed successfully.

| lf                                                                                                    | Then                                                                                                    |  |
|----------------------------------------------------------------------------------------------------|----------------------------------------------------------------------------------------------------|--|
| Your test completes successfully, this dialog box opens.           RSLogix 5000         X           Apply tune completed successfully. Tune dependent attributes have been updated.         Refer to Help for a list of dependent attributes. | <ol> <li>Click OK.</li> <li>Remove the Hardware Enable Input signal applied<br/>earlier.</li> <li>Go to <u>step 13</u>.</li> </ol>                                                                                                    |  |
| Your test failed, this dialog box opens.                                                                                                    | <ol> <li>Click OK.</li> <li>Make an adjustment to motor velocity.</li> <li>Refer to the appropriate Logix 5000 motion module user<br/>manual for more information.</li> <li>Return to <u>step 7</u> and run the test again.</li> </ol> |  |

13. Repeat <u>Test and Tune the Axes</u> for each axis.

## Configure and Start the Kinetix 6500 Drive System

This chapter provides procedures for configuring your Kinetix 6500 system components with your ControlLogix® EtherNet/IP module.

| Торіс                                  | Page |
|----------------------------------------|------|
| Configure the Drive Modules            | 161  |
| Configure the Logix EtherNet/IP Module | 165  |
| Apply Power to the Kinetix 6500 Drive  | 180  |
| Test and Tune the Axes                 | 181  |

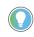

Before you begin make sure you know the catalog number for each drive component, the Logix module, and the servo motor/actuator in your motion control application.

## **Configure the Drive Modules**

Follow these steps to configure the node address of your IAM power module. This setting establishes the node address for each control module installed on the Bulletin 2094 power rail.

1. Verify that there is no power applied to the IAM and AM power modules and that the communication cables are plugged into the appropriate connectors.

To verify communication, refer to <u>Ethernet Cable Connections</u> on <u>page 130</u>.

| To Configure       | Begin With    |
|--------------------|---------------|
| The IAM module     | step 2        |
| Any control module | <u>step 4</u> |

2. Set the base node address for the IAM power module by setting the Node Address switches.

Valid node addresses for EtherNet/IP network communication are 001...254. The left switch sets the most significant digit (MSD) and the right switch sets the least significant digit (LSD).

| То                                   | Press                 |
|--------------------------------------|-----------------------|
| Increment the (MSD/LSD) node address | The plus (+) switch.  |
| Decrement the (MSD/LSD) node address | The minus (-) switch. |

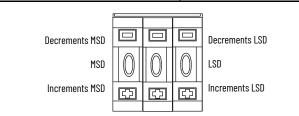

Setting the base node address on the IAM power module determines the node address for the control module mounted on the IAM (inverter) module. Node addressing for all slot locations on the same power rail increment (from the IAM inverter) left to right. The Kinetix 6500 drives have a private network address of http://192.168.1.x, although you do not have to use it.

The final octet of the IP address is determined by the IAM base node address. For example, if using the private network and your node address switches are set to 001, the IP address is http://192.168.1.1. If your base node address switches are set to 002, the IP address is http:// 192.168.1.2, and so on.

3. Cycle control power to initialize the IAM module.

| IMPORTANT                                                                                                    | The base node address setting takes effect only after the IAM power module is initialized.                                                                                              |  |  |  |
|----------------------------------------------------------------------------------------------------|----------------------------------------------------------------------------------------------------|--|--|--|
| IMPORTANT                                                                                                    | When two or more IAM power modules are connected to the same EtherNet/IP module, each node address must be unique. Refer to the node addressing examples beginning on <u>page 163</u> . |  |  |  |
| To configure the IP address without using the private network, refer to Knowledgebase Technote: <u>Kinetix 6500: Procedure for Setting the Ethernet IP address</u> . |                                                                                                    |  |  |  |

4. Verify the node address for the IAM and each AM control module. The node address scrolls across the four-character display. If your IAM power module base node address is 001, then the node address for the adjacent AM control module is 192.168.1.2, and so on.

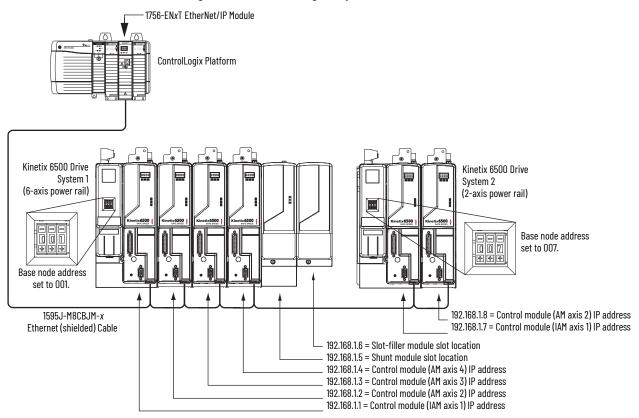

In Example 1, the Kinetix 6500 (6-axis) drive system 1 power rail contains four control modules, one shunt module, and one slot-filler module. The shunt module and slot-filler modules are not assigned a IP address, but the system identifies them with a slot location.

Kinetix 6500 (2-axis) drive system 2 power rail contains two control modules. The base node address of the (system 2) control module must be set for an address of ≥007.

| IMPORTANT | The IP address for each AM (control) module is determined by the base-<br>node address switch setting on the IAM power module.<br>Do not position axis modules to the right of shunt or slot-filler modules.<br>The added distance between non-adjacent axes can increase electrical<br>noise and impedance, and requires longer fiber-optic cable lengths. |
|-----------|----------------------------------------------------------------------------------------------------|
|           |                                                                                                    |
| IMPORTANT | Slot-filler modules must be used to fill any unoccupied slot on the power rail; however, you can replace slot-filler modules with AM power modules or the 2094-BSP2 shunt module (maximum one 2094-BSP2 shunt module per power rail).                                                                                                    |

#### Figure 83 - Node Addressing Example 1

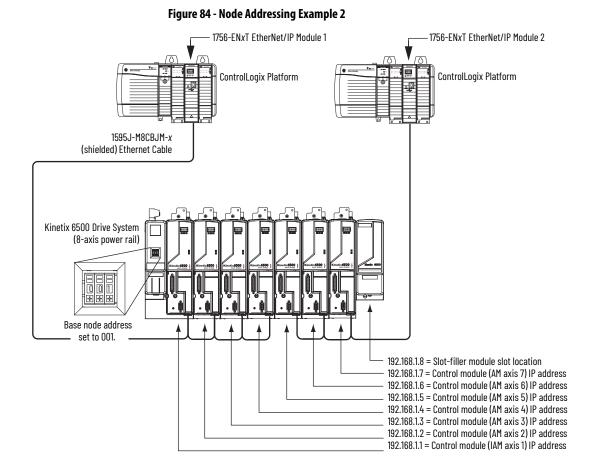

In this example, EtherNet/IP module 1 controls axes 1...4 and module 2 controls axes 5...7. The slot-filler module is not assigned an IP address, but the system identifies it with a slot location.

You can mount the two EtherNet/IP modules in two separate ControlLogix chassis (as shown) or you can mount them in the same chassis.

| IMPORTANT | Slot-filler modules must be used to fill any unoccupied slot on the power rail; however, you can replace slot-filler modules with AM power modules or the 2094-BSP2 shunt module (maximum one 2094-BSP2 shunt module per power rail). |
|-----------|----------------------------------------------------------------------------------------------------|
|           | F F                                                                                                    |

Rockwell Automation Publication 2094-UM002H-EN-P - March 2021

## Configure the Logix EtherNet/IP Module

This procedure assumes that you have wired your Kinetix 6500 drive system.

For help using the Logix Designer application as it applies to configuring the ControlLogix EtherNet/IP modules, refer to Additional Resources on <u>page 10</u>.

## **Configure the Logix Controller**

Follow these steps to configure the Logix controller.

- 1. Apply power to your Logix chassis containing the EtherNet/IP module and open the Logix Designer application.
- 2. From the File menu, choose New. The New Controller dialog box opens.

| New Controlle | r                                           | × |
|---------------|---------------------------------------------|---|
| Vendor:       | Allen-Bradley                               |   |
| Туре:         | 1756-L63 ControlLogix5563 Controller 🛛 🛛 OK |   |
| Revision:     | 18 V Cancel                                 |   |
|               | Redundancy Enabled Help                     |   |
| Name:         | UM_CIP                                      |   |
| Description:  |                                             |   |
|               | ×                                           |   |
| Chassis Type: | 1756-A10 10-Slot ControlLogix Chassis       |   |
| Slot:         | 0 Safety Partner Slot: <none></none>        |   |
| Create In:    | C:\RSLogix 5000\Projects Browse             |   |
|               |                                             |   |
|               |                                             |   |

- 3. Configure the new controller.
  - a. From the Type pull-down menu, choose the controller type.
  - b. From the Revision pull-down menu, choose the revision.
  - c. Type the file Name.
  - d. From the Chassis Type pull-down menu, choose the chassis.
  - e. Enter the Logix processor slot (leftmost slot = 0).
- 4. Click OK.
- 5. From the Edit menu, choose Controller Properties.

The Controller Properties dialog box opens.

| SFC E       | xecution                                                                                                    | File                                                                                                    | Redunda                                                                                                    | ncy No                                                                                                    | onvolatile Memory                                                                                                    | Memory                                                                                                    |
|-------------|----------------------------------------------------------------------------------------------------|----------------------------------------------------------------------------------------------------|----------------------------------------------------------------------------------------------------|----------------------------------------------------------------------------------------------------|----------------------------------------------------------------------------------------------------|----------------------------------------------------------------------------------------------------|
| rial Port   | System P                                                                                                    | rotocol                                                                                                    | User Protocol                                                                                                    | Major Faul                                                                                                    | ts Minor Faults                                                                                                    | Date/Time                                                                                                    |
| fields to ( | configure Tir                                                                                               | ne attribu                                                                                                    | ites of the Control                                                                                                    | ler.                                                                                                    | on local time.                                                                                                    |                                                                                                    |
| -           | Jure, Time e                                                                                                | 102010                                                                                                    | nom workstation                                                                                                    |                                                                                                    | Date and Time]                                                                                                    |                                                                                                    |
|             |                                                                                                    |                                                                                                    |                                                                                                    | *                                                                                                    |                                                                                                    |                                                                                                    |
| Ad          | just for Dayl                                                                                               | ight Savir                                                                                                    | ng (+00:00) 🖕                                                                                                    |                                                                                                    |                                                                                                    |                                                                                                    |
| onize       | 5                                                                                                    |                                                                                                    |                                                                                                    |                                                                                                    |                                                                                                    | -                                                                                                    |
|             |                                                                                                    |                                                                                                    | disabled<br>controlle                                                                                                    | online, active<br>r in this chas:                                                                                                    | e axes in any<br>sis, or any other                                                                                                    |                                                                                                    |
|             |                                                                                                    |                                                                                                    | unexpec                                                                                                    | ted motion.                                                                                                    | Safety controllers m                                                                                                    | ay                                                                                                    |
|             | er detected                                                                                                 |                                                                                                    |                                                                                                    |                                                                                                    | IGSTOL OVISIO ILI (LIG                                                                                                    |                                                                                                    |
|             | أمماط                                                                                                    |                                                                                                    |                                                                                                    |                                                                                                    |                                                                                                    |                                                                                                    |
| rship disa  | ibieu                                                                                                    |                                                                                                    |                                                                                                    |                                                                                                    |                                                                                                    |                                                                                                    |
|             | ial Port<br>and Time<br>fields to (<br>Set [<br>:<br>:<br>Ad<br>onize<br>e Synchr<br>m time m<br>onized tim | ial Pot System P<br>and Time displayed h<br>fields to configure Tir<br>Set Date, Time a<br>:<br>Adjust for Dayl<br>onize<br>e Synchronization<br>m time master<br>onized time slave | ial Port System Protocol<br>and Time displayed here is Con<br>fields to configure Time attribu<br>Set Date, Time and Zone<br>:<br>Adjust for Daylight Savii<br>onize<br>e Synchronization<br>m time master<br>onized time slave | ial Port System Protocol User Protocol<br>and Time displayed here is Controller local time,<br>fields to configure Time attributes of the Control<br>Set Date, Time and Zone from Workstation<br>:<br>Adjust for Daylight Saving (+00:00)<br>Onize<br>e Synchronization<br>m time master<br>onized time slave | ial Port System Protocol User Protocol Major Faul<br>and Time displayed here is Controller local time, not workstati<br>fields to configure Time attributes of the Controller.<br>Set Date, Time and Zone from Workstation<br>Set Date, Time and Zone from Workstation<br>Change<br>Adjust for Daylight Saving (+00:00)<br>Major Faul<br>Change<br>DANGER. If time sym<br>disabled online, activy<br>controller in this chas<br>synchronization<br>m time master<br>onized time slave | ial Port System Protocol User Protocol Major Faults Minor Faults<br>and Time displayed here is Controller local time, not workstation local time.<br>fields to configure Time attributes of the Controller.<br>Set Date, Time and Zone from Workstation<br>Set Date, Time and Zone from Workstation<br>Change Date and Time<br>Adjust for Daylight Saving (+00:00)<br>DANGER. If time synchronization is<br>disabled online, active axes in any<br>controller in this chassis, or any other<br>synchronized device, may experience<br>unexpected motion. Safety controllers m<br>fault if no other time master exists in the |

- 6. Click the Date/Time tab.
- 7. Check Enable Time Synchronization.

This assigns the controller as the Grandmaster clock. The motion modules set their clocks to the module you assign as the Grandmaster.

**IMPORTANT** You can assign only one module in the Logix chassis as the Grandmaster clock.

8. Click OK.

## **Configure the Logix Module**

Follow these steps to configure the Logix module.

1. Right-click I/O Configuration in the Controller Organizer and choose New Module.

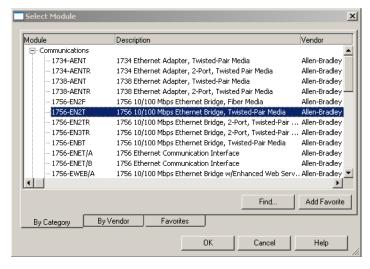

The Select Module dialog box opens.

2. Expand the Communications category and select 1756-EN2F, 1756-EN2T, 1756-EN2TR, or 1756-EN3TR as appropriate for your actual hardware configuration.

In this example, the 1756-EN2T module is selected.

3. Click OK.

The New Module dialog box opens.

| New Module                                                                                                    | x                                                                                |
|----------------------------------------------------------------------------------------------------|----------------------------------------------------------------------------------|
| General* Connection Time Sync Module Info Internet Protocol                                                                                                    | Port Configuration                                                               |
| Type:     1756-EN2T 1756 10/100 Mbps Ethernet Bridge, Twis       Vendor:     Allen-Bradley       Parent:     Local       Name:     UM_EN2T       Description:     Image: Image: Image | ted-Pair Media  Ethernet Address  Private Network: 192.168.1. 100  C IP Address: |
| Module Definition       Change         Revision:       3.1         Electronic Keying:       Compatible Module         Rack Connection:       Rack Optimization         Time Sync Connection:       None         Chassis Size:       17                                                                                                    | Slot: 1                                                                          |
| Status: Creating                                                                                                    | OK Cancel Help                                                                   |

- 4. Configure the new module.
  - a. Type the module Name.
  - b. Enter the Logix EtherNet/IP module slot (leftmost slot = 0).
  - c. Select an Ethernet Address option.
  - In this example, the Private Network address is selected.
  - d. Enter the address of your EtherNet/IP module.
  - In this example, the last octet of the address is 100.
- 5. Click Change in the Module Definition area.

The Module Definition dialog box opens.

| Module Definition*    | ×                    |
|-----------------------|----------------------|
| Revision:             | 3 💌 1 🔆              |
| Electronic Keying:    | Compatible Module    |
| Rack Connection:      | Rack Optimization    |
| Time Sync Connection: | Time Sync and Motion |
| Chassis Size:         | 17                   |
| ОК                    | Cancel Help          |

6. From the Time Sync Connection pull-down menu, choose Time Sync and Motion.

**IMPORTANT** Time Sync functionality is what enables motion control on an Ethernet network. Without this setting, you won't be able to run your motion application.

- 7. Click OK to close the Module Definition dialog box.
- 8. Click Yes when prompted to confirm your module definition changes.

| es. |
|-----|
|     |
|     |
|     |

9. Click OK to close the New Module dialog box.

Your new module appears under the I/O Configuration folder in the Controller Organizer.

10. Repeat <u>step 1</u> through <u>step 9</u> for each Logix module.

#### **Configure the Kinetix 6500 Drive Modules**

| IMPORTANT | To configure Kinetix 6500 drive modules (catalog numbers 2094-EN02D-M01-Sx, 2094-BCxx-Mxx-M, and 2094-BMxx-M) you must be using the Logix Designer application or RSLogix 5000 <sup>®</sup> software, version 18 or later. |
|-----------|----------------------------------------------------------------------------------------------------|
|           |                                                                                                    |

Follow these steps to configure the Kinetix 6500 drive modules.

1. Right-click the Logix EtherNet/IP module you just created and choose New Module.

The Select Module dialog box opens.

| Module                                                                           | Description                                                                               | Vendor                         |
|----------------------------------------------------------------------------------|-------------------------------------------------------------------------------------------|--------------------------------|
| <ul> <li>Communications</li> <li>Digital</li> <li>Drives</li> <li>HMI</li> </ul> |                                                                                           |                                |
| Motion                                                                           |                                                                                           |                                |
| - 2094-EN02D-M01-50<br>- 2094-EN02D-M01-51                                       | Kinetix 6500 Single Axis Ethernet Drive<br>Kinetix 6500 Single Axis Ethernet Safety Drive | Allen-Bradley<br>Allen-Bradley |
|                                                                                  | Find                                                                                      | Add Favorite                   |
| By Category By Vend                                                              | or Favorites                                                                              |                                |

- 2. Expand the Motion category and select your 2094-EN02D-M01-Sx control module as appropriate for your actual hardware configuration.
- 3. Click OK.

The New Module dialog box opens.

| New M                       | odule                                                                                                    |                                                                                                    |                      |                      |                                      |         |                 |       |      | $\mathbf{X}$ |
|-----------------------------|----------------------------------------------------------------------------------------------------|----------------------------------------------------------------------------------------------------|----------------------|----------------------|--------------------------------------|---------|-----------------|-------|------|--------------|
| General*                    | Connection                                                                                                    | Time Sync                                                                                                    | Module Info          | Internet Protocol    | Port Configuration                   | Network | Associated Axes | Power | D <  | >            |
| Type:<br>Vendor:<br>Parent: |                                                                                                    | Bradley                                                                                                    | S1 Kinetix 650       | 0 Single Axis Etheri | net Safety Drive<br>Ethernet Address | 5       |                 |       |      |              |
| Name:<br>Descripti          | Name:     UM_ENET_S1        • Private Network: 192.168.1. 1       •        Description:        • IP Address:       •       • Host Name: |                                                                                                    |                      |                      |                                      |         | -               |       |      |              |
| Revisio<br>Electro<br>Conne | nic Keying:                                                                                                    | 1.1<br>Com<br>Motic<br><nor< th=""><th>patible Module<br/>on</th><th>hange</th><th>9</th><th></th><th></th><th></th><th></th><th></th></nor<> | patible Module<br>on | hange                | 9                                    |         |                 |       |      |              |
| Status: Cre                 | ating                                                                                                    |                                                                                                    |                      |                      |                                      | OK      | Cancel          |       | Help | 5            |

- 4. Configure the new control module.
  - a. Type the module Name.
  - b. Select an Ethernet Address option.

In this example, the Private Network address is selected.

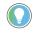

To configure the IP address without using the private network, refer to Knowledgebase Technote: <u>Kinetix 6500: Procedure for Setting the Ethernet</u> IP address.

c. Enter the address of your EtherNet/IP module.

In this example, the last octet of the address is 1. This must match the base node address of the IAM power module.

5. Click Change in the Module Definition area. The Module Definition dialog box opens.

| Module Definition*        |                   | X |
|---------------------------|-------------------|---|
| Revision:                 | 1 1               |   |
| Electronic Keying:        | Compatible Module | • |
| Connection:               | Motion            | • |
| Power Structure:          | 2094-BC02-M02-M   | • |
| Verify Power Rating on Co | onnection         |   |
|                           |                   |   |
| OK                        | Cancel Help       |   |

6. From the Power Structure pull-down menu, choose the Bulletin 2094 power module appropriate for your application.

In the example, the 2094-BC02-M02-M IAM module is chosen.

- 7. Click OK to close the Module Definition dialog box.
- 8. Click Yes when prompted to confirm your module definition changes.

| (SLOGIX : | 5000                                                                                                    |  |  |  |  |  |  |  |
|-----------|----------------------------------------------------------------------------------------------------|--|--|--|--|--|--|--|
|           | These changes will cause module data types and properties to change.                                                                              |  |  |  |  |  |  |  |
|           | Data will be set to default values unless it can be recovered from the existing module properties.                                                |  |  |  |  |  |  |  |
|           | Changing the Major Revision or Power Structure will cause any axis associations with the module to be removed.                                    |  |  |  |  |  |  |  |
|           | Removing the axis association with the module will reset the Associated Module, Motor Device, and Feedback Device configuration for the axis tag. |  |  |  |  |  |  |  |
|           | Verify module properties before Applying changes.                                                                                                 |  |  |  |  |  |  |  |
|           | Change module definition?                                                                                                    |  |  |  |  |  |  |  |
|           | Yes No                                                                                                    |  |  |  |  |  |  |  |

- 9. Click OK to close the Module Properties dialog box. The 2094-EN02D-M01-S1 module appears under the EtherNet/IP module in the I/O Configuration folder.
- 10. Right-click the 2094-EN02D-M01-S1 module you just created and choose Properties.

The Module Properties dialog box opens.

11. Click the Associated Axes tab.

| Module Properties: UM_EN      | 2T (2094-EN02D-M01        | -\$1 1.1)                |              |                |         |
|-------------------------------|---------------------------|--------------------------|--------------|----------------|---------|
| General Connection Time Sync  | Module Info Internet Prot | tocol Port Configuration | Network Asso | ciated Axes Po | ower Di |
| Axis 1:                       | <none></none>             | <b>•</b>                 | New Axis     | )              |         |
| Motor/Master Feedback Device: | Motor Feedback Port       | t                        |              |                |         |
| Load Feedback Device:         | <none></none>             | *                        |              |                |         |
| Axis 2 (Auxiliary Axis):      | <none></none>             | •                        | New Axis     | )              |         |
| Master Feedback Device:       | <none></none>             | *                        |              |                |         |
| Status: Offline               |                           | ОК                       | Cancel       | Apply          | Help    |

12. Click New Axis.

The New Tag dialog box opens.

| New Tag             |                                    | E      |
|---------------------|------------------------------------|--------|
| Name:               | Axis_1                             | OK     |
| Description:        |                                    | Cancel |
|                     |                                    | Help   |
|                     |                                    |        |
| Usage:              | <normab< td=""><td></td></normab<> |        |
| Туре:               | Base Connection                    |        |
| Alias For:          | ×                                  |        |
| Data Type:          | AXIS_CIP_DRIVE                     |        |
| Scope:              | 🛍 UM_CIP 🔽                         |        |
| External<br>Access: | Read/Write                         |        |
| Style:              | ×                                  |        |
| 🔲 Constant          |                                    |        |
| Dpen AXIS           | S_CIP_DRIVE Configuration          |        |

13. Type the axis Name.

AXIS\_CIP\_DRIVE is the default Data Type.

14. Click OK.

The new axis (Axis\_1) appears under Motion Groups>Ungrouped Axes in the Controller Organizer and is assigned as Axis 1.

| Module Properties: UM_CIP (2     | 2094-EN02D-M01-S1 1         | 1.1)               |         |                  |           | × |
|----------------------------------|-----------------------------|--------------------|---------|------------------|-----------|---|
| General Connection Time Sync Mod | dule Info Internet Protocol | Port Configuration | Network | Associated Axes* | Power D 4 | > |
| Axis 1:                          | Axis_1                      |                    | New Ax  | ds               |           |   |
| Motor/Master Feedback Device:    | Motor Feedback Port         |                    |         |                  |           |   |
| Load Feedback Device:            | <none></none>               | ~                  |         |                  |           |   |
| Axis 2 (Auxiliary Axis):         | <none></none>               |                    | New Ax  | cis              |           |   |
| Master Feedback Device:          | <none></none>               | ~                  |         |                  |           |   |
| Status: Offline                  |                             | ОК                 | Cancel  | Apply            | Help      | 5 |

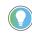

It is possible to configure Axis 2 as a Feedback Only axis. With this optional feature, you can configure each control module to appear as two axes on the EtherNet/IP network. Axis 1 is the servo axis using the motor feedback port, and Axis 2 is a feedback-only axis using the auxiliary feedback port.

| eneral Connection Time Sync Mo | odule Info   Internet Proto | col Port Configuration | Network As | sociated Axes* | Power D |
|--------------------------------|-----------------------------|------------------------|------------|----------------|---------|
| Axis 1:                        | Axis_1                      | <b>V</b>               | New Axis.  |                |         |
| Motor/Master Feedback Device:  | Motor Feedback Port         |                        |            |                |         |
| Load Feedback Device:          | <none></none>               | *                      |            |                |         |
| Axis 2 (Auxiliary Axis):       | Axis_1_Aux                  | <b>•</b>               | New Axis.  |                |         |
| Master Feedback Device:        | <none></none>               | ~                      |            |                |         |

Axis 2 is configured identical to Axis 1 by clicking New Axis and creating a new tag.

15. Click Apply.

16. Click the Digital Input tab.

| ne Sync Modi    | ule Info Internet Protoc | Port Configuration | Network | Associated Axes | Power | Digital Input | Motion Diag | 4 |
|-----------------|--------------------------|--------------------|---------|-----------------|-------|---------------|-------------|---|
| igital Input 1: | Enable                   | *                  |         |                 |       |               |             |   |
| igital Input 2: | Home                     | ~                  |         |                 |       |               |             |   |
| igital Input 3: | Registration 1           | ~                  |         |                 |       |               |             |   |
| igital Input 4: | Registration 2           | ~                  |         |                 |       |               |             |   |

The digital inputs (1...4) are assigned default values. You can reassign them, using the pull-down menus, according to the needs of your application.

They can also be unassigned, if your application does not use them or you want to remove the default assignments.

17. From the Digital Input 1 pull-down menu, choose Unassigned. This removes the Enable assignment from IOD-41.

| 🔲 Module Prop    | erties: UM_EN2T (209                                    | 94-EN02D-M01-      | s1 1.1) |                 |       |                |             |     |
|------------------|---------------------------------------------------------|--------------------|---------|-----------------|-------|----------------|-------------|-----|
| Time Sync Mod    | ule Info Internet Protocol                              | Port Configuration | Network | Associated Axes | Power | Digital Input* | Motion Diag | < > |
| Digital Input 1: | Regeneration OK                                         | ~                  |         |                 |       |                |             |     |
| Digital Input 2: | Unassigned<br>Enable<br>Home                            |                    |         |                 |       |                |             |     |
| Digital Input 3: | Registration 1<br>Registration 2<br>Positive Overtravel |                    |         |                 |       |                |             |     |
| Digital Input 4: | Negative Overtravel<br>Regeneration OK                  |                    |         |                 |       |                |             |     |
| Status: Offline  |                                                         |                    | C       | ок с            | ancel | Apply          | Help        |     |

- 18. Click Apply.
- 19. Click the Power tab.

| Module Properties: UM_EN2      | r (2094-EN02D-M01-51 1.1)                                                            | <u>_ 🗆 ×</u> |
|--------------------------------|--------------------------------------------------------------------------------------|--------------|
| General Connection Time Syn    | z 🗍 Module Info 🗍 Internet Protocol 🗍 Port Configuration 🗍 Network 🗍 Associated Axes | Power* D     |
| Power Structure:               | 2094-BC02-M02-M<br>Kinetix 6500, 460V AC, IAM, 15kW PS, 10                           |              |
| Bus Regulator Action:          | Shunt Regulator                                                                      |              |
| Shunt Regulator Resistor Type: | C External 💿 Internal                                                                |              |
| External Shunt:                | <none></none>                                                                        |              |
| Bus Capacitance:               | 0.000 µf                                                                             |              |
| Status: Offline                | OK Cancel Apply                                                                      | Help         |

20. From the Bus Regulator Action pull-down menu, choose the shunt option appropriate for your actual hardware configuration.

| Choose                         |                                                           | То                                                                                                    |  |  |  |  |
|--------------------------------|-----------------------------------------------------------|----------------------------------------------------------------------------------------------------|--|--|--|--|
| Disable                        |                                                           | Disable the shunt resistor internal to the IAM power module.                                                                                                    |  |  |  |  |
| Shunt Regulator                | r                                                         | Choose an internal or external shunt option.                                                                                                    |  |  |  |  |
| Common Bus Fo                  | ollower <sup>(1)</sup>                                    | To configure your IAM power module as a common-bus follower IAM module.                                                                                                    |  |  |  |  |
| (1) Drive will not             | accept Comi                                               | nonBus Follower selection if three-phase power or DC bus power is applied.                                                                                                    |  |  |  |  |
| If You Choose                  | Then                                                      |                                                                                                    |  |  |  |  |
| 01t                            | Select Inte                                               | ernal to use the shunt resistor internal to the IAM power module.                                                                                                    |  |  |  |  |
| Shunt<br>Regulator             |                                                           | ernal to use the External Shunt pull-down menu and choose between the<br>94 shunt modules and the Bulletin 2094-BSP2 shunt module. <sup>(1)</sup>                                                                                                    |  |  |  |  |
| (1) Drive will not three-phase |                                                           | nal, 2094-BSP2, or 1394-SRxxxx selection if DC bus voltage is present without having<br>d.                                                                                                    |  |  |  |  |
| $\bigwedge$                    | wired to<br>fuse is i<br>Refer to                         | l damage to your Bulletin 1394 external shunt module when<br>the 2094-BSP2 shunt module, verify that the proper 460V<br>nstalled prior to applying power.<br>Kinetix Motion Accessories Specifications Technical Data,                                                                                                    |  |  |  |  |
|                                | publicat                                                  | ion <u>KNX-TD004</u> , for more information.                                                                                                    |  |  |  |  |
| IMPORTAN                       | the<br>tota<br>conf                                       | n configured to use the Bulletin 1394 or 2094 shunt modules,<br>IAM bus regulator capacity attribute displays the utilization of<br>I shunt power available (as a percent) based on the power rail<br>figuration. Refer to Kinetix Motion Accessories Specifications<br>unical Data, publication <u>KNX-TD004</u> , for more information.                                                                                                    |  |  |  |  |
| and enter tl                   | ne value                                                  | al bus capacitance, if this applies to your application,<br>here (version 18.00 or later), or refer to Appendix F on<br>Add Bus Cap parameter.                                                                                                    |  |  |  |  |
| The Additic<br>module.         | onal Bus                                                  | Capacitance field only applies to the IAM power                                                                                                    |  |  |  |  |
| IMPORTAN                       | Cap<br>Cap<br>set 1<br>Desi<br>Refe<br>on n<br><u>pag</u> | common-bus applications must calculate Total Bus<br>acitance and Additional Bus Capacitance and set the Add Bus<br>parameter in the leader IAM power module. However, you can<br>the parameter as shown in <u>step 21</u> or by using the Logix<br>igner application as shown in Appendix F.<br>er to Appendix C beginning on <u>page 249</u> , for more information<br>making the calculations. Refer to Appendix F beginning on<br><u>e 289</u> , for more information on setting the Add Bus Cap<br>ameter. |  |  |  |  |

22. Click OK.

21.

23. Repeat <u>step 1</u> through <u>step 18</u> for each 2094-EN02D-M01-Sx control module.

## **Configure the Motion Group**

Follow these steps to configure the motion group.

1. Right-click Motion Groups in the Controller Organizer and choose New Motion Group.

| New Tag             |                          | x      |
|---------------------|--------------------------|--------|
| Name:               | UM_Motion                | OK     |
| Description:        |                          | Cancel |
|                     | <b>v</b>                 | Help   |
| Usage:              | <normal></normal>        |        |
| Туре:               | Base Connection          |        |
| Alias For:          | ▼                        |        |
| Data Type:          | MOTION_GROUP             |        |
| Scope:              | 🔁 UM_CIP 💌               |        |
| External<br>Access: | Read/Write               |        |
| Style:              | <b>V</b>                 |        |
| Constant            |                          |        |
| 🗖 Open MO           | TION_GROUP Configuration |        |

The New Tag dialog box opens.

- 2. Type the new motion group Name.
- 3. Click OK.

The new motion group appears under the Motion Groups folder.

4. Right-click the new motion group and choose Properties. The Motion Group Properties dialog box opens.

| 🗣 Motion Group Properties - UM_Motion                         |      |
|---------------------------------------------------------------|------|
| Axis Assignment Attribute Tag                                 |      |
| Unassigned: Assigned:           Unassigned:         Assigned: |      |
| Add> <                                                        |      |
| OK Cancel Apply                                               | Help |

- 5. Click the Axis Assignment tab and move your axes (created earlier) from Unassigned to Assigned.
- 6. Click the Attribute tab and edit the default values as appropriate for your application.
- 7. Click OK.

## **Configure Axis Properties**

Follow these steps to configure auxiliary axis properties.

1. Right-click an auxiliary axis in the Controller Organizer and choose Properties.

The Axis Properties dialog box opens on the General category.

If an axis is associated to the auxiliary axis node, set the Axis Configuration to Feedback Only.

| G Axis Properties - Axis                                                                                                    | 2_Aux                                                                  |                                                           |             | ×          |
|----------------------------------------------------------------------------------------------------|------------------------------------------------------------------------|-----------------------------------------------------------|-------------|------------|
| Categories:                                                                                                    | General                                                                |                                                           |             |            |
| <ul> <li>Waster Feedback</li> <li>Scaling</li> <li>Hookup Tests</li> <li>Polarity</li> <li>Homing</li> </ul>                               | Axis Configuration:<br>Feedback Configuration:                         | Feedback Only<br>Master Feedback                          | ~           |            |
| <ul> <li>Exceptions</li> <li>Cyclic Parameters</li> <li>Parameter List</li> <li>Status</li> <li>Faults &amp; Alams</li> <li>Tag</li> </ul> | Assigned Group<br>Motion Group:<br>Update Period:<br>Associated Module | mg_Axes<br>2.0                                            | V New Group | -          |
|                                                                                                    | Module:<br>Module Type:<br>Power Structure:<br>Axis Number:            | K6500_Drive1<br>2094-EN02D-M01-S0<br>2094-BC01-MP5-M<br>2 | ~           |            |
| Axis State:<br>Manual Tune                                                                                                    | _                                                                      |                                                           | OK Cancel   | Apply Help |

#### 2. Click the Master Feedback category.

| C Axis Properties - Axis                                                                                                    | _2_Aux                                                                                                    |                                                                                            |                                                                             |            |       | ×    |
|----------------------------------------------------------------------------------------------------|----------------------------------------------------------------------------------------------------|--------------------------------------------------------------------------------------------|-----------------------------------------------------------------------------|------------|-------|------|
| Categories:                                                                                                    | Master Feedback Device Spe                                                                                                    | cification                                                                                 |                                                                             |            |       | _    |
| <ul> <li>General</li> <li>Master Feedback</li> <li>Scaling</li> <li>Hookup Tests</li> <li>Polarity</li> <li>Homing</li> <li>Exceptions</li> <li>Cyclic Parameter List</li> <li>Parameter List</li> <li>Status</li> <li>Faults &amp; Alams</li> <li>Tag</li> </ul> | Device Function:<br>Feedback Channel:<br>Type:<br>Units:<br>Hiperface<br>Cycle Resolution:<br>Cycle Interpolation:<br>Effective Resolution:<br>Startup Method:<br>Tums: | Master Feedback<br>Feedback 1<br>Hiperface<br>Rev<br>1024<br>2048<br>2097152<br>Absolute ~ | Feedback Cycles/Rev<br>Feedback Counts per Cycle<br>Feedback Counts per Rev | Parameters |       |      |
| Axis State:<br>Manual Tune                                                                                                    |                                                                                                    |                                                                                            | ок                                                                          | Cancel     | Apply | Help |

- 3. Configure the auxiliary axis feedback.
  - a. From the Type pull-down menu, choose the auxiliary feedback type.
  - b. From the Startup Method pull-down menu, choose the auxiliary feedback startup method.

| IMPORTANT | The Aux Feedback tab must be configured for the auxiliary feedback type being used. In this example, a Hiperface feedback |
|-----------|----------------------------------------------------------------------------------------------------|
|           | device is being used.                                                                                                    |

Follow these steps to configure axis properties.

- 1. Right-click an axis in the Controller Organizer and choose Properties.
- 2. Click the General category.
  - The General and Associated Module dialog box opens.

| General<br>Motor                 | General                                                                                                    |                   |   |               |   |  |
|----------------------------------|----------------------------------------------------------------------------------------------------|-------------------|---|---------------|---|--|
| Model                            | Axis Configuration:                                                                                              | Position Loop     | ~ |               |   |  |
| Motor Feedback                   | Feedback Configuration:                                                                                          | Motor Feedback    | ~ |               |   |  |
| Scaling                          | Application Type:                                                                                                | Basic             | ~ |               |   |  |
| Hookup Tests                     |                                                                                                    |                   |   |               |   |  |
| Polarity<br>Autotune             | Loop Response:                                                                                                   | Medium            | ~ |               |   |  |
| Load                             |                                                                                                    |                   |   |               |   |  |
| Backlash                         |                                                                                                    |                   |   |               |   |  |
| Compliance                       |                                                                                                    |                   |   |               |   |  |
| Friction                         | Assigned Group                                                                                                   |                   |   |               |   |  |
| Observer                         | Motion Group:                                                                                                    | mg_Axes           | ~ | New Group     |   |  |
| Position Loop                    | and the second second second second second second second second second second second second second second second |                   | - | <br>New Gloup |   |  |
| Velocity Loop                    | Update Period:                                                                                                   | 2.0               |   |               |   |  |
| Acceleration Loop                |                                                                                                    |                   |   |               |   |  |
| Forque/Current Loop<br>Planner   | Associated Module                                                                                                |                   |   |               | - |  |
| Homing                           | Module:                                                                                                    | K6500_Drive1      | ~ |               |   |  |
| Actions                          | Module Type:                                                                                                    | 2094-EN02D-M01-S0 |   |               |   |  |
| Exceptions                       | Power Structure:                                                                                                 | 2094-BC01-MP5-M   |   |               |   |  |
| Cyclic Parameters                |                                                                                                    |                   |   |               |   |  |
| Parameter List                   | Axis Number:                                                                                                    | 1                 | ~ |               |   |  |
|                                  |                                                                                                    |                   |   |               |   |  |
|                                  |                                                                                                    |                   |   |               |   |  |
| lag                              |                                                                                                    |                   |   |               |   |  |
| Status<br>Faults & Alarms<br>Tag |                                                                                                    |                   |   |               |   |  |

- 3. From the General pull-down menus, change configuration settings as needed for your application.
- 4. From the Associated Module>Module pull-down menu, choose your Kinetix 6500 drive.

The drive catalog number populates the Module Type and Power Structure fields.

- 5. Click Apply.
- 6. Click the Motor category.

The Motor Device Specification dialog box opens.

| General                                  | Motor Device Specific | ation           |                   |                       |            |            |
|------------------------------------------|-----------------------|-----------------|-------------------|-----------------------|------------|------------|
| Motor<br>Model                           | Data Source:          | Catalog Number  | ~                 |                       | Parameters |            |
| Motor Feedback                           | Catalog Number:       | MPL-B320P-M     |                   | Change Catalog        |            |            |
| Scaling<br>Hookup Tests                  | Motor Type:           | Rotary Permaner | nt Magnet 🛛 🗸 🗸   |                       |            |            |
| Polarity<br>Autotune                     | Units:                | Rev             |                   |                       |            |            |
| oad<br>Backlash                          | Nameplate / Data      | sheet - Phase   | to Phase paramete | ers                   |            |            |
| Compliance                               | Rated Power:          | 1.5             | kW                | Pole Count:           | 8          |            |
| Friction                                 | Rated Voltage:        | 460.0           | Volts (RMS)       |                       |            |            |
| osition Loop                             | Rated Speed:          | 5000.0          | RPM               | Max Speed:            | 5000.0     | RPM        |
| /elocity Loop                            | Rated Current:        | 3.18            | Amps (RMS)        | Peak Current:         | 9.9        | Amps (RMS) |
| Acceleration Loop<br>Torque/Current Loop | Rated Torque:         | 3.05            | N-m               | Motor Overload Limit: | 100.0      | % Rated    |

- 7. From the Data Source pull-down menu, choose Catalog Number.
- 8. Click Change Catalog.

The Change Catalog Number dialog box opens.

| Change Catalog Nu                                                                      | umber                 |      | x         |
|----------------------------------------------------------------------------------------|-----------------------|------|-----------|
| Catalog Number:                                                                        |                       |      |           |
| MPL-B320P-M                                                                            |                       |      | ок        |
| MPL-8310P-H<br>MPL-8310P-M<br>MPL-8310P-S                                              |                       |      | Cancel    |
| MPL-B320P-H                                                                            |                       |      | Help      |
| MPL-8320P-M<br>MPL-8320P-S<br>MPL-8330P-H<br>MPL-8330P-M<br>MPL-8330P-S<br>MPL-8420P-H |                       |      |           |
| Filters<br>Voltage<br><all></all>                                                      | Family<br><all></all> | Feed | back Type |

- 9. Select the motor catalog number appropriate for your application. To verify the motor catalog number, refer to the motor name plate.
- 10. Click OK to close the Change Catalog Number dialog box.
- 11. Click Apply.

Motor data specific to your motor appears in the Nameplate / Datasheet - Phase to Phase parameters field.

12. Click the Scaling category and edit the default values as appropriate for your application.

| General               | Scaling to Convert I | Motion from ( | Controll | er Units to U  | ser Defined Ur | nits |         |           |  |
|-----------------------|----------------------|---------------|----------|----------------|----------------|------|---------|-----------|--|
| Motor<br>Model        | Load Type:           | Direct Coup   | led Rota | ny ~           |                |      | Paramet | ers       |  |
| Motor Feedback        | Transmission         |               |          |                |                |      |         |           |  |
| Scaling               | Batio I:0:           | 1             |          | : 1            | Rev            |      |         |           |  |
| Hookup Tests          | Hatto I:U:           | 1             |          |                | nev            |      |         |           |  |
| Polarity              | Actuator             |               |          |                |                |      |         |           |  |
| Autotune              | Type:                | <none></none> |          | $\sim$         |                |      |         |           |  |
| Load                  |                      |               |          |                |                |      |         |           |  |
| Backlash              | Lead:                | 1.0           |          | Millimeter/F   | lev 🗸          |      |         |           |  |
| Compliance            | Diameter:            | 1.0           |          | Millimeter     |                |      |         |           |  |
| Friction              | Scaling              |               |          |                |                |      |         |           |  |
| Observer              |                      |               |          |                |                |      |         |           |  |
| Position Loop         | Units:               | Position Unit | s        |                |                |      |         |           |  |
| Velocity Loop         | Scaling:             | 1.0           |          | Position Units | per            | 1.0  |         | Motor Rev |  |
| Acceleration Loop     |                      |               |          |                |                |      |         |           |  |
| Torque/Current Loop   | Travel               |               |          | 8              |                |      |         |           |  |
| Planner               | Mode:                | Unlimited     | ~        |                |                |      |         |           |  |
| · Homing<br>· Actions | Range:               | 1000.0        |          | Position Units |                |      |         |           |  |
| Exceptions            |                      |               |          | 1 Osidon Onice |                |      |         |           |  |
| Cyclic Parameters     | Unwind:              | 1.0           |          | Position Units | per            | 1.0  |         | Cycle     |  |
| Parameter List        | Soft Trave           | Limits        |          |                |                |      |         |           |  |
| Status                | ki suisuu            | n Positive:   | 0.0      |                | Position Units |      |         |           |  |
| Faults & Alarms       |                      |               |          |                |                |      |         |           |  |
| Tag                   | Maximun              | n Negative:   | 0.0      |                | Position Units |      |         |           |  |
|                       |                      |               |          |                |                |      |         |           |  |

#### 13. Click Apply, if you make changes.

14. Click the Load category and edit the default values as appropriate for your application.

| 🔆 Axis Properties - Axis_1                     |                               |             |                            |       | ×    |
|------------------------------------------------|-------------------------------|-------------|----------------------------|-------|------|
| Categories:                                    |                               |             |                            |       |      |
| General                                        | Characteristics of Motor Load |             |                            |       |      |
| Motor                                          | Load Inertia/Mass             |             |                            |       |      |
| Motor Feedback                                 | Load Coupling:                | Rigid ~     |                            |       |      |
| Scaling<br>Hookup Tests                        | Use Load Ratio                |             |                            |       |      |
| Polarity                                       | Load Ratio:                   | 0.0         | Load Inertia/Motor Inertia |       |      |
| Autotune                                       | Motor Inertia:                | 0.000078    | Kg-m^2                     |       |      |
| En Load<br>Backlash                            | Total Inertia:                | 0.000078    | Kg-m^2                     |       |      |
| Compliance<br>Friction<br>Observer             | Inertia/Mass Compensation     |             |                            |       |      |
| Position Loop                                  | System Inertia:               | 0.013711376 | % Rated/(Rev/s^2)          |       |      |
| ····· Velocity Loop<br>····· Acceleration Loop | System Acceleration:          | 7293.214    | Rev/s^2 @100 % Rated       |       |      |
| Torque/Current Loop<br>Planner                 | Active Load Compensation –    |             |                            |       |      |
| Homing<br>Actions                              | Torque Offset:                | 0.0         | % Rated                    |       |      |
| Exceptions    Cyclic Parameters                |                               |             |                            |       |      |
| Tag                                            |                               |             |                            |       |      |
| Axis State:                                    |                               |             |                            |       |      |
| Manual Tune                                    |                               |             | OK Cancel                  | Apply | Help |

- 15. Click Apply, if you make changes.
- 16. Click the Actions category.

The Actions to Take Upon Conditions dialog box opens.

| General                                                                                                    | Actions to Take Upon Conditions                                         |                                            |   |            |  |
|----------------------------------------------------------------------------------------------------|-------------------------------------------------------------------------|--------------------------------------------|---|------------|--|
| Motor<br>Model<br>Motor Feedback<br>Scaling                                                                                                    | Standard Actions<br>Disable (MSF) Stopping Action:                      | Current Decel & Disable                    | ~ | Parameters |  |
| Hookup Tests     Polarity     Autotune     Load     Gravity     Second Second Sec | Shutdown Action:<br>Motor Overload Action:<br>Inverter Overload Action: | Disable<br><none><br/><none></none></none> |   |            |  |

From this dialog box, you can program actions and change the action for exceptions (faults). Refer to <u>Logix 5000 Controller and Drive Behavior</u> on <u>page 202</u> for more information.

17. Click the Exceptions category.

| General             | Action to Take Upon Exception Condition      |         |        |   |            |               |                       |
|---------------------|----------------------------------------------|---------|--------|---|------------|---------------|-----------------------|
| - Motor             |                                              |         |        | _ |            |               |                       |
| Model               | Exception Condition                          | Action  |        | ^ |            |               |                       |
| Motor Feedback      | Bus Overvoltage Factory Limit                | Disable | $\sim$ |   |            |               |                       |
| Scaling             | Bus Power Blown Fuse                         | Disable | ~      |   |            |               |                       |
| Hookup Tests        | Bus Regulator Failure                        | Disable | $\sim$ |   |            |               |                       |
| Polarity            | Bus Regulator Thermal Overload Factory Limit |         | $\sim$ |   |            |               |                       |
| Autotune            | Bus Regulator Thermal Overload User Limit    | Disable | $\sim$ |   |            |               |                       |
| Load                | Bus Undervoltage Factory Limit               | Disable | $\sim$ |   |            | DANGER: M     | odifying Exception    |
| Backlash            | Bus Undervoltage User Limit                  | Disable | $\sim$ |   | - <u>A</u> |               | is may require        |
| Compliance          | Commutation Startup Failure                  | Disable | $\sim$ |   |            |               | ally stopping or      |
| Friction            | Control Module Overtemperature Factory Limit | Disable | $\sim$ |   |            |               | axis to protect       |
| Observer            | Controller Initiated Exception               | Disable | $\sim$ |   |            | personnel, m  | achine, and property. |
| Position Loop       | Converter AC Power Loss                      | Disable | $\sim$ |   |            | Refer to user | manual for additional |
| Velocity Loop       | Converter AC Single Phase Loss               | Disable | $\sim$ |   |            | information.  |                       |
| Acceleration Loop   | Converter Ground Current Factory Limit       | Disable | $\sim$ |   |            | 1             |                       |
| Torque/Current Loop | Converter Overtemperature Factory Limit      | Disable | $\sim$ |   |            |               |                       |
| Planner             | Converter Pre-Charge Failure                 | Disable | $\sim$ |   |            |               |                       |
| Homing              | Converter Pre-charge Overload Factory Limit  | Disable | $\sim$ |   |            |               |                       |
| Actions             | Converter Thermal Overload Factory Limit     | Disable | $\sim$ |   |            |               |                       |
| Exceptions          | Converter Thermal Overload User Limit        | Disable | $\sim$ |   |            |               |                       |
| - Cyclic Parameters | Enable Input Deactivated                     | Disable | $\sim$ |   |            |               |                       |
| Parameter List      | Excessive Position Error                     | Disable | $\sim$ |   |            |               |                       |
| Status              | Excessive Velocity Error                     | Disable | $\sim$ |   |            |               |                       |
| Faults & Alarms     | Feedback Data Loss Factory Limit             | Disable | $\sim$ | ~ |            |               |                       |
| Tag                 |                                              |         |        |   |            |               |                       |
|                     |                                              |         |        |   |            |               |                       |

The Action to Take Upon Exception Condition dialog box opens.

From this dialog box you can change the action for exceptions (faults). Refer to <u>Logix 5000 Controller and Drive Behavior</u> on <u>page 202</u> for more information.

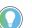

-

In the Logix Designer application, version 32 and later, Disable replaced StopDrive as the default Action.

18. Select the Parameter List category.

The Motion Axis Parameters dialog box opens.

| General M           | otion Axis Parameters         |                           |                                |     |  |
|---------------------|-------------------------------|---------------------------|--------------------------------|-----|--|
| Model               | Parameter Group: All          | ~                         | Associated Page                |     |  |
| Motor Feedback      |                               |                           |                                | _   |  |
| Scaling             | Name                          | <ul> <li>Value</li> </ul> | Unit                           | ^   |  |
| Hookup Tests        | AccelerationFeedforwardGain   | 0.0                       | %                              |     |  |
| Polarity            | AccelerationLimit             | 32108.488                 | Position Units/s^2             |     |  |
| Autotune            | ActuatorDiameter              | 1.0                       |                                |     |  |
| 🗄 Load              | ActuatorDiameterUnit          | Millimeter                |                                |     |  |
| Backlash            | ActuatorLead                  | 1.0                       |                                |     |  |
| Compliance          | ActuatorLeadUnit              | Millimeter/Rev            |                                |     |  |
| Friction            | ActuatorType                  | <none></none>             |                                |     |  |
| Observer            | AverageVelocityTimebase       | 0.25                      | s                              |     |  |
| Position Loop       | BacklashCompensationWindow    | 0.0                       | Position Units                 |     |  |
| Velocity Loop       | BacklashReversalOffset        | 0.0                       | Position Units                 |     |  |
| Acceleration Loop   | CommandUpdateDelayOffset      | 0                         | us                             |     |  |
| Torque/Current Loop | CommutationOffset             | 0.0                       | Degrees                        |     |  |
| Planner             | CommutationPolarity           | Normal                    |                                |     |  |
| ····· Homing        | CommutationSelfSensingCurrent | 100.0                     | % Motor Rated                  |     |  |
| Actions             | ConversionConstant            | 100000.0                  | Motion Counts/Position Units   |     |  |
| Exceptions          | DecelerationLimit             | 32108.488                 | Position Units/s^2             |     |  |
| Cyclic Parameters   | Feedback1AccelFilterBandwidth | 0.0                       | Hertz                          |     |  |
| Parameter List      | Feedback1AccelFilterTaps      | 1                         | # of Delay Taps                |     |  |
| ····· Status        | Feedback1CycleInterpolation   | 2048                      | Feedback Counts/Feedback Cycle |     |  |
| Faults & Alarms     | Feedback1CycleResolution      | 1024                      | Feedback Cycles/Rev            | - v |  |
| Tag                 |                               |                           |                                |     |  |
| s State:            |                               |                           |                                | _   |  |

19. From the Parameter Group pull-down menu, choose the appropriate group. By default, all parameters are shown in the dialog box.

From the Parameter List category you can set delay times for servo motors and RBM modules. For recommended motor brake delay times, refer to the Kinetix Rotary Motion Specifications Technical Data, publication <u>GMC-TD001</u>.

For example, The recommended ResistiveBrakeContactDelay time (0...1000 ms) is 71 ms.

- 20. Click OK.
- 21. Repeat <u>step 1</u> through <u>step 20</u> for each Bulletin 2094 AM power module and control module combination.
- 22. Verify your Logix program and save the file.

#### **Download the Program**

After completing the Logix configuration you must download your program to the Logix processor.

## Apply Power to the Kinetix 6500 Drive

This procedure assumes that you have wired and configured your Kinetix 6500 system (with or without the LIM module) and your EtherNet/IP module.

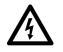

**SHOCK HAZARD:** To avoid hazard of electrical shock, perform all mounting and wiring of the Bulletin 2094 power rail and drive modules prior to applying power. Once power is applied, connector terminals may have voltage present even when not in use.

Refer to the Line Interface Module Installation Instructions, publication <u>2094-IN005</u>, when troubleshooting the LIM module status indicators, and for the location of LIM module circuit breakers, connectors, and status indicators.

Follow these steps to apply power to the Kinetix 6500 system.

1. Disconnect the load to the motor.

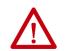

**ATTENTION:** To avoid personal injury or damage to equipment, disconnect the load to the motor. Make sure each motor is free of all linkages when initially applying power to the system.

2. Determine your source of control power.

| If Your Control Power               | Then                                                                                                    |
|-------------------------------------|----------------------------------------------------------------------------------------------------|
| ls sourced from a<br>LIM module     | <ol> <li>Verify that CB1, CB2, and CB3 are in the OFF position.</li> <li>Apply three-phase input power to the LIM module VAC Line connector.</li> <li>Set CB3 to the ON position.</li> <li>Set CB2 to the ON position.</li> <li>Go to main step 3.</li> </ol> |
| ls not sourced from a<br>LIM module | <ol> <li>Apply (95264V AC) control power to the IAM module (CPD connector).</li> <li>Go to main <u>step 3.</u></li> </ol>                                                                                                    |

3. Observe the control module four-character status display.

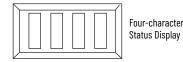

Rockwell Automation Publication 2094-UM002H-EN-P - March 2021

The four-character status display provides several messages, for example BOOT, INIT, LOAD, DONE, and TEST while the control module powers-up.

| If the Four-character<br>Status Display is | Then                                                                                              |
|--------------------------------------------|---------------------------------------------------------------------------------------------------|
| ON                                         | Go to <u>step 4</u> .                                                                             |
| Not ON                                     | <ol> <li>Check your control power connections.</li> <li>Go back to main <u>step 2</u>.</li> </ol> |

4. Determine your source of three-phase input power.

| If Your Three-phase Power                                                                                                    | Then                                                                                                    |
|----------------------------------------------------------------------------------------------------|----------------------------------------------------------------------------------------------------|
| Is sourced from a<br>LIM module1. Set CB1 to the ON position.<br>2. Verify the Hardware Enable Input signal for each axis is a<br>3. Go to main step 5. |                                                                                                    |
| ls not sourced from a<br>LIM module                                                                                                    | <ol> <li>Apply 324528V AC (460V) input power to the IAM power module (IPD connector).</li> <li>Verify the Hardware Enable Input signal for each axis is at 0 volts.</li> <li>Go to main step 5.</li> </ol> |

5. Observe the control module four-character status display.

| Four-character Status Display | Drive Status                                                                                            |
|-------------------------------|----------------------------------------------------------------------------------------------------|
| BOOT, INIT, LOAD, DONE, TEST  | The drive is initializing. This sequence of four-character words continues to scroll up to three times. |
| Scrolling FW Version: x.xxx   | The drive is scrolling the current drive firmware revision.                                             |
| Scrolling IP = 192.168.1.1    | The drive is scrolling the drive IP address.                                                            |
| Scrolling CONFIGURING         | The drive is receiving configuration information from the<br>controller.                                |
| Scrolling STANDBY             | The drive is trying to establish communication with the Logix<br>EtherNet/IP module.                    |
| Scrolling STOPPED             | The drive is fully configured, but the control loops are not enabled.                                   |
| Scrolling error code message  | The drive is faulted. Refer to <u>Interpret Status Indicators</u> beginning on <u>page 188</u> .        |

- Observe the status indicators on the front of the control module. Refer to troubleshooting tables for the PORT1, PORT2, OK, DC Bus, and Safety Lock status indicators in <u>Control Module Status Indicators</u> on page 198.
- 7. Observe the four-character display and status indicators on the Logix EtherNet/IP module.

Refer to troubleshooting tables for the four-character display and LINK, NET, and OK EtherNet/IP module status indicators in the ControlLogix Enhanced Redundancy System User Manual, publication <u>1756-UM535</u>.

# **Test and Tune the Axes**

This procedure assumes that you have configured your Kinetix 6500 drive, your ControlLogix EtherNet/IP module, and applied power to the system.

| IMPORTANT | Before proceeding with testing and tuning your axes, verify that the control module status indicators are operating as described in <u>Control</u> |
|-----------|----------------------------------------------------------------------------------------------------|
|           | <u>Module Status Indicators</u> on page 198.                                                                                                    |

For help using the Logix Designer application as it applies to testing and tuning your axes with ControlLogix EtherNet/IP modules, refer to Additional Resources on page 10.

# **Test the Axes**

Follow these steps to test the axes.

- 1. Verify that the load was removed from each axis.
- 2. Right-click an axis in your Motion Group folder and choose Properties. The Axis Properties dialog box opens.
- 3. Click the Hookup Tests category.

| Axis Properties - Axis_1                                                                                                    |                                                                          |                                                                                                    |
|----------------------------------------------------------------------------------------------------|--------------------------------------------------------------------------|----------------------------------------------------------------------------------------------------|
| ategories:                                                                                                    | Test Motor and Feedback Device Wiring                                    |                                                                                                    |
| Motor     Model     Manalyzer     Motor Feedback     Scaling     Hookup Tests     Polarity     Autotune     Load     Backlash     Compliance | Motor and Feedback Motor Feedback Commutation                            | Position Units     DANGER: Starting test with controller in     Program or Run Mode initiates axis motion. |
| - Friction<br>- Observer<br>- Position Loop<br>- Velocity Loop<br>- Acceleration Loop<br>- Torque/Current Lo                                 | Current                                                                  | Test Results                                                                                               |
| Planner<br>Homing<br>Actions<br>Drive Parameters<br>Parameter List<br>Status<br>Faults & Alarms                                              | Motor Polarity: Normal<br>Motion Polarity: Normal<br>Accept Test Results | Normal<br>Normal                                                                                           |
| Manual Tune                                                                                                    |                                                                          | OK Cancel Apply Help                                                                                       |

4. In the Test Distance field, enter the desired test distance. 1 C Th 1. .

| Hookup Test                                                                                                    | Definitions                                                                                                    |
|----------------------------------------------------------------------------------------------------|----------------------------------------------------------------------------------------------------|
| Marker                                                                                                    | Verifies marker detection capability as you manually rotate the motor shaft. The test completes when the drive either detects the marker or when the motor moves the distance specified in the Test Distance field. If the marker remains undetected and the test completes successfully, it means the motor moved the full test distance. If the marker remains undetected and the test fails, the motor did not move the full test distance. Run this test after running the Motor Feedback and Motor and Feedback tests. |
| Commutation                                                                                                    | Verifies the commutation offset and commutation polarity of the motor. This test<br>is required for third-party or custom permanent-magnet motors that are not<br>available as a catalog number in the Motion Database.                                                                                                    |
| Motor Feedback Verifies feedback connections are wired correctly as you manual motor shaft. The test completes when the drive determines that the full distance specified in the Test Distance field. Run this test and Feedback Test to verify that the feedback can be read prope |                                                                                                    |
| Motor and Feedback                                                                                                    | Verifies motor power and feedback connections are wired correctly as the drive<br>commands the motor to rotate. Because the drive is rotating the motor, this test<br>requires full bus power to run. Run the Motor Feedback test before running this<br>test to verify that the feedback is being read correctly.                                                                                                    |

5. Determine your need for a hardware enable input at IOD-41 on the I/O connector.

Digital input 1 (IOD-41) is configured as Enable in the Logix Designer application by default. You may have changed that on <u>page 172</u>.

| If Digital Input 1 is configured as | Then                  |
|-------------------------------------|-----------------------|
| Enable                              | Go to <u>step 6</u> . |
| Unassigned                          | Go to <u>step 7</u> . |

6. Apply Hardware Enable Input signal for the axis you are testing.

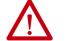

**ATTENTION:** To avoid personal injury or damage to equipment, apply 24V ENABLE signal only to the axis you are testing.

7. Click the desired test to verify connections.

The Motor and Feedback test is chosen in this example.

8. Click Start.

The Logix Designer - Motor and Feedback Test dialog box opens. The Test State is Executing.

| ogix Designer - Motor and Feedback Test                           |      |
|-------------------------------------------------------------------|------|
| Test State: Executing                                             | ОК   |
| Watch motion direction during test.<br>Wait for test to complete. | Stop |
|                                                                   | Help |
| 1                                                                 | 2    |

When the test completes successfully, the Test State changes from Executing to Passed.

| Fest State: Passed | ОК   |
|--------------------|------|
| Test complete.     | Stop |
|                    | Help |

9. Click OK.

This dialog box opens asking if the direction was correct.

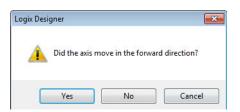

- 10. Click Yes.
- 11. If the test fails, this dialog box opens.
- 12. Click OK.

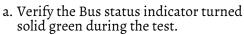

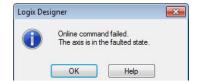

- b. Verify that the Hardware Enable Input signal is applied to the axis you are testing.
- c. Verify unit values entered in the Scaling category.
- d. Return to <u>step 7</u> and run the test again.

# **Tune the Axes**

The load observer feature (available with drive firmware revision 2.001 or later) can provide good performance without having to tune your axis. Using load observer with auto-tuned gains can maximize system performance. Refer to Motion System Tuning Application Techniques, publication <u>MOTION-AT005</u>, for more load observer information. Refer to the Load Observer Feature section.

Follow these steps to tune the axes.

1. Verify that the load is still removed from the axis being tuned.

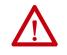

**ATTENTION:** To reduce the possibility of unpredictable motor response, tune your motor with the load removed first, then re-attach the load and perform the tuning procedure again to provide an accurate operational response.

2. Click the Autotune category.

| tegories:<br>General                | Tune Control         | Loop by Me       | easuring Load Characteri | stics |                       |             |                                                  |             |    |
|-------------------------------------|----------------------|------------------|--------------------------|-------|-----------------------|-------------|--------------------------------------------------|-------------|----|
| Motor<br>Model<br>Analyzer          | Application<br>Type: | Basic            | ▼                        | Pe    | rform Tune            | 🚽 🤼 pro     | NGER: Startin<br>cedure with c<br>ogram or Run I | ontroller i | in |
| Motor Feedback                      | Loop                 |                  |                          |       | Juli                  |             | s motion.                                        | would cau   | 15 |
| Scaling                             | Response:            |                  |                          |       | ne Status: Ready      |             |                                                  |             |    |
| Hookup Tests                        | Load<br>Coupling:    | Rigid            | ▼                        | Loc   | op Parameters Tuned   |             |                                                  |             |    |
| Polarity                            | 0.00000000           | Sains to Tune    |                          |       | Name                  | Current     | Tuned                                            | Units       |    |
| Autotune                            | Customice o          |                  | -                        |       | PositionLoopBandwidth | 18.52124    |                                                  | Hz          | L  |
| Evad                                | Position             | n Integrator Ba  | indwidth                 |       | PositionIntegratorBan | 0.0         |                                                  | Hz          |    |
| Compliance                          | Velocit              | y Integrator Ba  | indwidth                 |       | VelocityLoopBandwidth | 74.08496    |                                                  | Hz          |    |
| Friction                            | Velocit              | y Feedforward    |                          | 1000  | Advanced Compensation |             |                                                  |             | -  |
| Observer                            |                      | ration Feedforv  |                          | Loa   | ad Parameters Tuned   |             |                                                  |             | _  |
| Position Loop                       |                      |                  |                          |       | Name                  | Current     | Tuned                                            | Units       |    |
| Velocity Loop                       | ✓ Torque             | e Low Pass Filte | er                       |       | MaximumAcceleration   | 4860.1943   |                                                  | Po          |    |
| Acceleration Loop                   |                      | 10 10 100        | 2.5                      |       | MaximumDeceleration   | 4860.1943   |                                                  | Po          |    |
| Torque/Current Lo                   | Measure In           | nertia using Tur | ne Profile               |       | SystemInertia         | 0.014940577 |                                                  | %           |    |
| Planner<br>Homing                   | Motor v              | with Load 🗲      | 🔘 Uncoupled Motor 🗲      |       | Accept Tuned Values   | •           |                                                  |             |    |
| Actions                             | Travel<br>Limit:     | 50.0             | ← Position Units         |       |                       |             |                                                  |             |    |
| Drive Parameters     Parameter List | Speed:               | 2.0              | ← Position Units/s       |       |                       |             |                                                  |             |    |
| Status                              | Torque:              | 100.0            | ♦ % Rated                |       |                       |             |                                                  |             |    |
| Faults & Alams                      |                      |                  |                          |       |                       |             |                                                  |             |    |
| 4 111                               | Direction:           | Forward Uni-     | directional 🔻 🗲          |       |                       |             |                                                  |             |    |

3. Type values for Travel Limit and Speed.

In this example, Travel Limit = 50 and Speed = 2. The actual value of programmed units depend on your application.

4. From the Direction pull-down menu, choose a setting appropriate for your application.

Forward Uni-directional is default.

- 5. Edit other fields as appropriate for your application.
- 6. Determine your need for a hardware enable input at IOD-41 on the I/O connector.

Digital input 1 (IOD-41) is configured as Enable in the Logix Designer application by default. You may have changed that on <u>page 172</u>.

| If Digital Input 1 is configured as | Then                  |
|-------------------------------------|-----------------------|
| Enable                              | Go to <u>step 7</u> . |
| Unassigned                          | Go to <u>step 8</u> . |

7. Apply Hardware Enable Input signal for the axis you are tuning.

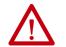

**ATTENTION:** To avoid personal injury or damage to equipment, apply 24V ENABLE signal only to the axis you are tuning.

8. Click Start.

The RSLogix - Autotune dialog box opens. When the test completes, the Test State changes from Executing to Success.

| egories:<br>General                                                    | Tune Control      | Loop by Mea              | suring Load Characteri      | stics |                                                           |             |                                                                  |           |    |
|------------------------------------------------------------------------|-------------------|--------------------------|-----------------------------|-------|-----------------------------------------------------------|-------------|------------------------------------------------------------------|-----------|----|
| Motor<br>Model<br>Malyzer<br>Motor Feedback<br>Scaling<br>Hookup Tests | Loop<br>Response: | Basic<br>Medium<br>Rigid | •                           | Tun   | form Tune Start Stop e Status: Success p Parameters Tuned | Pro Pro     | NGER: Starting<br>cedure with cor<br>gram or Run Mo<br>s motion. | troller i | in |
| Polarity                                                               | Coupling: 0       |                          |                             |       | Name                                                      | Current     | Tuned                                                            | Units     | 1  |
| Autotune                                                               | Customize Ga      | ains to Tune             |                             | *     | PositionLoopBandwidth                                     | 18.52124    | 18.530634                                                        | Hz        |    |
| Load                                                                   | Position          | Integrator Band          | lwidth                      |       | PositionIntegratorBan                                     | 0.0         | 0.0                                                              | Hz        |    |
| Logix Designer - Autot                                                 | une               |                          | ×                           | *     | VelocityLoopBandwidth                                     | 74.08496    | 74.122536                                                        | Hz        |    |
| Test complete.                                                         |                   |                          | OK                          |       | Name                                                      | Current     | Tuned                                                            | Units     | [  |
| l'est complete.                                                        |                   |                          | Stop                        | *     | MaximumAcceleration                                       | 4860.1943   | 3293.6736                                                        | Po        |    |
|                                                                        |                   |                          | Help                        |       | MaximumDeceleration                                       | 4860.1943   | 4244.6787                                                        | Po        | Ι. |
|                                                                        |                   |                          |                             | 10    | SystemInertia                                             | 0.014940577 | 0.019265248                                                      | %         | 1  |
|                                                                        |                   |                          |                             |       | Accept Tuned Values                                       | •           |                                                                  |           |    |
| Drive Parameters                                                       | Limit:            | 0.C                      |                             |       |                                                           |             |                                                                  |           |    |
| Parameter List                                                         | Speed:            | 10.0                     | ← Position Units/s          |       |                                                           |             |                                                                  |           |    |
|                                                                        | Torque:           | 100.0                    | <ul> <li>% Rated</li> </ul> |       |                                                           |             |                                                                  |           |    |
| Status                                                                 | roique.           | 100.0                    |                             |       |                                                           |             |                                                                  |           |    |
| Status<br>Faults & Alarms                                              |                   | Forward Uni-dir          | ectional 💌 🗲                |       |                                                           |             |                                                                  |           |    |

Tuned values populate the Loop and Load parameter tables. Actual bandwidth values (Hz) depend on your application and may require adjustment once motor and load are connected.

- 9. Click OK to close the RSLogix 5000 Autotune dialog box.
- 10. Click OK to close the Axis Properties dialog box.
- 11. If the test fails, this dialog box opens.

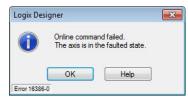

a. Click OK.

- b. Make an adjustment to motor velocity.
- c. Refer to the appropriate Logix motion module user manual for more information.
- d. Return to step 8 and run the test again.
- 12. Repeat <u>Test and Tune the Axes</u> for each axis.

# Notes:

# Troubleshoot the Kinetix 6200 and Kinetix 6500 Drive System

This chapter provides troubleshooting tables for your Kinetix® 6200 and Kinetix 6500 system components.

| Торіс                                    | Page |
|------------------------------------------|------|
| Safety Precautions                       | 187  |
| Interpret Status Indicators              | 188  |
| General System Anomalies                 | 200  |
| Logix 5000 Controller and Drive Behavior | 202  |

# **Safety Precautions**

Observe the following safety precautions when troubleshooting your Kinetix 6200 and Kinetix 6500 drive.

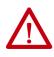

**ATTENTION:** Capacitors on the DC bus may retain hazardous voltages after input power has been removed. Before working on the drive, measure the DC bus voltage to verify it has reached a safe level or wait the full time interval as indicated in the warning on the front of the drive. Failure to observe this precaution could result in severe bodily injury or loss of life.

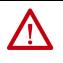

**ATTENTION:** Do not attempt to defeat or override the drive fault circuits. You must determine the cause of a fault and correct it before you attempt to operate the system. Failure to correct the fault could result in personal injury and/or damage to equipment as a result of uncontrolled machine operation.

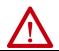

**ATTENTION:** Provide an earth ground for test equipment (oscilloscope) used in troubleshooting. Failure to ground the test equipment could result in personal injury.

# Interpret Status Indicators

Refer to these troubleshooting tables to identify faults, potential causes, and the appropriate actions to resolve the fault. If the fault persists after attempting to troubleshoot the system, please contact your Rockwell Automation sales representative for further assistance.

# Kinetix 6000M IDM System Error Codes

The IAM module reports a single, generic IPIM Fault whenever a fault occurs on any IPIM in the same backplane as the IAM module. All IPIM faults result in an open contactor. The Logix Axis Tag for this fault is IPIMFault.

The IPIM module is not a Sercos device, so the IAM module reports any IPIM faults to the Logix motion subsystem. IPIM faults are reset by performing a fault reset on the IAM module. Issuing a fault reset command to the IAM module also generates a fault reset to all the IPIM modules in the same backplane as the IAM. Detailed information about the IPIM fault status may be obtained by messaging to the IAM module.

Connecting the IPIM module into the Logix environment as an EtherNet/IP device does not disable fault reporting through the IAM module. Only the IAM fault reporting lets the Logix motion sub-system take action based on the IPIM module fault status. IPIM faults are also reported to Logix over the Ethernet connection. However, IPIM faults must be reset by applying a fault reset instruction to the IAM module. The integration of the IPIM module into the Logix environment through the EtherNet/IP network provides additional capabilities you may choose to take advantage of in your Logix program.

Refer to the Kinetix 6000M Integrated Drive-Motor System User Manual, publication <u>2094-UM003</u>, for more information on troubleshooting the IDM drive-motor system.

## Four-character Display Messages

The control modules include a four-character display for status and fault messages. The display scrolls to display long text strings.

The Four-character Display Messages table lists the messages along with their priorities. When messages of different priorities need to be displayed, for example, when the drive has both a fault and an alarm, only the higher priority message is displayed. When messages of equal priority are needed, for example, when there is more than one fault, the messages are displayed in a round-robin fashion.

The IP address is displayed only once after powerup and an IP address has been acquired. The safety signature ID is displayed for 20 seconds when a new safety configuration is applied from the safety configuration tool. Refer to the table on page 181 for a description of the messages that scroll across the display during powerup.

#### Table 87 - Four-character Display Messages

|                                                           | Display String                                           |                                              |                                  |          |                                            |
|-----------------------------------------------------------|----------------------------------------------------------|----------------------------------------------|----------------------------------|----------|--------------------------------------------|
| Drive Condition                                           | Auxiliary Feedback Not<br>Configured as Feedback<br>Only | Auxiliary Feedback Co<br>Feedback Only       | onfigured as                     | Priority | Maximum Number<br>of Messages<br>Displayed |
|                                                           | Axis 1                                                   | Axis 1                                       | Axis 2                           |          |                                            |
| IP Address Display <sup>(1)</sup>                         | IP = xxx.xxx.xxx.xxx                                     |                                              |                                  | 1        | 2                                          |
| Sercos Node Address Display <sup>(2)</sup>                | Sercos NODE = xx                                         |                                              |                                  | 1        | 2                                          |
| Safety Signature ID <sup>(3)</sup>                        | SAFETY SIGNATURE = xxxxxxx                               |                                              | !                                | 2        |                                            |
| Firmware Upgrade                                          | FIRMWARE UPDATE                                          | FIRMWARE UPDATE                              |                                  |          | 2                                          |
| Decelerating to a Stop as a Result of a Fault             | ABORTING                                                 |                                              | Refer to footnote <sup>(4)</sup> | 2        | 2                                          |
| Initialization Fault - Std. and Fault Code <sup>(5)</sup> | INIT FLT Sxx                                             | X1:INIT FLT Sxx                              | X2:INIT FLT Sxx                  |          |                                            |
| Initialization Fault - Mfg. and Fault Code <sup>(5)</sup> | INIT FLT Mxx                                             | X1:INIT FLT Mxx                              | X2:INIT FLT Mxx                  |          |                                            |
| Safety Fault <sup>(5)</sup>                               | SAFE FLT xx                                              |                                              | Refer to footnote <sup>(4)</sup> | 3        | 4 (6)                                      |
| Node Fault <sup>(5)</sup>                                 | NODE FLT xx                                              |                                              | Refer to footnote <sup>(4)</sup> | 3        | 4 (0)                                      |
| Major Fault - Std. and Fault Code <sup>(5)</sup>          | FLT Sxx                                                  | X1:FLT Sxx                                   | X2:FLT Sxx                       |          |                                            |
| Major Fault - Mfg. and Fault Code <sup>(5)</sup>          | FLT Mxx                                                  | X1:FLT Mxx                                   | X2:FLT Mxx                       |          |                                            |
| Minor Fault - Std. and Fault Code <sup>(5)</sup>          | FLT Sxx                                                  | X1:FLT Sxx                                   | X2:FLT Sxx                       |          | 3 (7)                                      |
| Minor Fault - Mfg. and Fault Code <sup>(5)</sup>          | FLT Mxx                                                  | X1:FLT Mxx                                   | X2:FLT Mxx                       |          |                                            |
| Inhibit - Std. and Fault Code <sup>(5)</sup>              | INHIBIT Sxx                                              | INHIBIT Sxx Refer to footnote <sup>(4)</sup> |                                  |          |                                            |
| Inhibit Fault - Mfg. and Fault Code <sup>(5)</sup>        | INHIBIT Mxx                                              |                                              | Refer to footnote <sup>(4)</sup> | 5        | 2                                          |
| Safe Limited Speed                                        | SAFE LIMITED SPEED                                       |                                              | Refer to footnote <sup>(4)</sup> |          |                                            |
| Power-up <sup>(8)</sup>                                   | 'BOOT''INIT''LOAD''DONE'.                                | 'BOOT''INIT''DONE''LO                        | AD''TEST'FW Version: X.XXX       |          |                                            |
| Waiting for CIP™ connection                               | STANDBY                                                  |                                              |                                  |          |                                            |
| Connecting                                                | CONNECTING                                               |                                              |                                  |          |                                            |
| Configuring Drive Attributes                              | CONFIGURING                                              |                                              |                                  |          |                                            |
| Synchronizing <sup>(1)</sup>                              | SYNCING                                                  |                                              |                                  |          |                                            |
| Waiting for DC-bus Up                                     | PRE-CHARGE                                               |                                              |                                  |          |                                            |
| Drive has been Shutdown                                   | SHUTDOWN                                                 |                                              | Refer to footnote <sup>(4)</sup> |          |                                            |
| Drive Axis has Stopped                                    | STOPPED                                                  |                                              | Refer to footnote <sup>(9)</sup> | 6        | 10                                         |
| Drive is Starting                                         | STARTING                                                 |                                              | Refer to footnote <sup>(4)</sup> |          |                                            |
| Drive is Running                                          | RUNNING                                                  |                                              | Refer to footnote <sup>(4)</sup> |          |                                            |
| Drive is Executing a Test Procedure                       | TESTING                                                  |                                              |                                  |          |                                            |
| Decelerating to a Stop as a Result of a Disable           | STOPPING                                                 |                                              |                                  |          |                                            |
| Alarm Fault - Standard Fault Code <sup>(5)</sup>          | ALARM Sxx                                                | X1:ALARM Sxx                                 | X2:ALARM Sxx                     |          |                                            |
| Alarm Fault - Mfg. Specific Fault Code <sup>(5)</sup>     | ALARM Mxx                                                | X1:ALARM Mxx                                 | X2:ALARM Mxx                     |          |                                            |
| Node Alarm                                                | NODE ALARM xx                                            |                                              | Refer to footnote <sup>(4)</sup> |          |                                            |

Applies to only 2094-EN02D-M01-Sx EtherNet/IP control modules. Applies to only 2094-SE02F-M00-Sx Sercos control modules. Applies to only 2094-xx02x-M0x-S1 (Safe Speed Monitor) control modules. (1) (2) (3) (4) (5) (6) (7) (8) (9)

Condition not supported by auxiliary feedback-only axis. A short descriptive string follows the displayed code. One node fault, two initialization, safety, major, or minor faults for axis 1, and one initialization, major, or minor fault for axis 2.

One node fault, one initialization, safety, major, or minor faults for axis 1, and one initialization, major, or minor fault for axis 2. Text in single quotation marks, 'BOOT' for example, is shown one word at a time (not scrolled). Condition not displayed.

## **Fault Codes**

These fault code tables are designed to help you resolve anomalies. When a fault is detected, the four-character status indicator scrolls the display message. This is repeated until the fault code is cleared.

For information on troubleshooting SAFE FLT fault codes, refer to the Kinetix 6200 and Kinetix 6500 Safe Speed Monitoring Safety Reference Manual, publication <u>2094-RM001</u>.

#### Table 88 - Fault Code Summary

| Fault Code Type        | Description                                                                                                    |
|------------------------|----------------------------------------------------------------------------------------------------|
| FLT Sxx                | Standard runtime anomalies.                                                                                                    |
| FLT Mxx                |                                                                                                    |
| INIT FLT Sxx           | Anomalies that prevent normal operation and occur during the initialization process.                                                                       |
| INIT FLT Mxx           |                                                                                                    |
| NODE FLTxx             | Anomalies that prevent normal operation of all drives on the power rail.                                                                                   |
| NODE ALARM xx          | Anomalies that prevent normal operation of all drives on the power rail, but do not result in any action other than reporting the alarm to the controller. |
| INHIBIT Sxx            | Conditions that prevent normal operation and indicate that the drive module is                                                                             |
| INHIBIT Mxx            | prevented from being enabled.                                                                                                    |
| ALARM Sxx<br>Alarm Mxx | Warnings of conditions that may affect normal operation, but do not result in any action other than reporting the alarm to the controller.                 |

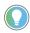

Fault codes triggered by conditions that fall outside factory-set limits are identified by FL at the end of the display message. For example, FLT S03...MTR OVERSPEED FL.

Fault codes triggered by conditions that fall outside user-set limits are identified by UL at the end of the display message. For example, FLT S04...MTR OVERSPEED UL.

#### Table 89 - FLT Sxx Fault Codes

| Four-character Display Message                          | Logix Designer Fault Message | Problem or Symptom                                                                                                    | Potential Cause                                                | Possible Resolution                                                                                                    |
|---------------------------------------------------------|------------------------------|----------------------------------------------------------------------------------------------------|----------------------------------------------------------------|----------------------------------------------------------------------------------------------------|
| FLT S02MTR COMMUTATION                                  | Illegal Hall State           | State of Hall feedback inputs is incorrect.                                                                                                    | Improper connections.                                          | <ul> <li>Check Hall wiring at motor feedback (MF) connector.</li> <li>Check 5V power supply to the encoder.</li> </ul>                                                 |
| FLT SO3MTR OVERSPEED FL                                 | Motor Overspeed              | Motor speed has exceeded 125% of max                                                                                                    | ximum rated speed.                                             | Check cables for noise.                                                                                                    |
| FLT SO4MTR OVERSPEED UL<br>(Kinetix 6500 drives only)   | Motor Overspeed              | Motor speed has exceeded user velocity                                                                                                    | / limits.                                                      | Check tuning.                                                                                                    |
| FLT S05MTR OVERTEMP FL nn                               | Motor Overtemperature        | The motor thermostat, motor<br>thermistor, or encoder temperature<br>sensor indicates that the motor factory<br>temperature limit has been exceeded.<br>The nn sub-code is defined as follows: | High motor ambient<br>temperature and/or<br>Excessive Current. | <ul> <li>Operate within (not above) the continuous torque rating for the ambient temperature.</li> <li>Lower ambient temperature or increase motor cooling.</li> </ul> |
|                                                         |                              | 01: Motor Thermostat or Thermistor.                                                                                                    | Motor wiring error.                                            | Check motor wiring at motor feedback (MF) connector.                                                                                                    |
|                                                         |                              | 02: Encoder Temperature Sensor.                                                                                                    | Incorrect motor selection.                                     | Verify the proper motor has been selected.                                                                                                    |
| FLT SO6MTR OVERTEMP UL nn<br>(Kinetix 6500 drives only) | Motor Overtemperature        | The motor thermostat, motor<br>thermistor, or encoder temperature<br>sensor indicates that the motor factory<br>temperature limit has been exceeded.<br>The nn sub-code is defined as follows: | High motor ambient<br>temperature and/or<br>Excessive Current. | <ul> <li>Operate within (not above) the continuous torque rating for the ambient temperature.</li> <li>Lower ambient temperature or increase motor cooling.</li> </ul> |
|                                                         |                              | 01: Motor Thermostat or Thermistor.                                                                                                    | Motor wiring error.                                            | Check motor wiring at motor feedback (MF) connector.                                                                                                    |
|                                                         |                              | 02: Encoder Temperature Sensor.                                                                                                    | Incorrect motor selection.                                     | Verify the proper motor has been selected.                                                                                                    |
| FLT SO7MTR OVERLOAD FL                                  | Motor Thermal Protection     | The thermal model for the motor indicates that the temperature has exceeded 110% of its rating.                                                                                                | The machine duty cycle<br>requires an RMS current              | Change the command profile to reduce speed                                                                                                    |
| FLT SO8MTR OVERLOAD UL<br>(Kinetix 6500 drives only)    | Motor Thermal Protection     | The thermal model for the motor indicates that the temperature has exceeded a user programmable limit.                                                                                         | exceeding the continuous rating of the motor.                  | or increase time.                                                                                                    |

| Four-character Display Message                        | Logix Designer Fault Message | Problem or Symptom                                                                                                    | Potential Cause                                                                                          | Possible Resolution                                                                                                    |
|-------------------------------------------------------|------------------------------|----------------------------------------------------------------------------------------------------|----------------------------------------------------------------------------------------------------|----------------------------------------------------------------------------------------------------|
|                                                       |                              |                                                                                                    | Motor cables shorted.                                                                                    | Verify continuity of motor power cable and connector.                                                                                                    |
|                                                       |                              |                                                                                                    | Motor winding shorted internally.                                                                        | Disconnect motor power cables from the<br>motor. If the motor is difficult to turn by hand<br>it may need to be replaced.                                                                                                    |
| FLT S10INV OVERCURRENT                                | IPM Fault                    |                                                                                                    | The drive temperature is too high.                                                                       | <ul> <li>Check for clogged vents or defective fan.</li> <li>Make sure cooling is not restricted by<br/>insufficient space around the unit.</li> <li>Verify ambient temperature is not too high.</li> </ul>                                                                                                    |
|                                                       |                              | overtemperature, or power supply problems.                                                                                                    | Operation above continuous<br>power rating and/or product<br>environmental ratings.                      | <ul> <li>Operate within the continuous power rating</li> <li>Reduce acceleration rates.</li> <li>Reduce deceleration rates.</li> </ul>                                                                                                    |
|                                                       |                              |                                                                                                    | The drive has a short circuit,<br>overcurrent, or failed<br>component.                                   | Remove all power and motor connections, and<br>preform a continuity check from the DC bus to<br>the U, V, and W motor outputs. If a continuity<br>exists, check for wire fibers between<br>terminals, or send drive in for repair.                                                                                                |
|                                                       |                              |                                                                                                    | IAM or AM power module fan failed.                                                                       | Replace the failed module.                                                                                                    |
|                                                       |                              |                                                                                                    | The cabinet ambient temperature is above rating.                                                         | Check the cabinet temperature.                                                                                                    |
| FLT S11INV OVERTEMP FL                                | Inverter Overtemperature     | Inverter thermal switch tripped.                                                                                                    | The machine duty cycle<br>requires an RMS current<br>exceeding the continuous<br>rating of the inverter. | Change the command profile to reduce speed<br>or increase time.                                                                                                    |
|                                                       |                              |                                                                                                    | The airflow access to the drive system is limited or blocked.                                            | Check airflow and re-route cables away from the drive system.                                                                                                    |
| FLT S13INV OVERLOAD FL                                | Inverter Thermal Protection  | The thermal model for the power transistors indicates that the temperature has exceeded 110% of its rating.                                                              | The machine duty cycle requires an RMS current                                                           | Change the command profile to reduce speed                                                                                                    |
| FLT S14INV OVERLOAD UL<br>(Kinetix 6500 drives only)  | Inverter Thermal Protection  | The thermal model for the power<br>transistors indicates that the<br>temperature has exceeded the user-<br>programable limit.                                            | exceeding the continuous rating of the inverter.                                                         | or increase time.                                                                                                    |
|                                                       |                              |                                                                                                    | Wiring error.                                                                                            | <ul><li>Check motor power wiring.</li><li>Check input power wiring.</li></ul>                                                                                                    |
|                                                       |                              |                                                                                                    | Motor internal ground short.                                                                             | Replace motor.                                                                                                    |
| FLT S16GROUND CURRENT                                 | Ground Fault                 | Excessive ground current was detected in the converter.                                                                                                    | Internal malfunction.                                                                                    | Disconnect motor power cable from drive and<br>enable drive with current limit set to 0. If faul<br>clears, then a wiring error or motor internal<br>anomaly exists. If fault remains, call your sale<br>representative.                                                                                                    |
| FLT S18CONV OVERTEMP FL                               | Converter Overtemperature    | Converter thermal switch tripped.                                                                                                    | Excessive heat exists in the power circuitry.                                                            | <ul> <li>Reduce acceleration rates.</li> <li>Reduce duty cycle (0N/OFF) of commanded motion.</li> <li>Increase time permitted for motion.</li> <li>Use larger IAM power module.</li> <li>Check for clogged vents or defective fan.</li> <li>Make sure cooling is not restricted by insufficient space around the unit.</li> </ul> |
| FLT S20CONV OVERLOAD FL                               | Converter Thermal Protection | The thermal model for the converter<br>indicates that the temperature has<br>exceeded its rating.                                                                        | Excessive current is being                                                                               | Reduce acceleration rates.     Reduce duty cycle (ON/OFF) of commanded motion.                                                                                                    |
| FLT S21CONV OVERLOAD UL<br>(Kinetix 6500 drives only) | Converter Thermal Protection | The thermal model for the converter<br>indicates that the temperature has<br>exceeded a user-programmable limit.                                                         | drawn by the power circuitry.                                                                            | <ul> <li>Increase time permitted for motion.</li> <li>Use larger IAM power module.</li> </ul>                                                                                                    |
| FLT S22AC POWER LOSS                                  | AC Power Loss                | All three AC input phases are detected as absent when an axis is enabled.                                                                                                | Axis was enabled when main<br>(three-phase) power was<br>removed.                                        | Disable axis before removing power.                                                                                                    |
| FLT S23AC PHASE LOSS nn                               | AC Phase Loss                | Some, but not all AC input phases are<br>detected as absent. The nn sub-code is<br>defined as follows:<br>01: L1 is missing.<br>02: L2 is missing.<br>03: L3 is missing. | Faulty AC line control<br>equipment.                                                                     | Check input AC voltage on all phases.                                                                                                    |
|                                                       |                              | The converter precharge circuit detected that the DC bus did not reach                                                                                                   | Low AC input voltage.                                                                                    | Check input AC voltage on all phases                                                                                                    |
| FLT S25PRECHARGE FAILURE                              | Pre-charge Failure           | an appropriate voltage level after<br>charging for a period of time.                                                                                                    | Internal malfunction.                                                                                    | Call your sales representative.                                                                                                    |

| Four-character Display Message                         | Logix Designer Fault Message | Problem or Symptom                                                                                                    | Potential Cause                                                                                                    | Possible Resolution                                                                                                    |  |
|--------------------------------------------------------|------------------------------|----------------------------------------------------------------------------------------------------|----------------------------------------------------------------------------------------------------|----------------------------------------------------------------------------------------------------|--|
| FLT S29SHUNT OVERLOAD FL                               | Shunt Thermal Protection     | The thermal model for the shunt circuit temperature has exceeded its rating.                                                                                                    | ry indicates that the                                                                                                    | • Use a properly sized shunt or modify duty cycle of the application.                                                                                                    |  |
| FLT S30SHUNT OVERLOAD UL<br>(Kinetix 6500 drives only) | Shunt Thermal Protection     | The thermal model for the shunt circuit temperature has exceeded a user-prog                                                                                                    | ry indicates that the<br>rammable limit.                                                                                                    | <ul> <li>System uses internal shunt and requires<br/>external shunt for additional capacity.</li> </ul>                                                                             |  |
|                                                        |                              |                                                                                                    | Over-temperature fault<br>indicator on Bulletin 2094<br>shunt module is steady red.                                                                                                    | Refer to <u>Temperature Fault Status Indicator</u> on<br>page 200.                                                                                                    |  |
| FLT S31SHUNT MODULE                                    | Shunt Module Fault           | The shunt module in a multi-axis<br>system has a fault.                                                                                                    | Shunt-fault indicator on<br>Bulletin 2094 shunt module<br>is steady red.                                                                                                    | Refer to <u>Shunt Fault Status Indicator</u> on<br>page 200.                                                                                                    |  |
|                                                        |                              |                                                                                                    | Bulletin 2094 shunt module is missing from power rail.                                                                                                    | Install missing module on power rail.<br>Fill empty slot with slot-filler module.                                                                                                   |  |
| FLT S33BUS UNDERVOLT FL                                | Bus Undervoltage             | With three-phase power present, the<br>DC bus voltage is below limits.<br>DC bus voltage fell below the<br>undervoltage limit while an axis on the<br>follower power rail was enabled. | DC bus voltage for 460V<br>system is below 275V.                                                                                                    | <ul> <li>Verify voltage level of the incoming AC power.</li> <li>Check AC power source for glitches or line drop.</li> <li>Install an uninterruptible power supply (UPS)</li> </ul> |  |
| FLT S34BUS UNDERVOLT UL<br>(Kinetix 6500 drives only)  | Bus Undervoltage             | The DC bus voltage is measured below<br>a user limit when the DC bus was<br>expected to be charged.                                                                                    |                                                                                                    | <ul> <li>on your AC input.</li> <li>Disable follower axis before removing power.</li> </ul>                                                                                         |  |
|                                                        |                              |                                                                                                    | Excessive regeneration of power.                                                                                                    | Change the deceleration or motion profile.                                                                                                    |  |
| FLT S35BUS OVERVOLT FL                                 | Bus Overvoltage              | The DC bus voltage is measured above a factory limit.                                                                                                    | When the motor is driven by<br>an external mechanical<br>power source, it may<br>regenerate too much peak<br>energy through the drive<br>power supply. The system<br>faults to save itself from an<br>overload. | Use a larger system (motor and drive).                                                                                                    |  |
|                                                        |                              |                                                                                                    | DC bus voltage for 460V system is over 820V.                                                                                                    | Install shunt module.                                                                                                    |  |
| FLT S38FUSE BLOWN                                      | Blown Fuse (Bus Loss)        | A blown fuse was detected in the<br>power structure.                                                                                                    | Blown fuse.                                                                                                    | Call your Rockwell Automation sales representative to return module for repair.                                                                                                    |  |
| FLT S41MTR AQB STATE FL                                | Motor Feedback State Error   | The number of illegal state transitions                                                                                                    | The motor feedback wiring is open, shorted, or missing.                                                                                                    | <ul> <li>Use shielded cables with twisted pair wires.</li> <li>Route the feedback away from potential</li> </ul>                                                                    |  |
| FLT S41AUX AQB STATE FL                                | Aux Feedback State Error     | of the AQB encoder signals has exceeded a factory limit.                                                                                                    | The auxiliary feedback<br>wiring is open, shorted, or<br>missing.                                                                                                    | noise sources. <ul> <li>Check the system grounds.</li> <li>Replace the motor/encoder.</li> </ul>                                                                                    |  |
| FLT S42MTR AQB STATE UL                                | Motor Feedback State Error   | The number of illegal state transitions                                                                                                    | The motor feedback wiring is open, shorted, or missing.                                                                                                    | <ul> <li>Use shielded cables with twisted pair wires.</li> <li>Route the feedback away from potential</li> </ul>                                                                    |  |
| FLT S42AUX AQB STATE UL                                | Aux Feedback State Error     | of the AQB encoder signals has exceeded a user limit.                                                                                                    | The auxiliary feedback<br>wiring is open, shorted, or<br>missing.                                                                                                    | noise sources. <ul> <li>Check the system grounds.</li> <li>Replace the motor/encoder.</li> </ul>                                                                                    |  |
| FLT S43MTR FDBK LOSS FL                                |                              | square of the sin/cos signals has                                                                                                    | The motor feedback wiring is open, shorted, or missing.                                                                                                    |                                                                                                    |  |
| FLT S43AUX FDBK LOSS FL                                | Feedback Loss                | <ul> <li>been measured below a factory<br/>limit.</li> <li>On TTL encoders, the absolute value<br/>of the differential A/B signals is<br/>below a factory limit.</li> </ul>            | The auxiliary feedback<br>wiring is open, shorted, or<br>missing.                                                                                                    | <ul> <li>Check motor encoder wiring.</li> <li>Run Hookup test in the Logix Designer<br/>application.</li> </ul>                                                                     |  |
| FLT S44MTR FDBK LOSS UL<br>(Kinetix 6500 drives only)  | Motor Feedback Loss          | On sin/cos encoders, the sum of the square of the sin/cos signals has                                                                                                    | The motor feedback wiring is open, shorted, or missing.                                                                                                    | Check motor encoder wiring.                                                                                                    |  |
| FLT S44AUX FDBK LOSS UL<br>(Kinetix 6500 drives only)  | Aux Feedback Loss            | <ul> <li>been measured below a user limit.</li> <li>On TTL encoders, the absolute value<br/>of the differential A/B signals is<br/>below a user limit.</li> </ul>                      | The auxiliary feedback<br>wiring is open, shorted, or<br>missing.                                                                                                    | <ul> <li>Run Hookup test in the Logix Designer<br/>application.</li> </ul>                                                                                                    |  |
| FLT S45MTR FDBK COMM FL                                |                              | The number of consecutive missed or                                                                                                    | Communication was not                                                                                                    | <ul> <li>Verify motor selection.</li> <li>Verify the motor supports automatic</li> </ul>                                                                                            |  |
| FLT S45AUX FDBK COMM FL                                | Feedback Serial Comms        | corrupted serial data packets from the feedback device has exceeded a factory set limit.                                                                                               | Communication was not<br>established with an<br>intelligent encoder.                                                                                                    | Verify the motor supports automatic<br>identification.     Verify motor encoder wiring.     Consult Possible Solutions for FLT S47                                                  |  |
| FLT S46MTR FDBK COMM UL<br>(Kinetix 6500 drives only)  | Motor Fdbk Serial Comms      | The number of consecutive missed or corrupted serial data packets from the                                                                                                    | Communication was not<br>established with an                                                                                                    | <ul> <li>Verify motor selection.</li> <li>Verify the motor supports automatic</li> </ul>                                                                                            |  |
| FLT S46AUX FDBK COMM UL<br>(Kinetix 6500 drives only)  | Aux Feedback Serial Comms    | feedback device has exceeded a user set limit.                                                                                                    | intelligent encoder.                                                                                                    | identification.<br>• Verify motor encoder wiring.                                                                                                    |  |

| Four-character Display Message                      | Logix Designer Fault Message   | Problem or Symptom                                                                                                    | Potential Cause                                                                                                    | Possible Resolution                                                                                                    |  |
|-----------------------------------------------------|--------------------------------|----------------------------------------------------------------------------------------------------|----------------------------------------------------------------------------------------------------|----------------------------------------------------------------------------------------------------|--|
| FLT S47MTR ENC SELF TEST nn                         | F H 1. 0. 17 4                 | The Hiperface feedback device has det<br>The nn sub-code is defined as follows:<br>01: INCORRECT ALIGNMENT DATA<br>02: INCORRECT INTERNAL ANGULAR OFF<br>03: DATA FIELD PARTITIONING TABLE DE<br>04: ANALOG LIMIT VALUES NOT AVAILABI<br>05: INTERNAL 12C BUS INOPERATIVE<br>06: INTERNAL CHECKSUM ERROR<br>07: ENCODER RESET OCCURRED AS A RE<br>MONITORING<br>08: COUNTER OVERFLOW<br>09: PARITY ERROR<br>10: CHECKSUM OF TRANSMITTED DATA IS<br>11: UNKNOWN COMMAND CODE<br>12: NUMBER OF TRANSMITTED DATA IS II                                                                                                    | <ul> <li>Check motor feedback cable for proper connectivity and continuity</li> <li>Check motor phasing (U, V, W) and Hiperface feedback 15-pin wire connections at the drive</li> <li>Review <u>Electrical Noise Reduction</u> on page 36         <ul> <li>See bonding painted panels on page 37</li> </ul> </li> </ul> |                                                                                                    |  |
| FLT S47AUX ENC SELF TEST nn                         | Feedback Self Test             | 12: NUMBER OF TRANSMITTED DATA IS INCORRECT         13: TRANSMITTED COMMAND AGRUMENT IS NOT ALLOWED         14: THE SELECTED DATA FIELD MAY NOT BE WRITTEN TO         15: INCORRECT ACCESS CODE         16: SIZE OF SPECIFIED DATA FIELD CANNOT BE CHANGED         17: SPECIFIED WORD ADDRESS LIES OUTSIDE THE DATA FIELD         18: ACCESS TO NON-EXISTENT DATA FIELD         28: VALUE MONITORING OF THE ANALOG SIGNALS (process data)         29: TRANSMITTER CURRENT CRITICAL<br>(contramination, transmitter breakage)         30: ENCODER TEMPERATURE CRITICAL         31: SPEED TOO HIGH, NO POSITION FORMATION POSSIBLE         32: SINGLETURN POSITION UNRELIABLE         33: MULTITURN POSITION ERROR         34: MULTITURN POSITION ERROR         35: MULTITURN POSITION ERROR |                                                                                                    | <ul> <li>See wire-braid bonding on page 38</li> <li>Cycle control power</li> <li>Check feedback shield connection</li> <li>Reduce shock and vibration to motor</li> <li>Upgrade firmware, revision 2.045 or later<br/>(Kinetix 6200 drives)</li> <li>Upgrade firmware, revision 2.010 or later<br/>(Kinetix 6500 drives)</li> <li>Replace motor if fault continues</li> </ul> |  |
| FLT S50POS HW OTRAVEL                               | Hardware Overtravel - Positive | Axis moved beyond the physical travel<br>limits in the positive direction.       Dedicated overtravel input is<br>inactive.         Axis moved beyond the physical travel<br>limits in the negative direction.       inactive.                                                                                                    |                                                                                                    | <ul><li>Check wiring.</li><li>Verify motion profile.</li></ul>                                                                                                    |  |
| FLT S51NEG HW OTRAVEL                               | Hardware Overtravel - Negative |                                                                                                    |                                                                                                    | <ul> <li>Verify axis configuration in software.</li> </ul>                                                                                                    |  |
| FLT S52POS SW OTRAVEL<br>(Kinetix 6200 drives only) | Software Overtravel - Positive | Axis position exceeded maximum softw                                                                                                    | <ul> <li>Verify motion profile.</li> </ul>                                                                                                    |                                                                                                    |  |
| FLT S53NEG SW OTRAVEL<br>(Kinetix 6200 drives only) | Software Overtravel - Negative | Axis position exceeded maximum sortw                                                                                                    | are setting.                                                                                                    | Verify overtravel settings are appropriate.                                                                                                    |  |
| FLT S54POSN ERROR                                   | Excessive Position Error       | Position error limit was exceeded.                                                                                                    | Improperly sized drive or motor.                                                                                                    | <ul> <li>Increase the feed forward gain.</li> <li>Increase following error limit or time.</li> <li>Check position loop tuning.</li> <li>Verify sizing of system.</li> </ul>                                                                                                    |  |
|                                                     |                                |                                                                                                    | Mechanical system out of specifications.                                                                                                    | <ul> <li>Verify mechanical integrity of system within specification limits.</li> <li>Check motor power wiring.</li> </ul>                                                                                                    |  |
|                                                     |                                | The velocity error has exceeded a limit<br>for a period of time. The nn sub-code is<br>defined as follows:                                                                                                    | Improperly sized drive or motor.                                                                                                    | <ul> <li>Increase velocity error limit or time.</li> <li>Check velocity loop tuning.</li> <li>Verify sizing of system.</li> </ul>                                                                                                    |  |
| FLT S55VEL ERROR nn                                 | Excessive Velocity Error       | 00:Velocity error referenced to the<br>velocity loop feedback.<br>01:Velocity error referenced to the<br>nonvelocity feedback (in dual-<br>feedback configurations).                                                                                                    | Mechanical system out of specifications.                                                                                                    | <ul> <li>Verify mechanical integrity of system within specification limits.</li> <li>Check motor power wiring.</li> <li>Reduce acceleration.</li> </ul>                                                                                                    |  |
| FLT S56OVERTORQUE<br>(Kinetix 6500 drives only)     | Overtorque Limit               | Motor torque has exceeded a user-<br>programmable setting.                                                                                                    | <ul> <li>Overly aggressive motion profile</li> <li>Mechanical binding</li> </ul>                                                                                                    | <ul> <li>Verify motion profile.</li> <li>Verify Overtorque settings are appropriate.</li> <li>Verify sizing of system.</li> <li>Verify torque offset</li> </ul>                                                                                                    |  |
| -                                                   |                                |                                                                                                    | Mechanical system out of specifications.                                                                                                    | <ul> <li>Verify mechanical integrity of system within specification limits.</li> </ul>                                                                                                    |  |
| FLT S57UNDERTORQUE<br>(Kinetix 6500 drives only)    | Undertorque Limit              | Motor torque has fallen below a user-<br>programmable setting.                                                                                                    | <ul> <li>Improperly configured<br/>limit</li> <li>Improperly configured<br/>motion</li> <li>Improperly drive/motor<br/>sizing</li> </ul>                                                                                                    | <ul> <li>Verify motion profile.</li> <li>Verify Overtorque settings are appropriate.</li> <li>Verify sizing of system.</li> </ul>                                                                                                    |  |
|                                                     |                                |                                                                                                    | Mechanical system out of specifications.                                                                                                    | <ul> <li>Verify mechanical integrity of system within<br/>specification limits.</li> </ul>                                                                                                    |  |
| FLT S60ILLEGAL MODE                                 | Illegal Control mode           | An illegal mode of operation was attempted.                                                                                                    | Axis 1 was configured for<br>dual feedback or load<br>feedback with Axis 2 also<br>configured for Feedback<br>Only operation, but with<br>different feedback attribute<br>values.                                                                                                    | <ul> <li>Use Aux Feedback for one axis only.</li> <li>Verify Axis 1 and Axis 2 have identical feedback configuration for aux feedback.</li> </ul>                                                                                                    |  |

| Four-character Display Message                  | Logix Designer Fault Message   | Problem or Symptom                                                           | Potential Cause                                                                                                    | Possible Resolution                                                                                                    |
|-------------------------------------------------|--------------------------------|------------------------------------------------------------------------------|----------------------------------------------------------------------------------------------------|----------------------------------------------------------------------------------------------------|
| FLT S61ENABLE INPUT                             | Drive Enable Input             | The hardware enable input was<br>deactivated while the drive was<br>enabled. | An attempt was made to<br>enable the axis through<br>software while the Drive<br>Enable hardware input was<br>inactive. | Disable the Drive Enable Input fault.                                                                                                    |
|                                                 |                                |                                                                              | The Drive Enable input<br>transitioned from active to<br>inactive while the axis was<br>enabled.                        | Verify that Drive Enable hardware input is active whenever the drive is enabled through software.                                                                                          |
| FLT S62CONTROLLER<br>(Kinetix 6500 drives only) | Controller Initiated Exception | The controller has requested the drive to generate an exception.             | User configured software overtravel                                                                                     | <ul> <li>Move axis out of soft overtravel range.</li> <li>Clear soft overtravel fault.</li> <li>Check soft overtravel configuration.</li> <li>Consult controller documentation.</li> </ul> |

#### Table 90 - FLT Mxx Fault Codes

| Four-character Display Message                            | Logix Designer Fault Message                                                                                                    | Problem or Symptom                                                                                                    | Potential Cause                                             | Possible Resolution                                                                                                    |
|-----------------------------------------------------------|----------------------------------------------------------------------------------------------------|----------------------------------------------------------------------------------------------------|-------------------------------------------------------------|----------------------------------------------------------------------------------------------------|
| FLT M01SELF SENSING                                       | Self-sensing Startup Fault                                                                                                    | The self-sensing commutation start-up                                                                                              | Extremely light or heavy load on the motor.                 | Clear faults and re-try.                                                                                                    |
| TELHOLSELI SENSINU                                        |                                                                                                    | algorithm failed.                                                                                                    | Mechanical obstruction.                                     | <ul><li> Reduce friction.</li><li> Check for mechanical obstruction.</li></ul>                                                                       |
| FLT M02MOTOR VOLTAGE                                      | Motor Voltage Mismatch                                                                                                    | Motor voltage incompatible with drive                                                                                              | Check the Logix Designer configuration.                     | Correct the Logix Designer<br>configuration.                                                                                                    |
|                                                           | The for the second second seco | voltage.                                                                                                    | Wrong motor connected to drive.                             | Connect appropriate motor to drive.                                                                                                    |
| FLT MO4MTR FDBK FILTER nn<br>(Kinetix 6500 drives only)   | Motor Feedback Filter                                                                                                    | Excessive levels of noise have been<br>detected by the digital feedback filter. The                                                | The motor feedback wiring is open, shorted, or missing.     | Use shielded cables with twisted<br>pair wires.     Deute the feedback even from                                                                     |
| FLT MO4AUX FDBK FILTER nn<br>(Kinetix 6500 drives only)   | Aux Feedback Filter                                                                                                    | nn field is defined as follows:<br>01: Sine or A channel<br>02: Cosine or B channel                                                | The auxiliary feedback wiring is open, shorted, or missing. | <ul> <li>Route the feedback away from<br/>potential noise sources.</li> <li>Check the system grounds.</li> <li>Replace the motor/encoder.</li> </ul> |
| FLT M05MTR FDBK BATT LOSS                                 | Motor Encoder Battery Loss                                                                                                    | The battery voltage on a battery-backed<br>motor encoder is low enough such that<br>absolute position is no longer available.      | Weak battery or poor battery<br>connection.                 | <ul> <li>Replace battery.</li> <li>Check battery connection.</li> </ul>                                                                              |
| FLT MO6MTR FDBK BATT LOW                                  | Motor Encoder Battery Caution                                                                                                    | The battery voltage on a battery-backed motor encoder is below a caution level.                                                    | connection.                                                 |                                                                                                    |
| FLT M07MTR INCR LOSS                                      | Motor Incremental Position Loss                                                                                                    | encoder position adainst the absolute of open, shorted, or missing.                                                                |                                                             | Check motor encoder wiring.                                                                                                    |
| FLT M07AUX INCR LOSS                                      | Aux Incremental Position Loss                                                                                                    | encoder position of Hall edges (when<br>available) indicates they are out of<br>tolerance.                                         | The auxiliary feedback wiring is open, shorted, or missing. | <ul> <li>Run Hookup test in the Logix<br/>Designer application.</li> </ul>                                                                           |
| FLT M10CTRL OVERTEMP FL                                   | Control Module Overtemperature                                                                                                    | The control module temperature has exceeded its limit.                                                                             | Cabinet ambient temperature<br>has exceeded 50 °C (122 °F). | Reduce cabinet ambient                                                                                                    |
| FLT M11CTRL OVERTEMP UL<br>(Kinetix 6500 drives only)     | Control Module Overtemperature                                                                                                    | The control module temperature has exceed                                                                                          | ded a user limit.                                           | temperature.                                                                                                    |
| FLT M12POWER CYCLE FL                                     | Pre-charge Overload                                                                                                    | The converter estimates that the precharge circuit has exceeded its limit due to excessive power cycling.                          | The DC bus power has been                                   | Limit power cycles to two per minute                                                                                                    |
| FLT M13POWER CYCLE UL<br>(Kinetix 6500 drives only)       | Pre-charge Overload                                                                                                    | The converter estimates that the<br>precharge circuit is approaching its user-<br>defined limit due to excessive power<br>cycling. | cycled too frequently.                                      | maximum.                                                                                                    |
| FLT M14CURR FDBK OFFSET                                   | Excessive Current Feedback<br>Offset                                                                                                    | Current feedback hardware fault detected.                                                                                          |                                                             | Replace the power module.                                                                                                    |
| FLT M15REGEN PWR SUPPLY                                   | Regenerative Power Supply Fault                                                                                                    | The hardware Regeneration OK input was deactivated while the drive was enabled.                                                    | Regen unit faulted.                                         | Reset faulted regen unit.                                                                                                    |
| FLT M18TORQUE PROVE FAILURE<br>(Kinetix 6500 drives only) | Torque Prove Failure                                                                                                    | Torque prove test has failed.                                                                                                    | One or more phases of motor wiring is open or incorrect.    | Check motor power wiring.                                                                                                    |
| FLT M19DC BUS LIMIT                                       | DC Bus Limited Position Error                                                                                                    | During a DC bus limit condition, the<br>position error exceeded a user limit for a<br>programmable period of time.                 | Excessive load drawn from DC bus by application.            | Modify application to reduce loading<br>on DC Bus.<br>Increase converter size to provide<br>additional bus capacity.                                 |
| FLT M25COMMON BUS                                         | DC Common Bus Fault                                                                                                    | AC Power was detected by the drive while<br>configured for Common Bus Follower<br>operation.                                       | Improper configuration or connection.                       | Check IAM power configuration and wire accordingly.                                                                                                  |
| FLT M26RUNTIME ERROR                                      | Runtime Drive Error                                                                                                    | The drive firmware encountered an unrecov                                                                                          | verable runtime error.                                      | Cycle control power.<br>Replace Module                                                                                                    |

| Four-character Display Message | Logix Designer Fault Message  | Problem or Symptom                                                                                                    | Potential Cause                         | Possible Resolution                                                                                                    |
|--------------------------------|-------------------------------|----------------------------------------------------------------------------------------------------|-----------------------------------------|----------------------------------------------------------------------------------------------------|
| FLT M27BACKPLANE COMM          | Backplane COM                 | Communication over the backplane detected a problem.                                                                                                    | Electrical Noise.                       | Cycle control power.                                                                                                    |
|                                |                               |                                                                                                    | Poor module connection.                 | With power off, reseat power module<br>in rail and control module in power<br>module.                                                         |
|                                |                               |                                                                                                    | Faulty module.                          | Replace module.                                                                                                    |
| FLT M28SAFETY COMM             | Internal Safety Communication | Communication with the safety hardware v                                                                                                    | Cycle control power.<br>Replace module. |                                                                                                    |
| FLT M64SENSOR ASSIGNMENT       | No Quick View message         | <ul> <li>The Home, Registration1, or Registration2 digital input function has been<br/>requested but is not assigned to an input.</li> <li>Multiple inputs have been assigned the same function.</li> </ul> |                                         | Assign proper function to the four available digital inputs.                                                                                  |
| FLT M68IPIM                    | IPIM Module Fault             | A fault has occurred in one or more IPIM modules on the power rail.                                                                                                    |                                         | Refer to the troubleshooting chapter<br>in the Kinetix 6000M Integrated<br>Drive-Motor System User Manual,<br>publication <u>2094-UM003</u> . |

#### Table 91 - INIT FLT Fault Codes

| Four-character Display Message                              | Logix Designer Fault Message                | Problem or Symptom                                                                                                    | Potential Cause                                                                              | Possible Resolution                                                                                                    |
|-------------------------------------------------------------|---------------------------------------------|----------------------------------------------------------------------------------------------------|----------------------------------------------------------------------------------------------|----------------------------------------------------------------------------------------------------|
| INIT FLT SO3NVMEM CHKSUM                                    | User Non-volatile Memory<br>Checksum        | Data in the user nonvolatile memory has a checksum error.                                                                                                    | Non-volatile memory is<br>corrupt due to control board<br>software error.                    | <ul> <li>Cycle power or reset the drive.</li> <li>Contact your Rockwell Automation<br/>sales representative and return<br/>module for repair.</li> </ul> |
| INIT FLT MO1ENCODER DATA                                    | Smart Encoder Data Corruption<br>Fault      | The motor data stored in a smart encoder has a checksum error.                                                                                                    | Faulty intelligent encoder.                                                                  | <ul><li>Cycle power or reset the drive.</li><li>Replace motor if faulting continues.</li></ul>                                                           |
| INIT FLT MO2MTR DATA RANGE nn                               | Motor Data Range Error                      | Data within a motor data blob is out of<br>range. The nn sub-code is defined as<br>follows:<br>01: Memory map revision of the blob is not<br>supported by the firmware.<br>02: Rated current is out of range.<br>03: Peak current is out of range.<br>04: Rated power is out of range.<br>05: Overload limit is out of range.<br>06: Thermal capacitance is out of range.<br>07: Thermal resistance is out of range.<br>08: Motor resistance is out of range.<br>09: Motor inductance is out of range.<br>10: Inertia is out of range.<br>11: Rated speed is out of range.<br>12: Max speed is out of range.<br>13: Rated torque is out of range.<br>14: Torque constant is out of range.<br>15: Back EMF is out of range.<br>16: Pole pitch is out of range.<br>17: Therma is out of range.<br>18: Pole pitch is out of range.<br>19: Hore is error in the blob that comes<br>from the controller then 50 is added to the<br>subcode. | Faulty intelligent encoder or<br>incorrect motor file.                                       | <ul> <li>Cycle power or reset the drive.</li> <li>Check validity of the motion database.</li> <li>Replace motor if faulting continues.</li> </ul>        |
| INIT FLT M03MTR ENC STARTUP                                 | Motor Feedback Communication<br>Startup     | Communication with a smart encoder<br>could not be established on the motor<br>feedback port.                                                                                                    | Incorrect motor selected or connected.                                                       | Check motor selection.                                                                                                    |
|                                                             |                                             |                                                                                                    | Faulty wiring.                                                                               | Check motor encoder wiring.                                                                                                    |
| INIT FLT M03AUX ENC STARTUP                                 | Auxiliary Feedback<br>Communication Startup | Communication with a smart encoder could not be established on the auxiliary                                                                                                    | Incorrect motor selected or connected.                                                       | Check motor selection.                                                                                                    |
|                                                             |                                             | feedback port.                                                                                                    | Faulty wiring.                                                                               | Check motor encoder wiring.                                                                                                    |
| INIT FLT MO4MTR ABS SPEED                                   | Motor Absolute Encoder<br>Overspeed Fault   | Excessive speed was detected in the motor battery-backed encoder while power was off.                                                                                                    | High motor speed while<br>power was off.                                                     | Clear faults and re-home.                                                                                                    |
| INIT FLT M05MTR ABS TRAVEL                                  | Motor Absolute Encoder Power-<br>off Travel | The power-off travel range of the motor<br>battery-backed encoder has been<br>exceeded.                                                                                                    | Large travel distance while power was off.                                                   | Clear faults and re-home.                                                                                                    |
| INIT FLT MO6MTR ABS STARTUP                                 | Motor Absolute Startup Speed                | The motor absolute encoder was not able<br>to accurately determine the position after<br>powerup due to motor speed greater than<br>100 rpm.                                                                                                    | Mechanical movement of<br>machine causing excessive<br>rotation of motor during<br>powerup.  | Allow machine motion to stop before powerup.                                                                                                    |
| INIT FLT M07COMMUTATION OFFSET<br>(Kinetix 6500 drive only) | Uninitialized Commutation Offset            | The commutation offset stored in a third-<br>party motor has not been initialized.                                                                                                    | Third party motors do not<br>contain Rockwell<br>Automation® motor data.                     | Run Commutation Test from the Logix<br>Designer application.                                                                                             |
| INIT FLT M12INVALID KCL REV                                 | Invalid KCL revision                        | The FPGA image is incompatible with hardv                                                                                                    | <ul> <li>Flash control module with correct<br/>firmware.</li> <li>Replace module.</li> </ul> |                                                                                                    |
| INIT FLT M13INVALID BSP REV                                 | Invalid BSP revision                        | The board support package is incompatible                                                                                                    | e with hardware operation.                                                                   | <ul> <li>Flash control module with correct<br/>firmware.</li> <li>Replace module.</li> </ul>                                                             |

| Four-character Display Message                               | Logix Designer Fault Message   | Problem or Symptom                                                                                                    | Potential Cause                                                             | Possible Resolution                                                                                                |
|--------------------------------------------------------------|--------------------------------|----------------------------------------------------------------------------------------------------|-----------------------------------------------------------------------------|----------------------------------------------------------------------------------------------------|
| INIT FLT M14SAFETY FIRMWARE                                  | Invalid Safety Firmware        | The loaded Safety firmware is not a valid re firmware.                                                                                                    | evision for the rev of drive                                                | Flash control module with correct revision of safety firmware.                                                     |
| INIT FLT M19VOLTAGE MISMATCH                                 | Voltage Mismatch on Power Rail | The IAM detected that both 230V and 460V on the same power rail.                                                                                                    | modules have been installed                                                 | Replace the mismatched AM module with one that matches the IAM module.                                             |
| INIT FLT M20UNKNOWN MODULE                                   | Unknown Axis on Backplane      | Unknown module is detected on the modular backplane.                                                                                                    | Faulty Module.                                                              | <ul><li> Recycle control power.</li><li> Replace module.</li></ul>                                                 |
| INIT FLT M21FACTORY CFG                                      | Factory Configuration          | Factory Configuration Data is missing or invalid.                                                                                                    | Defective memory in module.                                                 | Replace defective module.                                                                                          |
| INIT FLT M22ILLEGAL ADDRESS                                  | Illegal Node Switch Setting    | AM Node Address is out of range (>254).                                                                                                    | IAM node switch set such<br>that an AM node address is<br>greater than 254. | Select IAM node address that permits all AM node addresses to be less than 254.                                    |
| INIT FLT M23SERIES MISMATCH                                  | Series Mismatch on Power Rail  | Sercos and EtherNet/IP control modules ex                                                                                                    | ist on the same power rail.                                                 | Replace the mismatched control module.                                                                             |
| INIT FLT M24OPEN SLOT                                        | Open Power Rail Slot           | IAM detects an open slot on the power rail.                                                                                                    | Missing module or bent pins on module.                                      | <ul> <li>Check control pin on back of module.</li> <li>Install slot filler module in open slot.</li> </ul>         |
| INIT FLT M32MTR KEYING nn<br>(Kinetix 6200 drives only)      | Motor Keying Fault             | The attached motor model does not match<br>the model in the axis configuration. The nn<br>sub-code is defined as follows:<br>01: Encoder communication expected but<br>not operational.<br>02: Feedback type does not match.<br>03: Motor ID does not match.<br>04: Single-turn resolution does not match. | Incorrect motor selected from motor database.                               | Verify motor selection in Axis<br>Properties configuration.                                                        |
| INIT FLT M33ENABLE UNASSIGNED<br>(Kinetix 6200 drives only)  | Enable Input Not Assigned      | The enable function has been requested fo<br>assigned to a digital input.                                                                                                    | r use but has not been                                                      | Assign an available digital input as<br>Enable.                                                                    |
| INIT FLT M34OTRAVEL UNASSIGNED<br>(Kinetix 6200 drives only) | Overtravel Input Not Assigned  | The positive or negative overtravel function but has not been assigned to a digital input                                                                                                    |                                                                             | Assign an available digital input for the desired overtravel function.                                             |
| INIT FLT M35 NAND FLASH nn                                   | Storage failure                | The nn sub-code is defined as follows:<br>01: Main application storage failed.<br>02: Log file storage failed.<br>03: Web file storage failed.                                                                                                    | Faulty memory component.                                                    | <ul> <li>Recycle control power or reset the drive.</li> <li>Replace control module if problem persists.</li> </ul> |

#### Table 91 - INIT FLT Fault Codes (continued)

#### Table 92 - NODE FLT Fault Codes

| Four-character Display Message                             | Logix Designer Fault Message | Problem or Symptom                                                                                | Potential Cause                                                                  | Possible Resolution                                                                                                    |
|------------------------------------------------------------|------------------------------|---------------------------------------------------------------------------------------------------|----------------------------------------------------------------------------------|----------------------------------------------------------------------------------------------------|
| NODE FLT 01LATE CTRL UPDATE<br>(Kinetix 6500 drives only)  | Control Update Fault         | Several consecutive updates from the controller have been lost.                                   | Excessive network traffic.                                                       | <ul> <li>Remove unnecessary network<br/>devices from the motion network.</li> <li>Change the network topology so<br/>that fewer devices share common<br/>paths.</li> <li>Use faster/higher performance<br/>network equipment.</li> </ul> |
|                                                            |                              |                                                                                                   | Noisy environment.                                                               | <ul> <li>Segregate signal wiring from<br/>power wiring.</li> <li>Use shielded cables.</li> <li>Add snubbers to power devices.</li> </ul>                                                                                                 |
| NODE FLT 02PROC WATCHDOG                                   | Processor Watchdog Fault     | The watchdog circuit monitoring processor operation detected a problem.<br>• Recycle<br>• Replace |                                                                                  | <ul> <li>Recycle control power or reset the drive.</li> <li>Replace control module if problem persists.</li> </ul>                                                                                                    |
|                                                            |                              | The drive has an internal hardware problem. The nn sub-code is defined as follows:                |                                                                                  | • Recycle control power or reset the                                                                                                    |
|                                                            |                              | 01: Invalid slot ID.                                                                              | Faulty power rail or power                                                       | drive. <ul> <li>Replace power module or power rail if problem persists</li> </ul>                                                                                                    |
| NODE FLT 03HARDWARE nn                                     | Hardware Fault               | 02: Cannot read slot ID.                                                                          | module.                                                                          |                                                                                                    |
|                                                            |                              | 03: Nonvolatile write to memory failed.                                                           | Faulty memory component.                                                         | Recycle control power or reset the                                                                                                    |
|                                                            |                              | 04: Nonvolatile memory read failed.                                                               |                                                                                  | <ul><li>drive.</li><li>Replace control module if problem persists.</li></ul>                                                                                                    |
| NODE FLT 04DATA FORMAT ERROR<br>(Kinetix 6200 drives only) | Data Format Error            | A data format error was discovered in the controller-to-drive message.                            | Faulty memory component.                                                         | <ul> <li>Recycle control power or reset the drive.</li> <li>Replace control module if problem persists.</li> </ul>                                                                                                    |
| NODE FLT 06LOST CTRL CONN<br>(Kinetix 6500 drives only)    | Lost Controller Connection   | communication with the controller have been lost                                                  | <ul> <li>Faulty Ethernet cable.</li> <li>Ethernet cable disconnected.</li> </ul> | Check Ethernet connection.                                                                                                    |
|                                                            |                              |                                                                                                   | Controller lost power.                                                           | Check controller operation.                                                                                                    |
| NODE FLT 08LOGIC WATCHDOG<br>(Kinetix 6500 drives only)    | Custom Logic Update Timeout  | The watchdog circuit monitoring custom logic operation detected a problem.                        | Faulty control module.                                                           | <ul> <li>Recycle control power or reset the drive.</li> <li>Replace control module if problem persists.</li> </ul>                                                                                                    |

| Four-character Display Message                           | Logix Designer Fault Message  | Problem or Symptom                                                                     | Potential Cause                | Possible Resolution                                                                                                |
|----------------------------------------------------------|-------------------------------|----------------------------------------------------------------------------------------|--------------------------------|----------------------------------------------------------------------------------------------------|
| NODE FLT 09IP ADDRESS<br>(Kinetix 6500 drives only)      | Duplicate IP Address          | This drive and another EtherNet device on the same subnet have identical IP addresses. | Incorrect node switch setting. | Select a node address not already in use on the network.                                                           |
| NODE FLT 128DRAM TEST                                    | DRAM Test Fault               | A power-up test of the DRAM indicated a memory problem.                                | Faulty memory component.       | <ul> <li>Recycle control power or reset the drive.</li> <li>Replace Control module if problem persists.</li> </ul> |
| NODE FLT 129FPGA CONFIG                                  | FPGA Configuration Fault      | The FPGA could not be configured properly.                                             | Faulty component.              | Replace module.                                                                                                    |
| NODE FLT 133SERCOS ADDRESS<br>(Kinetix 6200 drives only) | Duplicate Sercos Node Address | This axis and one or more other axes have i                                            | dentical Sercos addresses.     | Check Node Switch configuration of<br>all axes on the Sercos ring and adjust<br>for no overlap of addresses.       |
| NODE FLT 139SERCOS RING<br>(Kinetix 6200 drives only)    | Sercos Ring Fault             | The Sercos ring is not active after being active and operational.                      | Loose or damaged Sercos cable. | Check that fiber-optic cable is present and connected properly.                                                    |

#### Table 92 - NODE FLT Fault Codes (continued)

#### Table 93 - NODE ALARM Fault Codes

| Four-character Display Message                           | Logix Designer Fault Message    | Problem or Symptom                                                                            | Potential Cause                                                                                                    | Possible Resolution                                                                                                    |
|----------------------------------------------------------|---------------------------------|-----------------------------------------------------------------------------------------------|----------------------------------------------------------------------------------------------------|----------------------------------------------------------------------------------------------------|
| NODE ALARM 01CTRL UPDATE Control Connection Update Alarm | Control Connection Update Alarm | The Control Update Alarm bit is used to<br>indicate that updates from the controller          | Excessive network traffic.                                                                                                    | <ul> <li>Remove unnecessary network devices<br/>from the motion network.</li> <li>Change the network topology so that<br/>fewer devices share common paths.</li> <li>Use faster/higher performance<br/>network equipment.</li> </ul> |
|                                                          | have been late                  | Noisy environment.                                                                            | <ul> <li>Segregate signal wiring from power<br/>wiring.</li> <li>Use shielded cables.</li> <li>Add snubbers to power devices.</li> </ul>           |                                                                                                    |
| NODE ALARM 05CLOCK SYNC                                  | Clock Jitter Alarm              | Sync Variance has exceeded the Sync<br>Threshold while the device is running in<br>Sync mode. | <ul> <li>Switched to grandmaster<br/>clock of significantly<br/>different frequency.</li> <li>Lost connection to<br/>grandmaster clock.</li> </ul> | <ul> <li>Drive auto-corrects upon time synchronization.</li> <li>Restore network connections.</li> </ul>                                                                                                    |
| NODE ALARM 128NODE SWITCH                                | No Quick View message           | The node address switches have been altered because they were first read after powerup.       | Node Switches adjusted after powerup.                                                                                                    | Return node switches to power-up setting.                                                                                                    |

#### Table 94 - INHIBIT Fault Codes

| Four-character Display Message           | Logix Designer Fault Message                           | Problem or Symptom                                                                                                    | Potential Cause                 | Possible Resolution                                                                                                    |
|------------------------------------------|--------------------------------------------------------|----------------------------------------------------------------------------------------------------|---------------------------------|----------------------------------------------------------------------------------------------------|
| INHIBIT SO1ENABLE INPUT                  | Axis Enable Input Fault - Start<br>Inhibit             | When Enable Input Checking is enabled, the<br>Input start inhibit when it detects the ena<br>the axis is in Starting/Running/Testing/Ho                                       | ble input is inactive and while | <ul> <li>Confirm that the digital input assigned<br/>to the Enable is active</li> <li>Check module enable input wiring</li> <li>Check digital input assignments</li> </ul>                                                                                                    |
| INHIBIT SO2MOTOR NOT<br>CONFIGURED       | Motor Not Configured                                   | The motor has not been properly configur                                                                                                    | red for use.                    | Verify motor configuration in the Logix<br>Designer application.                                                                                                    |
| INHIBIT SO3FEEDBACK NOT<br>Configured    | Feedback Not Configured                                | The feedback has not been properly confi                                                                                                    | gured for use.                  | Verify feedback configuration in the Logix Designer application.                                                                                                    |
| INHIBIT SO4COMMUTATION NOT<br>Configured | Commutation Not Configured -<br>Standard Start Inhibit | <ul> <li>Associated permanent magnet motor c<br/>configured for use.</li> <li>After commutation test, the offset valu<br/>differs from value sent from the control</li> </ul> | e stored on the motor encoder   | <ol> <li>Verify that the proper motor feedback<br/>commutation alignment has been<br/>selected. To run the commutation test<br/>and to measure the commutation<br/>offset it should be set as Controller<br/>Offset.</li> <li>Download project or power-cycle drive<br/>after accepting commutation test<br/>results.</li> </ol> |
| INHIBIT M05SAFE TORQUE OFF               | Start Inhibit – Safe Torque Off                        | The safety function has disabled the powe                                                                                                    | er structure.                   | <ul> <li>Check safety input wiring</li> <li>Check state of safety devices</li> </ul>                                                                                                    |
| INHIBIT MO7SAFETY NOT<br>Configured      | Start Inhibit – Safety Not<br>Configured Inhibit       | Drive firmware was uploaded.                                                                                                    |                                 | Reapply safety configuration signature<br>by using Apply File from the Safety Main<br>web page.                                                                                                    |

#### Table 95 - ALARM Fault Codes

| Four-character Display Message                        | Logix Designer<br>Fault Message   | Problem or Symptom                                                                                                    | Potential Cause | Possible Resolution                              |
|-------------------------------------------------------|-----------------------------------|----------------------------------------------------------------------------------------------------|-----------------|--------------------------------------------------|
| ALARM S52POS SW OTRAVEL<br>(Kinetix 6200 drives only) | Software Overtravel -<br>Positive | <ul> <li>Axis position exceeded maximum software setting.</li> <li>Verify motion profile.</li> <li>Verify overtravel settings appropriate.</li> </ul> |                 |                                                  |
| ALARM S53NEG SW OTRAVEL<br>(Kinetix 6200 drives only) | Software Overtravel -<br>Negative |                                                                                                    |                 |                                                  |
| ALARM M13POWER CYCLE UL<br>(Kinetix 6200 drives only) | Does not apply <sup>(1)</sup>     | The converter estimates that the<br>precharge circuit has exceeded its<br>limit due to excessive power cycling.                                       |                 | Limit power cycles to two per<br>minute maximum. |

(1) Use the Sercos Read IDN message instruction to check the status of this fault condition.

# **Control Module Status Indicators**

#### Table 96 - Drive Status Indicator (Sercos control modules)

| Condition                     | Drive Status                     | Possible Resolution                    |
|-------------------------------|----------------------------------|----------------------------------------|
| Off                           | No power                         | Apply power.                           |
| Alternating green/red         | Self-test (power-up diagnostics) | Wait for steady green.                 |
| Flashing green <sup>(1)</sup> | Standby (device not configured)  | Wait for steady green.                 |
| Steady green                  | Normal operation, no faults      | -                                      |
| Flashing red                  | Minor fault (recoverable)        | Refer to four-character fault message. |
| Steady red                    | Major fault (non-recoverable)    | Refer to four-character fault message. |

(1) This condition is the same as Sercos ring phases 0, 1, 2, and 3.

#### Table 97 - Comm Status Indicator (Sercos control modules)

| Condition                     | Drive Status                    | Potential Cause                                                                          | Possible Resolution                                                                                       |
|-------------------------------|---------------------------------|------------------------------------------------------------------------------------------|----------------------------------------------------------------------------------------------------|
|                               |                                 | Loose fiber-optic connection.                                                            | Verify proper fiber-optic cable connections.                                                              |
| Off                           | No communication <sup>(1)</sup> | Broken fiber-optic cable.                                                                | Replace fiber-optic cable.                                                                                |
|                               |                                 | Receive fiber-optic cable connected to Sercos transmit connector and vice versa.         | Check proper Sercos fiber-optic cable connections.                                                        |
|                               | Establish communication         | System is still in the process of establishing<br>Sercos communication.                  | Wait for steady green indicator.                                                                          |
| Flashing green <sup>(2)</sup> |                                 | Node address setting on the drive module does not match Sercos controller configuration. | Verify proper node switch setting.                                                                        |
| Steady green                  | Communication ready             | No faults or failures.                                                                   | -                                                                                                    |
| Steady red                    | No communication                | Duplicate node address                                                                   | Verify proper node addressing. Refer to <u>Configure</u><br><u>the Drive Modules</u> on <u>page 161</u> . |

Refer to Fiber-optic Cable Installation and Handling Instructions, publication <u>2090-IN010</u>, for more information. This condition is the same as Sercos ring phases 1, 2, and 3. (1) (2)

#### Table 98 - Bus Status Indicator

| Condition      | Bus Status                                               | Condition                                                                                                    |
|----------------|----------------------------------------------------------|----------------------------------------------------------------------------------------------------|
|                | No power or DC bus is not present.                       | <ul> <li>Normal when bus power is not applied.</li> <li>Fault exists, refer to <u>Fault Codes</u> troubleshooting on <u>page 189</u>.</li> </ul>                                                                                                    |
| Off            | Bus power is present in follower IAM.                    | <ul> <li>Follower IAM power module is not configured as CommonBus Follow in Logix Designer application.</li> <li>After DC bus voltage is applied, a 2.5 second delay before the indicator begins flashing green is normal operation to provide the common-bus leader module time to complete precharge.</li> </ul> |
| Flashing green | Bus power is present, axis disabled.<br>No major faults. | Normal when:<br>• 24V is not applied to Hardware Enable Input.<br>• MSO instruction is not commanded in the Logix Designer application.                                                                                                    |
| Steady green   | Bus power is present, axis enabled.<br>No major faults.  | Normal when:<br>• 24V is applied to Hardware Enable Input.<br>• MSO instruction is commanded in the Logix Designer application.                                                                                                    |

#### Table 99 - Safety Lock Status Indicator

| Status                                       |
|----------------------------------------------|
| No power or safety circuitry not configured. |
| Safety circuitry configured, but not locked. |
| Safety circuitry locked.                     |
|                                              |

(1) This status indicator applies to only 2094-xx02x-M0x-S1 control modules.

#### Table 100 - Port 1 and Port 2 Ethernet Communication Status Indicators

| Condition      | Status                                            |
|----------------|---------------------------------------------------|
| Off            | No link partner present.                          |
| Flashing green | Link partner present, communication occurring.    |
| Steady green   | Link partner present, no communication occurring. |

#### Table 101 - Module and Network Status Indicators (EtherNet/IP control modules)

| Condition             | Status                                                            |
|-----------------------|-------------------------------------------------------------------|
| Off                   | No power or no IP address defined.                                |
| Alternating green/red | Self-test mode (powerup diagnostics).                             |
| Flashing green        | Standby (device not configured, or connection not established.    |
| Steady green          | Normal operation. Device has at least one established connection. |
| Flashing red          | Recoverable minor fault or connection timeout.                    |
| Steady red            | Non-recoverable major fault or duplicate IP address.              |

# **Shunt Module Status Indicators**

Each of the shunt module status indicators provide specific troubleshooting information.

#### Table 102 - General Shunt Module Troubleshooting

| Module | Status                                | Under These Conditions                                                                                                    |
|--------|---------------------------------------|----------------------------------------------------------------------------------------------------|
|        | Fault is latched.                     | Until fault condition is corrected and cleared.                                                                                                    |
| Shunt  | Fault is cleared.                     | <ul> <li>Using MASR, MAFR, MGSR instructions or the HIM (red stop button).</li> <li>Only after the DC bus is discharged (bus status indicator is flashing).</li> <li>Drive must be configured with 2094-BSP2 shunt module or Bulletin 1394 external shunt module.</li> </ul> |
| IAM/AM | Disabled (for DC bus regulation).     | <ul> <li>When the 2094-BSP2 shunt module is used on a 230V system.</li> <li>When either 230V or 460V system is configured with a Bulletin 1394 external shunt module.</li> <li>When configured in Common-bus Follower mode.</li> </ul>                                       |
|        | Enabled to discharge the DC bus.      | Drive (IAM or leader IAM module) three-phase power is removed.                                                                                                    |
|        | Disabled from discharging the DC bus. | When configured in Common-bus Follower mode.                                                                                                    |

**IMPORTANT** Under some fault conditions, two reset commands can be required to clear drive and shunt module faults.

#### Table 103 - Bus Status Indicator

| <b>Bus Status Indicator</b>       | Status                                    | Potential Cause                | Possible Resolution   |
|-----------------------------------|-------------------------------------------|--------------------------------|-----------------------|
| Flashing                          | Normal condition when control power is ap | -                              |                       |
| Steady Green                      | Normal condition when control power is ap | -                              |                       |
| Off Control power is not present. |                                           | Internal power supply failure. | Replace shunt module. |

#### Table 104 - Temperature Fault Status Indicator

| Over-Temp Fault<br>Indicator | Status                                                                               | Potential Cause                          | Possible Resolution                                                                                                    |
|------------------------------|--------------------------------------------------------------------------------------|------------------------------------------|----------------------------------------------------------------------------------------------------|
| Off                          | Normal condition.                                                                    |                                          | -                                                                                                    |
|                              | Chunt medule internal                                                                | Shunt module fan failed.                 | Replace shunt module.                                                                                                    |
| Stoody Dod                   | Shunt module internal<br>temperature exceeds operating<br>temperature specification. | Shunt module temperature exceeds rating. | <ul> <li>Wait for shunt module to cool.</li> <li>Reset faults.</li> <li>Verify IAM module bus regulator configuration.</li> </ul> |
| Steady Red                   | condition.                                                                           | External temperature switch is open.     | <ul> <li>Wait for shunt module to cool.</li> <li>Reset faults.</li> <li>Verify IAM module bus regulator configuration.</li> </ul> |
|                              |                                                                                      | TS jumper is not present.                | Install jumper.                                                                                                    |

#### Table 105 - Shunt Fault Status Indicator

| Shunt Fault Indicator | Status                                       | Potential Cause                                        | Possible Resolution                                            |
|-----------------------|----------------------------------------------|--------------------------------------------------------|----------------------------------------------------------------|
| Off                   | Normal condition                             |                                                        | -                                                              |
| Steady Red            | Shorted internal or external shunt resistor. | Mis-wired shunt jumper or other short on RC connector. | Correct mis-wire (shorted) condition.                          |
|                       | TESISIOI.                                    | Mis-wired (shorted) external shunt wiring.             | <ul> <li>If problem persists, replace shunt module.</li> </ul> |

#### Table 106 - All Shunt Module Status Indicators

| Shunt Module Status<br>Indicator | Status                                               | Potential Cause                | Possible Resolution                                                               |
|----------------------------------|------------------------------------------------------|--------------------------------|-----------------------------------------------------------------------------------|
| Ilver-lemn Fault                 | All three status indicators flash<br>simultaneously. | Shunt module hardware failure. | <ul><li>Cycle power.</li><li>If problem persists, replace shunt module.</li></ul> |

# **General System Anomalies**

These anomalies do not always result in a fault code, but may require troubleshooting to improve performance.

Table 107 - General System Anomalies

| Condition                   | Potential Cause                                                                                                    | Possible Resolution                                                                                                    |
|-----------------------------|----------------------------------------------------------------------------------------------------|----------------------------------------------------------------------------------------------------|
|                             | The position feedback device is incorrect or open.                                                                                                    | Check wiring.                                                                                                    |
|                             | Unintentionally in Torque mode.                                                                                                    | Check to see what primary operation mode was programmed.                                                                                 |
|                             | Motor tuning limits are set too high.                                                                                                    | Run Tune in the Logix Designer application.                                                                                              |
|                             | Position loop gain or position controller accel/decel rate is improperly set.                                                                                       | Run Tune in the Logix Designer application.                                                                                              |
| Axis or system is unstable. | Improper grounding or shielding techniques are causing noise to be transmitted into the position feedback or velocity command lines, causing erratic axis movement. | Check wiring and ground.                                                                                                    |
|                             | Motor Select limit is incorrectly set (servo motor is not matched to axis module).                                                                                  | <ul><li>Check setups.</li><li>Run Tune in the Logix Designer application.</li></ul>                                                      |
|                             | Mechanical resonance.                                                                                                    | Notch filter or output filter may be required (refer to<br>Axis Properties dialog box, Output tab in the Logix<br>Designer application). |

| Condition                                                               | Potential Cause                                                                                                    | Possible Resolution                                                                                                    |
|-------------------------------------------------------------------------|----------------------------------------------------------------------------------------------------|----------------------------------------------------------------------------------------------------|
|                                                                         | Torque Limit limits are set too low.                                                                                                    | Verify that current limits are set properly.                                                                                                    |
|                                                                         | Incorrect motor selected in configuration.                                                                                                    | Select the correct motor and run Tune in the Logix<br>Designer application again.                                                                                                    |
| You cannot obtain the motor                                             | The system inertia is excessive.                                                                                                    | <ul> <li>Check motor size versus application need.</li> <li>Review servo system sizing.</li> </ul>                                                                                    |
| acceleration/deceleration that you want.                                | The system friction torque is excessive.                                                                                                    | Check motor size versus application need.                                                                                                    |
|                                                                         | Available current is insufficient to supply the correct accel/decel rate.                                                                                                    | <ul> <li>Check motor size versus application need.</li> <li>Review servo system sizing.</li> </ul>                                                                                    |
|                                                                         | Acceleration limit is incorrect.                                                                                                    | Verify limit settings and correct them, as necessary.                                                                                                    |
|                                                                         | Velocity Limit limits are incorrect.                                                                                                    | Verify limit settings and correct them, as necessary.                                                                                                    |
|                                                                         | The axis cannot be enabled for 1.5 seconds after disabling.                                                                                                    | Disable the axis, wait for 1.5 seconds, and enable the axis.                                                                                                    |
|                                                                         | Enable signal has not been applied or the enable wiring is incorrect.                                                                                                    | <ul><li>Check the controller.</li><li>Check the wiring.</li></ul>                                                                                                    |
|                                                                         | The motor wiring is open.                                                                                                    | Check the wiring.                                                                                                    |
| Motor does not respond to a velocity command.                           | The motor thermal switch has tripped.                                                                                                    | <ul><li>Check for a fault.</li><li>Check the wiring.</li></ul>                                                                                                    |
|                                                                         | The motor has malfunctioned.                                                                                                    | Repair or replace the motor.                                                                                                    |
|                                                                         | The coupling between motor and machine has broken (for example, the motor moves, but the load/machine does not).                                                                                                    | Check and correct the mechanics.                                                                                                    |
|                                                                         | Primary operation mode is set incorrectly.                                                                                                    | Check and properly set the limit.                                                                                                    |
|                                                                         | Velocity or current limits are set incorrectly.                                                                                                    | Check and properly set the limits.                                                                                                    |
|                                                                         | Recommended grounding per installation instructions have not been followed.                                                                                                    | <ul> <li>Verify grounding.</li> <li>Route wire away from noise sources.</li> <li>Refer to System Design for Control of Electrical<br/>Noise, publication <u>GMC-RM001</u>.</li> </ul> |
| Presence of noise on command or<br>motor feedback signal wires.         | Line frequency may be present.                                                                                                    | <ul><li>Verify grounding.</li><li>Route wire away from noise sources.</li></ul>                                                                                                    |
|                                                                         | Variable frequency may be velocity feedback ripple or a disturbance caused<br>by gear teeth or ballscrew balls, and so forth. The frequency may be a<br>multiple of the motor power transmission components or ballscrew speeds<br>resulting in velocity disturbance. | <ul> <li>Decouple the motor for verification.</li> <li>Check and improve mechanical performance, for example, the gearbox or ballscrew mechanism.</li> </ul>                          |
|                                                                         | The motor connections are loose or open.                                                                                                    | Check motor wiring and connections.                                                                                                    |
|                                                                         | Foreign matter is lodged in the motor.                                                                                                    | Remove foreign matter.                                                                                                    |
|                                                                         | The motor load is excessive.                                                                                                    | Verify the servo system sizing.                                                                                                    |
| No rotation                                                             | The bearings are worn.                                                                                                    | Return the motor for repair.                                                                                                    |
|                                                                         | The motor brake is engaged (if supplied).                                                                                                    | <ul><li>Check brake wiring and function.</li><li>Return the motor for repair.</li></ul>                                                                                               |
|                                                                         | The motor is not connect to the load.                                                                                                    | Check coupling.                                                                                                    |
| Motor overheating                                                       | The duty cycle is excessive.                                                                                                    | Change the command profile to reduce accel/decel or increase time.                                                                                                    |
|                                                                         | The rotor is partially demagnetized causing excessive motor current.                                                                                                    | Return the motor for repair.                                                                                                    |
|                                                                         | Motor tuning limits are set too high.                                                                                                    | Run Tune in the Logix Designer application.                                                                                                    |
|                                                                         | Loose parts are present in the motor.                                                                                                    | <ul> <li>Remove the loose parts.</li> <li>Return motor for repair.</li> <li>Replace motor.</li> </ul>                                                                                 |
| Abnormal noise                                                          | Through bolts or coupling is loose.                                                                                                    | Tighten bolts.                                                                                                    |
|                                                                         | The bearings are worn.                                                                                                    | Return motor for repair.                                                                                                    |
|                                                                         | Mechanical resonance.                                                                                                    | Notch filter may be required (refer to Axis Properties dialog box, Output tab in Logix Designer application).                                                                         |
| Erratic operation - Motor                                               | Motor power phases U and V, U and W, or V and W reversed.                                                                                                    | Check and correct motor power wiring.                                                                                                    |
| locks into position, runs<br>without control or with<br>reduced torque. | Sine, Cosine or Rotor leads are reversed in the feedback cable connector.                                                                                                    | Check and correct motor feedback wiring.                                                                                                    |

### Table 107 - General System Anomalies (continued)

# Logix 5000 Controller and Drive Behavior

By using the Logix Designer application, you can configure how the Bulletin 2094 control modules respond when a drive fault/exception occurs. The set of drive actions that apply depends on the whether you are using an integrated motion on EtherNet/IP (Kinetix 6500) servo drive or Sercos (Kinetix 6200) servo drive.

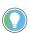

The INIT FLT xxx faults are always generated after powerup, but before the drive is enabled, so the stopping behavior does not apply.

ALARM xxx and NODE ALARM xxx faults do not apply because they do not trigger stopping behavior.

# **Kinetix 6500 Drive Exception Behavior**

For Kinetix 6500 (integrated motion on EtherNet/IP) drives, you can configure exception behavior in the Logix Designer application from the Axis Properties dialog box, Actions category.

| <b>Exception Action</b> | Definition                                                                                                    |
|-------------------------|----------------------------------------------------------------------------------------------------|
| Ignore                  | The controller completely ignores the exception condition. For some exceptions that are fundamental to the operation of the planner, Ignore will not be an available option.                                                                                                    |
| Alarm                   | The controller sets the associated bit in the Motion Alarm Status word but does not otherwise affect axis behavior. Like Ignore, if the exception is so fundamental to the drive, Alarm will not be an available option. When an exception action is set to Alarm, the Alarm will go away by itself when the exceptional condition has cleared.                                                                                |
| Fault Status Only       | Like Alarm, Fault Status Only instructs the controller to set the associated bit in the Motion<br>Fault Status word, but does not otherwise affect axis behavior. However, unlike Alarm an<br>explicit Fault Reset is required to clear the fault once the exceptional condition has cleared.<br>Like Ignore and Alarm, if the exception is so fundamental to the drive, Fault Status Only will<br>not be an available option. |
| Stop Planner            | The controller sets the associated bit in the Motion Fault Status word and instructs the Motion Planner to perform a controlled stop of all planned motion at the configured maximum deceleration rate. An explicit Fault Reset is required to clear the fault once the exceptional condition has cleared. If the exception is so fundamental to the drive, Stop Planner will not be an available option.                      |
| Stop Drive              | When the exception occurs, the associated bit in the Fault Status word is set and the axis will<br>come to a stop by using the stopping action defined by the drive for the particular exception<br>that occurred. There is no controller based configuration to specify what the stopping action<br>is, the stopping action is device dependant.                                                                              |
| Shutdown                | When the exception occurs, the drive brings the motor to a stop by using the stopping action defined by the drive (as in Stop Drive) and the power module is disabled. Optionally, if the Shutdown Action attribute is configured for Drop DC Bus, the contactor will open. An explicit Shutdown Reset is required to restore the drive to operation.                                                                          |

Only selected drive exceptions are configurable. In the <u>Drive Exception/Fault</u> <u>Behavior</u> tables beginning on <u>page 204</u>, the controlling attribute is given for programmable fault actions.

| General             | ction to Take Upon Exception Condition       |         |        |   |            |                                     |   |
|---------------------|----------------------------------------------|---------|--------|---|------------|-------------------------------------|---|
| Motor               |                                              |         |        |   |            |                                     |   |
| Model               | Exception Condition                          | Action  |        | ^ |            |                                     |   |
| Motor Feedback      | Bus Overvoltage Factory Limit                | Disable | $\sim$ |   |            |                                     |   |
| Scaling             | Bus Power Blown Fuse                         | Disable | $\sim$ |   |            |                                     |   |
| Hookup Tests        | Bus Regulator Failure                        | Disable | $\sim$ |   |            |                                     |   |
| Polarity            | Bus Regulator Thermal Overload Factory Limit | Disable | $\sim$ |   |            |                                     |   |
| Autotune            | Bus Regulator Thermal Overload User Limit    | Disable | $\sim$ |   |            |                                     |   |
| E Load              | Bus Undervoltage Factory Limit               | Disable | $\sim$ |   |            | DANGER: Modifying Exception         | - |
| Backlash            | Bus Undervoltage User Limit                  | Disable | $\sim$ |   | - <u> </u> | Action settings may require         |   |
| Compliance          | Commutation Startup Failure                  | Disable | $\sim$ |   | _          | programmatically stopping or        |   |
| Friction            | Control Module Overtemperature Factory Limit | Disable | $\sim$ |   |            | disabling the axis to protect       |   |
| Observer            | Controller Initiated Exception               | Disable | $\sim$ |   |            | personnel, machine, and property.   |   |
| Position Loop       | Converter AC Power Loss                      | Disable | $\sim$ |   |            | Refer to user manual for additional |   |
| Velocity Loop       | Converter AC Single Phase Loss               | Disable | $\sim$ |   |            | information.                        |   |
| Acceleration Loop   | Converter Ground Current Factory Limit       | Disable | $\sim$ |   |            | 1                                   |   |
| Torque/Current Loop | Converter Overtemperature Factory Limit      | Disable | $\sim$ |   |            |                                     |   |
| Planner             | Converter Pre-Charge Failure                 | Disable | $\sim$ |   |            |                                     |   |
| Homing              | Converter Pre-charge Overload Factory Limit  | Disable | $\sim$ |   |            |                                     |   |
| Actions             | Converter Thermal Overload Factory Limit     | Disable | $\sim$ |   |            |                                     |   |
| Exceptions          | Converter Thermal Overload User Limit        | Disable | $\sim$ |   |            |                                     |   |
| Cyclic Parameters   | Enable Input Deactivated                     | Disable | $\sim$ |   |            |                                     |   |
| Parameter List      | Excessive Position Error                     | Disable | $\sim$ |   |            |                                     |   |
| Status              | Excessive Velocity Error                     | Disable | $\sim$ |   |            |                                     |   |
| Faults & Alarms     | Feedback Data Loss Factory Limit             | Disable |        | ¥ |            |                                     |   |
| Tag                 |                                              |         |        |   |            |                                     |   |
|                     |                                              |         |        |   |            |                                     |   |

Figure 85 - Logix Designer Axis Properties - Exceptions Category

This dialog box applies to Kinetix 6500 (EtherNet/IP network) servo drives.

# **Kinetix 6200 Drive Fault Behavior**

For Kinetix 6200 (Sercos) drives, you can configure fault behavior in the Logix Designer application from the Axis Properties dialog box, Fault Actions tab.

Table 109 - Kinetix 6200 Drive Fault Action Definitions

| <b>Drive Fault Action</b> | Definition                                                                                                    |  |  |  |  |
|---------------------------|----------------------------------------------------------------------------------------------------|--|--|--|--|
| Shutdown                  | The drive disables the axis as defined in the <u>Drive Exception/Fault Behavior</u> tables<br>below ( <u>Table 110</u> <u>Table 113</u> ). In addition, the axis in Logix Designer enters the Shutdown<br>state, which disables any axes that are using this axis as a camming or gearing master.<br>In addition, the AxisHomedStatus tag for the faulted axis is cleared. Shutdown is the<br>most severe action to a fault and it is usually reserved for faults that could endanger<br>the machine or operator if power is not removed as quickly as possible. |  |  |  |  |
| Disable Drive             | The drive disables the axis as defined in the <u>Drive Exception/Fault Behavior</u> , <u>Table 110</u> .                                                                                                    |  |  |  |  |
| Stop Motion               | The axis decelerates at the maximum deceleration rate (set in the Logix Designer application>Axis Properties>Dynamics tab). Once the axis has come to a stop, the servo loops remain enabled but no further motion can be generated until the fault is reset. This is the gentlest stopping mechanism in response to a fault. It is usually used for less severe faults.                                                                                                    |  |  |  |  |
| Status Only               | The drive continues to operate. Status is provided by the four-character fault status indicator and drive status indicator. The application program must handle any motion faults. In general this setting should only be used in applications where the standard fault actions are not appropriate.                                                                                                    |  |  |  |  |

Only selected drive faults are configurable. In the <u>Drive Exception/Fault</u> <u>Behavior</u> tables beginning on <u>page 204</u>, the controlling attribute is given for programmable fault actions. All faults that are not configurable have a fault action of Shutdown.

|                                        | ѷ Axis Properties - Ax                        | ris_1                                                                                  |                                                      |
|----------------------------------------|-----------------------------------------------|----------------------------------------------------------------------------------------|------------------------------------------------------|
|                                        | General   Motion Planm<br>Homing   Hookup   T | ner   Units   Drive/Motor   Motor Feedback<br>une   Dynamics   Gains   Output   Limits | Aux Feedback Conversion<br>Offset Fault Actions* Tag |
|                                        | Drive Enable Input:                           | Disable Drive                                                                          | Set Custom Stop Action                               |
| Drive Fault Action/Attribute for Motor | Drive Thermal:                                | Disable Drive                                                                          |                                                      |
| Overtemp fault (FLT S05).              | Motor Thermal:                                | Stop Motion                                                                            |                                                      |
|                                        | Feedback Noise:                               | Disable Drive                                                                          |                                                      |
|                                        | Feedback:                                     | Disable Drive                                                                          |                                                      |
|                                        | Position Error:                               | Disable Drive                                                                          |                                                      |
|                                        | Hard Overtravel :                             | Disable Drive                                                                          |                                                      |
|                                        | Soft Overtravel :                             | Disable Drive                                                                          |                                                      |
|                                        |                                               |                                                                                        |                                                      |
|                                        |                                               |                                                                                        |                                                      |
|                                        |                                               |                                                                                        |                                                      |
|                                        |                                               |                                                                                        |                                                      |
|                                        |                                               | OK Cancel                                                                              | Apply Help                                           |

#### Figure 86 - Logix Designer Axis Properties - Fault Actions Tab

This dialog box applies to Kinetix 6200 (Sercos) servo drives.

# Drive Exception/Fault Behavior

#### Table 110 - Drive Behavior, FLT Sxx Fault Codes

| Four-character Display Message                          | Logix Designer<br>Fault Message | Description                                                                                                    | Integrated Motion<br>Exception Behavior        | Sercos Fault Behavior                          |
|---------------------------------------------------------|---------------------------------|----------------------------------------------------------------------------------------------------|------------------------------------------------|------------------------------------------------|
| FLT SO2MTR COMMUTATION                                  | Illegal Hall State              | The motor encoder Hall inputs are all high or all low.                                                                                                    | Coast/Disable                                  | Coast/Disable                                  |
| FLT SO3MTR OVERSPEED FL                                 | Motor Overspeed                 | The motor speed has exceeded 125% of the motor maximum speed ratings.                                                                                                    | Coast/Disable                                  | Coast/Disable                                  |
| FLT SO4MTR OVERSPEED UL<br>(Kinetix 6500 drives only)   | Motor Overspeed                 | Notor speed has exceeded 125% of maximum rated speed. The 100% trip point is dictated by the lesser of the user velocity limits or the motor rated base speed.                                   | Decel/Hold                                     | -                                              |
| FLT S05MTR OVERTEMP FL nn                               | Motor Overtemperature           | The motor thermostat, motor thermistor, or encoder temperature                                                                                                    | Coast/Disable                                  | Coast/Disable                                  |
| FLT SO6MTR OVERTEMP UL nn<br>(Kinetix 6500 drives only) | Motor Overtemperature           | sensor indicates that the motor factory temperature limit has been<br>exceeded. The nn sub-code is defined as follows:<br>01: Motor Thermostat or Thermistor.<br>02: Encoder Temperature Sensor. | Decel/Hold                                     | -                                              |
| FLT SO7MTR OVERLOAD FL                                  | Motor Thermal Protection        | The thermal model for the motor indicates that the temperature has exceeded 110% of its rating.                                                                                                  | Decel/Disable                                  | Decel/Disable                                  |
| FLT SO8MTR OVERLOAD UL<br>(Kinetix 6500 drives only)    | Motor Thermal Protection        | The thermal model for the motor indicates that the temperature has exceeded a user programmable limit.                                                                                           | Decel/Hold                                     | -                                              |
| FLT S10INV OVERCURRENT                                  | IPM Fault                       | The IPM fault output indicates that the power transistors were<br>turned off because of overcurrent, overtemperature, or power<br>supply problems.                                               | Coast/Disable (open<br>contactor enable relay) | Coast/Disable (open<br>contactor enable relay) |
| FLT S11INV OVERTEMP FL                                  | Inverter Overtemperature        | The inverter temperature has exceeded its limit.                                                                                                    | Coast/Disable (open<br>contactor enable relay) | Coast/Disable (open<br>contactor enable relay) |
| FLT S13INV OVERLOAD FL                                  | Inverter Thermal Protection     | The thermal model for the power transistors indicates that the temperature has exceeded 110% of its rating.                                                                                      | Coast/Disable                                  | Coast/Disable                                  |
| FLT S14INV OVERLOAD UL<br>(Kinetix 6500 drives only)    | Inverter Thermal Protection     | The thermal model for the power transistors indicates that the<br>temperature has exceeded the user-programable limit.                                                                           | Decel/Hold                                     | -                                              |
| FLT S16GROUND CURRENT                                   | Ground Fault                    | Excessive ground current was detected in the converter.                                                                                                    | Coast/Disable (open<br>contactor enable relay) | Coast/Disable (open<br>contactor enable relay) |
| FLT S18CONV OVERTEMP FL                                 | Converter Overtemperature       | The converter temperature has exceeded its limit.                                                                                                    | Coast/Disable (open<br>contactor enable relay) | Coast/Disable (open<br>contactor enable relay) |
| FLT S20CONV OVERLOAD FL                                 | Converter Thermal<br>Protection | The thermal model for the converter indicates that the temperature has exceeded its rating.                                                                                                    | Coast/Disable (open<br>contactor enable relay) | Coast/Disable (open<br>contactor enable relay) |
| FLT S21CONV OVERLOAD UL<br>(Kinetix 6500 drives only)   | Converter Thermal<br>Protection | The thermal model for the converter indicates that the temperature has exceeded a user-programmable limit.                                                                                       | Decel/Hold                                     | -                                              |
| FLT S22AC POWER LOSS                                    | AC Power Loss                   | All three AC input phases are detected as absent when an axis is enabled.                                                                                                    | Coast/Disable                                  | Decel/Disable                                  |

| Four-character Display Message                         | Logix Designer<br>Fault Message | Description                                                                                                    | Integrated Motion<br>Exception Behavior                                                       | Sercos Fault Behavior                                                                         |
|--------------------------------------------------------|---------------------------------|----------------------------------------------------------------------------------------------------|-----------------------------------------------------------------------------------------------|-----------------------------------------------------------------------------------------------|
| FLT S23AC PHASE LOSS nn                                | AC Phase Loss                   | Some, but not all AC input phases are detected as absent. The nn<br>sub-code is defined as follows:<br>01: L1 is missing.<br>02: L2 is missing.<br>03: L3 is missing.                                                                                                    | Coast/Disable (open<br>contactor enable relay)<br>(IAM modules)<br>Decel/Hold<br>(AM modules) | Coast/Disable (open<br>contactor enable relay)<br>(IAM modules)<br>Decel/Hold<br>(AM modules) |
| FLT S25PRECHARGE FAILURE                               | Pre-charge Failure              | The converter precharge circuit detected that the DC bus did not<br>reach an appropriate voltage level after charging for a period of<br>time.                                                                                                    | Coast/Disable (open<br>contactor enable relay)                                                | Coast/Disable (open<br>contactor enable relay)                                                |
| FLT S29SHUNT OVERLOAD FL                               | Shunt Thermal Protection        | The thermal model for the shunt circuitry indicates that the temperature has exceeded its rating.                                                                                                    | Coast/Disable (open<br>contactor enable relay)                                                | Coast/Disable (open<br>contactor enable relay)                                                |
| FLT S30SHUNT OVERLOAD UL<br>(Kinetix 6500 drives only) | Shunt Thermal Protection        | The thermal model for the shunt circuitry indicates that the temperature has exceeded a user-programmable limit.                                                                                                    | Decel/Hold                                                                                    | -                                                                                             |
| FLT S31SHUNT MODULE                                    | Shunt Module Fault              | The shunt module in a multi-axis system has a fault.                                                                                                    | Coast/Disable (open<br>contactor enable relay)                                                | Coast/Disable (open<br>contactor enable relay)                                                |
| FLT S33BUS UNDERVOLT FL                                | Bus Undervoltage                | The DC bus voltage is measured below a factory limit when the DC bus was expected to be charged.                                                                                                    | Decel/Disable (open<br>contactor enable relay)                                                | Decel/Disable (open<br>contactor enable relay)                                                |
| FLT S34BUS UNDERVOLT UL<br>(Kinetix 6500 drives only)  | Bus Undervoltage                | The DC bus voltage is measured below a user limit when the DC bus was expected to be charged.                                                                                                    | Decel/Hold                                                                                    | -                                                                                             |
| FLT S35BUS OVERVOLT FL                                 | Bus Overvoltage                 | The DC bus voltage is measured above a factory limit.                                                                                                    | Coast/Disable (open<br>contactor enable relay)                                                | Coast/Disable (open<br>contactor enable relay)                                                |
| FLT S38FUSE BLOWN                                      | Blown Fuse<br>(Bus Loss)        | A blown fuse was detected in the power structure.                                                                                                    | Coast/Disable (open<br>contactor enable relay)                                                | Coast/Disable (open<br>contactor enable relay)                                                |
| FLT S41MTR AQB STATE FL                                | Motor Feedback State Error      |                                                                                                    | Coast/Disable                                                                                 | Coast/Disable                                                                                 |
| FLT S41AUX AQB STATE FL                                | Aux Feedback<br>State Error     | The number of illegal state transitions of the AQB encoder signals                                                                                                    | Coast/Disable                                                                                 | Coast/Disable                                                                                 |
| ELT S42MTR AQB STATE UL                                | Motor Feedback State Error      | has exceeded a factory limit.                                                                                                    | Decel/Hold                                                                                    | Coast/Disable                                                                                 |
| ELT S42AUX AQB STATE UL                                | Aux Feedback<br>State Error     |                                                                                                    | Decel/Hold                                                                                    | Coast/Disable                                                                                 |
| FLT S43MTR FDBK LOSS FL                                | Feedback Loss                   | On sin/cos encoders, the sum of the square of the sin/cos signals                                                                                                    | Coast/Disable                                                                                 | Coast/Disable                                                                                 |
| FLT S43AUX FDBK LOSS FL                                | Feedback Loss                   | has been measured below a user limit.<br>On TTL encoders, the absolute value of the differential A/B signals                                                                                                    | Coast/Disable                                                                                 | Coast/Disable                                                                                 |
| FLT S44MTR FDBK LOSS UL<br>Kinetix 6500 drives only)   | Motor Feedback Loss             | is below a user limit.<br>IMPORTANT: Motors with non-intelligent SIN/COS encoders or                                                                                                    | Decel/Hold                                                                                    | -                                                                                             |
| FLT S44AUX FDBK LOSS UL<br>(Kinetix 6500 drives only)  | Aux Feedback Loss               | incremental encoders without Hall effect sensors do not see the<br>feedback loss fault if the motor is running at high speed and if only<br>one line in the feedback cable is opened.                                                                                      | Decel/Hold                                                                                    | -                                                                                             |
| FLT S45MTR FDBK COMM FL                                | Feedback Serial Comms           | The number of consecutive missed or corrupted serial data packets                                                                                                    | Coast/Disable                                                                                 | Coast/Disable                                                                                 |
| FLT S45AUX FDBK COMM FL                                | Feedback Serial Comms           | from the feedback device has exceeded a factory set limit.                                                                                                    | Coast/Disable                                                                                 | Coast/Disable                                                                                 |
| FLT S46MTR FDBK COMM UL<br>Kinetix 6500 drives only)   | Motor Fdbk Serial Comms         | The number of consecutive missed or corrupted serial data packets                                                                                                    | Decel/Hold                                                                                    | -                                                                                             |
| FLT S46AUX FDBK COMM UL<br>Kinetix 6500 drives only)   | Aux Feedback Serial Comms       | from the feedback device has exceeded a user set limit.                                                                                                    | Decel/Hold                                                                                    | -                                                                                             |
| ELT S47MTR ENC SELF TEST nn                            | Feedback Self Test              | The feedback device has detected an internal error. Sub code (nn)                                                                                                    | Coast/Disable                                                                                 | Coast/Disable                                                                                 |
| FLT S47AUX ENC SELF TEST nn                            | Feedback Self Test              | is available for factory use.                                                                                                    | Coast/Disable                                                                                 | Coast/Disable                                                                                 |
| FLT S50POS HW OTRAVEL                                  | Hardware Overtravel<br>Positive | The positive hardware overtravel input is monitored.                                                                                                    | Decel/Disable                                                                                 | Coast/Disable                                                                                 |
| FLT S51NEG HW OTRAVEL                                  | Hardware Overtravel<br>Negative | The negative hardware overtravel input is monitored.                                                                                                    | Decel/Disable                                                                                 | Coast/Disable                                                                                 |
| FLT S52POS SW OTRAVEL<br>Kinetix 6200 drives only)     | Software Overtravel Positive    | The feedback position is compared to the positive limit.                                                                                                    | -                                                                                             | Coast/Disable                                                                                 |
| FLT S53NEG SW OTRAVEL<br>(Kinetix 6200 drives only)    | Software Overtravel<br>Negative | The feedback position is compared to the negative limit.                                                                                                    | -                                                                                             | Coast/Disable                                                                                 |
| FLT S54POSN ERROR                                      | Excessive Position Error        | The position error has exceeded a user limit for a programmable period of time.                                                                                                    | Coast/Disable                                                                                 | Decel/Disable                                                                                 |
| FLT S55VEL ERROR nn                                    | Excessive Velocity Error        | The velocity error has exceeded a limit for a period of time. The nn<br>sub-code is defined as follows:<br>00: Velocity error referenced to the velocity loop feedback.<br>01: Velocity error referenced to the nonvelocity feedback<br>(in dual-feedback configurations). | Coast/Disable                                                                                 | Decel/Disable                                                                                 |
| FLT S56OVERTORQUE<br>(Kinetix 6500 drives only)        | Overtorque Limit                | Motor torque has exceeded a user-programmable setting.                                                                                                    | Decel/Hold                                                                                    | -                                                                                             |
| FLT S57UNDERTORQUE<br>(Kinetix 6500 drives only)       | Undertorque Limit               | Motor torque has fallen below a user-programmable setting.                                                                                                    | Decel/Hold                                                                                    | -                                                                                             |

| Table 110 - Dri | ve Behavior, FL | <b>F Sxx Fault Codes</b> | (continued) |
|-----------------|-----------------|--------------------------|-------------|
|-----------------|-----------------|--------------------------|-------------|

| Four-character Display Message                  | Logix Designer<br>Fault Message   | Description                                                            | Integrated Motion<br>Exception Behavior | Sercos Fault Behavior |
|-------------------------------------------------|-----------------------------------|------------------------------------------------------------------------|-----------------------------------------|-----------------------|
| FLT S60ILLEGAL MODE                             | Illegal Control mode              | An illegal mode of operation was attempted.                            | Decel/Hold                              | Decel/Hold            |
| FLT S61ENABLE INPUT                             | Drive Enable Input                | The hardware enable input was deactivated while the drive was enabled. | Decel/Disable                           | Decel/Disable         |
| FLT S62CONTROLLER<br>(Kinetix 6500 drives only) | Controller Initiated<br>Exception | The controller has requested the drive to generate an exception.       | Coast/Disable                           | -                     |

#### Table 111 - Drive Behavior, FLT Mxx Fault Codes

| Four-character Display Message                            | Logix Designer<br>Fault Message      | Description                                                                                                    | Integrated Motion<br>Exception Behavior        | Sercos Fault Behavior                                                        |
|-----------------------------------------------------------|--------------------------------------|----------------------------------------------------------------------------------------------------|------------------------------------------------|------------------------------------------------------------------------------|
| FLT M01SELF SENSING                                       | Self-sensing Startup Fault           | The self-sensing commutation start-up algorithm failed.                                                                                                    | Coast/Disable                                  | Coast/Disable                                                                |
| FLT MO2MOTOR VOLTAGE                                      | Motor Voltage Mismatch               | Motor voltage is incompatible with drive voltage.                                                                                                    | Coast/Disable (open<br>contactor enable relay) | Coast/Disable (open<br>contactor enable relay)                               |
| FLT MO4MTR FDBK FILTER nn<br>(Kinetix 6500 drives only)   | Motor Feedback Filter                | Excessive levels of noise have been detected by the digital<br>feedback filter. The nn field is defined as follows:                                                               | Coast/Disable                                  | -                                                                            |
| FLT MO4AUX FDBK FILTER nn<br>(Kinetix 6500 drives only)   | Aux Feedback Filter                  | 01: Sine or A channel<br>02: Cosine or B channel                                                                                                    | Coast/Disable                                  | -                                                                            |
| FLT M05MTR FDBK BATT LOSS                                 | Motor Encoder Battery Loss           | The battery voltage on a battery-backed motor encoder is low enough such that absolute position is no longer available.                                                           | Decel/Hold                                     | Decel/Disable                                                                |
| FLT M06MTR FDBK BATT LOW                                  | Motor Encoder Battery<br>Caution     | The battery voltage on a battery-backed motor encoder is below a caution level.                                                                                                   | Decel/Hold                                     | Decel/Disable                                                                |
| FLT M07MTR INCR LOSS                                      | Motor Incremental Position<br>Loss   | The periodic check of the incremental encoder position against the                                                                                                    | Coast/Disable                                  | Coast/Disable                                                                |
| FLT M07AUX INCR LOSS                                      | Aux Incremental Position<br>Loss     | absolute encoder position or Hall edges (when available) indicates they are out of tolerance.                                                                                     | Coast/Disable                                  | Coast/Disable                                                                |
| FLT M10CTRL OVERTEMP FL                                   | Control Module<br>Overtemperature    | The control module temperature has exceeded its limit.                                                                                                    | Coast/Disable                                  | Coast/Disable                                                                |
| FLT M11CTRL OVERTEMP UL<br>(Kinetix 6500 drives only)     | Control Module<br>Overtemperature    | The control module temperature has exceeded a user limit.                                                                                                    | Decel/Hold                                     | -                                                                            |
| FLT M12POWER CYCLE FL                                     | Pre-charge Overload                  | The converter estimates that the precharge circuit has exceeded its limit due to excessive power cycling.                                                                         | Coast/Disable (open<br>contactor enable relay) | Coast/Disable (open<br>contactor enable relay)                               |
| FLT M13POWER CYCLE UL<br>(Kinetix 6500 drives only)       | Pre-charge Overload                  | The converter estimates that the precharge circuit is approaching its user-defined limit due to excessive power cycling.                                                          | Decel/Hold                                     | -                                                                            |
| FLT M14CURR FDBK OFFSET                                   | Excessive Current Feedback<br>Offset | The current feedback circuitry requires excessive offset<br>compensation.                                                                                                    | Coast/Disable (open<br>contactor enable relay) | Coast/Disable (open<br>contactor enable relay)                               |
| FLT M15REGEN PWR SUPPLY                                   | Regenerative Power Supply<br>Fault   | The hardware Regeneration OK input was deactivated while the drive was enabled.                                                                                                   | Coast/Disable (open<br>contactor enable relay) | Coast/Disable (open<br>contactor enable relay)                               |
| FLT M18TORQUE PROVE FAILURE<br>(Kinetix 6500 drives only) | Torque Prove Failure                 | Torque prove test has failed. One or more phases of motor wiring is open or incorrect.                                                                                            | Coast/Disable                                  | -                                                                            |
| FLT M19DC BUS LIMIT                                       | DC Bus Limited Position<br>Error     | During a DC bus limit condition, the position error has exceeded a user limit for a programmable period of time.                                                                  | Decel/Hold                                     | Decel/Disable                                                                |
| FLT M25COMMON BUS                                         | DC Common Bus Fault                  | AC Power was detected by the drive while configured for Common<br>Bus Follower operation.                                                                                         | Coast/Disable (open<br>contactor enable relay) | Coast/Disable                                                                |
| FLT M26RUNTIME ERROR                                      | Runtime Drive Error                  | The drive firmware encountered an unrecoverable runtime error.                                                                                                    | Coast/Disable (open<br>contactor enable relay) | Coast/Disable (open<br>contactor enable relay)                               |
| FLT M27BACKPLANE COMM                                     | Backplane COM                        | Communication over the backplane detected a problem.                                                                                                    | Coast/Disable (open<br>contactor enable relay) | Coast/Disable (open<br>contactor enable relay)                               |
| FLT M28SAFETY COMM                                        | Internal Safety<br>Communication     | Communication with the safety hardware within the drive malfunctioned.                                                                                                    | Coast/Disable (open<br>contactor enable relay) | Coast/Disable (open<br>contactor enable relay)                               |
| FLT M64SENSOR ASSIGNMENT                                  | Sensor Assignment                    | The Home, Registration1, or Registration 2 digital input function has<br>been requested but is not assigned to an input.<br>Multiple inputs have been assigned the same function. | Coast/Disable                                  | Coast/Disable                                                                |
| FLT M68IPIM                                               | IPIM Module Fault                    | A fault has occurred in one or more IPIM modules on the power rail.                                                                                                    | -                                              | Coast/Disable (open<br>contactor enable relay)<br>Applies to the IAM module. |

| Four-character Display Message                             | Logix Designer<br>Fault Message  | Description                                                                                                    | Integrated Motion and<br>Sercos Drive Behavior |
|------------------------------------------------------------|----------------------------------|----------------------------------------------------------------------------------------------------|------------------------------------------------|
| NODE FLT 01LATE CTRL UPDATE<br>(Kinetix 6500 drives only)  | Control Update Fault             | Several consecutive updates from the controller have been lost.                                                                                                    | Decel/Disable                                  |
| NODE FLT 02PROC WATCHDOG                                   | Processor Watchdog Fault         | The watchdog circuit monitoring processor operation detected a problem.                                                                                                    | Coast/Disable                                  |
| NODE FLT 03HARDWARE nn                                     | Hardware Fault                   | The drive has an internal hardware problem. The nn sub-code is defined as follows:<br>01: Invalid slot ID.<br>02: Cannot read slot ID.<br>03: Nonvolatile write to memory failed.<br>04: Nonvolatile memory read failed. | Coast/Disable (open<br>contactor enable relay) |
| NODE FLT 04DATA FORMAT ERROR<br>(Kinetix 6200 drives only) | Data Format Error                | A data format error was discovered in the controller-to-drive message.                                                                                                    | Coast/Disable                                  |
| NODE FLT 06LOST CTRL CONN<br>(Kinetix 6500 drives only)    | Lost Controller Connection       | communication with the controller have been lost                                                                                                    | Decel/Disable                                  |
| NODE FLT 08LOGIC WATCHDOG<br>(Kinetix 6500 drives only)    | Custom Logic Update<br>Timeout   | The watchdog circuit monitoring custom logic operation detected a problem.                                                                                                    | Coast/Disable (open<br>contactor enable relay) |
| NODE FLT 09IP ADDRESS<br>(Kinetix 6500 drives only)        | Duplicate IP Address             | This drive and another EtherNet device on the same subnet have identical IP addresses.                                                                                                    | Coast/Disable                                  |
| NODE FLT 128DRAM TEST                                      | DRAM Test Fault                  | A power-up test of the DRAM indicated a memory problem.                                                                                                    | Coast/Disable (open<br>contactor enable relay) |
| NODE FLT 129FPGA CONFIG                                    | FPGA Configuration Fault         | The FPGA could not be configured properly.                                                                                                    | Coast/Disable (open contactor enable relay)    |
| NODE FLT 133SERCOS ADDRESS<br>(Kinetix 6200 drives only)   | Duplicate Sercos Node<br>Address | This axis and one or more other axes have identical Sercos addresses.                                                                                                    | Coast/Disable                                  |
| NODE FLT 139SERCOS RING<br>(Kinetix 6200 drives only)      | Sercos Ring Fault                | The Sercos ring is not active after being active and operational.                                                                                                    | Decel/Disable                                  |

#### Table 112 - Drive Behavior, NODE FLT Fault Codes

#### Table 113 - Drive Behavior, SAFE FLT Fault Codes

| Four-character Display Message | Logix Designer<br>Fault Message    | Description                                                                                                    | Integrated Motion and<br>Sercos Drive Behavior |
|--------------------------------|------------------------------------|----------------------------------------------------------------------------------------------------|------------------------------------------------|
| SAFE FLT 01INTERNAL HDWR nn    | Internal Hardware                  | An internal hardware fault has been detected. On Safe Torque Off (-SO) models, the nn sub-<br>code is defined as follows:<br>01: Internal SPI communication fault.<br>02: Internal SPI write buffer overrun detected.<br>03: Internal SPI write collision detected.<br>04: Internal SPI read buffer error detected.<br>05: Internal SPI read buffer overflow detected.<br>06: Internal SPI data integrity failure detected.<br>07: Internal watchdog time out reset occurred.<br>08: Internal stack overflow reset occurred.<br>09: Internal stack underflow detected.<br>10: Power supply brown out detected.<br>11: Over voltage monitor circuit test failure.<br>12: Under voltage monitor circuit test failure.<br>13: Error occurred during flash download.<br>14: Internal flash programming failure detected.<br>15: Safety firmware failed checksum verify.<br>16: Boot block is active. | Coast-Disable (open<br>contactor enable relay) |
| SAFE FLT 02INVALID CONFIG      | Invalid Configuration Fault        | One or more safety attributes have illegal values.                                                                                                    | Coast-Disable                                  |
| SAFE FLT 03MP OUT nn           | Motion Power Output Fault          | A fault has been detected on the motion power output circuitry. On Safe Torque Off (-SO)<br>models, the nn sub-code is defined as follows:<br>01: Gate power evaluation fault.<br>02: Gate enable evaluation fault.                                                                                                    | Coast-Disable                                  |
| SAFE FLT 04RESET AT POWERUP    | Reset at Powerup                   | The reset was detected as active at powerup.                                                                                                    | Coast-Disable                                  |
| SAFE FLT 05FEEDBACK 1          | Motor Feedback Fault               | Feedback loss or an illegal state change has been detected on the motor AQB inputs.                                                                                                    | Coast-Disable                                  |
| SAFE FLT 06FEEDBACK 2          | Auxiliary Feedback Fault           | Feedback loss or an illegal state change has been detected on the auxiliary AQB inputs.                                                                                                    | Coast-Disable                                  |
| SAFE FLT 07DUAL FB SPEED       | Feedback Speed Compare<br>Fault    | A speed miss-compare was detected between the two feedback devices.                                                                                                    | Coast-Disable                                  |
| SAFE FLT 08DUAL FB POSITION    | Feedback Position Compare<br>Fault | A position miss-compare was detected between the two feedback devices.                                                                                                    | Coast-Disable                                  |
| SAFE FLT 09SS IN nn            | SS Input Fault                     | The safe stop (SS) input circuitry has detected a problem. On Safe Torque Off<br>(-SO) models, the nn sub-code is defined as follows:<br>01: Input 0 failed pulse test.<br>02: Input 0 failed optocoupler test.<br>03: Input 1 failed optocoupler test.<br>04: Input 1 failed optocoupler test.<br>05: Input 3 failed optocoupler test.<br>06: Input 4 failed optocoupler test.                                                                                                    | Coast-Disable <sup>(1)</sup>                   |

| Four-character Display Message | Logix Designer<br>Fault Message | Description                                                                                                    | Integrated Motion and<br>Sercos Drive Behavior |
|--------------------------------|---------------------------------|----------------------------------------------------------------------------------------------------|------------------------------------------------|
| SAFE FLT 10SS OUT nn           | SS Output Fault                 | The safe stop (SS) output circuitry has detected a problem. On Safe Torque Off (-SO) models,<br>the nn sub-code is defined as follows:<br>01: Output O fault detected.<br>02: Output 1 fault detected. | Coast-Disable <sup>(1)</sup>                   |
| SAFE FLT 11DECELERATION        | Deceleration Fault              | The motor was detected to be not decelerating fast enough.                                                                                                    | Coast-Disable                                  |
| SAFE FLT 12STOP SPEED          | Zero Speed Fault                | Zero speed was not detected by the end of the stop delay.                                                                                                    | Coast-Disable                                  |
| SAFE FLT 13MOTION AFTER STOP   | Motion After Stopped Fault      | Motion has been detected after the axis was already detected as stopped and the door was unlocked.                                                                                                    | Coast-Disable                                  |
| SAFE FLT 14SLS IN              | SLS Input Fault                 | The safe limited speed (SLS) input circuitry has detected a problem.                                                                                                    | Coast-Disable <sup>(1)</sup>                   |
| SAFE FLT 15SLS OUT             | SLS Output Fault                | The safe limited speed (SLS) output circuitry has detected a problem.                                                                                                    | Coast-Disable <sup>(1)</sup>                   |
| SAFE FLT 16SLS SPEED           | SLS Speed Fault                 | The monitored speed has exceeded the safe limited speed (SLS) limit.                                                                                                    | Coast-Disable <sup>(1)</sup>                   |
| SAFE FLT 17SMS SPEED           | SMS Speed Fault                 | The monitored speed has exceeded the safe maximum speed (SMS) limit.                                                                                                    | Coast-Disable <sup>(1)</sup>                   |
| SAFE FLT 18ACCELERATION        | Acceleration Fault              | The motor was detected not accelerating fast enough.                                                                                                    | Coast-Disable <sup>(1)</sup>                   |
| SAFE FLT 19DIRECTION           | Direction Fault                 | The monitored direction was found to be in the restricted direction.                                                                                                    | Coast-Disable <sup>(1)</sup>                   |
| SAFE FLT 20DM IN               | DM Input Fault                  | The door monitor (DM) input was detected as OFF when it should have been ON.                                                                                                    | Coast-Disable <sup>(1)</sup>                   |
| SAFE FLT 21DOOR MONITORING     | Door Monitoring                 | The door monitor (DM) input was detected as being in the wrong state.                                                                                                    | Coast-Disable <sup>(1)</sup>                   |
| SAFE FLT 22DC OUT              | DC Output Fault                 | The door control (DC) output circuitry has detected a problem.                                                                                                    | Coast-Disable <sup>(1)</sup>                   |
| SAFE FLT 23LM IN               | LM Input Fault                  | The lock monitor (LM) input circuitry has detected a problem.                                                                                                    | Coast-Disable <sup>(1)</sup>                   |
| SAFE FLT 24LOCK MONITORING     | LM Input State Fault            | The lock monitor (LM) input was detected as OFF when the Door should have been locked or detected as ON when the door was opened.                                                                      | Coast-Disable <sup>(1)</sup>                   |
| SAFE FLT 25ESM IN              | ESM Input Fault                 | The enabling switch monitor (ESM) input was detected as OFF when it should have been ON.                                                                                                    | Coast-Disable <sup>(1)</sup>                   |
| SAFE FLT 26ESM MONITORING      | ESM Input State Fault           | The enabling switch monitor (ESM) input was detected as being in the wrong state.                                                                                                    | Coast-Disable <sup>(1)</sup>                   |
| SAFE FLT 27ENCODER 1 VOLTAGE   | Encoder 1 Voltage Fault         | Encoder voltage is outside of the limits.                                                                                                    | Coast-Disable                                  |
| SAFE FLT 28ENCODER 2 VOLTAGE   | Encoder 2 Voltage Fault         | Encoder voltage is outside of the limits.                                                                                                    | Coast-Disable                                  |

Table 113 - Drive Behavior, SAFE FLT Fault Codes (continued)

(1) The Safe Stop fault behavior is determined by parameter settings in the safety configuration.

# Remove and Replace the Kinetix 6200 and Kinetix 6500 Drive Modules

This chapter provides remove and replace procedures for your Kinetix® 6200 and Kinetix 6500 drive system components.

| Торіс                                               | Page |
|-----------------------------------------------------|------|
| Before You Begin                                    | 209  |
| Remove Kinetix 6200 and Kinetix 6500 Drive Modules  | 210  |
| Replace Kinetix 6200 and Kinetix 6500 Drive Modules | 213  |
| Remove the Power Rail                               | 214  |
| Replace the Power Rail                              | 214  |

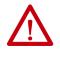

**ATTENTION:** This drive contains electrostatic discharge (ESD) sensitive parts and assemblies. You are required to follow static-control precautions when you install, test, service, or repair this assembly. If you do not follow ESD control procedures, components can be damaged. If you are not familiar with static control procedures, refer to Guarding Against Electrostatic Damage, publication <u>8000-4.5.2</u>, or any other applicable ESD awareness handbook.

# **Before You Begin**

These tools are required before you begin removal and replacement procedures:

- Screwdriver, 3.5 mm (0.14 in.)
- Voltmeter

# Remove Kinetix 6200 and Kinetix 6500 Drive Modules

Follow these steps to remove the control modules, power modules, IPIM, shunt, and slot-filler modules from the Bulletin 2094 power rail.

1. Verify that all control and input power has been removed from the system.

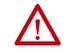

**ATTENTION:** To avoid shock hazard or personal injury, assure that all power has been removed before proceeding. This system can have multiple sources of power. More than one disconnect switch can be required to de-energize the system.

2. Wait five minutes for the DC bus to discharge completely before proceeding.

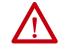

**ATTENTION:** This product contains stored energy devices. To avoid hazard of electrical shock, verify that all voltage on capacitors has been discharged before attempting to service, repair, or remove this unit. Do not attempt the procedures in this document unless you are qualified to do so and are familiar with solid-state control equipment and the safety procedures in publication NFPA 70E.

3. Label and remove all connectors from the IAM/AM module you are removing.

To identify each connector, refer to page 62.

4. Remove the motor cable from the cable shield clamp, as shown in these examples.

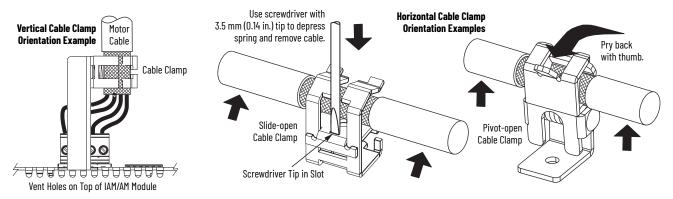

## **Remove the Control Module**

You can remove the control module from the power module (to replace the control module) or you can remove the control module and power module as a single unit, for example, to move an axis to another slot on the power rail. To remove the control module and power module as a single unit, refer to Remove the Drive Modules on page 212.

This procedure assumes that you are starting with the Kinetix 6200 or Kinetix 6500 drive system mounted on the power rail.

Follow these steps to remove the control module.

- 1. Loosen the captive screw on top of the control module.
- 2. Grasp the control module and power module, and gently pull the control module away from the connectors enough to clear the guide pins.

The control module mounting studs pivot on the hooks.

3. Lift the control module off of the hooks and remove the control module from the power module.

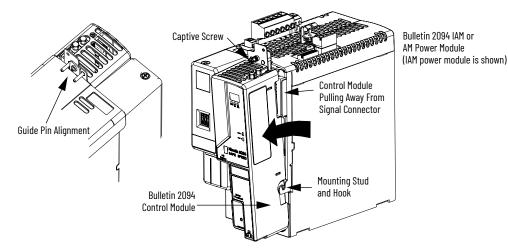

## **Remove the Drive Modules**

You can remove the control module from the power module (to replace the power module) or you can remove the control module and power module as a single unit.

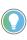

If you intend to reuse any control module and power module pair, you can remove them as a single unit, for example, to move an axis to another slot on the power rail.

**IMPORTANT** This procedure also applies to Bulletin 2094-BSP2 shunt module, 2094-PRF slot-filler module, and 2094-SEPM-B24-S IPIM module.

Follow these steps to remove the power modules.

- 1. Loosen the mounting screw (bottom center of each module).
- 2. Grasp the top and bottom of the module with both hands and gently pull the module away from the connectors enough to clear the guide pins (module pivots on top bracket).
- 3. Lift the bracket out of the power rail slot and remove the module from the power rail.

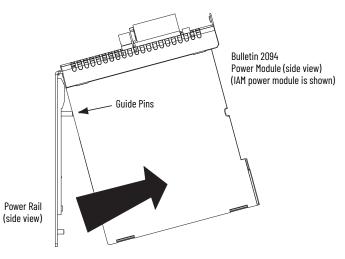

# Replace Kinetix 6200 and Kinetix 6500 Drive Modules

Follow these steps to replace control modules, power modules, shunt modules, and slot-filler modules from the Bulletin 2094 power rail.

# **Replace the Drive Modules**

Follow these steps to replace the drive modules.

1. Determine your power module, shunt module, or slot-filler module replacement.

| lf you are                                         | Then                  |
|----------------------------------------------------|-----------------------|
| Replacing a drive module on an existing power rail | Go to <u>step 3</u> . |
| Replacing a drive module on a new power rail       | Go to <u>step 2</u> . |

- 2. Prepare to mount your replacement drive module by removing the protective covers from the power rail connectors.
- 3. Hang the mounting bracket from the slot on the power rail.

**IMPORTANT** Power rails must be in vertical orientation before replacing drive modules for pins to seat properly.

4. Align the guide pins on the power rail with the guide pin holes in the back of the drive module (refer to the figure above).

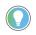

The IAM power module can have two or three power rail connectors and guide pins, the AM power module can have one or two, all other modules have only one connector and one guide pin.

5. Use 2.26 N•m (20 lb•in) torque to tighten the mounting screw.

# **Replace the Control Modules**

Refer to <u>Mount the Control Modules</u> on <u>page 58</u> to replace your control modules.

Follow these steps when you have finished replacing your control modules.

- 1. Reconnect the module connectors.
- 2. Reapply power to the system.
- 3. Verify that the system is operating properly.

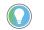

However, after you replace a 2094-xx02x-M0x-S1 Safe Speed Monitor control module, the safety configuration (web page) can be from the previous control module of the same IP address. To correct this condition, go to Internet Explorer/Tools/Internet Options and under Browsing history, click Delete, to delete temporary files, cookies, and web form information.

# **Remove the Power Rail**

This procedure assumes you have removed all modules from the power rail.

Follow these steps to remove the power rail.

1. Disconnect the braided grounding strap from the grounding stud on the right side of the power rail.

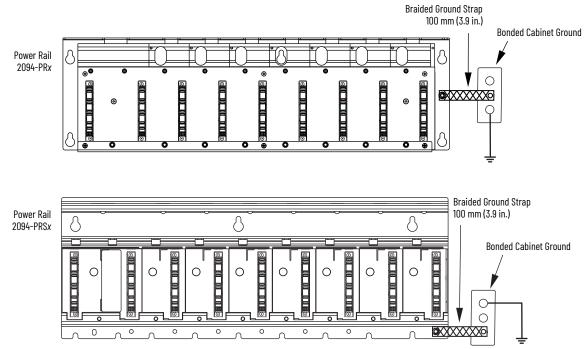

- 2. Loosen the mounting bolts (removing the bolts is not necessary).
- 3. Lift the power rail up and off of the mounting bolts.

# **Replace the Power Rail**

This procedure assumes you do not need to change the location of the power rail on the panel and you intend to reuse the mounting bolts of the power rail you just removed.

**IMPORTANT** If you need to change the location of the power rail, or if you are installing a power rail designed for additional or fewer modules than you removed, refer to Kinetix 6000 Power Rail Installation Instructions, publication <u>2094-IN003</u>.

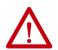

**ATTENTION:** To avoid damage to the power rail during installation, do not remove the protective covers until the module for each slot is ready for mounting.

Follow these steps to replace the power rail.

1. Align the replacement power rail over the existing mounting bolts.

**IMPORTANT** To improve the bond between the power rail and subpanel, construct your subpanel out of zinc plated (paint-free) steel.

- 2. Tighten the mounting bolts.
- 3. Reattach the braided grounding strap to the power rail grounding stud (refer to <u>page 214</u>).

# **Interconnect Diagrams**

This appendix provides wiring examples and system block diagrams for your Kinetix® 6200 and Kinetix 6500 drive system components.

| Торіс                                               | Page |
|-----------------------------------------------------|------|
| Interconnect Diagram Notes                          | 216  |
| Power Wiring Examples                               | 217  |
| Axis Module/Rotary Motor Wiring Examples            | 226  |
| Axis Module/Linear Motor/Actuator Wiring Examples   | 231  |
| Kinetix 6000M Integrated Drive-Motor Wiring Example | 236  |
| Brake Control Example                               | 237  |
| System Block Diagrams                               | 238  |

# Interconnect Diagram Notes

This appendix provides wiring examples to assist you in wiring the Kinetix 6200 and Kinetix 6500 drive systems. These notes apply to the wiring examples on the following pages.

| Note | Information                                                                                                    |
|------|----------------------------------------------------------------------------------------------------|
| 1    | For power wiring specifications, refer to Power Wiring Requirements on page 98.                                                                                                    |
| 2    | For input fuse and circuit breaker sizes, refer to Circuit Breaker/Fuse Options on page <u>30</u> .                                                                                                    |
| 3    | Place AC (EMC) line filters as close to the drive as possible and do not route very dirty wires in wireway. If routing in wireway is unavoidable, use shielded cable with shields grounded to the drive chassis and filter case. For AC line filter specifications, refer to the Kinetix Motion Accessories Technical Data, publication KNX-TD004.                                                         |
| 4    | Terminal block is required to make connections.                                                                                                    |
| 5    | 2094-BCxx-Mxx-M (460V) IAM modules require a step-down transformer for single-phase control power input. The National Electrical Code and local electrical codes take precedence over the values and methods provided. Implementation of these codes is the responsibility of the machine builder.                                                                                                    |
| 6    | 2094-BLxxS and 2094-XL75S-C2 LIM modules can supply input power for up to eight axes. 2094-XL75S-C1 LIM modules can supply input power for up to sixteen axes. For common-bus systems with more than sixteen axes, multiple LIM modules (or control power transformers) are required. For Kinetix 6000M systems, the control power current needs to be calculated and the LIM module needs to be sized.    |
| 7    | 2094-BLxxS, and 2094-XL75S-Cx LIM modules are capable of connecting to two IAM modules, providing each IAM module has its own line filter and the maximum current specification is not exceeded.                                                                                                    |
| 8    | Contactor coil (M1) needs integrated surge suppressors for AC coil operation. Refer to the Kinetix Servo Drives Technical Data, publication KNX-TD003.                                                                                                    |
| 9    | Drive Enable input must be opened when main power is removed, or a drive fault occurs. A delay of at least 1.0 second must be observed before attempting to enable the drive after main power is restored.                                                                                                    |
| 10   | Cable shield clamp must be used to meet CE requirements. No external connection to ground is required.                                                                                                    |
| 11   | Default configuration for jumper is for grounded power at user site. Ungrounded sites must jumper the bleeder resistor to prevent high electrostatic buildup.<br>Refer to Determine the Input Power Configuration on page 88 for more information.                                                                                                    |
| 12   | Leave jumper between PR2 and PR3 as shown to use the internal precharge resistor. Remove jumper when external precharge/circuit is required. For more information, refer to the 8720MC Regenerative Power Supply Installation Manual, publication <u>8720MC-RM001</u> .                                                                                                    |
| 13   | ATTENTION: Implementation of safety circuits and risk assessment is the responsibility of the machine builder. Please reference international standards IEC 62061 and ISO 13849-1 estimation and safety performance categories.                                                                                                    |
| 14   | ATTENTION: Wiring the contactor enable relay is required. To avoid personal injury or damage to the drive, wire the contactor enable relay into your safety control string. Refer to Contactor Enable Relay on page 72, for more information. The recommended minimum wire size for wiring the three-phase power enable control circuit to the contactor enable connector is 1.5 mm <sup>2</sup> (16 AWG). |
| 15   | The Bulletin 2094 power module referenced is either an individual axis module (catalog number 2094-BMxx-M) or the same axis module that resides within an integrated axis module (catalog number 2094-BCxx-Mxx-M).                                                                                                    |
| 16   | For motor cable specifications, refer to the Kinetix Motion Accessories Technical Data, publication KNX-TD004.                                                                                                    |
| 17   | Wire colors are for flying-lead cable and can vary from the premolded cable connectors.                                                                                                    |
| 18   | Motor power cables (2090-XXNPMF-xxSxx and 2090-CPBM6DF-16AAxx) have a drain wire that must be folded back under the cable shield clamp.                                                                                                    |
| 19   | MPL-B15xx-HMPL-B45xx-H, MPAS-Bxxx (direct drive) encoders use the +5V DC supply.                                                                                                    |
| 20   | MPL-B15xx-V/EMPL-B2xx-V/E, MPL-B3xx-S/MMPL-B9xx-S/M, MPL-A5xx, MPM-Bxx, MPF-Bxx, MPS-Bxxx, MPAR-Bxxx, and MPAS-Bxxx (ballscrew) encoders use the +9V DC supply.                                                                                                    |
| 21   | Brake connector pins are labeled plus (+) and minus (-) or F and G respectively. Power connector pins are labeled U, V, W, and GND or A, B, C, and D respectively.                                                                                                    |

# **Power Wiring Examples**

These examples apply to power wiring configurations with and without the Bulletin 2094 line interface module (LIM), DC common bus wiring, and shunt module wiring.

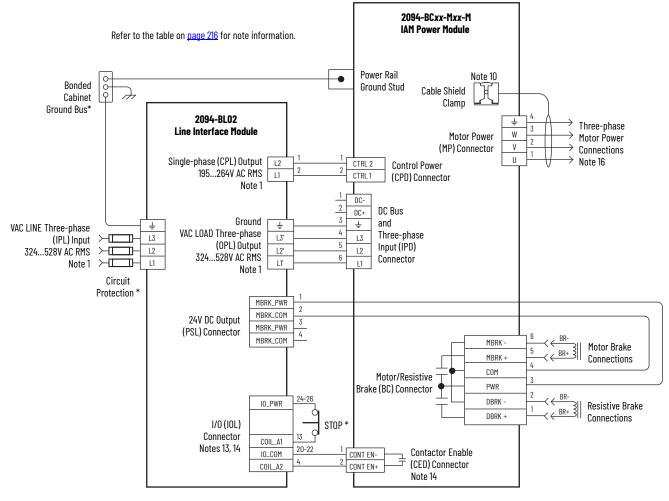

Figure 87 - Single IAM Module with 2094-BL02 LIM Module

\* Indicates User Supplied Component

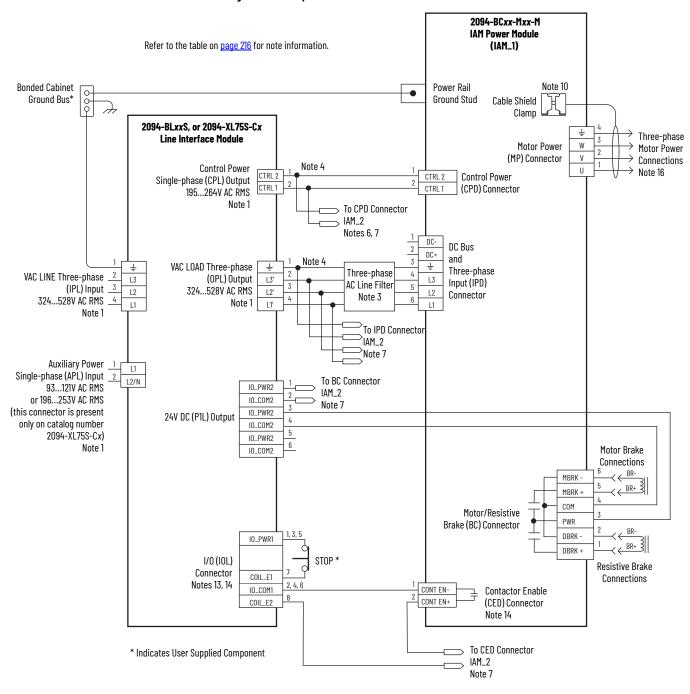

### Figure 88 - Multiple IAM Module with LIM Module

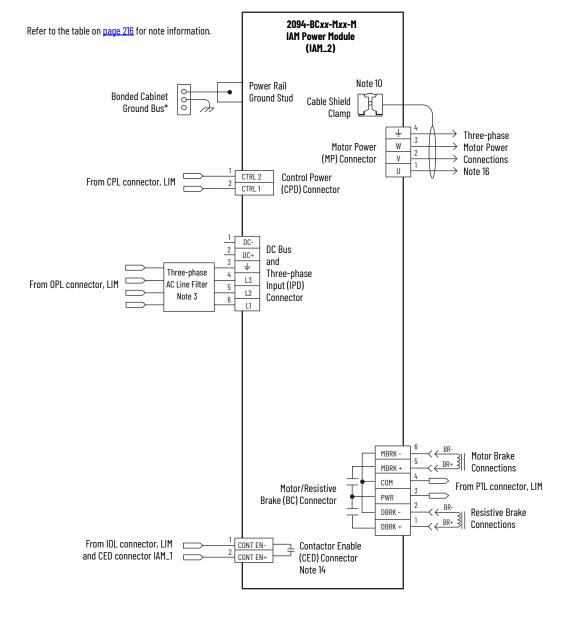

## Multiple IAM Module with LIM Module (continued)

This configuration does not include a LIM module. You must supply input power components. The single-phase and three-phase line filters are wired downstream of fusing and the M1 contactor.

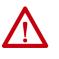

**ATTENTION:** Wiring the contactor enable (CED) relay is required. To avoid injury or damage to the drive, wire the contactor enable relay into your control string.

Refer to Contactor Enable Relay on page 72 for more information.

#### Figure 89 - IAM Module (without LIM module)

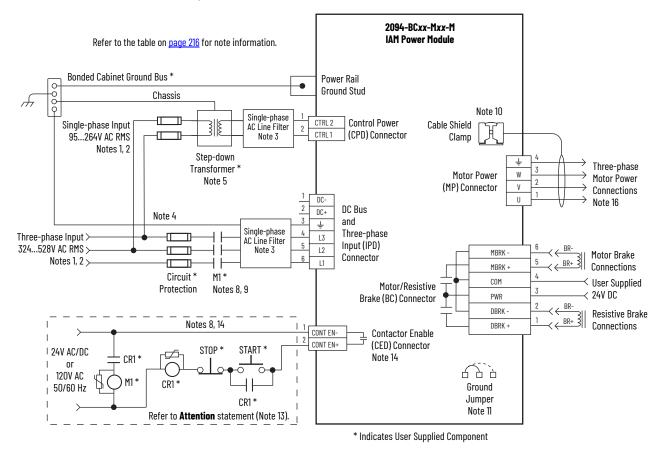

## **DC Common Bus Wiring Examples**

Figure 90 - Leader IAM Module with Single Follower IAM Module

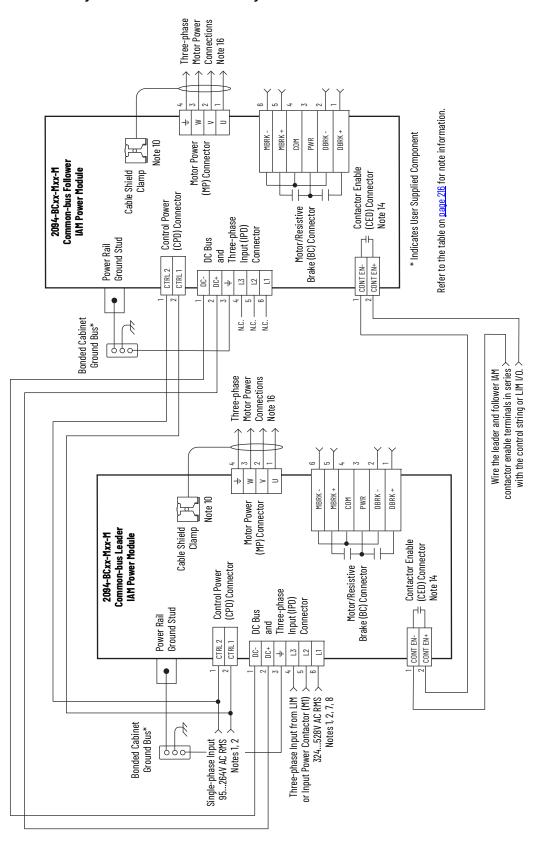

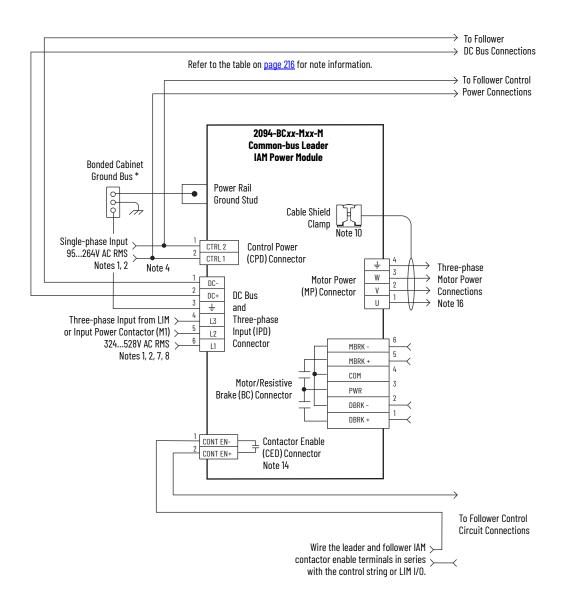

## Figure 91 - Leader IAM Module with Multiple Follower IAM Modules

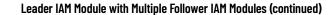

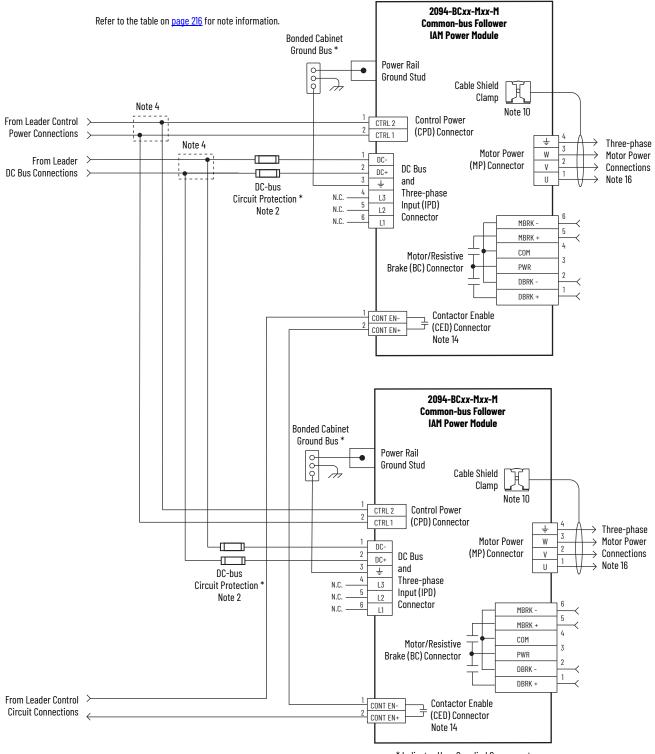

\* Indicates User Supplied Component

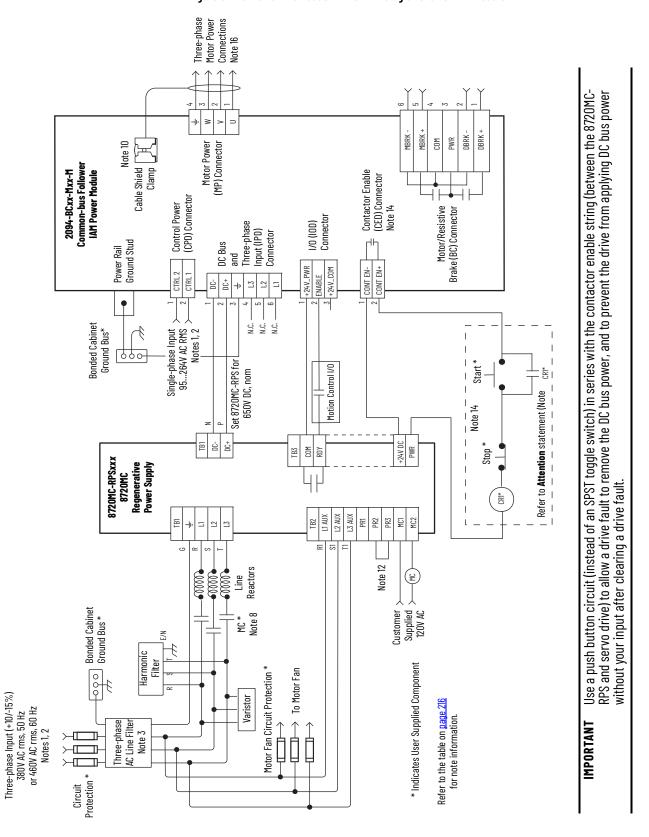

## **Shunt Module Wiring Examples**

Refer to Kinetix Motion Accessories Technical Data, publication <u>KNX-TD004</u> for the Bulletin 1394 external shunt module catalog numbers available for the Kinetix 6200 and Kinetix 6500 drive systems.

Figure 93 - Shunt Module Wired for Internal Operation (default configuration)

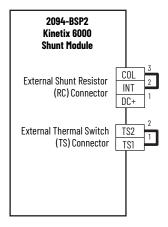

Refer to the Kinetix 6000 Shunt Module Installation Instructions, publication <u>2094-IN004</u>, for additional installation information.

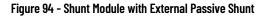

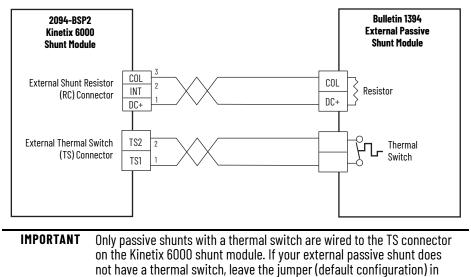

Refer to the External Shunt Module Installation Instructions, publication <u>2090-IN004</u>, for additional installation information.

place on the TS connector.

# Axis Module/Rotary Motor Wiring Examples

These examples apply to Kinetix 6200 and Kinetix 6500 drives with Allen-Bradley<sup>®</sup> rotary motors.

**IMPORTANT** The Kinetix MPL motor wiring examples on this page apply to motors equipped with bayonet connectors.

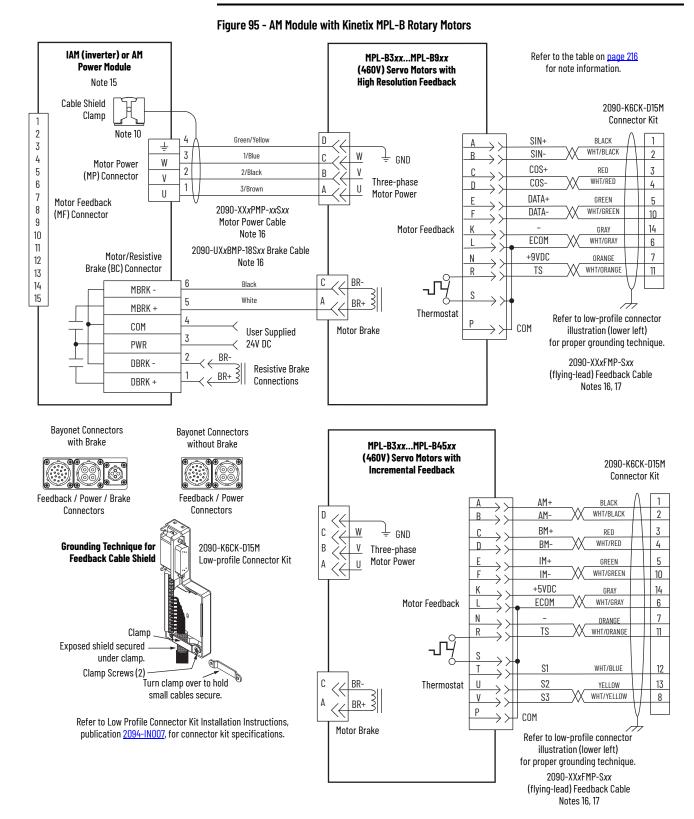

# **IMPORTANT** The Kinetix MPL motor wiring examples on this page apply to motors equipped with circular DIN (threaded) connectors.

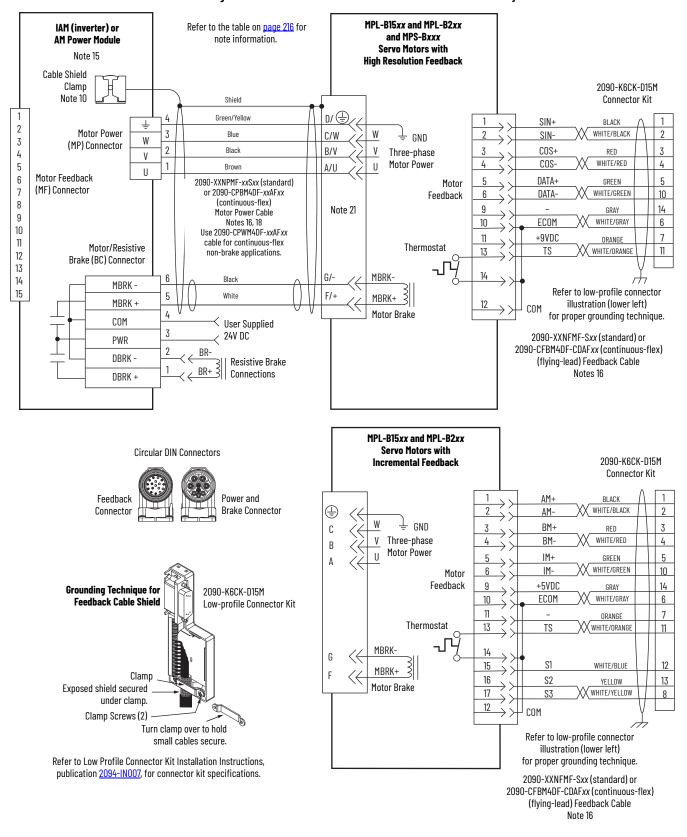

Figure 96 - AM Module with Kinetix MPL-B and Kinetix MPS-B Rotary Motors

# **IMPORTANT** The Kinetix MPL motor wiring examples on this page apply to motors equipped with circular DIN (SpeedTec) connectors.

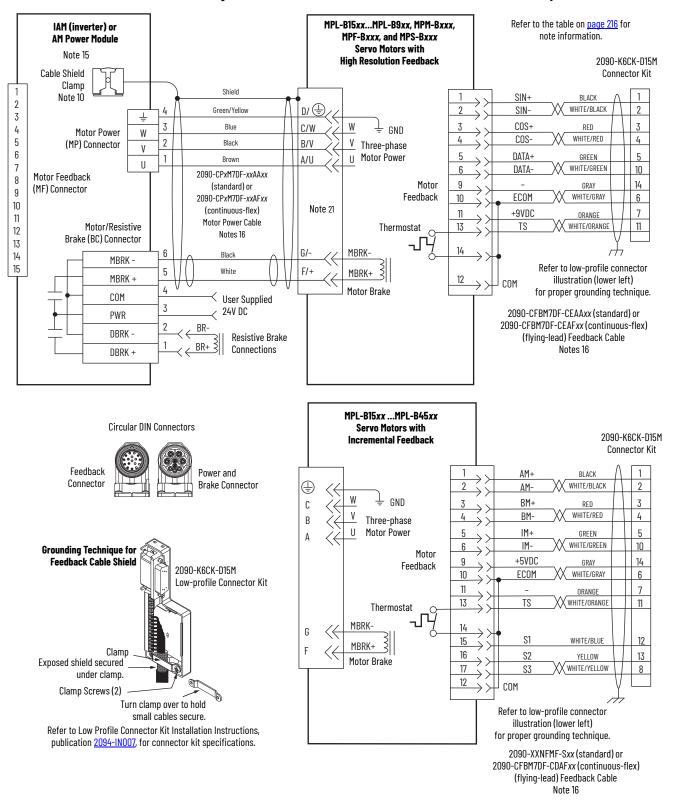

### Figure 97 - AM Module with Kinetix MPL-B, MPM-B, MPF-B, and MPS-B Rotary Motors

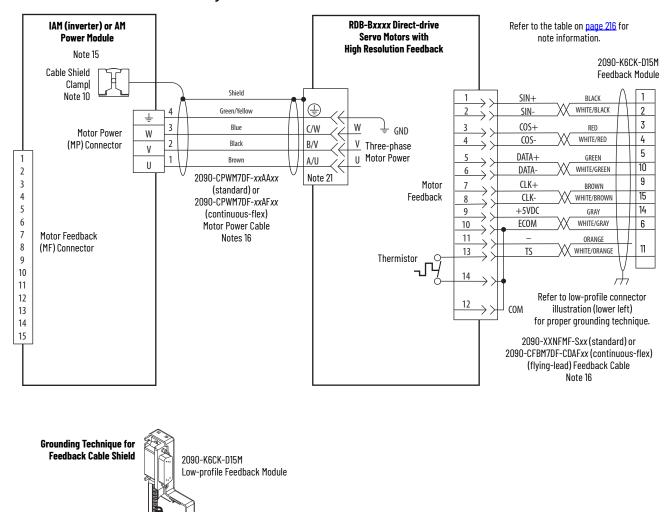

## Figure 98 - AM Module with Kinetix RDB Direct-drive Motors

Clamp

10

Turn clamp over to hold <sup>NO</sup> small cables secure. Refer to Low Profile Connector Kit Installation Instructions, publication <u>2094-IN007</u>, for connector kit specifications.

Exposed shield secured under clamp.

Clamp Screws (2)

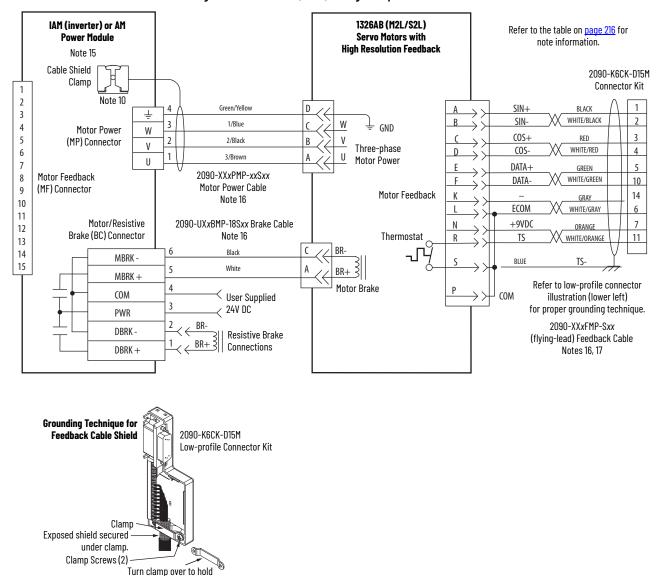

Figure 99 - AM Module (460V) Wiring Examples with 1326AB Motors

small cables secure. Refer to Low Profile Connector Kit Installation Instructions, publication <u>2094-IN007</u>, for connector kit specifications.

# Axis Module/Linear Motor/ Actuator Wiring Examples

These examples apply to Kinetix 6200 and Kinetix 6500 drives with Allen-Bradley linear motors and actuators.

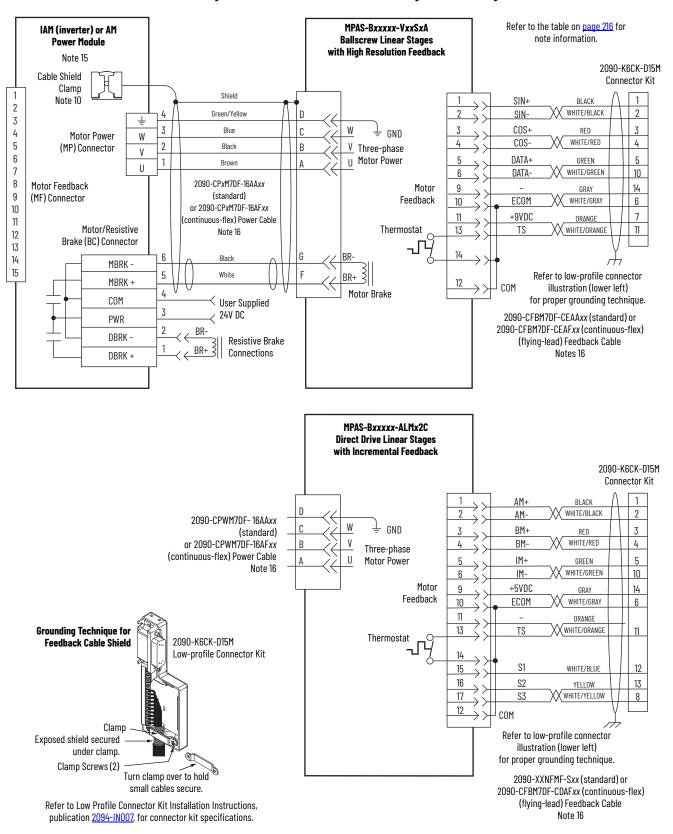

Figure 100 - AM Module with Kinetix MPAS Integrated Linear Stages

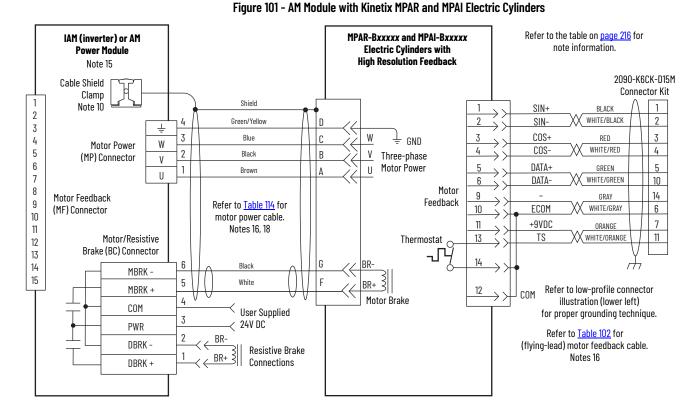

# Grounding Technique for Feedback Cable Shield 2090-K6CK-D15M Low-profile Connector Kit Clamp Exposed shield secured under clamp. Clamp Screws (2) Turn clamp over to hold small cables secure.

Refer to Low Profile Connector Kit Installation Instructions, publication <u>2094-IN007</u>, for connector kit specifications.

## Table 114 - Kinetix MPAR and MPAI Electric Cylinder Power and Feedback Cables

| Electric Cylinder<br>Cat. No. | Frame | Power Cable<br>Cat. No.                                           | Feedback Cable<br>Cat. No.                                                                |
|-------------------------------|-------|-------------------------------------------------------------------|-------------------------------------------------------------------------------------------|
| MPAR-B1xxx (series A and B)   | 32    | 2090-XXNPMF-16Sxx                                                 | 2090-XXNFMF-Sxx                                                                           |
| MPAR-B2xxx (series A and B)   | 40    | (standard) or<br>2090-CPxM4DF-16AF <i>xx</i><br>(continuous-flex) | (standard) or<br>2090-CFBM4DF-CDAF <i>xx</i><br>(continuous-flex)                         |
| MPAR-B1xxx (series B and C)   | 32    |                                                                   |                                                                                           |
| MPAR-B2xxx (series B and C)   | 40    |                                                                   |                                                                                           |
| MPAR-B3 <i>xxx</i>            | 63    | 2090-CPxM7DF-16AAxx                                               | 2090-CFBM7DF-CEAAx><br>(standard) or<br>2090-CFBM7DF-CEAF <i>x</i> ><br>(continuous-flex) |
| MPAI-B2xxxx                   | 64    | (standard) or<br>2090-CPxM7DF-16AFxx                              |                                                                                           |
| MPAI-B3xxxx                   | 83    | (continuous-flex)                                                 |                                                                                           |
| MPAI-B4xxxx                   | 110   | 1                                                                 |                                                                                           |
| MPAI-B5xxxx                   | 144   | 1                                                                 |                                                                                           |

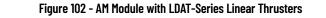

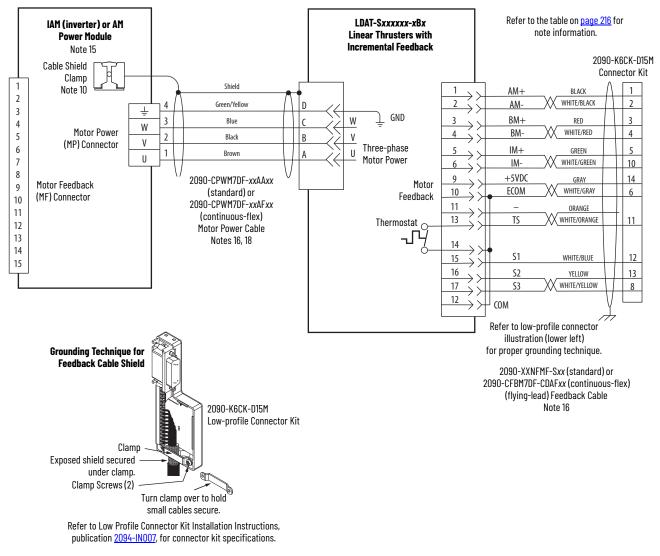

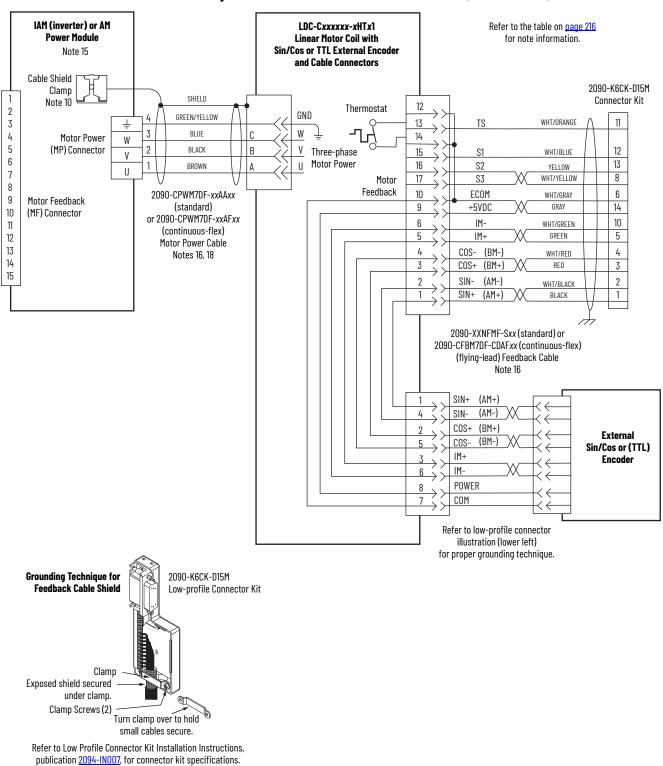

### Figure 103 - AM Module with LDC-Series™ Linear Motors (cable connectors)

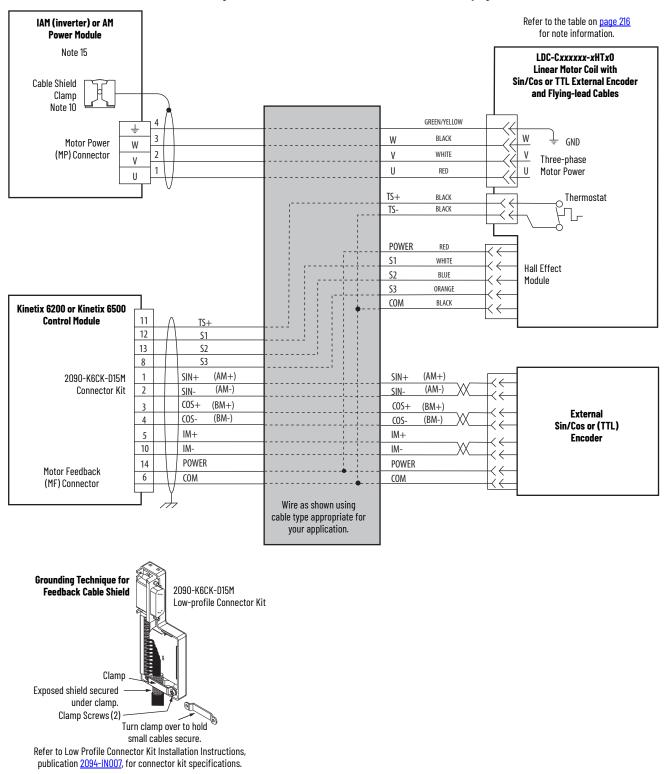

## Figure 104 - AM Module with LDC-Series Linear Motors (flying-lead cables)

# Kinetix 6000M Integrated Drive-Motor Wiring Example

This example applies to Kinetix 6200 drives with Kinetix 6000M integrated drive-motor (IDM) systems.

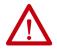

**ATTENTION:** When using the Kinetix 6000M IDM system, with Kinetix 6200 drives, the IPIM module only forwards the safety-feedback monitoring signals to the adjacent (downstream) drive on the power rail. To avoid personal injury due to unexpected motion, make sure that the safety-feedback connections are fed through each drive on the power rail so that safety devices can recognize when the Kinetix 6200 drive opens the feedback contactor in the cascaded safety string.

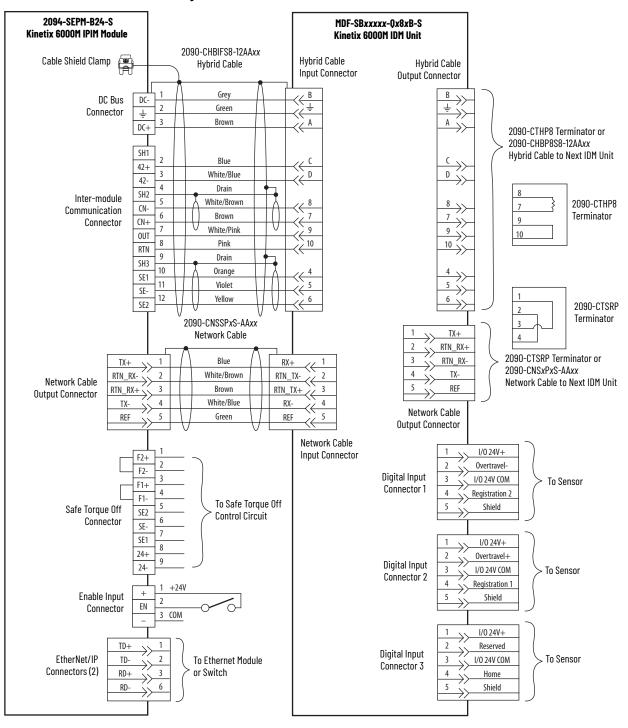

### Figure 105 - IPIM Module with IDM Unit

# **Brake Control Example**

The relay output of the Bulletin 2094 IAM/AM module (MBRK± BC-5 and BC-6) is suitable for directly controlling a motor brake, subject to the relay voltage limit of 30V DC, and the relay current limit as shown below.

## Table 115 - Brake Relay Current Limit

| Bulletin 2094 IAM/AM Power Module                                          | Brake Current Rating, max |
|----------------------------------------------------------------------------|---------------------------|
| 2094-BC01-Mxx-M, 2094-BC02-M02-M,<br>2094-BMP5-M, 2094-BM01-M, 2094-BM02-M | 3.0 A                     |
| 2094-BC04-M03-M, 2094-BC07-M05-M,<br>2094-BM03-M, 2094-BM05-M              |                           |

#### Table 116 - Coil Currents Rated at <1.0 A

| Compatible Brake Motors/Actuators                              | Coil Current |  |
|----------------------------------------------------------------|--------------|--|
| MPL-B1510, MPL-B1520, MPL-B1530                                | 0.430.53 A   |  |
| MPL-B210, MPL-B220, MPL-B230                                   | 0.460.56 A   |  |
| MPL/MPF-B310, MPL/MPF-B320, MPL/MPF-B330                       |              |  |
| MPS-B330, MPM-B115, MDF-SB1003                                 | 0.450.55 A   |  |
| MPL-B420, MPL-B430, MPL-B4520, MPL-B4530, MPL-B4540, MPL-B4560 |              |  |
| MPF-B430, MPF-B4530, MPF-B4540                                 | 0.5760.704 A |  |
| MPS-B4540, MPM-B130, MDF-SB1153, MDF-SB1304                    |              |  |
| 1326AB-B4xxx                                                   | 0.88 A       |  |

## Table 117 - Coil Currents Rated at >1.0 A and $\leq$ 1.3 A

| Compatible Brake Motors          | Coil Current |
|----------------------------------|--------------|
| MPL-B520, MPL-B540, and MPM-B165 | 1.051.28 A   |
| 1326AB-B5xxx                     | 1.20 A       |

# **System Block Diagrams**

This section provides block diagrams of the Kinetix 6200 and Kinetix 6500 drive modules. For block diagrams of the LIM module, refer to <u>Additional</u> <u>Resources</u> on <u>page 10</u>. for the documentation available for those products.

Figure 106 - IAM/AM Power Module (inverter) Block Diagram

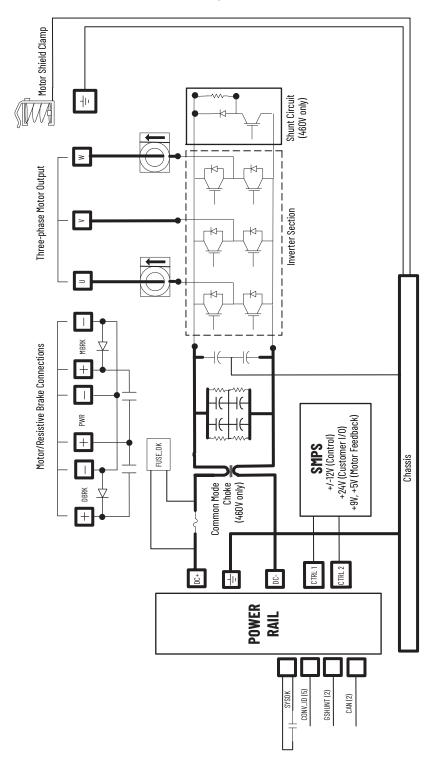

Figure 107 - IAM Power Module (converter) Block Diagram

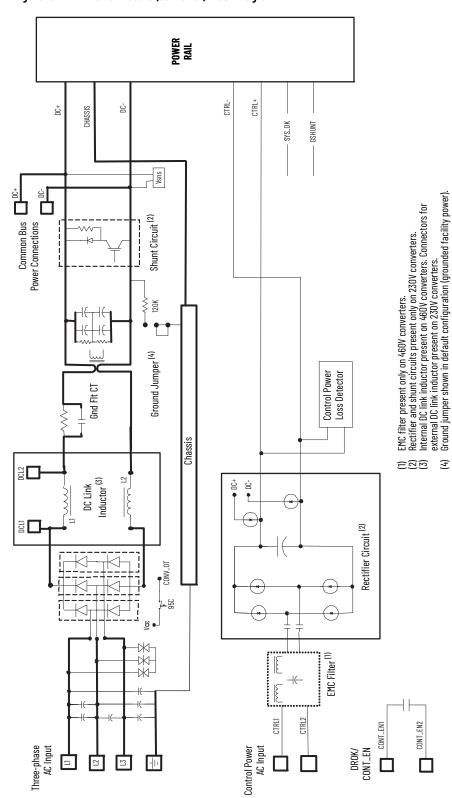

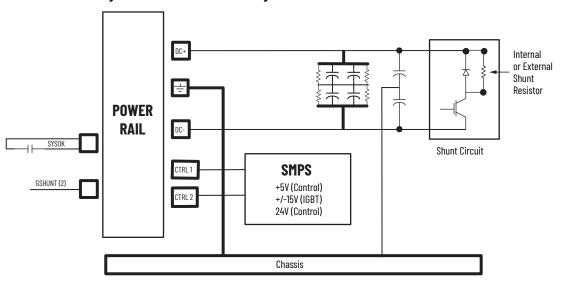

# **Upgrade the Drive Firmware**

This appendix provides procedures for upgrading Kinetix<sup>®</sup> 6200/6500 drive firmware by using ControlFLASH<sup>™</sup> software.

| Торіс                                                | Page |
|------------------------------------------------------|------|
| Upgrade Kinetix 6000M System Firmware                | 241  |
| Upgrade Kinetix 6200 and Kinetix 6500 Drive Firmware | 242  |

# Upgrade Kinetix 6000M System Firmware

Upgrading firmware for the Kinetix 6000M integrated drive-motor (IDM) system is done by using ControlFLASH software. The procedure for upgrading the IDM units uses the Sercos interface, similar to the axis modules. However, upgrading firmware on the IPIM module is accomplished over the EtherNet/IP network.

For the firmware upgrade procedure specific to the IDM system, refer to the Kinetix 6000M Integrated Drive-Motor System User Manual, publication <u>2094-UM003</u>.

# Upgrade Kinetix 6200 and Kinetix 6500 Drive Firmware

Upgrading axis module firmware by using ControlFLASH software involves configuring your controller communication, selecting the drive to upgrade, and upgrading the firmware.

**IMPORTANT** If the xx02x-Mxx-S0 (Safe Torque Off) drive firmware contains updated safety firmware, you must de-energize the safety inputs first or the upgrade will fail.

# **Before You Begin**

The firmware revision for software and modules varies, depending on whether your drive system uses Sercos or EtherNet/IP networks.

Table 118 - Kinetix 6200 (Sercos interface) System Requirements

| Description                                    | Cat. No.                        | <b>Firmware Revision</b> |
|------------------------------------------------|---------------------------------|--------------------------|
| RSLogix 5000® software or                      | RSLogix 5000 software           | 17.x or later            |
| Studio 5000 Logix Designer® application        | Logix Designer application      | 21.x or later            |
| Controll agiv® Saraga modula                   | 1756-MxxSE                      | 17.16 or later           |
| ControlLogix <sup>®</sup> Sercos module        | 1756-L60M03SE                   | 17.2 or later            |
| CompactLogix™ Sercos module                    | 1768-M04SE                      | 17.16 or later           |
| SoftLogix™ Sercos PCI card                     | 1784-PM16SE                     | 17.10 or later           |
| RSLinx® software                               |                                 | 2.54 or later            |
| ControlFLASH software kit <sup>(1)</sup>       |                                 | 4.00.00 or later         |
| Catalog numbers of the targeted Kinetix 6200   | drive module you want to flash. | ·                        |
| Network path to the targeted Kinetix 6200 driv | ve module you want to flash.    |                          |
|                                                |                                 |                          |

 Download the ControlFLASH software kit from the Product Compatibility and Download Center at: <u>rok.auto/pcdc</u>. For more ControlFLASH software information (not Kinetix 6200 specific), refer to the ControlFLASH Firmware Upgrade Kit User Manual, publication <u>1756-UM105</u>.

### Table 119 - Kinetix 6500 (EtherNet/IP network) System Requirements

| Description                              | Cat. No.                               | <b>Firmware Revision</b> |
|------------------------------------------|----------------------------------------|--------------------------|
| RSLogix 5000 software or                 | RSLogix 5000 software                  | 18.x or later            |
| Studio 5000 Logix Designer               | Logix Designer application             | 21.x or later            |
| RSLinx software                          |                                        | 2.54 or later            |
| ControlFLASH software kit <sup>(1)</sup> |                                        | 8.00.017 or later        |
| Catalog numbers of the targeted Kineti   | x 6500 drive module you want to flash. |                          |
| Notwork noth to the targeted Kinetix 6   | 00 drive medule you want to flach      |                          |

Network path to the targeted Kinetix 6500 drive module you want to flash.

 Download the ControlFLASH software kit from the Product Compatibility and Download Center at: <u>rok.auto/pcdc</u>. For more ControlFLASH software information (not Kinetix 6500 specific), refer to the ControlFLASH Firmware Upgrade Kit User Manual, publication <u>1756-UM105</u>.

| IMPORTANT | Control power must be present at CPD-1 and CPD-2 prior to upgrading your target drive.                                                                                                    |
|-----------|----------------------------------------------------------------------------------------------------|
|           | For Sercos drives, the four-character status indicator on the target IAM<br>(inverter) module or AM module must be scrolling CP-2, CONFIGURING,<br>STOPPED, RUNNING, or PRE-CHARGE before beginning this procedure.                        |
|           | For EtherNet/IP drives, the four-character status indicator on target the<br>IAM (inverter) module or AM module must be scrolling STANDBY,<br>CONFIGURING, CONNECTING, STOPPED, RUNNING, or PRE-CHARGE before<br>beginning this procedure. |

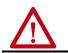

**ATTENTION:** To avoid personal injury or damage to equipment during the firmware upgrade due to unpredictable motor activity, do not apply three-phase AC or common-bus DC input power to the drive.

## **Configure Logix 5000 Communication**

This procedure assumes that your communication method to the Logix 5000<sup>™</sup> controller is using the Ethernet protocol. It is also assumed that your Logix 5000 Ethernet module has already been configured.

For more information, refer to the ControlLogix System User Manual, publication <u>1756-UM001</u>.

Follow these steps to configure Logix 5000 communication.

- 1. Open your RSLinx Classic software.
- 2. From the Communications pull-down menu, choose Configure Drivers. The Configure Drivers dialog box opens.

| figure Drivers         |         | 2         |
|------------------------|---------|-----------|
| vailable Driver Types: |         | Close     |
| Ethernet devices       | Add New |           |
| onfigured Drivers:     |         |           |
| Name and Description   | Status  | ]         |
|                        |         | Configure |
|                        |         | Startup   |
|                        |         | Start     |
|                        |         | Stop      |
|                        |         | Delete    |
|                        |         |           |

- 3. From the Available Drive Types pull-down menu, choose Ethernet devices.
- 4. Click Add New.

The Add New RSLinx Classic Driver dialog box opens.

5. Type the new driver name.

| Choose a name for the new driver.<br>15 characters maximum) | ОК     |
|-------------------------------------------------------------|--------|
| AB ETH-1                                                    | Cancel |

## 6. Click OK.

The Configure driver dialog box opens.

| figure d     | river: AB_ETH-1 |                   |
|--------------|-----------------|-------------------|
| ation Mapp   | ing             |                   |
|              | Host Name       |                   |
| Station      | HOST Name       | Add New           |
| Station<br>0 | 10.91.36.82     | Add New<br>Delete |

7. Type the IP address.

For Kinetix 6200 drive systems, type the IP address of your Logix Ethernet module.

For Kinetix 6500 drive systems, type the IP address of your IAM power module.

8. Click OK.

The new Ethernet driver appears under Configured Drivers.

| ifigure Drivers                  |         | ?         |
|----------------------------------|---------|-----------|
| Available Driver Types:          |         | Close     |
| Ethernet devices                 | Add New |           |
|                                  |         | Help      |
| Configured Drivers:              |         |           |
| Name and Description             | Status  | T         |
| AB_ETH-1 A-B Ethernet RUNNING    | Running | Configure |
| LocalSubnet A-B Ethernet RUNNING | Running |           |
|                                  |         | Startup   |
|                                  |         | Start     |
|                                  |         |           |
|                                  |         | Stop      |
|                                  |         | Delete    |
|                                  |         |           |
|                                  |         |           |
| 1                                |         |           |

- 9. Click Close.
- 10. Minimize the RSLinx application dialog box.

## **Upgrade Firmware**

Follow these steps to select the drive module to upgrade.

1. Open your ControlFLASH software.

You can access the ControlFLASH software by either of these methods:

- From the Tools menu in the Logix Designer application, choose ControlFLASH.
- Choose Start>Programs>FLASH Programming Tools> ControlFLASH.

The Welcome to ControlFLASH dialog box opens.

| Welcome to ControlF | ASH<br>Welcome to ControlFLASH, the<br>update tool. ControlFLASH nee<br>following information from you b<br>begin updating a device.<br>1.The Catalog Number of the ta<br>2.The Network Configuration p<br>(optional).<br>3.The Network Path to the targ<br>4.The Firmware Revision for the<br>View Log | eds the<br>before it can<br>arget device.<br>parameters<br>get device. |      |
|---------------------|----------------------------------------------------------------------------------------------------|------------------------------------------------------------------------|------|
|                     | < Back Next >                                                                                                    | Cancel                                                                 | Help |

2. Click Next.

The Catalog Number dialog box opens.

|          | Enter the catalog number of the target device:<br>2094-EN02D-M01-S1 |
|----------|---------------------------------------------------------------------|
| Control  | 2094-EN02D-M01-S0<br>2094-EN02D-M01-S1                              |
| TLASH    |                                                                     |
| NIT      |                                                                     |
|          |                                                                     |
|          |                                                                     |
| - xunder |                                                                     |
|          |                                                                     |
|          |                                                                     |

3. Select your drive module.

In this example, the Kinetix 6500 control module is selected. If you are flashing a Kinetix 6200 control module, you'll select your Bulletin 2094 power module and control module combination.

4. Click Next.

The Select Device to Update dialog box opens.

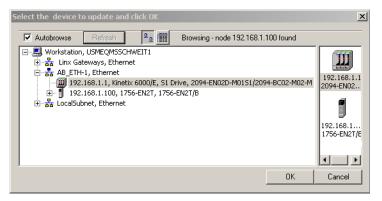

- 5. Expand your Ethernet node, Logix 5000 backplane, and EtherNet/IP network module.
- 6. Select the servo drive to upgrade.
- 7. Click OK.

The Firmware Revision dialog box opens.

| Firmware Revision | Catalog Number: 2094-EN02D-M01-S1<br>Serial Number: 0000024C<br>Current Revision: 1.30.1<br>Select the new revision for this update:<br>RevisiRestricti<br>1.11.1<br>Show All<br>Restrictions |
|-------------------|----------------------------------------------------------------------------------------------------|
|                   | Current Folder:<br>c\'program files\controlflash]                                                                                                    |

- 8. Select the firmware revision to upgrade.
- 9. Click Next.

The Summary dialog box opens.

| Control<br>PLASH | update with n<br>module will be<br>function. Plea<br>affected by th<br>and that all sa<br>affected. To a | ew firmware. I<br>unable to pe<br>se make sure<br>is equipment<br>fety critical fu<br>ubort this firmw<br>fo begin the u<br>per: 2094-EN<br>: 0000024<br>ion: 1.30.1 | ule is about to be<br>During the updat<br>rform its normal or<br>that all processe<br>have been suspe<br>notions are not<br>vare update, pres<br>update now, pres<br>102D-M01-S1<br>4C | e the<br>ontrol<br>s<br>ended<br>s |
|------------------|----------------------------------------------------------------------------------------------------|----------------------------------------------------------------------------------------------------|----------------------------------------------------------------------------------------------------|------------------------------------|
|                  | More Info                                                                                                | : 1.11.1                                                                                                    | Cancel                                                                                                    | Help                               |

- 10. Confirm the drive catalog number and firmware revision.
- 11. Click Finish.

This ControlFLASH warning dialog box opens.

| Control<br>FLASH | update with new firmware. During the update the<br>module will be unable to perform its normal control<br>function. Please make sure that all processes<br>affected by this equipment have been suspended<br>and that all eafatu critical functions are not<br>controlFLASH |
|------------------|----------------------------------------------------------------------------------------------------|
|                  | More Info                                                                                                    |

12. Click Yes (only if you are ready). This ControlFLASH warning dialog box opens.

| ControlFL | ASH                      |                |                    | ×                               |
|-----------|--------------------------|----------------|--------------------|---------------------------------|
| ⚠         | Before flashing drive er | nsure all moti | ion is stopped, ar | d set drive(s) to a safe state! |
|           |                          | ок             | Cancel             |                                 |

In this example, the warning applies to the Kinetix 6500 control modules. If you are flashing a Kinetix 6200 control module, the warning will be different.

13. Acknowledge the warning and click OK.

| The Progress dialog box opens and flashing begins.                    | Progress<br>Catalog Number: 2094-EN02D-M01-S1<br>Serial Number: 0000024C<br>Current Revision: 1.30.1<br>New Revision: 1.11.1<br>Transmitting block 3314 of 14498 |
|-----------------------------------------------------------------------|----------------------------------------------------------------------------------------------------|
| The control module four-character sta<br>CONFIGURING, STOPPED, RUNNIN | <b>C</b>                                                                                                    |

Progress

Catalog Number: 2094-EN02D-M01-S1 Serial Number: 0000024C

1.11.1

Polling for power-up... Time left until abort: 376 seconds.

Current Revision: 1.30.1 New Revision:

FIRMWARE UPDATE, which indicates that upgrading is in progress.

After the flash information is sent to the drive, the drive resets and performs diagnostic checking.

14. Wait for the Progress dialog box to time out.

It is normal for this process to take several minutes.

Do not cycle power to the drive during this process or the

IMPORTANT firmware upgrade will not complete successfully.

15. The Update Status dialog box opens and indicates success or failure as described below.

| Upgrading Status | lf                                                                                                    |
|------------------|----------------------------------------------------------------------------------------------------|
| Success          | <ol> <li>Update complete appears in a GREEN Status dialog box.</li> <li>Go to <u>step 16</u>.</li> </ol>                                                                                                    |
| Failure          | <ol> <li>Update failure appears in a RED Status dialog box.</li> <li>Refer to ControlFLASH Firmware Upgrade Kit Quick Start,<br/>publication <u>1756-0S105</u>, for troubleshooting information.</li> </ol> |

| Catalas | Number 2004 EN02D M01 C1                                                                                                  |          |
|---------|----------------------------------------------------------------------------------------------------|----------|
|         | ) Number: 2094-EN02D-M01-S1<br>Jumber: 0000024C                                                                           | OK       |
|         | Revision: 1.11.1<br>evision: 1.11.1                                                                                       | View Log |
| Status: | Update complete. Please verify this new<br>firmware update before using the target<br>device in its intended application. | Help     |

16. Click OK.

## Verify the Firmware Upgrade

Follow these steps to verify your firmware upgrade was successful.

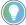

- Verifying the firmware upgrade is optional.
- 1. Open your RSLinx software.
- 2. From the Communications pull-down menu, choose RSWho.

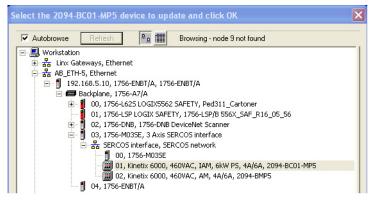

- 3. Expand your Ethernet node, Logix 5000 backplane, and EtherNet/IP network module.
- 4. Right-click the drive module and choose Device Properties. The Device Properties dialog box opens.

| ETH-1\192.1 | 168.1.1                             |
|-------------|-------------------------------------|
| Device Nam  | ne: 2094-EN02D-M01S1/2094-BC02-M02- |
| Vendor:     |                                     |
| Product Typ | e: 37                               |
| Product Cod | le: 2                               |
| Revision:   | 1.11                                |
| Serial Numb | er: 0000024C                        |
| Faults:     |                                     |
|             | Close Help                          |

- 5. Verify the new firmware revision level.
- 6. Click Close.

# **DC Common-bus Applications**

This appendix provides information and an example for calculating additional bus capacitance specific to the Kinetix<sup>®</sup> 6200 and Kinetix 6500 modular drive systems configured for DC common bus.

| Торіс                                  | Page |
|----------------------------------------|------|
| Before You Begin                       | 249  |
| Calculate Total Bus Capacitance        | 250  |
| Calculate Additional Bus Capacitance   | 251  |
| Bulletin 2094 Drive Capacitance Values | 251  |
| Common Bus Capacitance Example         | 252  |

Calculating capacitance, as it applies to the Bulletin 2094 shunt module and Kinetix 6000M IPIM module, is also included in this appendix.

# **Before You Begin**

These procedures assume you have mounted and wired your Kinetix 6200 or Kinetix 6500 DC common-bus system.

Before you set the Additional Bus Capacitance (Add Bus Cap) parameter in the Logix Designer application, you need to calculate these values:

- Total bus capacitance
- Additional bus capacitance

# Calculate Total Bus Capacitance

Total bus capacitance is the sum of all capacitance values for your Bulletin 2094 common-bus modules. Specifically, this includes the capacitance values for each of these modules:

- Leader IAM (converter and inverter) module
- Each AM and shunt module (if present) on the leader IAM power rail
- Each IPIM module (if present) on the leader IAM power rail
- Each follower IAM (converter and inverter) module
- Each AM module on the follower IAM power rail
- Each IPIM module (if present) on the follower IAM power rail

Refer to Bulletin 2094 Drive Capacitance Values on <u>page 251</u> for IAM, AM, IPIM, and shunt module capacitance values.

| IMPORTANT | If total bus capacitance of your system exceeds the leader IAM power<br>module precharge rating, the IAM module four-character display scrolls a<br>power cycle user limit condition. If input power is applied, the display           |
|-----------|----------------------------------------------------------------------------------------------------|
|           | scrolls a power cycle fault limit condition.<br>To correct this condition, you must replace the leader IAM power module<br>with a larger module or decrease the total bus capacitance by removing<br>AM power modules or IPIM modules. |

## Table 120 - Maximum IAM Module Bus Capacitance

| Leader IAM (400V-class) Module Cat. No. | <b>Bus Capacitance, max</b><br>μF |
|-----------------------------------------|-----------------------------------|
| 2094-BC01-MP5-M                         | 4585                              |
| 2094-BC01-M01-M                         | 4585                              |
| 2094-BC02-M02-M                         | 8955                              |
| 2094-BC04-M03-M                         | 8955                              |
| 2094-BC07-M05-M                         | 17,915                            |

**IMPORTANT** If your total bus capacitance value exceeds the value in the table above, you must increase the size of the leader IAM module or decrease the total bus capacitance by removing other modules on the power rail.

# Calculate Additional Bus Capacitance

Additional bus capacitance is the sum of all follower IAM, AM, and IPIM module capacitance values for your Bulletin 2094 common-bus modules. Specifically, this includes the capacitance values for each of these modules:

- Each follower IAM (converter and inverter) module
- Each AM module on the follower IAM module power rail
- Each IPIM module on the follower IAM module power rail

If you are using Kinetix 6200 (Sercos) drives or Kinetix 6500 (integrated motion on EtherNet/IP) drives, calculate additional bus capacitance in this appendix and enter the value in Module Properties>Power tab>Bus Capacitance.

In the example on <u>page 252</u>, the value is 790  $\mu$ F.

## Figure 109 - Module Properties>Power Tab

•

| Module Properties: UM_EN2      | T (2094-EN02D-M01-51 1.1)                                  |                                        |      |
|--------------------------------|------------------------------------------------------------|----------------------------------------|------|
| Module Info Internet Protocol  | Port Configuration Network Associated Axes                 | Power Digital Input Motion Diagnostics |      |
| Power Structure:               | 2094-BC02-M02-M<br>Kinetix 6500, 460V AC, IAM, 15kW PS, 10 | Advanced                               |      |
| Bus Regulator Action:          | Shunt Regulator                                            |                                        |      |
| Shunt Regulator Resistor Type: | C External 💿 Internal                                      |                                        |      |
| External Shunt:                | <none></none>                                              |                                        |      |
| Bus Capacitance:               | 790.000 µf                                                 |                                        |      |
|                                |                                                            |                                        |      |
| Status: Offline                | 0                                                          | Cancel Apply                           | Help |

# Bulletin 2094 Drive Capacitance Values

Use these tables when calculating total bus capacitance and additional bus capacitance for your Bulletin 2094 common-bus application.

#### Table 121 - IAM/AM (400V-class) Modules

| IAM Converter (400V-class)<br>Cat. No. | <b>Capacitance</b><br>µF | AM Inverter (400V-class)<br>Cat. No. | <b>Capacitance</b><br>µF |
|----------------------------------------|--------------------------|--------------------------------------|--------------------------|
| 2094-BC01-MP5-M                        | - 110                    | 2094-BMP5-M                          | 75                       |
| 2094-BC01-M01-M                        |                          | 2094-BM01-M                          | 150                      |
| 2094-BC02-M02-M                        | 220                      | 2094-BM02-M                          | 270                      |
| 2094-BCO4-MO3-M                        | 940                      | 2094-BM03-M                          | 840                      |
| 2094-BC07-M05-M                        | 1410                     | 2094-BM05-M                          | 1175                     |

### Table 122 - Shunt Module (400V-class)

| Shunt Module (200/400V-class) | <b>Capacitance</b> |
|-------------------------------|--------------------|
| Cat. No.                      | μF                 |
| 2094-BSP2                     | 470                |

## Table 123 - IPIM Module (400V-class)

| IPIM Module (400V-class) | <b>Capacitance</b> |
|--------------------------|--------------------|
| Cat. No.                 | µF                 |
| 2094-SEPM-B24-S          | 840                |

# Common Bus Capacitance Example

In this example, the sum of the leader IAM power rail modules capacitance (1335  $\mu F)$  and the follower IAM power rail modules capacitance (790  $\mu F)$  equals 2125  $\mu F$  total bus capacitance.

The sum of the follower IAM module power rail equals 790  $\mu F$  additional bus capacitance.

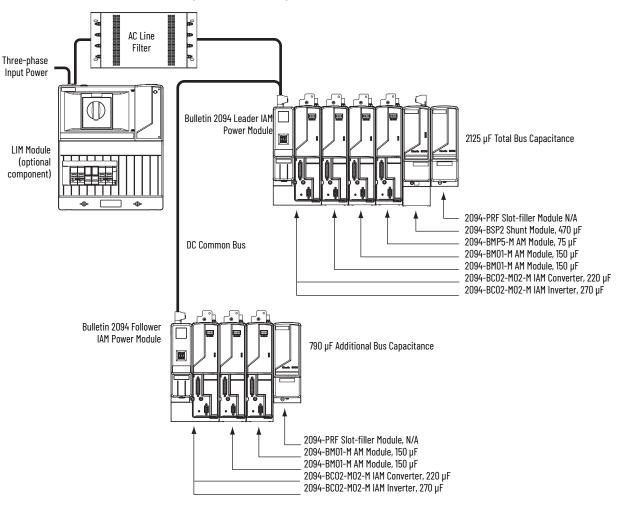

Figure 110 - Calculating Common Bus Capacitance

# **Configure the Load Observer Feature**

The load observer feature is a control loop inside the Kinetix<sup>®</sup> 6200 drive (firmware revision 1.049 or later) that estimates the mechanical load on the motor and compensates for it, thereby forcing the motor to behave as if it is unloaded and relatively easy to control. As a result, load observer automatically compensates for disturbances and load dynamics, such as sudden inertia/ torque changes, compliance, backlash, and resonances.

| Торіс                                        | Page |
|----------------------------------------------|------|
| Benefits                                     | 253  |
| How it Works                                 | 253  |
| Configuration                                | 254  |
| Setting Gains with Sercos IDN Write Messages | 265  |
| Compensate for High Frequency Resonances     | 266  |

### **Benefits**

You can use load observer with out-of-box controller gains, where the load is unknown and thus the Load Inertia Ratio = 0, or with auto-tuned controller gains, where the Load Inertia Ratio is known or calculated by performing an auto-tune procedure.

When used with out-of-box controller gains, load observer does the following.

- Provides relatively high-performance motion control without tuning
- Automatically compensates for load resonances and machine wear over time

When used with auto-tuned controller gains, load observer does the following.

- Increases controller bandwidth
- Reduces tracking errors, so line speeds can be increased
- Provides tighter control of moving parts, reducing wear and saving material costs

### **How it Works**

Load observer acts on the acceleration signal within the control loops and monitors the Acceleration Reference and the Actual Position Feedback. Load observer models an ideal unloaded motor and generates a load Torque Estimate, in torque units, that represents any deviation in response of the actual motor and mechanics from the ideal model. This deviation represents the reaction torque placed on the motor shaft by the load mechanics. It is estimated in real time and compensated by closed loop operation.

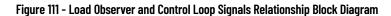

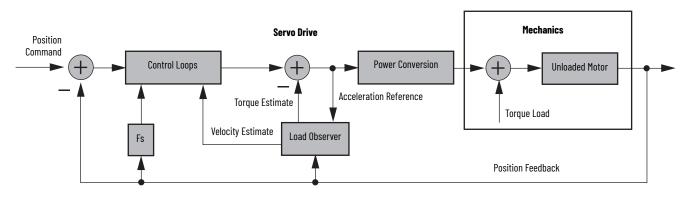

Load observer also generates a Velocity Estimate signal that you can apply to the velocity loop. The Velocity Estimate has less delay than the Velocity Feedback signal derived from the actual feedback device. It also helps to reduce high frequency output noise caused by load observer's aggressive action on the acceleration reference. Together, load observer with the Velocity Estimate setting provides the best overall performance.

# **Configuration**

You can configure the load observer feature in a variety of ways by writing to a set of configuration IDN parameters. The overall behavior of load observer is controlled by Load Observer Configuration (IDN P-431). This parameter is used to select the load observer mode. It can be set to the following values.

| Mode                                    | Value | Description                                                                                         |                                                                                                    |
|-----------------------------------------|-------|----------------------------------------------------------------------------------------------------|----------------------------------------------------------------------------------------------------|
| Disabled (default)                      | 0     | Load Observer is inactive                                                                           |                                                                                                    |
| Load Observer Only                      | 1     | Provides a Torque<br>Estimate only                                                                  | This setting is a filtered acceleration feedback with the addition of integral action in the acceleration forward path that is active below the observer bandwidth. This greatly increases the disturbance rejection properties (stiffness) over the acceleration feedback setting. However, it is also fairly aggressive and the observer bandwidth must be decreased for stable operation.                                                                                                    |
| Load Observer with<br>Velocity Estimate | 2     | Standard Operation:<br>Provides Torque and<br>Velocity Estimates                                    | This setting combines the best of the Load Observer Only and Velocity Estimate Only settings.<br>Separately, load observer removes error, but increases phase lag and is fairly aggressive, whereas<br>velocity estimate provides a smooth response and reduces phase lag, but creates error. Together,<br>they remove error and provide a smooth response. Load observer performs well in situations that<br>require adapting to changing inertia and velocity integrator anti-windup.                                                                                                    |
| Velocity Estimate Only                  | 3     | Provides a Velocity<br>Estimate only                                                                | This setting creates a filtered velocity feedback signal that is void of phase lag. Less phase lag (delay around the loop) allows for higher performance. However, the signal is modeled at frequencies above the observer bandwidth, producing error in velocity feedback. This generates a fictitiously lower velocity error since velocity error equals velocity command minus velocity feedback. Nevertheless, the steady state error disappears when used in position mode with either the position integrator or the observer integrator. This configuration is not desirable for Velocity mode applications. |
| Acceleration Feedback                   | 4     | Provides acceleration<br>feedback by<br>disconnecting<br>Acceleration Reference<br>to load observer | This setting creates a filtered acceleration feedback signal. This setting is fairly aggressive and the observer bandwidth must be decreased significantly for stable operation. The Load Observer Only setting is similar, but without the additional phase lag (delay) created by necessary filtering.                                                                                                    |

The following figures illustrate the high-level operation of each observer mode.

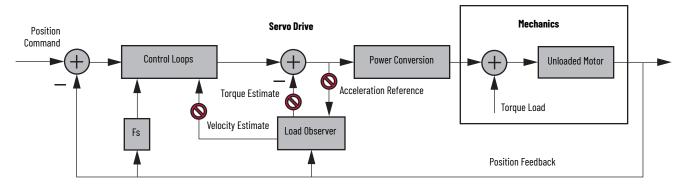

Figure 112 - Load Observer Disabled Configuration (Value 0)

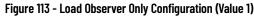

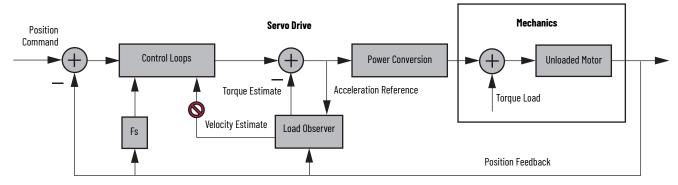

Figure 114 - Load Observer with Velocity Estimate Configuration (Value 2)

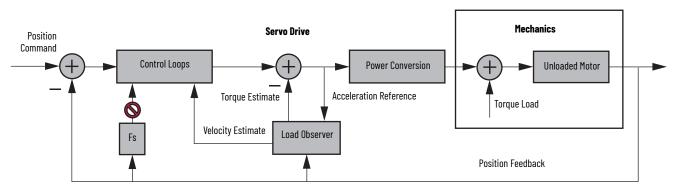

Figure 115 - Velocity Estimate Only Configuration (Value 3)

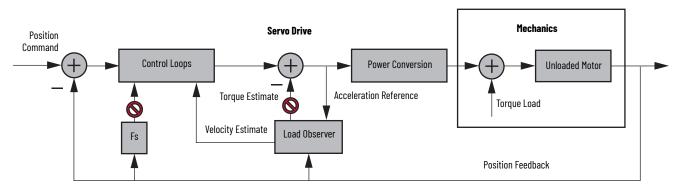

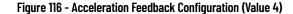

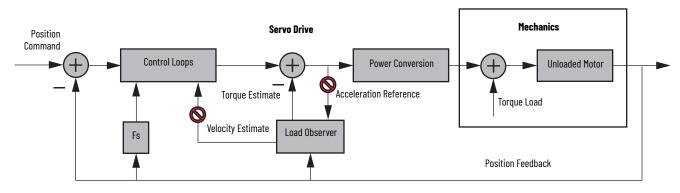

You can configure the load observer feature in a variety of ways by writing to a set of configuration IDN parameters. The overall behavior of load observer is controlled by Load Observer Configuration (IDN P-431). This parameter is used to select the Load Observer mode. Use it to set the IDN values listed in <u>Table 124</u> on <u>page 254</u>.

### **Remaining IDN Parameter Descriptions**

Load observer gains that require user interaction are Load Observer Bandwidth (Kop) and Load Observer Integral Bandwidth (Koi). They are set by IDN P-432 and IDN P-433, respectively. Guidelines for setting these gains are provided in the following sections. In general, Kop acts like a velocity integrator without windup and Koi acts a like a position integrator without windup. Typically, Koi = 0.

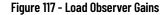

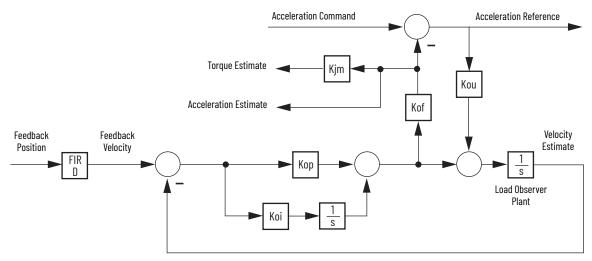

Load observer gains that do not require user interaction are Load Observer Feedback Gain (Kof) and the Load Observer Input Gain (Kou). They are automatically set internally based on the Load Observer Configuration. However, when in Acceleration Feedback mode, Kof can also be set manually by IDN P-434 with typical values between zero and one.

| IDN     | Name                                   | Units | Format                 | Value, min | Value, max |
|---------|----------------------------------------|-------|------------------------|------------|------------|
| P:0:432 | Load Observer Bandwidth (Kop)          | Rad/s |                        |            | 12,500     |
| P:0:433 | Load Observer Integral Bandwidth (Koi) | Rad/s | 16 bit<br>unsigned int | 0          | 65,535     |
| P:0:434 | Load Observer Feedback Gain (Kof)      | -     |                        |            | 200        |

IMPORTANTYou must validate the input parameter to the message instruction when<br/>executing message instructions to the attributes in Table 125.The value being sent is interpreted by the drive as an unsigned 16-bit<br/>integer. Attempting to write negative values results in the binary-<br/>equivalent positive value being used by the drive.

The Acceleration Estimate and Torque Estimate signals are read by using IDN-435 and P-436, respectively. Definitions for these IDN parameters are given in the following table.

Table 126 - Load Observer Output Signals

| IDN     | Name                                | Units        | Format               | Value, min       | Value, max         |
|---------|-------------------------------------|--------------|----------------------|------------------|--------------------|
| P:0:435 | Load Observer Acceleration Estimate | Acceleration | 32bit<br>signed int  | -2 <sup>31</sup> | 2 <sup>31</sup> -1 |
| P:0:436 | Load Observer Torque Estimate       | Torque       | 16 bit<br>signed int | -2 <sup>15</sup> | 2 <sup>15</sup> -1 |

When load observer and the torque low-pass filter are both enabled, and the low-pass filter bandwidth is less than 5 times the load observer bandwidth, their interaction can interfere with each other, causing instability. The lowpass filter is always limited to a bandwidth under 400 Hz in drive firmware. IDN P-065 can be used to override the torque low-pass filter bandwidth limiting. The filter is also bypassed if the override IDN P-065 is set to 1 and the torque low-pass filter bandwidth is set to zero.

Table 127 - Torque Low-pass Filter Bandwidth

| <b>idn</b><br>P:0:065 | Bandwidth in the Logix Designer<br>Application | Actual Bandwidth in Drive   |
|-----------------------|------------------------------------------------|-----------------------------|
| 0                     | = 0                                            | 400 Hz                      |
| U                     | >0                                             | Limited to $\leq$ 400 Hz    |
| 1                     | = 0                                            | Filter bypassed             |
| I                     | >0                                             | Limited to $\leq$ 10,430 Hz |

Refer to Appendix F on <u>page 289</u> for more information on changing IDN parameter values with read/write messages in the Logix Designer application.

### **Out-of-Box Gain Settings**

This method of setting controller gains works for unknown loads or when an auto-tune is not performed. It produces a relatively high level of performance in 90% of motion applications. Most of the time, there is no need to perform an auto-tune procedure or further optimize gain settings.

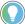

Try this method before executing Auto-tune.

Follow these steps to configure the drive for high performance right out of the box. This procedure uses load observer to automatically account for the unknown load. As a result, you must be familiar with creating an axis in the Logix Designer application and accessing drive IDN parameters.

- Create a new axis with type AXIS\_SERVO\_DRIVE. If you need more information to create a new axis, refer to Configure the Kinetix 6200 Drive Modules on page 146.
- 2. Click the Drive/Motor tab in the Axis Properties dialog box and add a motor.

| Homing    | Hookup       | Tune   | Dynamic   | s Gains        | Output    | Limits   | Offset         | Fault Actio | ns Tag     |  |  |
|-----------|--------------|--------|-----------|----------------|-----------|----------|----------------|-------------|------------|--|--|
| General   | Motion P     | lanner | Units     | Drive/Motor    | Motor     | Feedback | k Aux Feedback |             | Conversion |  |  |
|           | Catalog Numb | 2004   | -AM01     |                |           | *        |                |             |            |  |  |
| Motor Cat | alog Number: | MPL-   | A310P-M   |                |           |          | Change         | Catalog     |            |  |  |
| Loop Con  | figuration:  | Positi | ion Servo |                |           | ~        |                |             |            |  |  |
| Drive Res | olution:     | 2000   | 00        | Drive Counts / | Motor Rev | *        | Calcu          | ilate       |            |  |  |

If you need more information to add a motor, refer to Configure Axis Properties on <u>page 151</u>.

3. Click the Gains tab in the Axis Properties dialog box.

The current Velocity Proportional Gain (Initial Kvp) value is used to recalculate other gain values.

| General                                 | Motion             | Planner Units [ |          | Drive/Motor | Motor Fe           | edback | Aux F       | eedback     | Cor  | version |  |  |
|-----------------------------------------|--------------------|-----------------|----------|-------------|--------------------|--------|-------------|-------------|------|---------|--|--|
| Homing                                  | Hookup             | Tune            | Dynamics | Gains       | ains Output Limits |        | Offset      | Fault Act   | ions | ns Tag  |  |  |
| Position Ga                             | ains               |                 |          | 1           |                    |        |             | 1           |      | 1       |  |  |
| Proportional: 298.6612<br>Integral: 0.0 |                    | 1/s             |          |             |                    |        | fanual Adju | ISt         | J    |         |  |  |
|                                         |                    |                 | 1/ms-s   |             |                    |        | Se          | t Custom Ga | ains | ]       |  |  |
| Velocity Ga                             | ains               |                 |          |             | eedforward Ga      | ains   |             |             |      |         |  |  |
| Proportion                              | nal: 764           | 5727            | 1/s      |             | Velocity:          | 0.0    |             | %           |      |         |  |  |
| Integral:                               | Integral: 0.0 1/ms |                 | 1/ms-s   |             | Acceleration: 0.0  |        | %           |             |      |         |  |  |
| Integrator Ho                           | d En-              | bled            | ~        |             |                    |        |             |             |      |         |  |  |

- 4. Make the following calculations:
  - a. Load Observer Bandwidth: Kop = Velocity Proportional Gain x 2.56b. Velocity Loop Bandwidth: Kvp = Kop/4

c. Position Loop Bandwidth: Kpp = Kvp/4

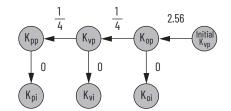

- 5. Configure these settings and values on the Gains tab.
  - a. Position Proportional Gain = Kpp
  - b. Velocity Proportional Gain = Kvp
  - c. Velocity Feedforward Gain = 100%
  - d. Integrator Hold = Disabled

| Motion Planne | er Units                                                                                                    | Drive/Motor                                                                                                    | Motor Fe                                                                                                    | edback                                                                                                    | Aux F                                                                                                    | eedback                                          | Co                                                                                                    | nversion                                                                                                    |
|---------------|----------------------------------------------------------------------------------------------------|----------------------------------------------------------------------------------------------------|----------------------------------------------------------------------------------------------------|----------------------------------------------------------------------------------------------------|----------------------------------------------------------------------------------------------------|--------------------------------------------------|----------------------------------------------------------------------------------------------------|----------------------------------------------------------------------------------------------------|
| ookup Tu      | ne Dynamics                                                                                                    | s Gains*                                                                                                    | Output                                                                                                    | Limits                                                                                                    | Offset                                                                                                    | Fault Actions                                    |                                                                                                    | Tag                                                                                                    |
|               | 1/s<br>1/ms-s                                                                                                    |                                                                                                    |                                                                                                    |                                                                                                    | _                                                                                                    |                                                  |                                                                                                    | ]                                                                                                    |
|               |                                                                                                    |                                                                                                    |                                                                                                    |                                                                                                    |                                                                                                    | _                                                |                                                                                                    |                                                                                                    |
| 489.3265      | 1/s                                                                                                    |                                                                                                    | Velocity:                                                                                                    | 100.0                                                                                                    |                                                                                                    | %                                                |                                                                                                    |                                                                                                    |
| Integral: 0.0 |                                                                                                    |                                                                                                    | Acceleration                                                                                                    | 0.0                                                                                                    |                                                                                                    | %                                                |                                                                                                    |                                                                                                    |
|               | bookup Tui<br>18<br>19<br>19<br>10<br>10<br>10<br>10<br>10<br>11<br>12<br>12<br>13<br>11<br>12<br>12<br>13<br>11<br>12<br>12<br>13<br>11<br>12<br>12<br>13<br>11<br>12<br>12<br>13<br>11<br>12<br>13<br>11<br>10<br>10<br>11<br>10<br>11<br>10<br>10 | Dockup         Tune         Dynamic:           16         1/s         1/s           0.0         1/ms-s         1/s           18         1/s         1/s | Sookup         Tune         Dynamics         Gains*           18         1/2         1/3         1/3           0.0         1/ms-s         1/4         1/4           18         1/2         1/5         1/5           18         1/2         1/5         1/5 | Sookup         Tune         Dynamics         Gains*         Output           1s         1/s         1/s         0.0         1/ms-s           1s         1/s         1/s         Velocity:         Velocity: | Sookup     Tune     Dynamics     Gains*     Output     Limits       18     1/s     1/s     0.0     1/ms-s       18     1/s     1/s     Velocity:     100.0 | bookup Tune Dynamics Gains" Output Limits Offset | Sookup     Tune     Dynamics     Gains*     Output     Limits     Offset     Fault Act       18     1/s     Manual Adju       18     1/s     Set Custom Gains       19     1/ms-s       18     Feedforward Gains       18     Velocity:       100.0     % | Sookup     Tune     Dynamics     Gains*     Output     Limits     Offset     Fault Actions       18     1/s     Manual Adjust     Manual Adjust     Set Custom Gains       18     1/s     Set Custom Gains       18     1/s     Velocity:     100.0     % |

- 6. Configure these IDN parameter values.
  - a. IDN P-431 = 2 (load observer with velocity estimate)
  - b. IDN P-432 = Kop
  - c. IDN P-433 = 0
  - d. IDN P-065 = 1

| <u>File Edit Explore Actions H</u> elp |               |                 |              |       |
|----------------------------------------|---------------|-----------------|--------------|-------|
| D 🚅 🖬 👗 🖻 📾 🞒 🔊 • 🛅 🖬                  |               | * 🚯 🧶 📂         | Les .        |       |
| - Devices                              | S N:P.P# Name |                 | Value        | Units |
| - Node 1: - 2094D SERVO                | 1:0.930       | Reserved        | 0            |       |
| - 0 - 2094D SERVO Config 0000          | 1:0.931       | Load Obs Config | With Vel Est | rd/s  |
| Parameter List                         | 1:0.932       | Load Obs Bw     | 1957         |       |
| TANA                                   | 1:0.933       | Load Obs Int Bw | 0            | rd/s  |

- 7. Click the Output tab in the Axis Properties dialog box and verify these settings.
  - a. Load Inertia Ratio = 0
  - b. Enable Low-pass Output Filter = Unchecked

| General Motion Planner  |                | lanner L       | Jnits                      | Drive/Motor | Motor                              | Feedback                           | Aux F | Aux Feedback |    | Conversion |  |
|-------------------------|----------------|----------------|----------------------------|-------------|------------------------------------|------------------------------------|-------|--------------|----|------------|--|
| Homing                  | Hookup         | Tune           | Dynamics                   | Gains       | Output                             | Output Limits Offset Fault Actions |       |              |    | Tag        |  |
| Motor Iner              | rtia:          | 0.000044       |                            | Kg·m^2      |                                    |                                    | 1     | 1anual Adju  | st | )          |  |
| Load Inertia Ratio:     |                |                | Load Inertia/Motor Inertia |             |                                    |                                    |       |              |    |            |  |
| Torque/Force Scaling:   |                | 0.0174         | 0.01749257                 |             | % Rated/(Position Units/s^2)       |                                    |       |              |    |            |  |
| System Acceleration:    |                | 5716.7         | 5716.713                   |             | (Position Units/s^2) at 100% Rated |                                    |       |              |    |            |  |
| 🗌 Enable                | e Notch Filter | Frequency      |                            |             |                                    |                                    |       |              |    |            |  |
| Notch Filter Frequency: |                | 0.0            | 0.0                        |             | Hertz                              |                                    |       |              |    |            |  |
| 🗌 Enable                | e Low-pass O   | utput Filter   |                            |             |                                    |                                    |       |              |    |            |  |
| Low-p                   | ass Output Fi  | lter Bandwidth | η. 0.0                     |             | Hertz                              |                                    |       |              |    |            |  |

8. If required, reduce the Maximum Acceleration and Maximum Deceleration values to meet application requirements and protect the drive and motor from overload.

Acceleration limits, by default, are set to their maximum value, providing the best performance for a Load Inertia Ratio of zero. However, your application loads the motor and it will not be able to accelerate as fast.

| General Motion Planne      | Units D    | rive/Motor  | Motor   | Feedback | Aux Fe    | edback    | Conversion |
|----------------------------|------------|-------------|---------|----------|-----------|-----------|------------|
| Homing Hookup Tur          | e Dynamics | Gains       | Output  | Limits   | Offset    | Fault Act | ions Tag   |
| Maximum Speed:             | 70.833336  | Position Un | its/s   |          |           | Man       | ual Adjust |
| Maximum Acceleration:      | 14025.113  | Position Un | its/s^2 |          |           |           |            |
| Maximum Deceleration:      | 14025.113  | Position Un | its/s^2 |          |           |           |            |
| Maximum Acceleration Jerk: | 2776994.8  | Position Un | its/s^3 | = 100%   | of Max Ac | cel Time  | Calculate  |
| Maximum Deceleration Jerk: | 2776994.8  | Position Un | its/s^3 | = 100%   | of Max De | cel Time  | Calculate  |

9. Refer to Compensate for High Frequency Resonances on <u>page 266</u>, to tune-out resonant frequencies.

### **Auto-tune Gain Settings**

This procedure explains how to configure the load observer feature after running Auto-tune. This method also works for any existing set of gains where the Load Inertia Ratio is known or manually calculated, for example, when the Load Inertia Ratio > 0.

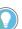

Try the out-of-box method before executing Auto-tune. Refer to Out-of-Box Gain Settings on page 258.

1. Click the Tune tab in the Axis Properties dialog box and perform Autotune.

For variable inertia loads, perform Auto-tune at the point of lowest mechanical inertia. If you manually calculate the Load Inertia Ratio, use the minimum load inertia.

2. Click the Output tab in the Axis Properties dialog box and verify that the Load Inertia Ratio > 0.

| General                     | Motion F    | Planner | Units       | Drive/Motor   | Motor         | Feedback      | Aux F   | eedback     | Cor  | nversion |
|-----------------------------|-------------|---------|-------------|---------------|---------------|---------------|---------|-------------|------|----------|
| Homing                      | Hookup      | Tune    | Dynamics    | Gains         | Output        | Limits        | Offset  | Fault Acti  | ions | Tag      |
| Motor Ine                   | rtia:       | 0.00004 | 44          | Kg·m^2        |               |               | N       | lanual Adju | st   | ]        |
| Load Iner                   | tia Ratio:  | 15.155  | 365         | Load Inertia/ | Motor Inertia | 9             |         |             |      |          |
| Torqu                       | e/Force Sca | ling:   | 0.2826      | 6076          | % Rated/(F    | Position Unit | ts/s^2) |             |      |          |
| System Acceleration: 353.84 |             | 1753    | (Position U | nits/s^2) at  | 100% Rate     | ed            |         |             |      |          |

3. Click the Gains tab in the Axis Properties dialog box.

General Motion Planner Drive/Motor Motor Feedback Units Aux Feedback Conversion Dynamics Gains" Output Limits Offset Fault Actions Homing Hookup Tune Tag Position Gains Manual Adjust. Proportional: 151.99413 1/s Set Custom Gains... 5.7756 Integral: 1/ms-s Velocity Gains Feedforward Gains 389.105 1/s Proportional: Velocity: 100 % 0.0 1/ms-s Acceleration: 0.0 Integral % Integrator Hold: Disabled

The current Position and Velocity gain values are used to recalculate other gain values.

- 4. Determine if the mechanical load connected to the motor is rigid or compliant.
  - Rigid systems typically involve high-performance load mechanics that are tightly coupled directly to the motor shaft and there is no lost motion. Refer to Rigid Mechanical Loads on <u>page 261</u>, for rigid applications.
  - Everything else is compliant, including systems with belts and pulleys, long shafts, short shafts with heavy loads, and couplings and gearboxes with backlash and/or lost motion. Refer to Compliant Mechanical Loads on page 262, for compliant applications.

#### **Rigid Mechanical Loads**

Follow these steps if the load is rigid.

Calculate the Load Observer Bandwidth.
 Load Observer Bandwidth: Kop = Velocity Proportional Gain

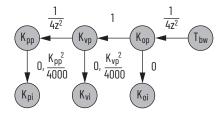

- 2. Configure these IDN parameter values.
  - a. IDN P-431 = 2 (Load Observer with Velocity Estimate)
  - b. IDN P-432 = Kop
  - c. IDN P-433 = 0
  - d. IDN P-065 = 1

| File Edit Explore Actions Help |          | * * *           |              |       |
|--------------------------------|----------|-----------------|--------------|-------|
| Devices                        | S N:P.P# | Name            | Value        | Units |
| - Node 1: - 2094D SERVO        | 1:0.930  | Reserved        | 0            |       |
| = 0 - 2094D SERVO Config 0000  | 1:0.931  | Load Obs Config | With Vel Est |       |
| Parameter List                 | 1:0.932  | Load Obs Bw     | 389          | rd/s  |
| 1014                           | 1:0.933  | Load Obs Int Bw | 0            | rd/s  |

3. If the Low-pass Output Filter is enabled, verify that the Low-pass Output Filter Bandwidth is ≥ the Velocity Proportional Gain x 2/(2pi).

Sercos IDN P-065 has an impact on how the Low-pass Output Filter functions. Refer to Torque Low-pass Filter Bandwidth on <u>page 257</u> for more information.

4. Refer to Compensate for High Frequency Resonances on <u>page 266</u>, to tune-out resonant frequencies.

### **Compliant Mechanical Loads**

The compliant setting reduces all of the gains by a factor of (Load Inertia Ratio +1) and then calculates the Load Observer Bandwidth. Typically, this reduction is too conservative, making the loop response sluggish and the error too large. However, it does assure stability.

Follow these steps if the load is compliant.

- 1. Make the following calculations to de-tune all gains by a factor of the (Load Inertia Ratio + 1):
  - a. Position Loop Bandwidth: Kpp = Position Proportional Gain/(Load Inertia Ratio + 1)
  - b. Position Integral Bandwidth: Kpi = Position Integral Gain/(Load Inertia Ratio + 1)<sup>2</sup>
  - c. Velocity Loop Bandwidth: Kvp = Velocity Proportional Gain/(Load Inertia Ratio + 1)
  - d. Velocity Integral Bandwidth: Kvi = Velocity Integral Gain/(Load Inertia Ratio + 1)<sup>2</sup>
  - e. Load Observer Bandwidth: Kop = Kvp

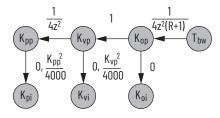

- 2. Configure these settings and values on the Gains tab.
  - a. Set the Position Proportional Gain = Kpp
  - b. Position Integral gain = Kpi
  - c. Velocity Proportional Gain = Kvp
  - d. Velocity Integral Gain = Kvi

| General              | M       | otion Pla | nner | Units    | Drive/Motor | Motor Fe     | edback | Aux Fe | eedback     | Cor  | version |
|----------------------|---------|-----------|------|----------|-------------|--------------|--------|--------|-------------|------|---------|
| Homing               | Hoo     | kup       | Tune | Dynamics | Gains       | Output       | Limits | Offset | Fault Acti  | ions | Tag     |
| - Position<br>Propor |         | 9.408     |      | 1/s      |             |              |        |        | lanual Adju |      |         |
| Integra              | al:     | 0.0221    |      | 1/ms-s   |             |              |        | Sel    | Custom Ga   | ins  | l       |
| Velocity             | Gains   |           |      |          | - Fe        | eedforward G | ains   |        |             |      |         |
| Propor               | tional: | 22.084    | 4    | 1/s      |             | Velocity:    | 100.0  |        | %           |      |         |
| Integra              | al:     | 0.0       |      | 1/ms-s   |             | Acceleration | 0.0    |        | %           |      |         |

To manually increase the gains by some factor to optimize the response, refer to Manual Tuning for Further Optimization on <u>page 263</u>.

0

Units

rd/s

rd/s

3. Configure these IDN parameter values.

```
a. IDN P-431 = 2 (Load Observer with Velocity Estimate)
b. IDN P-432 = Kop
c. IDN P-433 = 0
d. IDN P-065 = 1
File Edit Explore Actions Help
D 🚅 🖬 k 🖦 📾 🚳 🔊 • 🖬 🚯 🖷 🏓 😵 🤣
S N:P.P#
                                           Name
                                                           Value
   - Node 1: - 2094D SERVO
                                   1:0.930
                                            Reserved
                                                            0
                                            Load Obs Config
                                                            With Vel Est
                                   1:0.931
     = 0 - 2094D SERVO Config 0000
                                   1:0.932
                                            Load Obs Bw
                                                            389
        Parameter List
```

4. If the Low-pass Output Filter is enabled, verify that the Low-pass Output Filter Bandwidth  $\geq \overline{V}$ elocity Proportional Gain x 5/(2pi).

Load Obs Int Bw

1:0.933

Sercos IDN P-065 has an impact on how the Low-pass Output Filter functions. Refer to Torque Low-pass Filter Bandwidth on page 257 for more information.

5. Refer to Compensate for High Frequency Resonances on page 266, to tune-out resonant frequencies.

### **Tuning Mode Summary**

This table summarizes the primary difference between the two tuning modes.

#### Table 128 - Tuning Mode Comparison

| Tuning Mode                                          | Description                                                                   |
|------------------------------------------------------|-------------------------------------------------------------------------------|
| Out-of-box or unknown load<br>Load Inertia Ratio = O | Load Observer Bandwidth Kop = 4 times the new Velocity Proportional Gain, Kvp |
| Auto-tuning or known load<br>Load Inertia Ratio > 0  | Load Observer Bandwidth = Velocity Proportional Gain                          |

### Manual Tuning for Further Optimization

The out-of-box and auto-tune rigid methods achieve relatively high performance. However, the manual tuning method can help to optimize performance for the auto-tune compliant method, or if every ounce of performance is required. It involves incrementally increasing controller gains to the point of marginal stability, then backing them off by a given percentage. Typical ranges for various gains are also given to provide guidelines.

Follow these steps to manually tune your drive.

- 1. Select a factor (N) that you can incrementally increase the gains by in an iterative process, for example, 1.5>N>2.
- 2. Create a trend to monitor Torque Reference.
- 3. Manually tune the velocity loop.
  - a. Make note of the Position and Feedforward Gains. You must change them temporarily to isolate the velocity loop and later restore them to the original values.

- b. Isolate the velocity loop.
  - Zero out the Position Proportional Gain, Position Integral Gain, and Acceleration Feedforward Gain
  - Set the Velocity Feedforward = 100
- c. While Jogging the axis and monitoring the Torque Reference trend, incrementally increase the following gains simultaneously and stop when the Torque Reference begins to become oscillatory or unstable:
  - Low-pass Output Filter Bandwidth = Low-pass Output Filter Bandwidth x N
  - Load Observer Proportional Gain = Load Observer Proportional Gain x N
  - Load Observer Integral Gain = Load Observer Integral Gain x N
  - Velocity Proportional Gain = Velocity Proportional Gain x N
  - Velocity Integral Gain = Velocity Integral Gain x N<sup>2</sup>
- d. Decrease the gains by using the previous equations with N = 0.5. A typical range of values for various integral gains are given:
  - 0  $\leq$  Load Observer Integral Gain  $\leq$  Load Observer Proportional Gain/4
  - $0 \leq$  Velocity Integral Gain  $\leq$  Velocity Proportional Gain<sup>2</sup>/4000
- e. If the Low-pass Output Filter is enabled, a typical range of values for the Low-pass Output Filter Bandwidth are given:
  - Rigid: Low-pass Output Filter Bandwidth ≥ Velocity Proportional Gain x 2/(2pi)
  - Compliant: Low-pass Output Filter Bandwidth ≥ Velocity Proportional Gain x 5/(2pi)
- 4. Manually tune the position loop.
  - a. Restore the Position and Feedforward Gains to the original values to re-enable the position loop.
  - b. While Jogging the axis and monitoring the Torque Reference trend, incrementally increase the following gains simultaneously and stop when the Torque Reference begins to become oscillatory or unstable:
    - Position Proportional Gain = Position Proportional Gain x N
    - Position Integral Gain = Position Integral Gain x N<sup>2</sup>
  - c. Decrease the gains by using the previous equations with an N = 0.5. A typical range of values for the Position Integral Gain is given:
    - $0 \le$  Position Integral Gain  $\le$  Position Proportional Gain<sup>2</sup>/4000

# Setting Gains with Sercos IDN Write Messages

Write the Load Observer Configuration attribute and the Load Observer gains each time the drive gets initialized after applying power.

The Sercos IDN write instruction is accomplished by using RSLogix 5000<sup>®</sup> software or the Logix Designer application. Refer to Appendix F on <u>page 289</u> for more information on changing IDN parameter values by using this method.

1. Upon initialization of the drive, read the INT value of the configuration of the drive at Sercos IDN P:0:431.

| Configuration*                                | Commu     | nication T   | ag             |        |                                |         |
|-----------------------------------------------|-----------|--------------|----------------|--------|--------------------------------|---------|
| Message Type                                  | e:        | SERCOS       | IDN Read       |        | •                              |         |
| Service<br>Type:<br>Identification<br>Number: | Data<br>P |              | <u>▲</u> - 431 | Destin | ation: Drive_Read_\<br>New Tag | /alue 🗸 |
| Element:                                      | 7:0pe     | ration Value | (              | •      |                                |         |
| Data Type:                                    | INT       |              |                | •      |                                |         |
| ) Enable 🤇                                    | ) Enable  | Waiting      | ⊖ Start        | O Done | Done Length: 0                 |         |
| ) Error Code:<br>mor Path:<br>mor Text:       |           | Extende      | ed Error Code: |        | 🕅 Timed Out 🔸                  |         |
|                                               |           |              | ОК             | Cancel | Apply                          | Help    |

2. If the value is not what you want, latch it and write the new value back to the drive at the same address, again as type INT.

| onfiguration                            | Communication    | Tag              |          |                |         |
|-----------------------------------------|------------------|------------------|----------|----------------|---------|
| Message Type                            | SERCO            | S IDN Write      |          | •              |         |
| Service<br>Type:                        | Data             |                  | ▼ Source |                |         |
| Identification<br>Number:               | P 🕶 0            | 431              | Length   | 2 *            | (Bytes) |
| Element:                                | 7:Operation Va   | ue               | •        | New Tag        |         |
| Data Type:                              | INT              |                  | •        |                |         |
| Enable                                  | ) Enable Waiting | O Start          | O Done   | Done Length: 0 |         |
| ) Error Code:<br>ror Path:<br>ror Text: | Exter            | ided Error Code: |          | 🔲 Timed Out 🗲  |         |

3. Verify the change with another Sercos IDN Read Message from IDN P:0:431.

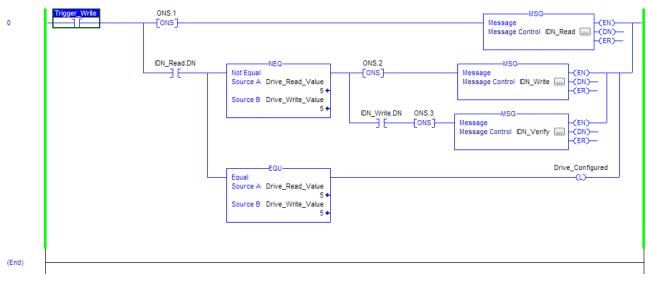

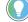

The procedure for setting each of the gains is similar.

# Compensate for High Frequency Resonances

Approximately 15% of all motion applications exhibit a high-frequency resonance that is apparent by an audible high-frequency squealing of the load mechanics.

Follow these steps to identify and reduce the presence of high-frequency resonances.

- 1. Perform the following move sequence by using Motion Direct Commands:
  - a. Enable the axis with an MSO
  - b. Slowly jog the axis with an MAJ
  - c. Stop the axis with an MAS
  - d. Disable the axis with a MSO

**IMPORTANT** Sometimes an audible resonance is heard before the axis is jogged, making the MAJ and MAS unnecessary.

- 2. Determine if an audible high-frequency resonance exists in your motion application.
  - If an audible high frequency resonance is not present during the move sequence, skip the remaining steps and tuning is complete.
  - If an audible high frequency resonance is present during the move sequence, use an FFT smart phone or tablet application to identify the dominant resonant frequencies.

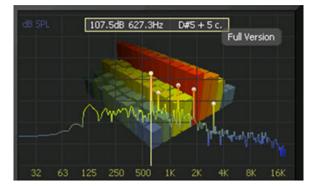

3. Click the Output tab in the Axis Properties dialog box.

| General    | Motion F      | lanner        | Units    | Drive/Motor   | Motor        | Feedback      | Aux F     | eedback     | Cor   | nversion |
|------------|---------------|---------------|----------|---------------|--------------|---------------|-----------|-------------|-------|----------|
| Homing     | Hookup        | Tune          | Dynamics | Gains*        | Output*      | Limits        | Offset    | Fault Act   | tions | Tag      |
| Motor Iner | tia:          | 0.000044      |          | Kg·m^2        |              |               | 1         | 1anual Adju | ist   |          |
| Load Iner  | ia Ratio:     | 0.0           |          | Load Inertia/ | Motor Inerti | a             |           |             |       |          |
| Torqu      | e/Force Scal  | ing:          | 0.0174   | 9257          | % Rated/(    | Position Uni  | ts/s^2)   |             |       |          |
| Syster     | n Acceleratio | n:            | 5716.7   | '13           | (Position L  | lnits/s^2) at | 100% Rate | ed          |       |          |
| 🔽 Enable   | Notch Filter  | Frequency     |          |               |              |               |           |             |       |          |
| Notch      | Filter Freque | ncy:          | 627.3    |               | Hertz        |               |           |             |       |          |
| 🔲 Enable   | Low-pass O    | utput Filter  |          |               |              |               |           |             |       |          |
| Low-p      | ass Output Fi | lter Bandwidt | h: 0.0   |               | Hertz        |               |           |             |       |          |

- a. Check Enable Notch Filter Frequency and set the Notch Filter Frequency to the resonant frequency with the largest amplitude.
- b. If multiple resonances have nearly the same amplitude, set the Notch Filter Frequency to the lowest resonant frequency.
- c. If the problem persists, also check Enable Low-pass Output Filter and set the Low-pass Output Filter Frequency to the next largest resonant frequency.
- d. Click OK.

# Notes:

# **Web Server Interface**

The Kinetix® 6200 and Kinetix 6500 drives support a web server interface for common status reporting and network configuration attributes. The web server also supports the safety configuration for 2094-SE02F-M00-S1 and 2094-EN02D-M01-S1 control modules.

| Торіс                            | Page |
|----------------------------------|------|
| Overview                         | 269  |
| Home Category                    | 271  |
| Diagnostics Category             | 272  |
| Fault Logs Category              | 282  |
| Data Logs Category               | 283  |
| Administrative Settings Category | 284  |
| Browse Power Rail Category       | 284  |
| Safety Category                  | 285  |

## **Overview**

The web server interface is accessed through an Ethernet connection between the drive and your personal computer. The drive has a private IP address, with the final octet determined by the drive node address or Ethernet address (configured in the Logix Designer application>Axis Properties). For example, with http://192.168.1.1, the IAM power module node address is 001.

Refer to <u>Chapter 6</u> (for Sercos drives) or <u>Chapter 7</u> (for EtherNet/IP drives) for more information on setting the node address of your Kinetix 6200 servo drive or Ethernet address of your Kinetix 6500 servo drive.

The web server interface provides a Home page that displays the current status of the safety configuration and buttons to lock/unlock the configuration, save the configuration to a file, apply a specific configuration, and set an optional password. Though optional, you can configure a password to help protect the system configuration from unauthorized modifications. Use the Change Safety Password page to change the password.

# **Web Server Interface Categories**

<u>Table 129</u> describes how the categories are organized on the web server interface.

### Table 129 - Web Server Interface Categories

| Main Categories                     | Sub-categories         | Page |
|-------------------------------------|------------------------|------|
| Home                                | ·                      | 271  |
|                                     | Drive Indicators       | 272  |
|                                     | Drive Information      | 273  |
|                                     | Motor Information      | 274  |
|                                     | Network Settings       | 275  |
| Diagnostico                         | Ethernet Statistics    | 276  |
| Diagnostics                         | CIP Statistics         | 277  |
|                                     | Encoder Statistics     | 278  |
|                                     | Peak Detection         | 279  |
|                                     | Monitor Signals        | 280  |
|                                     | Oscilloscope           | 281  |
| Foult logo                          | Fault Log              | 282  |
| Fault logs                          | Configure Fault Log    | 282  |
| Data logs                           | Temperatures           | 283  |
| Administrative settings             | Device Identity        | 284  |
| Browse power rail                   | ·                      | 284  |
|                                     | Safety Main            | 285  |
| o ( ) (1)                           | Safety Configuration   | 286  |
| Safety configuration <sup>(1)</sup> | Configuration Summary  | 287  |
|                                     | Change Safety Password | 288  |

(1) The Safety Configuration section is only visible with 2094-SE02F-M00-S1 and 2094-EN02D-M01-S1 control modules.

# **Home Category**

From the Home tab, you can monitor many of the drive characteristics.

### Figure 118 - Home Tab

| Allen-Bradley Kinetix 65                                   | 00 Safe Speed                                                                                                    |                                                                                                    | Rockwell<br>Automation                               |
|------------------------------------------------------------|----------------------------------------------------------------------------------------------------|----------------------------------------------------------------------------------------------------|------------------------------------------------------|
| Cince Constraints Settings     Brows Power Rail     Safety | Home  Frive Identity  Device Name  Device Description  Device Location  Device Location  Drive Information  Ethernet MAC Address  IP Address  Product Revision Control Module Control Module Serial Number  Power Module Power Module Power Power P | Kinettx Test Module<br>K6500 S1<br>MEQ<br>E4:90:69:8C:C6:F2<br>192.168.1.1<br>3.001<br>2094-EN02D-N01-S1/A<br>31268406<br>2094-EN02D-N01-S1/A<br>31268406<br>2094-EN01-M01-M/A<br>17093882<br>STOPPED<br>Unlocked<br>2 days, 2h:34m:135 | Resources<br>Visit AB.com.for.additional information |
|                                                            | Copyright • 2009 Rockwell Automation, Ir                                                                                                    | nc. All Rights Reserved.                                                                                                    |                                                      |

### Table 130 - Home Features

| Field Name                   | Description                                                                                                    | <b>SERCOS</b><br>(2094-SE | 02F-M00-Sx) | EtherNet/IP<br>(2094-EN02D-M01-Sx) |      |
|------------------------------|----------------------------------------------------------------------------------------------------|---------------------------|-------------|------------------------------------|------|
|                              |                                                                                                    |                           | -S1         | -S0                                | -\$1 |
| Device Name                  | User-defined information from the device identity page.                                                                                                    | -                         | -           | Х                                  | Х    |
| Device Description           | User-defined information from the device identity page.                                                                                                    | -                         | -           | Х                                  | Х    |
| Device Location              | User-defined information from the device identity page.                                                                                                    | -                         | -           | Х                                  | Х    |
| Ethernet MAC Address         | Media Access Control (MAC) hardware address                                                                                                    | Х                         | Х           | Х                                  | Х    |
| Ethernet IP Address          | IP address                                                                                                    | Х                         | Х           | Х                                  | Х    |
| SERCOS Node Address          | SERCOS node address                                                                                                    | Х                         | Х           | -                                  | -    |
| SERCOS Phase                 | 0, 1, 2, 3, or 4                                                                                                    | Х                         | Х           | -                                  | -    |
| Product Revision             | Complete firmware revision                                                                                                    | Х                         | Х           | Х                                  | Х    |
| Control Module               | Control module catalog number and series                                                                                                    | Х                         | Х           | Х                                  | Х    |
| Control Module Serial Number | Control module serial number                                                                                                    | Х                         | Х           | Х                                  | Х    |
| Power Module                 | Power module catalog number and series                                                                                                    | Х                         | Х           | Х                                  | Х    |
| Power Module Serial Number   | Power module serial number                                                                                                    | Х                         | Х           | Х                                  | Х    |
| Status                       | Aborting, firmware update, Safe Torque Off, safe limited speed, self test, connecting, configuring, syncing, pre-charge, shutdown, stopped, starting, running, testing. stopping, faulted | х                         | Х           | х                                  | Х    |
| Safety Signature ID          | Advanced safety signature identifier                                                                                                    | -                         | Х           | -                                  | Х    |
| Safety Lock Status           | Advanced safety lock status                                                                                                    | -                         | Х           | -                                  | Х    |
| Uptime                       | Cumulative time with control power applied                                                                                                    | Х                         | Х           | Х                                  | Х    |

# **Diagnostics Category**

The Diagnostics category includes several tabs for monitoring drive, motor, network, encoder, and signal status.

### **Drive Indicators**

From the Drv. Ind tab, you can monitor the control module status indicators.

#### Figure 119 - Diagnostics>Drv. Ind Tab

| Allen-Bradley                                                                                                    | Kinetix 65 | 00 Safe Speed                                                                                        | d                                                                                                    | Rockwell<br>Automation |
|----------------------------------------------------------------------------------------------------|------------|----------------------------------------------------------------------------------------------------|----------------------------------------------------------------------------------------------------|------------------------|
| Expand<br>Home<br>Diagnostics<br>Drive Indicators<br>Drive Indicators<br>Drive Indicators<br>Drive Indicators<br>Drive Indicators<br>Drive Indicators<br>Drive Indicators<br>Drive Indicators<br>Drive Indicators<br>Clip Statistics<br>Peak Detection<br>Monitor Signals<br>Occilioscope | Minimize   | Drv.Ind Drv.Info Mtr.I<br>Dot Matrix Display<br>STOPPED<br>LED Indicators<br>Module Status<br>DC Bus | nfor Net.Set Enet.Stat CIP.Stat Enc.Stat Peak.Det Normal Operation Safety circuitry configured but not locked DC bus present, drive is disabled, and no major faults. omation, Inc. All Rights Reserved. |                        |
| Fault Logs     Data Logs     Administrative Settings     Browse Power Rail     Safety                                                                                                    |            |                                                                                                    |                                                                                                    |                        |

#### Table 131 - Drive Indicators Features

| Field Name         | Description                                                                   |     | <b>SERCOS</b><br>(2094-SE02F-M00-S <i>x</i> ) |     | EtherNet/IP<br>(2094-EN02D-M01-Sx) |  |
|--------------------|-------------------------------------------------------------------------------|-----|-----------------------------------------------|-----|------------------------------------|--|
|                    |                                                                               | -SO | -S1                                           | -SO | -\$1                               |  |
| Dot Matrix Display | String that matches the dot matrix display identically.                       | Х   | Х                                             | Х   | Х                                  |  |
| COMM Status        | State of the COMM status indicator on SERCOS models.                          | Х   | Х                                             | -   | -                                  |  |
| DRIVE Status       | State of the DRIVE status indicator on SERCOS models.                         | Х   | Х                                             | -   | -                                  |  |
| Module Status      | State of the MODULE status indicator on EtherNet/IP models.                   |     | -                                             | Х   | Х                                  |  |
| Network Status     | State of the NETWORK status indicator on EtherNet/IP models.                  | -   | -                                             | Х   | Х                                  |  |
| SAFETY LOCK Status | State of the SAFETY LOCK status indicator on Safe Speed Monitor (-S1) models. | -   | Х                                             | -   | Х                                  |  |
| DC BUS Status      | State of the DC BUS status indicator.                                         | Х   | Х                                             | Х   | Х                                  |  |

### **Drive Information**

From the Drv. Info tab, you can monitor data that can assist with troubleshooting drive faults.

| Figure 120 - Diagnostics>Drv. Info Tab | igure 1 | re 120 - Dia | gnostics> | Drv. In | fo Tab |
|----------------------------------------|---------|--------------|-----------|---------|--------|
|----------------------------------------|---------|--------------|-----------|---------|--------|

| Allen-Bradley Kinetiz                | x 6500 Safe Speed                           |                                                   | Rockw<br>Automati |
|--------------------------------------|---------------------------------------------|---------------------------------------------------|-------------------|
| Expand Minimize                      | Drv.Ind Drv.Info Mot.Info Net.Set En        | net.Stat CIP.Stat Enc.Stat Peak.Det Mon.Sig Scope | 2                 |
| Diagnostics                          | Drive Information                           |                                                   |                   |
| Drive Indicators                     | Main Power Cycles                           | 1178                                              |                   |
| Drive Information                    | Control Power Cycles                        | 1172                                              |                   |
| Motor Information                    | Cumulative Time with Control Power Applied  | 2 days, 0h:10m:02s                                |                   |
| Network Settings                     | Elapsed Time since Last Control Power Cycle | 0 days, 1h:18m:18s                                |                   |
| Ethernet Statistics                  | Cumulative Time with Main Power Applied     | 1 days, 20h:14m:22s                               |                   |
| CIP Statistics<br>Encoder Statistics | Elapsed Time since Last Main Power Cycle    | 0 days, 1h:18m:05s                                |                   |
| Peak Detection                       | Cumulative Time with Power Stage Enabled    | 1 days, 0h:16m:37s                                |                   |
| Monitor Signals                      | Elapsed Time with Power Stage Enabled       | 0 days, 0h:00m:00s                                |                   |
| Oscilloscope                         | Cumulative Energy Usage                     | 0.000000 KW-Hours                                 |                   |
| Fault Logs                           | Motor Brake Relay Cycles                    | 1216 Cycles                                       |                   |
| Data Logs                            | Control Module Date Code                    | 1115                                              |                   |
| Administrative Settings              | Power Module Date Code                      | 3011                                              |                   |
| Browse Power Rail                    | Safety Firmware Version                     | 1.6.1                                             |                   |
| Safety                               | KCL Version                                 | 21                                                |                   |
|                                      | Processor Board Hardware Version            | 4                                                 |                   |
|                                      | I/O Board Hardware Version                  | 5                                                 |                   |
|                                      | PMI Board Hardware Version                  | 2                                                 |                   |
|                                      | Power Module Part Number / Revision         | -/-                                               |                   |
|                                      | Control Module Part Number / Revision       | -/-                                               |                   |

### Table 132 - Drive Information Features

| Field Name                                  | Description                                          |   | <b>SERCOS</b><br>(2094-SE02F-M00-S <i>x</i> ) |     | EtherNet/IP<br>(2094-EN02D-M01-Sx) |  |
|---------------------------------------------|------------------------------------------------------|---|-----------------------------------------------|-----|------------------------------------|--|
|                                             |                                                      |   | -\$1                                          | -SO | -\$1                               |  |
| Main Power Cycles                           | Cumulative number of main power cycles               | Х | Х                                             | Х   | Х                                  |  |
| Control Power Cycles                        | Cumulative number of control power cycles            | Х | Х                                             | Х   | Х                                  |  |
| Cumulative Time with Control Power Applied  | Cumulative time with control power applied           | Х | Х                                             | Х   | Х                                  |  |
| Elapsed Time since Last Control Power Cycle | Time since control power was last applied            | Х | Х                                             | Х   | Х                                  |  |
| Cumulative Time with Main Power Applied     | Cumulative time with main power applied              | Х | Х                                             | Х   | Х                                  |  |
| Elapsed Time since Last Main Power Cycle    | Time since main power was last applied               | Х | Х                                             | Х   | Х                                  |  |
| Cumulative Time with Power Stage Enabled    | Cumulative time with power stage enabled             | Х | Х                                             | Х   | Х                                  |  |
| Elapsed Time with Power Stage Enabled       | Time since power stage was last enabled              | Х | Х                                             | Х   | Х                                  |  |
| Cumulative Energy Usage                     | Cumulative amount of energy consumed by the inverter | Х | Х                                             | Х   | Х                                  |  |
| Motor Brake Relay Cycles                    | Cumulative number of motor brake relay cycles        | Х | Х                                             | Х   | Х                                  |  |
| Control Module Date Code                    | Manufacturing date code                              | Х | Х                                             | Х   | Х                                  |  |
| Power Module Date Code                      | Manufacturing date code                              | Х | Х                                             | Х   | Х                                  |  |
| Safety Firmware Version                     | Safety firmware revision                             | Х | Х                                             | Х   | Х                                  |  |
| KCL Version                                 | KCL build                                            | Х | Х                                             | Х   | Х                                  |  |
| Processor Board Hardware Version            | PCBA part number and revision                        | Х | Х                                             | Х   | Х                                  |  |
| I/O Board Hardware Version                  | PCBA part number and revision                        | Х | Х                                             | Х   | Х                                  |  |
| Power Module Part Number / Revision         | Final assembly part number and revision              | Х | Х                                             | Х   | Х                                  |  |
| Control Module Part Number / Revision       | Final assembly part number and revision              | Х | Х                                             | Х   | Х                                  |  |

### **Motor Information**

From the Mot. Info tab, you can monitor data that can assist with troubleshooting drive faults.

### Figure 121 - Diagnostics>Mtr. InfoTab

| Allen-Bradley Kinetix                                                                                                    | 5500 Safe Speed                                                                                                    |                                                                                       | Rockwell<br>Automation |
|----------------------------------------------------------------------------------------------------|----------------------------------------------------------------------------------------------------|---------------------------------------------------------------------------------------|------------------------|
| Expand Minimize Diagnostics Drive Indicators Drive Indicators Drive Indicators Motor Information Network Settings Ethermet Statistics Clip Statistics | Drv.Ind Drv.Info Mot.Info Net<br>Motor Information<br>Motor Catalog Number<br>Motor Serial Number<br>Motor Manufacturing Date Code<br>Cumulative Motor Revolutions | t.set CPrestat CPr.stat CPr.stat Peak.Det<br>MPL-B430P<br>EP1F54K<br>Nov-30-2007<br>0 | (Mon.Sig (Scope        |
| Cutor Statistics  Peak Detection  Monitor Signals  Oscilloscope  Fault Logs  Administrative Settings  Growse Power Rall  Safety                       | Copyright © 2008 Rockwell Automation, In                                                                                                    | nc. All Rights Reserved.                                                              |                        |

#### Table 133 - Motor Information Features

| Field Name                    |                                                                                                 |   |      |     | EtherNet/IP<br>(2094-EN02D-M01-Sx) |  |
|-------------------------------|-------------------------------------------------------------------------------------------------|---|------|-----|------------------------------------|--|
|                               |                                                                                                 |   | -\$1 | -SO | -S1                                |  |
| Motor Catalog Number          | Motor catalog number and series from encoder-based motor BLOB.                                  | Х | Х    | Х   | Х                                  |  |
| Motor Serial Number           | Motor serial number from encoder-based motor BLOB.                                              | Х | Х    | Х   | Х                                  |  |
| Motor Manufacturing Date Code | Manufacturing date code from encoder-based motor BLOB.                                          | Х | Х    | Х   | Х                                  |  |
| Cumulative Motor Revolutions  | Cumulative number of motor revolutions since last motor catalog number or serial number change. | Х | Х    | Х   | Х                                  |  |

# **Network Settings**

From the Net. Set tab, you can monitor the EtherNet/IP network settings.

Figure 122 - Diagnostics>Net. Set Tab

| Expand Minimize                          | Drv.Ind Drf.Info Mot.Info    | Net.Set Enet.Stat CIP.Stat Enc.Stat Peak.Det M | on.Sig Scope |
|------------------------------------------|------------------------------|------------------------------------------------|--------------|
| Home                                     |                              |                                                |              |
| Diagnostics                              | Network Settings             |                                                |              |
| Drive Indicators                         | Ethernet Address (MAC)       | E4:90:69:BC:C6:F2                              |              |
| Drive Information                        | IP Address                   | 192.168.1.1                                    |              |
| Motor Information                        | Subnet Mask                  | 255.255.255.0                                  |              |
| Network Settings     Ethernet Statistics | Default Gateway              | -                                              |              |
| CIP Statistics                           | Primary Name Server          | 0.0.0.0                                        |              |
| Encoder Statistics                       | Secondary Name Server        | 0.0.0.0                                        |              |
| Peak Detection                           | Default Domain Name          |                                                |              |
| Monitor Signals                          | Host Name                    |                                                |              |
| Oscilloscope                             | Name Resolution              | DNS Enabled                                    |              |
| Fault Logs                               | Obtain Network Configuration | Static                                         |              |
| Data Logs                                | Autonegotiate Status         | Autonegotiate Speed and Duplex                 |              |
| Administrative Settings                  | Port Speed                   | 100 Mbps                                       |              |
| Browse Power Rail                        | Duplex Mode                  | Full Duplex                                    |              |

### Table 134 - Network Settings Features

| Field Name                   | Description                                            |     | <b>SERCOS</b><br>(2094-SE02F-M00-S <i>x</i> ) |     | EtherNet/IP<br>(2094-EN02D-M01-Sx) |  |
|------------------------------|--------------------------------------------------------|-----|-----------------------------------------------|-----|------------------------------------|--|
|                              |                                                        | -SO | -S1                                           | -S0 | -\$1                               |  |
| Ethernet Address (MAC)       | Media Access Control (MAC) hardware address            | Х   | Х                                             | Х   | Х                                  |  |
| IP Address                   | IP address of the drive                                | Х   | Х                                             | Х   | Х                                  |  |
| Subnet Mask                  | Subnet mask                                            | Х   | Х                                             | Х   | Х                                  |  |
| Default Gateway              | IP address of the default gateway                      | Х   | Х                                             | Х   | Х                                  |  |
| Primary Name Server          | IP address of the primary name server                  | Х   | Х                                             | Х   | Х                                  |  |
| Secondary Name Server        | IP address of the secondary name server                | Х   | Х                                             | Х   | Х                                  |  |
| Default Domain Name          | Name representing the IP resource.                     | Х   | Х                                             | Х   | Х                                  |  |
| Host Name                    | Name representing the host encapsulated in the domain. | Х   | Х                                             | Х   | Х                                  |  |
| Name Resolution              | Mechanism used for name resolution.                    | Х   | Х                                             | Х   | Х                                  |  |
| SMTP Server                  | IP address of the SMTP server                          | Х   | Х                                             | Х   | Х                                  |  |
| Obtain Network Configuration | IP settings Static or Automatic.                       | Х   | Х                                             | Х   | Х                                  |  |
| Autonegotiate Status         | Negotiation status bits of the Ethernet link object    | Х   | Х                                             | Х   | Х                                  |  |
| Port Speed                   | 10 Mbps or 100 Mbps                                    | Х   | Х                                             | Х   | Х                                  |  |
| Duplex Mode                  | Full duplex or half duplex                             | Х   | Х                                             | Х   | Х                                  |  |

### **Ethernet Statistics**

The Enet. Stat tab displays counters that assist with troubleshooting EtherNet/IP network problems. The interface counters reflect the state of the packets received and transmitted to the local MAC address, but do not include packets that traverse the switch, destined for another device.

Port 2 Attributes <sup>(2)</sup>

Autonegotiate Status **Alignment Errors** FCS Errors **Single Collisions Multiple Collisions Excessive Collisions** Frame Too Long In Octets In Ucast Packets In NUcast Packets

Speed Duplex

In Errors Out Octets

Out Errors

Out Ucast Packets **Out NUcast Packets** 

| Figure 123 - | Diagnostics>Enet. | Stat T | ab |
|--------------|-------------------|--------|----|
|--------------|-------------------|--------|----|

| Allen-Bradley           | Kinetix 65 | 00 Safe Speed                        |                                |                                 |                        |                                | А |
|-------------------------|------------|--------------------------------------|--------------------------------|---------------------------------|------------------------|--------------------------------|---|
| Expand                  | Minimize   | Drv.Ind Drv.Info Mot.Info            | Net.Set Enet.Stat CIP.Stat En  | nc.Stat Peak.Det Mon.Sig        | Scope                  |                                |   |
| Home                    |            |                                      |                                |                                 |                        |                                |   |
| Diagnostics             |            | Ethernet Port 1                      |                                | í                               | Ethernet Port 2        |                                |   |
| Drive Indicators        |            | Speed                                | 100 Mbps                       | -                               | Speed                  | 100 Mbps                       |   |
| Drive Information       |            | Duplex                               | Full Duplex                    |                                 | Duplex                 | Full Duplex                    |   |
| Motor Information       |            | Autonegotiate Status                 | Autonegotiate Speed and Duple: | x                               | Autonegotiate Status   | Autonegotiate Speed and Duplex |   |
| Network Settings        |            | Media Counters Port 1                |                                |                                 | Media Counters Port 2  |                                |   |
| Ethernet Statistics     |            | Alignment Errors                     | 0                              |                                 | Alignment Errors       | 0                              |   |
| CIP Statistics          |            | FCS Errors                           | 0                              |                                 | FCS Errors             | 0                              |   |
| Encoder Statistics      |            | Single Collisions                    | 0                              |                                 | Single Collisions      | 0                              |   |
| Peak Detection          |            | Multiple Collisions                  | 0                              |                                 | Multiple Collisions    | 0                              |   |
| Monitor Signals         |            | Excessive Collisions                 | 0                              |                                 | Excessive Collisions   | 0                              |   |
| Oscilloscope            |            | Frame Too Long                       | 0                              |                                 | Frame Too Long         | 0                              |   |
| Fault Logs              |            | Interface Counters Port 1            |                                | (                               | Interface Counters Por | t 2                            |   |
| Data Logs               |            | In Octets                            | 217916                         | -                               | In Octets              | 544166714                      |   |
| Administrative Settings |            | In Ucast Packets                     | 0                              |                                 | In Ucast Packets       | 4814875                        |   |
| Browse Power Rail       |            | In NUcast Packets                    | 2587                           |                                 | In NUcast Packets      | 66360                          |   |
| Safety                  |            | In Errors                            | 0                              |                                 | In Errors              | 0                              |   |
| Salety                  |            | Out Octets                           | 564162424                      |                                 | Out Octets             | 295423740                      |   |
|                         |            | Out Ucast Packets                    | 4814379                        |                                 | Out Ucast Packets      | 2411659                        |   |
|                         |            | Out NUcast Packets                   | 66560                          |                                 | Out NUcast Packets     | 2687                           |   |
|                         |            | Out Errors                           | 0                              |                                 | Out Errors             | 0                              |   |
|                         |            | Storm Protection Diagnostics (Po     |                                | (                               |                        |                                |   |
|                         |            | Broadcast Storms Observed            | 0                              |                                 |                        |                                |   |
|                         |            | Multicast Storms Observed            | 0                              |                                 |                        |                                |   |
|                         |            |                                      | Se                             | econds Between Refresh: 15 Disa | ble Refresh with 0.    |                                |   |
|                         |            | Copyright © 2009 Rockwell Automation | n, Inc. All Rights Reserved.   |                                 |                        |                                |   |

| Field Name                      | Port 1 Attributes         |
|---------------------------------|---------------------------|
|                                 | Speed                     |
| Ethernet                        | Duplex                    |
|                                 | Autonegotiate Status      |
|                                 | Alignment Errors          |
|                                 | FCS Errors                |
| Media Counters                  | Single Collisions         |
|                                 | Multiple Collisions       |
|                                 | Excessive Collisions      |
|                                 | Frame Too Long            |
|                                 | In Octets                 |
|                                 | In Ucast Packets          |
|                                 | In NUcast Packets         |
| Interface Counters              | In Errors                 |
|                                 | Out Octets                |
|                                 | Out Ucast Packets         |
|                                 | Out NUcast Packets        |
|                                 | Out Errors                |
| Storm Protection <sup>(1)</sup> | Broadcast Storms Observed |
| Diagnostics                     | Multicast Storms Observed |

#### **Table 135 - Ethernet Statistics Attributes**

Apply to Port 1 and Port 2.
 Port 2 attributes do not apply to 2094-SE02F-M00-Sx (Sercos) drives.

### **CIP Statistics**

The CIP. Stat tab displays counters that assist with troubleshooting EtherNet/IP network problems.

### Figure 124 - Diagnostics>CIP. Stat Tab

| Allen-Bradley Kinetix                  | 6500 Safe Speed               |                                                         | Rockwe<br>Automatic |
|----------------------------------------|-------------------------------|---------------------------------------------------------|---------------------|
| Expand Minimize                        | Drv.Ind Drv.Info Mot.Info Net | .Set Enet.Stat CIP.Stat Enc.Stat Peak.Det Mon.Sig Scope |                     |
| Diagnostics                            | TCP Connection (CIP)          |                                                         |                     |
| Drive Indicators                       | Current TCP Connections       | 1                                                       |                     |
| Drive Information                      | TCP Connection Limit          | 8                                                       |                     |
| Motor Information Network Settings     | Maximum Observed              | 1                                                       |                     |
| Ethernet Statistics     CIP Statistics | CIP Connection Statistics     |                                                         |                     |
| Encoder Statistics                     | Current CIP Connections       | 1                                                       |                     |
| Peak Detection                         | CIP Connection Limit          | 259                                                     |                     |
| Monitor Signals                        | Maximum Connections Observed  | 1                                                       |                     |
| Oscilloscope                           | Conn Opens                    | 1                                                       |                     |
| Fault Logs                             | Open Errors                   | 0                                                       |                     |
| Data Logs                              | Conn Closes                   | 0                                                       |                     |
| Administrative Settings                | Close Errors                  | 0                                                       |                     |
| Browse Power Rail                      | Conn Timeouts                 | 0                                                       |                     |
| Safety                                 |                               | Seconds Between Refresh: 15 Disable Refresh with 0.     |                     |

Copyright © 2009 Rockwell Automation, Inc. All Rights Reserved.

#### Table 136 - CIP Statistics Features

| Field Name                | Description                            |     | <b>SERCOS</b><br>(2094-SE02F-M00-S <i>x</i> ) |   | EtherNet/IP<br>(2094-EN02D-M01-Sx) |  |
|---------------------------|----------------------------------------|-----|-----------------------------------------------|---|------------------------------------|--|
|                           |                                        | -S0 | -SO -S1                                       |   | -\$1                               |  |
| Current TCP Connections   | Current TCP connection                 | -   | -                                             | Х | Х                                  |  |
| TCP Connection Limit      | TCP connection limit                   | -   | -                                             | Х | Х                                  |  |
| Maximum Observed          | Number of maximum observed connections | -   | -                                             | Х | Х                                  |  |
| Current CIP™ Connections  | Current CIP connections                | -   | -                                             | Х | Х                                  |  |
| CIP Connection Limit      | CIP connection limit                   | -   | -                                             | Х | Х                                  |  |
| Max. Connections Observed | Number of maximum observed connections | -   | -                                             | Х | Х                                  |  |
| Connection Opens          | Total connection opened since powerup  | -   | -                                             | Х | Х                                  |  |
| Open Errors               | Total errors since powerup             | -   | -                                             | Х | Х                                  |  |
| Connection Closes         | Total connection closed since powerup  | -   | -                                             | Х | Х                                  |  |
| Close Errors              | Total connection closed since powerup  | -   | -                                             | Х | Х                                  |  |
| Connection Timeouts       | Connection timeout since powerup       | -   | -                                             | Х | Х                                  |  |

### **Encoder Statistics**

The Enc. Stat tab displays counters that assist with troubleshooting motor encoder problems.

### Figure 125 - Diagnostics>Enc. Stat Tab

| Drv.ind Drv.info Met.info Net.set E<br>Encoder Statistics<br>Rejected LF Motor Enc Pulses, Ch. A<br>Rejected HF Motor Enc Pulses, Ch. B<br>Rejected HF Motor Enc Pulses, Ch. B | net.Stat V CIP.Stat V Enc.Stat V Peak.Det V Mon.Sk<br>0<br>0<br>0                                                                                                    | g Scope                                                                                                    |
|----------------------------------------------------------------------------------------------------|----------------------------------------------------------------------------------------------------|----------------------------------------------------------------------------------------------------|
| Rejected LF Motor Enc Pulses, Ch. A<br>Rejected HF Motor Enc Pulses, Ch. A<br>Rejected LF Motor Enc Pulses, Ch. B                                                              | 0                                                                                                    |                                                                                                    |
| Rejected HF Motor Enc Pulses, Ch. A<br>Rejected LF Motor Enc Pulses, Ch. B                                                                                                    | 0                                                                                                    |                                                                                                    |
| Rejected LF Motor Enc Pulses, Ch. B                                                                                                    | 0                                                                                                    |                                                                                                    |
|                                                                                                    |                                                                                                    |                                                                                                    |
| Rejected HF Motor Enc Pulses, Ch. B                                                                                                    | 0                                                                                                    |                                                                                                    |
|                                                                                                    | 0                                                                                                    |                                                                                                    |
| Rejected LF Aux Enc Pulses, Ch. A                                                                                                    | 0                                                                                                    |                                                                                                    |
| Rejected HF Aux Enc Pulses, Ch. A                                                                                                    | 0                                                                                                    |                                                                                                    |
| Rejected LF Aux Enc Pulses, Ch. B                                                                                                    | 0                                                                                                    |                                                                                                    |
| Rejected HF Aux Enc Pulses, Ch. B                                                                                                    | 0                                                                                                    |                                                                                                    |
| Motor Encoder Line Loss                                                                                                    | 0 % of trip                                                                                                    |                                                                                                    |
| Aux Encoder Line Loss                                                                                                    | 0 % of trip                                                                                                    |                                                                                                    |
| Motor Encoder Missed Communication Cycles                                                                                                    | 8                                                                                                    |                                                                                                    |
| Aux Encoder Missed Communication Cycles                                                                                                    | 8                                                                                                    |                                                                                                    |
| Seconds Between Refresh: 1                                                                                                    | 5 Disable Refresh with 0.                                                                                                    |                                                                                                    |
|                                                                                                    | Rejected LF Aux Enc Pulses, Ch. B<br>Rejected HF Aux Enc Pulses, Ch. B<br>Motor Encoder Line Loss<br>Aux Encoder Line Loss<br>Motor Encoder Missed Communication Cycles<br>Aux Encoder Missed Communication Cycles<br>Seconds Between Refresh: | Rejected LF Aux Enc Pulses, Ch. B     0       Rejected HF Aux Enc Pulses, Ch. B     0       Motor Encoder Line Loss     0 % of trip       Aux Encoder Line Loss     0 % of trip       Motor Encoder Missed Communication Cycles     8 |

#### **Table 137 - Encoder Statistics Features**

| Field Name                                       | Description                                                                                           |         | <b>SERCOS</b><br>(2094-SE02F-M00-S <i>x</i> ) |     | EtherNet/IP<br>(2094-EN02D-M01-Sx) |  |
|--------------------------------------------------|----------------------------------------------------------------------------------------------------|---------|-----------------------------------------------|-----|------------------------------------|--|
|                                                  | •                                                                                                    | -SO -S1 |                                               | -SO | -S1                                |  |
| Rejected LF Motor Enc Pulses, Ch. A              | Cumulative number of rejected encoder pulses since the last control power cycle.                      | Х       | Х                                             | Х   | Х                                  |  |
| Rejected HF Motor Enc Pulses, Ch. A              | Cumulative number of rejected encoder pulses since the last control power cycle.                      | Х       | Х                                             | Х   | Х                                  |  |
| Rejected LF Motor Enc Pulses, Ch. B              | Cumulative number of rejected encoder pulses since the last control power cycle.                      | Х       | Х                                             | Х   | Х                                  |  |
| Rejected HF Motor Enc Pulses, Ch. B              | Cumulative number of rejected encoder pulses since the last control power cycle.                      | Х       | Х                                             | Х   | Х                                  |  |
| Rejected LF Aux Enc Pulses, Ch. A                | Cumulative number of rejected encoder pulses since the last control power cycle.                      | Х       | Х                                             | Х   | Х                                  |  |
| Rejected HF Aux Enc Pulses, Ch. A                | Cumulative number of rejected encoder pulses since the last control power cycle.                      | Х       | Х                                             | Х   | Х                                  |  |
| Rejected LF Aux Enc Pulses, Ch. B                | Cumulative number of rejected encoder pulses since the last control power cycle.                      | Х       | Х                                             | Х   | Х                                  |  |
| Rejected HF Aux Enc Pulses, Ch. B                | Cumulative number of rejected encoder pulses since the last control power cycle.                      | Х       | Х                                             | Х   | Х                                  |  |
| Motor Encoder Line Loss                          | Current state of the motor encoder line-loss algorithm, in units of % of trip level.                  | Х       | Х                                             | Х   | Х                                  |  |
| Auxiliary Encoder Line Loss                      | Current state of the auxiliary encoder line-loss algorithm, in units of $\%$ of trip level.           | Х       | Х                                             | Х   | Х                                  |  |
| Motor Encoder Missed Communication Cycles        | Cumulative number of missed motor-encoder communication responses since the last control power cycle. | Х       | Х                                             | Х   | Х                                  |  |
| Auxiliary Encoder Missed<br>Communication Cycles | Cumulative number of missed motor-encoder communication responses since the last control power cycle. | Х       | Х                                             | Х   | Х                                  |  |

### **Peak Detection**

The Peak. Det tab displays attributes that have integrated peak detection for troubleshooting. All peaks are measured with 5 ms resolution.

### Figure 126 - Diagnostics>Peak. Det Tab

| Expand Minimize                          | Drv.Ind Drv.Info Mot.Info  | Net.Set Enet.Stat CIP.Stat | Enc.Stat Peak.Det Mon.Sig Sco | pe |
|------------------------------------------|----------------------------|----------------------------|-------------------------------|----|
| Home                                     |                            |                            |                               |    |
| Diagnostics                              | Peak Detection             |                            |                               |    |
| Drive Indicators                         | DC Bus Voltage             | 167.804 Volts              | Reset                         |    |
| Drive Information                        | Control Module Temperature | 40.500000 °C               | Reset                         |    |
| Motor Information                        | Power Module Temperature   | 38.250000 °C               | Reset                         |    |
| Network Settings     Ethernet Statistics | Motor Current, Positive    | 0.075 Amps                 | Reset                         |    |
| CIP Statistics                           | Motor Current, Negative    | -0.042 Amps                | Reset                         |    |
| Encoder Statistics                       | Motor Current, Foldback    | 0                          | Reset                         |    |
| Peak Detection                           | Position Error, Positive   | 0.000000 Counts            | Reset                         |    |
| Monitor Signals                          | Position Error, Negative   | 0.000000 Counts            | Reset                         |    |
|                                          |                            | Seconds Between Refresh:   | 15 Disable Refresh with 0.    |    |
| Oscilloscope Fault Logs Data Logs        |                            | Seconds Between Refresh:   | 15 Disable Refresh with 0.    |    |

#### Table 138 - Peak Detection Features

| Field Name                              | Description                                                                              |         | <b>SERCOS</b><br>(2094-SE02F-M00-S <i>x</i> ) |     | EtherNet/IP<br>(2094-EN02D-M01-Sx) |  |
|-----------------------------------------|------------------------------------------------------------------------------------------|---------|-----------------------------------------------|-----|------------------------------------|--|
|                                         |                                                                                          | -SO -S1 |                                               | -SO | -\$1                               |  |
| DC Bus Voltage <sup>(1)</sup>           | Maximum value of the DC-bus voltage since control power was last applied.                | Х       | Х                                             | Х   | Х                                  |  |
| Control Module Temperature              | Maximum value of the control module temperature.                                         | Х       | Х                                             | Х   | Х                                  |  |
| Power Module Temperature                | Maximum value of the power module temperature.                                           | Х       | Х                                             | Х   | Х                                  |  |
| Motor Current, Positive <sup>(1)</sup>  | Maximum positive value of the motor current since control power was last applied.        | Х       | Х                                             | Х   | Х                                  |  |
| Motor Current, Negative <sup>(1)</sup>  | Minimum negative value of the motor current since control power was last applied.        | Х       | Х                                             | Х   | Х                                  |  |
| Motor Current, Foldback <sup>(1)</sup>  | True if the motor current has experienced foldback since control power was last applied. | Х       | Х                                             | Х   | Х                                  |  |
| Position Error, Positive <sup>(1)</sup> | Maximum positive value of the position error since control power was last applied.       | Х       | Х                                             | Х   | Х                                  |  |
| Position Error, Negative <sup>(1)</sup> | Minimum negative value of the position error since control power was last applied.       | Х       | Х                                             | Х   | Х                                  |  |

(1) This field also includes a button that lets you reset the peak to zero.

# **Monitor Signals**

The Mon. Sig tab displays dynamic attributes that can assist field troubleshooting.

### Figure 127 - Diagnostics>Mon. Sig Tab

| Expand Minimize         | Drv.Ind Drv.Info Mot.In    | fo Net.Set Enet.Stat CIP.S | tat Enc.Stat Peak.Det  | Mon.Sig Scope                 |  |
|-------------------------|----------------------------|----------------------------|------------------------|-------------------------------|--|
| Home                    |                            |                            |                        |                               |  |
| Diagnostics             | Motion Attributes          |                            | Safety Inputs          |                               |  |
| Drive Indicators        | Position Command           | 0 Counts                   | SS Input 0             | True                          |  |
| Drive Information       | Position Feedback          | 264893 Counts              | SS Input 1             | True                          |  |
|                         | Velocity Command           | -4000.000000 Counts/Sec    | SLS Input 0            | False                         |  |
| Motor Information       | Velocity Feedback          | -4000.000000 Counts/Sec    | SLS Input 1            | False                         |  |
| Network Settings        | Current Command            | 0.000000 Amps              | DM Input 0             | False                         |  |
| Ethernet Statistics     | Current Feedback           | 0.005175 Amps              | DM Input 1             | False                         |  |
| CIP Statistics          | Commutation Angle          | 267.187500°                | LM Input 0             | False                         |  |
| Encoder Statistics      | Bus Voltage                | 165.384279 Volts           | LM Input 1             | False                         |  |
| Peak Detection          |                            |                            | ESM Input 0            | False                         |  |
| Monitor Signals         | Temperature Attributes     |                            | ESM Input 1            | False                         |  |
| Oscilloscope            | Encoder Temperature        | 36.000000°C                | Reset Input            | True                          |  |
|                         | Control Module Temperature | 40.000000 °C               |                        |                               |  |
| Fault Logs              | Power Module Temperature   | 37.500000 °C               | Safety Outputs         |                               |  |
| Data Logs               | Power Capacity             | 0.00%                      | SS Output 0            | False                         |  |
| Administrative Settings | Drive Capacity             | 0.00%                      | SS Output 1            | False                         |  |
| Browse Power Rail       | Motor Capacity             | 0.00%                      | SLS Output 0           | False                         |  |
| Safety                  |                            |                            | SLS Output 1           | False                         |  |
| Sarety                  | Digital Inputs             |                            | DC Output 0            | False                         |  |
|                         | Input 1 (Unassigned)       | Off                        | DC Output 1            | False                         |  |
|                         | Input 2 (Unassigned)       | Off                        |                        |                               |  |
|                         | Input 3 (Unassigned)       | Off                        |                        |                               |  |
|                         | Input 4 (Unassigned)       | Off                        |                        |                               |  |
|                         |                            |                            |                        |                               |  |
|                         |                            |                            | Seconds Between Refres | h: 15 Disable Refresh with 0. |  |

Table 139 - Dynamic Attributes

| Motion Attributes          |
|----------------------------|
| Position Command           |
| Position feedback          |
| Velocity Command           |
| Velocity feedback          |
| Current Command            |
| Current feedback           |
| Commutation angle          |
| Bus voltage                |
| Temperature Attributes     |
| Encoder temperature        |
| Control module temperature |
| Power module temperature   |
| Converter duty cycle       |
| Inverter duty cycle        |
| Motor duty cycle           |
| Digital Inputs             |
| Input 1                    |
| Input 2                    |
| Input 3                    |
| Input 4                    |

| Safety Inputs  |
|----------------|
| SS Input 0     |
| SS Input 1     |
| SS Input 2     |
| SS Input 3     |
| SLS Input 0    |
| SLS Input 1    |
| DM Input O     |
| DM Input 1     |
| LM Input O     |
| LM Input 1     |
| ESM Input 0    |
| ESM Input 1    |
| Reset Input    |
| Safety Outputs |
| SS Output O    |
| SS Output 1    |
| SLS Output O   |
| SLS Output 1   |
| DC Output O    |
| DC Output 1    |

### Oscilloscope

The Scope tab provides a data collection mechanism for viewing up to four channels of dynamic attribute data collected synchronously. The triggering methods are positive edge, negative edge, and immediate, with programmable trigger thresholds. The capture can be done in either single-shot or continuous mode. Click Save to export the window to a spreadsheet. The trigger and collected data attributes include the following

### Figure 128 - Diagnostics>Scope Tab

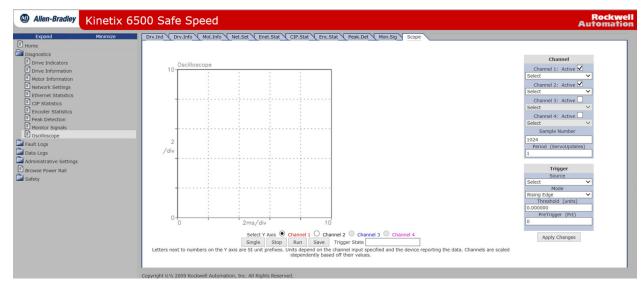

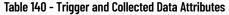

| Motion Attributes |  |
|-------------------|--|
| Position Command  |  |
| Position feedback |  |
| Velocity Command  |  |
| Velocity feedback |  |
| Current Command   |  |
| Current feedback  |  |
| Commutation angle |  |
| Bus voltage       |  |
|                   |  |

| Digital Inputs |  |
|----------------|--|
| Input 1        |  |
| Input 2        |  |
| Input 3        |  |
| Input 4        |  |

## Fault Logs Category

The Fault Log tab provides access to faults logged by the drive for future retrieval. Each log in the list is a link and you can view the details. You can configure individual channels in the fault log via the Configure Fault Log page. All logs can be exported separately into spreadsheets.

#### Figure 129 - Fault Logs>Fault Log Tab

| Allen-Bradley     Kinetix 6500 Safe Speed |                                                                                                    | Rock<br>Automa |
|-------------------------------------------|----------------------------------------------------------------------------------------------------|----------------|
| Expand Minimize                           | Fault Log Configure Fault Log                                                                                                    |                |
| Diagnostics                               | Fault Log (Most Recent on Top) Click to Select                                                                                                    |                |
| Fault Logs                                | 130: CipTime(GMT): 2015-12-08 00:03:47 Uptime: 1 days, 06h:48m:54s ALARM 01 LATE CTRL<br>UPDATE<br>129: CipTime(GMT): 2015-12-08 00:03:47 Uptime: 1 days, 06h:48m:54s NODE FLT 01 LATE    |                |
| Configure Fault Log Runtime Error Log     | CTRL UPDATE<br>128: CipTime(GMT): 2015-12-01 02:00:16 Uptime: 1 days, 04h:39m:35s ALARM 01 LATE CTRL<br>UPDATE                                                                            |                |
| Data Logs<br>Administrative Settings      | 127: CipTime(GMT): 2015-12-01 02:00:16 Uptime: 1 days, 04h:39m:35s NODE FLT 01 LATE<br>CTRL UPDATE<br>126: CipTime(GMT): 2015-12-01 01:55:28 Uptime: 1 days, 04h:34m:47s NODE FLT 01 LATE |                |
| Browse Power Rail                         | CTRL UPDATE<br>125: OpTime(GMT): 2015-12-01 01:55:28 Uptime: 1 days, 04h:34m:47s ALARM 01 LATE CTRL<br>UPDATE                                                                             |                |
| Safety                                    | 124: CipTime(GMT): Unavailable Uptime: 1 days, 04h:03m:07s FLT M28 SAFETY COMM                                                                                                    |                |
|                                           | 123: CipTime(GMT): Unavailable Uptime: 1 days, 03h:21m:52s INIT FLT M06 AUX ABS<br>STARTUP                                                                                                |                |
|                                           | 122: CipTime(GMT): Unavailable Uptime: 1 days, 03h:21m:52s INIT FLT M06 AUX ABS<br>STARTUP                                                                                                |                |
|                                           | 121: CipTime(GMT): 2015-11-24 01:19:16 Uptime: 1 days, 02h:41m:37s FLT S05 MTR<br>OVERTEMP FL 01                                                                                          |                |
|                                           | 120: CipTime(GMT): Unavailable Uptime: 1 days, 02h:41m:24s FLT S46 AUX FDBK COMM UL 02                                                                                                    |                |
|                                           | 119: CipTime(GMT): Unavailable Uptime: 1 days, 02h:41m:24s FLT S45 AUX FDBK COMM FL 02                                                                                                    |                |

#### Table 141 - Fault Log Features

| Field Name | Description                                                                                                    |     | <b>SERCOS</b><br>(2094-SE02F-M00-Sx) |     | EtherNet/IP<br>(2094-EN02D-M01-Sx) |  |
|------------|----------------------------------------------------------------------------------------------------|-----|--------------------------------------|-----|------------------------------------|--|
|            |                                                                                                    | -S0 | -S1                                  | -SO | -\$1                               |  |
| Fault      | <ul> <li>A 20-sample non-volatile fault log with programmable 8-channel variable tracing.</li> <li>Each log entry includes the following:</li> <li>Fault code and sub-code</li> <li>4 channels of variables collected at the servo update rate</li> <li>4 channels collected at a programmable sample rate</li> <li>CIP time stamp <sup>(1)</sup></li> <li>Local time stamp</li> </ul> | x   | x                                    | x   | x                                  |  |

(1) CIP time stamps are available on only 2094-EN02D-M01-Sx (EtherNet/IP) drives.

### **Configure Fault Log**

The Configure Fault Log tab lets you select channels to capture during a fault that are listed in the fault log. You can select channels for:

- Servo Update and User Rate Log
- Snap Shot Log

A maximum of four channels can be selected for each mode. Once you have selected the channels, click Apply to save the settings to the drive. These settings are persistent over power cycles.

#### Figure 130 - Fault Logs>Configure Fault Log Tab

| Allen-Bradley Kinetix                                                                                               | 6500 Safe Speed                                                                                       |             |                                                  |                                      |                                         |                         | Rockwell<br>Automation |
|----------------------------------------------------------------------------------------------------|----------------------------------------------------------------------------------------------------|-------------|--------------------------------------------------|--------------------------------------|-----------------------------------------|-------------------------|------------------------|
| Expand Minimize Home Diagnostics                                                                                    | Fault Log Configure Fault Log Servo Update and User Rate Log                                          |             | Snap Shot I                                      | .og                                  |                                         |                         |                        |
| Fault Logs  Configure Fault Log  Runtime Error Log  Data Logs  Administrative Settlings  Provise Fower Rall  Safety | Channel 1 Select<br>Channel 2 Select<br>Channel 3 Select<br>Channel 4 Select<br>Sample Rate<br>1000 ▼ | ><br>><br>> | Channel 1<br>Channel 2<br>Channel 3<br>Channel 4 | Select<br>Select<br>Select<br>Select | >>>>>>>>>>>>>>>>>>>>>>>>>>>>>>>>>>>>>>> | Apply Settings<br>Apply |                        |

# **Data Logs Category**

The Data Logs pages provides access to data that is logged by the drive for future retrieval.

### **Temperatures**

The Temperatures tab reports temperatures from the control module, power module, and encoder.

### Figure 131 - Data Logs>Temperatures Tab

| Expand Minimize                   | Temperatures Firr                        | nware.ChgSafety.ChgMoto           | r.Conn Power.Cycle PowerMod. | Conn |         |
|-----------------------------------|------------------------------------------|-----------------------------------|------------------------------|------|---------|
| Home<br>Diagnostics<br>Fault Logs | Sample Period 60.00 s<br>Temperatures °C | econds, most recent on the bottom |                              | ^    |         |
| Data Logs                         | Control Module                           | Power Module                      | Encoder                      | Co   | ommands |
| Temperatures                      | 39.5                                     | 36.25                             | 36                           |      | Save    |
| Firmware Change                   | 39.5                                     | 36.25                             | 36                           |      |         |
| Safety Configuration Change       | 39.75                                    | 36.25                             | 36                           |      |         |
| Motor Connection                  | 39.75                                    | 36.25                             | 36                           |      |         |
| Power Module Connection           | 39.5                                     | 36.5                              | 36                           |      |         |
| Administrative Settings           | 39.5                                     | 36                                | 36                           |      |         |
| Browse Power Rail                 | 39.25                                    | 36                                | 36                           |      |         |
| Safety                            | 39.5                                     | 36.5                              | 36                           |      |         |
|                                   | 39.5                                     | 37                                | 36                           |      |         |
|                                   | 39.25                                    | 36.75                             | 36                           |      |         |
|                                   | 39.5                                     | 37                                | 36                           | ~    |         |

Copyright © 2009 Rockwell Automation, Inc. All Rights Reserved.

### Table 142 - Temperatures Features

| Field Name                  | Description                                                                                                    |     | <b>SERCOS</b><br>(2094-SE02F-M00-S <i>x</i> ) |     | EtherNet/IP<br>(2094-EN02D-M01-Sx) |  |
|-----------------------------|----------------------------------------------------------------------------------------------------|-----|-----------------------------------------------|-----|------------------------------------|--|
|                             | •                                                                                                    | -S0 | -\$1                                          | -S0 | -\$1                               |  |
| Control Module Temperature  | A 2048-sample log of control module temperature sampled at 1-minute intervals.                                                                                                    | Х   | Х                                             | Х   | Х                                  |  |
| Power Module Temperature    | A 2048-sample log of power module temperature sampled at 1-minute intervals.                                                                                                    | Х   | Х                                             | Х   | Х                                  |  |
| Encoder Temperature         | A 2048-sample log of encoder temperature sampled at 1-minute intervals.                                                                                                    | Х   | Х                                             | Х   | Х                                  |  |
| Firmware Change             | A 16-sample non-volatile log of firmware updates. Each log entry stores the firmware version, CIP time stamp, and local time stamp.                                                               | Х   | Х                                             | Х   | X                                  |  |
| Safety Configuration Change | A 16-sample non-volatile log of safety configuration changes. Each log entry stores the signature, CIP time stamp, and local time stamp.                                                          | -   | Х                                             | -   | X                                  |  |
| Motor Connection            | An 8-sample log of motor catalog number or serial number changes. Each log entry stores the motor catalog number, motor serial number, CIP time stamp, and local time stamp.                      | Х   | x                                             | Х   | Х                                  |  |
| Main Power Cycling          | A 16-sample non-volatile log of main power cycle events. Each log entry stores the type (on or off), CIP time stamp, and local time stamp.                                                        | Х   | Х                                             | Х   | X                                  |  |
| Power Module Connection     | An 8-sample non-volatile log of power module catalog number or serial number changes. Each log entry stores the power module catalog number, serial number, CIP time stamp, and local time stamp. | Х   | Х                                             | Х   | Х                                  |  |

# Administrative Settings Category

From the Administrative Settings web pages, you can update the drive identification settings.

The Device Identity tab lets you update the device description and name that appears on the Home page. By default, all the fields are blank on first power up (or if they have never been updated). Click Apply to save the values to the drive.

Figure 132 - Administrative Settings>Device Configuration>Device Identity Tab

| Allen-Bradley Kinetix 6                                                                                                    | 500 Safe Speed                    |                                   |                   | Rockwell<br>Automation |
|----------------------------------------------------------------------------------------------------|-----------------------------------|-----------------------------------|-------------------|------------------------|
| Expand Minimize Home Diagnostics                                                                                                    | Device Identify                   |                                   | _                 |                        |
| Fault Logs Data Logs                                                                                                    | Device Name<br>Device Description | Kinetix Test Module<br>K6500 S1   |                   | ^                      |
| Configuration Configuration C | Device Location                   | MEQ                               | Commands<br>Apply |                        |
|                                                                                                    | Copyright 🛛 2008 Rockwell Auton   | nation, Inc. All Rights Reserved. |                   |                        |

#### Table 143 - Device Identity Features

| Field Name Description | Description                                 | <b>SERCOS</b><br>(2094-SE02F-M00-Sx) |      | EtherNet/IP<br>(2094-EN02D-M01-Sx) |      |
|------------------------|---------------------------------------------|--------------------------------------|------|------------------------------------|------|
|                        |                                             | -SO                                  | -\$1 | -SO                                | -\$1 |
| Device Identity        | A non-volatile identification of the drive. | -                                    | -    | Х                                  | Х    |

### **Browse Power Rail Category**

When connected to an integrated axis module (IAM), you are able to browse the power rail and see the axis modules and their respective location (slot) on the power rail. Click the link and you are directed to the specific axis module web page.

**IMPORTANT** The axis modules must be connected to the EtherNet/IP network for the link to work.

#### Figure 133 - Power Rail Tab

| Allen-Bradley                                                                                                    | Kinetix 6 | 500 Safe Speed | Rockwell<br>Automation |
|----------------------------------------------------------------------------------------------------|-----------|----------------|------------------------|
| Expand<br>Diagnostics<br>Fault Logs<br>Data Logs<br>Data Logs<br>Administrative Settings<br>trowse Power Rail<br>Safety | Minimize  | Power Rail     | Brenned                |

#### Table 144 - Power Rail Features

| Field Name        |                                                                    |     | EtherNet/IP<br>(2094-EN02D-M01-Sx) |     |      |
|-------------------|--------------------------------------------------------------------|-----|------------------------------------|-----|------|
|                   |                                                                    | -SO | -\$1                               | -SO | -\$1 |
| Browse Power Rail | Link to all the AM modules that are connected to the same network. | Х   | Х                                  | Х   | Х    |

### **Safety Category**

This appendix provides an overview of the safety configuration web pages. For information on how to configure the safety functions, refer to the Kinetix 6200 and Kinetix 6500 Safe Speed Monitoring Multi-axis Servo Drives Safety Reference Manual, publication <u>2094-RM001</u>.

### **Safety Main**

The Safety Main tab lets you lock or unlock the safety configuration, save the configuration to a file, apply a safety configuration, and enter a password. The default [Safety Lock Status] parameter setting is Unlock.

#### Figure 134 - Safety Main Tab

| Allen-Bradley           | Kinetix 65 | 500 Safe Speed                          |                          |                              | Rockwell<br>Automation |
|-------------------------|------------|-----------------------------------------|--------------------------|------------------------------|------------------------|
| Expand<br>Home          | Minimize   | Safety Main                             |                          |                              |                        |
| Diagnostics             |            | Drive Identification                    |                          |                              |                        |
| Fault Logs              |            | Node                                    | 192.168.1.1              |                              | $\sim$                 |
| Data Logs               |            | Config Fault Status                     | 0                        |                              | $\checkmark$           |
| Administrative Settings |            | Safety Lock Status                      | Unlocked                 | File Management              |                        |
| Safety                  |            | Configuration Signature                 |                          | Browse                       |                        |
| Safety Main             |            | ID                                      | 0x0EB4D9FF               | Apply File Save File         |                        |
| Safety Configuration    |            | Date                                    | May 19 2015              |                              |                        |
| Configuration Summ      |            | Time                                    | 14:08:31.595             |                              |                        |
| Change Safety Passv     | vord       |                                         |                          | Commands                     |                        |
|                         |            |                                         |                          | Password                     |                        |
|                         |            |                                         |                          | Lock Unlock<br>Apply Refresh |                        |
|                         |            | Copyright © 2008 Rockwell Automation, I | nc. All Rights Reserved. |                              |                        |

#### **Table 145 - Safety Main Features**

| Field Name      | Description                                                                                                    | <b>SERCOS</b><br>(2094-SE02F-M00-S <i>x</i> ) |      | EtherNet/IP<br>(2094-EN02D-M01-S |      |
|-----------------|----------------------------------------------------------------------------------------------------|-----------------------------------------------|------|----------------------------------|------|
|                 |                                                                                                    | -SO                                           | -\$1 | -SO                              | -\$1 |
| Save File       | Click Safe File to save a data file containing the safety configuration information.<br>This file can be used to configure additional drives with the same safety<br>configuration.                                                                                                    | -                                             | х    | -                                | Х    |
| Apply File      | Click Apply File to directly apply safety configuration settings from a previously<br>saved file to the drive's safety circuitry. The safety circuitry must be unlocked before<br>a safety configuration can be applied.                                                                                                    | -                                             | х    | -                                | Х    |
| Refresh         | Click Refresh to update the page after reading the safety configuration signature<br>from the safety processor. This makes sure that the page does not show a stale<br>value that was cached when the web page was first opened. Depending on the web<br>browser in use, you might have to click the Refresh the very first time this page is<br>opened to populate to values. | -                                             | X    | -                                | x    |
| Lock and Unlock | Click Lock or Unlock to change the lock status of the safety circuitry, prompting for the Lock/Unlock password, if necessary. The safety circuitry must be unlocked before a safety configuration can be applied.                                                                                                    | -                                             | х    | -                                | Х    |

### **Safety Configuration**

The 2094-SE02F-M00-S1 and 2094-EN02D-M01-S1 control modules require a safety configuration. For an example of how to configure the safety functions, refer to the Kinetix 6200 and Kinetix 6500 Safe Speed Monitoring Multi-axis Servo Drives Safety Reference Manual, publication <u>2094-RM001</u>.

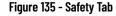

| Expand     Minimize     Safety     Feedback     Input     Safe Stop     Safe Limited Speed     Safe Max Speed     Safe Max Accel     Safe Direction       D bagnostics     Change System Configuration     Single Unit     ✓       Data togs     Operation Mode     Disabled     ✓       Administrative Settings     Reset Type     Automatic     ✓       B crowse Power Rall     Door Control Output     Power to Release     ✓       Safety Man     Overspeed Response Time     42 msec     ✓ | Allen-Bradley Kinetix 65                                                                                                    | Rockw<br>Automati |
|----------------------------------------------------------------------------------------------------|----------------------------------------------------------------------------------------------------|-------------------|
| Safety Configuration +/- Infinity RPM Safety Feedback Input Configuration Safe Stop Safe Max Speed Safe Max Accel Safe Direction Safe Direction Safe Direction                                                                                                    | Expand         Minimize           Home         Diagnostics           Fault Logs         Dota Logs           Data Logs         Birdit Status           Safety Configuration         Safety Configuration           Safety Configuration         Safet Stop           Safet Configuration         Safet Stop           Safet Stop         Safe Max Speed           Safe Max Accel         Safe Max Accel |                   |
| Safe Limited Speed     Safe Max Speed     Sensors     Cortrol     Output                                                                                                    | Safe Limited Speed Safe Max Speed Safe Max Accel Safe Direction Configuration Summary                                                                                                    |                   |

The Java-script running in the web browser prepares an HTML request containing the safety configuration assembly, the safety configuration ID, and the date and time. If the drive is enabled when it receives this request, a response is sent indicating that the drive is enabled, and must be disabled to apply the safety configuration. The web server puts the drive in an inhibit state while applying the safety configuration. While inhibited, the drive cannot be enabled by the controller. The web server releases the inhibit after applying the safety configuration. For this sequence to complete successfully, you must first make sure that the safety circuitry is unlocked. If it is locked, the configuration attempt fails, and an appropriate response is generated.

The web server creates a data file containing the configuration settings within the safety circuitry, including the Safety Configuration ID, and the date and time it was applied. This file can be downloaded from the web server to your personal computer by using a standard browser file-download mechanism. The web server can also upload a previously saved file, and apply the configuration settings it contains to the safety circuitry.

When you apply a safety configuration by uploading a previously saved file, the web server recalculates the Safety Configuration ID based on the configuration data in the file. This calculated ID is compared to the original Safety Configuration ID stored in the file, and if they do not match, the web server reports an error. A mismatch could be caused by manually editing the configuration file, which is not allowed. After the configuration is successfully applied from the file, the drive redisplays the main web page, with the safety signature information defined by the file. The date and time portions of the safety signature are the same date and time as the original drive that was used to generate the configuration file.

### **Configuration Summary**

Use the Configuration Summary tab to verify the configuration or manually compare the configuration with a previously saved or printed summary report. The reports can be saved or printed from within the Configuration Summary page.

For more information on how to configure the safety functions, refer to the Kinetix 6200 and Kinetix 6500 Safe Speed Monitoring Multi-axis Servo Drives Safety Reference Manual, publication <u>2094-RM001</u>.

| Allen-Bradley Kinetix  | 6500 Safe Speed                   |                                               | Roc<br>Auton |
|------------------------|-----------------------------------|-----------------------------------------------|--------------|
| Expand Minimize        | Configuration Summary             |                                               | Auton        |
| me                     |                                   |                                               |              |
| ignostics              | Safety                            |                                               | Save Print   |
| ilt Logs               | Safety Signature ID               | 0x0EB4D9FF May 19 2015 14:08:31.595           | A Save Plint |
| lit Logs               | System Configuration              | Single Unit                                   |              |
| ta Logs                | Operation Mode                    | Disabled                                      |              |
| ministrative Settings  |                                   |                                               |              |
| wse Power Rail         | Reset Type                        | Automatic                                     |              |
| wse Power Rall         | Door Control Output               | Power to Release                              |              |
| fety                   | Enable Lock Monitoring            | Off                                           |              |
| Safety Main            | Overspeed Response Time           | 42 msec                                       |              |
| Safety Configuration   |                                   |                                               |              |
|                        | Feedback Configuration            |                                               |              |
| Configuration Summary  | Feedback Mode                     | Single Encoder                                |              |
| Change Safety Password | 5V Monitoring                     | Off                                           |              |
| shange burety russmord | 9V Monitoring                     | Off                                           |              |
|                        | Туре                              | Sin/Cos                                       |              |
|                        | Primary Encoder                   | 0 revs Positive                               |              |
|                        |                                   |                                               |              |
|                        | Secondary Encoder                 | 0 revs Positive                               |              |
|                        |                                   |                                               |              |
|                        | Dual Feedback                     |                                               |              |
|                        | Dual Feedback Velocity Ratio      | 0.0 Secondary Rev / Motor Rev                 |              |
|                        | Velocity Discrepancy Tolerance    | 0.0 RPM                                       |              |
|                        | Position Discrepancy Tolerance    | 0 Degrees                                     |              |
|                        |                                   |                                               |              |
|                        | Input Configuration               |                                               |              |
|                        | Safe Stop                         | Dual Channel Equivalent                       |              |
|                        | Door Monitor                      | Not Used                                      |              |
|                        | Lock Monitor                      | Not Used                                      |              |
|                        | Safe Limited Speed                | Not Used                                      |              |
|                        | Enabling Switch Monitor           | Not Used                                      |              |
|                        |                                   | Not Oscu                                      |              |
|                        | Safe Stop Configuration           |                                               |              |
|                        | Stop Category                     | Safe Torque-Off                               |              |
|                        | Standstill Checking               | On                                            |              |
|                        | Safe Stop Monitor Delay           | 0.0 sec                                       |              |
|                        | Deceleration Reference Speed      | 0 RPM                                         |              |
|                        | Maximum Stop Time                 | 0.0 sec                                       |              |
|                        | Deceleration Tolerance            | 0 %                                           |              |
|                        | Standstill Speed                  | 0.0 RPM                                       |              |
|                        | Standstill Position Window        | 0 Degrees                                     |              |
|                        | Standstill Posicion window        | 0 Degrées                                     |              |
|                        | Safe Limited Speed                |                                               |              |
|                        | Safe Limited Speed Monitor Delay  | 0.0 sec                                       |              |
|                        | Safe Speed Limit                  | 0.0 RPM                                       |              |
|                        | Safe Limited Speed Hysterisis     | 0 %                                           |              |
|                        |                                   |                                               |              |
|                        | Safe Maximum Speed                |                                               |              |
|                        | Safe Maximum Speed Enabled        | Off                                           |              |
|                        | Safe Maximum Speed Limit          | 0 RPM                                         |              |
|                        | Monitoring Stop Behavior          | Use Safe Torque-Off with Check for Standstill |              |
|                        | Safe Maximum Acceleration         |                                               |              |
|                        | Safe Maximum Acceleration Enabled | Off                                           |              |
|                        | Safe Maximum Acceleration Limit   | 0 Rev /s <sup>2</sup>                         |              |
|                        | Monitoring Stop Behavior          | Use Safe Torque-Off with Check for Standstill |              |
|                        | Safe Direction Monitoring         |                                               |              |
|                        | Safe Direction Monitoring Enabled | Off                                           |              |
|                        | Monitor Type                      | During Safe Limited Speed                     |              |
|                        | Safe Direction                    | Negative                                      |              |
|                        | Jitter Tolerance                  | 0 Degrees                                     | V            |

### Figure 136 - Configuration Summary Tab

### **Change Safety Password**

From the Change Safety Password page you can send a request to the web server to change the safety password. You must provide the old password and the new password. The web page requires you to enter the new password twice, and compares the two entries to minimize the risk of setting the password to something other than what you intended.

Figure 137 - Change Safety Password Tab

| Allen-Bradley Kinetix (                                                                                                    | 5500 Safe Speed        |                                                                                                    | Rockwell<br>Automation |
|----------------------------------------------------------------------------------------------------|------------------------|----------------------------------------------------------------------------------------------------|------------------------|
| Expand Minimize Diagnostics Fault Logs Administrative Settings Administrative Settings Safety Safety Main Safety Configuration Configuration C | Change Safety Password | Change Safety Password<br>Current Password<br>New Password<br>Confirm New Password<br>Confirm New Password<br>Change Password<br>Change Password |                        |

For more information on how to configure the safety functions, refer to the Kinetix 6200 and Kinetix 6500 Safe Speed Monitoring Multi-axis Servo Drives Safety Reference Manual, publication <u>2094-RM001</u>.

# Change Kinetix 6200 Default IDN Parameter Values

This appendix provides a procedure, specific to the Kinetix<sup>®</sup> 6200 (Sercos) drive systems, for changing IDN parameter values to non-default values when your application does not match the default configuration. The procedure also applies when one or more Kinetix 6000M IDM systems are present.

| Торіс                       | Page |
|-----------------------------|------|
| Before You Begin            | 289  |
| Change IDN Parameter Values | 290  |

### **Before You Begin**

The Logix 5000<sup>™</sup> processor contains a motion planner that sends real-time and non real-time data to the drive. This drive communication is performed via a set of Sercos interface telegrams. Each telegram has an identification or Ident (IDN) number. All parametric data, such as scaling and loop gains, and realtime loop closure information is configured this way.

| Table 146 - IDN Instruction Fo | mat in the IEC Standard Document |
|--------------------------------|----------------------------------|
|--------------------------------|----------------------------------|

|            | Name                 |                                             |                    |       |  |
|------------|----------------------|---------------------------------------------|--------------------|-------|--|
| IDN Number | Function/Description |                                             |                    |       |  |
|            |                      | Minimum input value/<br>Maximum input value | Scaling/resolution | Units |  |

There are default parameters in the Logix 5000-to-Kinetix 6200 drive product structure that you can reconfigure when the default configuration does not match the Integrated Architecture™ machine configuration.

The drive functions you can change by using this procedure include:

- Additional bus capacitance in common-bus configurations
  - With RSLogix 5000<sup>®</sup> software, version 20.00 or greater, or the Logix Designer application, you can configure bus capacitance values from I/O configuration>Sercos module>Drive module properties>Power tab (refer to <u>Chapter 6</u>)
- Digital input assignments for I/O configurations

| u<br>I[ | DN values return to default settings whenever the Sercos ring phases<br>p. If your program includes a message instruction to change default<br>DN values, you must re-execute that instruction during phase-up to<br>naintain those values. |
|---------|----------------------------------------------------------------------------------------------------|
|---------|----------------------------------------------------------------------------------------------------|

Use this flowchart to determine if changing your default configuration is required.

#### Figure 138 - Configuration Flowchart

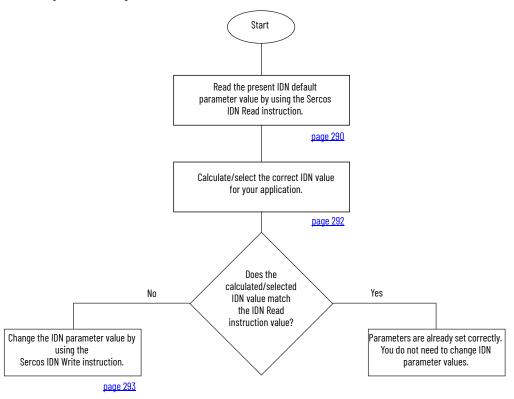

# Change IDN Parameter Values

In this section you follow the Configuration Flowchart on <u>page 290</u> to determine if you need to use the Sercos IDN Write instruction in the Logix Designer application to change the IDN parameter values.

### **Read the Present IDN Parameter Value**

Follow these steps to read the present IDN value.

- 1. Start your Logix Designer application program.
- 2. Configure a Message Configuration (MSG) instruction to read your present IDN parameter values.

In this example, the Message Configuration (MSG) instruction is set to read the digital input assignments of your control module.

| Message Config             | uration - Read_l   | Digital_In     |         |                    | ×         |
|----------------------------|--------------------|----------------|---------|--------------------|-----------|
| Configuration (            | Communication T    | ag             |         |                    |           |
| Message Type               | SERCOS             | IDN Read       |         | •                  |           |
| Service<br>Type:           | Data               |                | ▼ Desti | nation: Read_Digit | al_in_1 🔽 |
| Identification<br>Number:  | P 💌 0              | ÷ 52           | •       | New Tag.           |           |
| Element:                   | 7:0 peration Value | )              | -       |                    |           |
| Data Type:                 | INT                |                | •       |                    |           |
|                            |                    |                |         |                    |           |
|                            |                    |                |         |                    |           |
| 🔾 Enable 🔾                 | Enable Waiting     | 🔾 Start        | 🔾 Done  | Done Length: (     | )         |
| O Error Code:              | Extend             | ed Error Code: |         | 🔲 Timed Out <      | •         |
| Error Path:<br>Error Text: |                    |                |         |                    |           |
|                            |                    | OK             | Cancel  | Apply              | Help      |

- a. From the Message Type pull-down menu, choose Sercos IDN Read. b. From the Identification Number pull-down menus, choose P-0-052. This example is for reading the assignment for IOD-41 (Enable is the default setting, 1 is the Enable IDN value). Refer to <u>Digital Inputs</u> on <u>page 69</u> for other digital input IDN assignments and values.
- 3. Click New Tag.
- 4. The New Tag dialog box opens.

| New Tag      |                     |         | ×      |
|--------------|---------------------|---------|--------|
| Name:        | Read_Value          | _       | ОК     |
| Description: |                     | ~       | Cancel |
|              |                     |         | Help   |
|              |                     | ~       |        |
| Usage:       | <normal></normal>   | <u></u> |        |
| Туре:        | Base 💌 Conn         | ection  |        |
| Alias For:   |                     | *       |        |
| Data Type:   | INT                 | ]       |        |
| Scope:       | 🖪 K6K_Compatibility | -       |        |
| Style:       | Decimal             | •       |        |
| 🗖 Open Cor   | ifiguration         |         |        |

- 5. Type the name of your Destination tag. In this example, the tag name is Read\_Value.
- 6. Click OK.

In this example, the MSG instruction reads the P-O-O52 IDN value, which is tied to digital input 1 (IOD-41), and places it in the destination as specified by the new tag.

7. Click the Communication tab.

8. Click Browse.

| Message Configuration                                                                           |                                                                                                    |
|-------------------------------------------------------------------------------------------------|----------------------------------------------------------------------------------------------------|
| Path: BC02<br>BC02<br>Communication Meth<br>C CIP C DH+<br>C CIP With<br>Source ID<br>Connected | ■ Message Path Browser       X         Path:       BC02         BC02       BC02         Image: Second Second S |
| Error Code:<br>Error Path:<br>Error Text:                                                       | Cancel Help                                                                                                    |

Select the Bulletin 2094 module to read the MSG instruction.
 Click OK.

### **Calculate/Select the New IDN Value**

Changing the additional bus capacitance value requires calculations. Determine the sum of all capacitance values for the follower IAM module, each AM module, and each IPIM module on the follower IAM power rail.

Refer to Calculate Additional Bus Capacitance on <u>page 251</u> for more information.

Changing the digital input assignments does not require calculations, only the selection of new values.

### Write the New IDN Parameter Value

Follow these steps to write the new IDN parameter value.

1. Configure a Message Configuration (MSG) instruction to write the IDN parameter value required for your application.

In this example, the Message Configuration (MSG) instruction is set to write the digital input assignments of your control module.

| Message Config             | uration - Write_ | Digital_In      |          |                   |                | x       |
|----------------------------|------------------|-----------------|----------|-------------------|----------------|---------|
| Configuration (            | Communication i  | Tag             |          |                   |                |         |
| Message Type               | SERCOS           | IDN Write       |          | •                 |                |         |
| Service<br>Type:           | Data             |                 | •        | Source:           | Write_Digita   | Un_1 🔽  |
| Identification<br>Number:  | P 💌 0            | • ··· 52        | <u> </u> | Source<br>Length: | 1 🗄            | (Bytes) |
| Element:                   | 7:0peration Valu | e               | •        |                   | New Tag.       | .       |
| Data Type:                 | INT              |                 | •        |                   |                |         |
|                            |                  |                 |          |                   |                |         |
| O Enable O                 | Enable Waiting   | 🔾 Start         | O Do     | ne                | Done Length: 0 |         |
| O Error Code:              | Extend           | led Error Code: |          |                   | 🗌 Timed Out 🗲  |         |
| Error Path:<br>Error Text: |                  |                 |          |                   |                |         |
|                            |                  | OK              | Ca       | incel             | Apply          | Help    |

a. From the Message Type pull-down menu, choose Sercos IDN Write

- b. From the Identification Number pull-down menus, choose P-0-052.
- 2. Click New Tag.
- 3. The New Tag dialog box opens.

| New Tag      |                        |          | ×      |
|--------------|------------------------|----------|--------|
| Name:        | Write_Value            |          | ОК     |
| Description: |                        | ~        | Cancel |
|              | 1000                   |          | Help   |
|              |                        | ~        |        |
| Usage:       | <pre>knormal&gt;</pre> | _        |        |
| Туре:        | Base  Con              | nection  |        |
| Alias For:   |                        | <u>~</u> |        |
| Data Type:   | INT                    | ]        |        |
| Scope:       | 🔁 K6K_Compatibility    | •        |        |
| Style:       | Decimal                | •        |        |
| 🗖 Open Con   | figuration             |          |        |

4. Type the name of your Source tag.

In this example, the tag name is Write\_Value.

5. Click OK.

In this example, the new tag creates a source value (that you entered) that the MSG instruction uses to overwrite the existing P-0-052 IDN value and is tied to digital input 1 (IOD-41).

6. Click the Communication tab.

#### The Communication tab opens.

| Path:     BC02     Browse       BC02     ■ Message Path Browser     X       Communication Meth.     Path:     BC02       CIP     DH+     BC02       BC02     BC02                                                                                                    | Message Configuration                          | n - Read_Add_Bus_Cap                                                                                                    |
|----------------------------------------------------------------------------------------------------|------------------------------------------------|----------------------------------------------------------------------------------------------------|
| Communication Meth<br>CIP C DH+<br>BC02<br>BC02                                                                                                    |                                                |                                                                                                    |
| Connected     Connected     Connected | CIP ODH+<br>CIP With<br>Source ID<br>Connected | Path: 8C02<br>BC02<br>■ ← 1/0 Configuration<br>■ ● 1756 Backplane, 1756-A7<br>■ 1756 Backplane, 1756-A7<br>■ 10(1756-L63 Test_for_IDN_Bus_Capacitance_and_Aux<br>■ 1(1)1756-M085E SERCOS<br>■ |
| C Error Code:<br>Error Path:<br>Error Text:                                                                                                    | Error Path:                                    |                                                                                                    |

- 7. Click Browse.
- 8. Select your Bulletin 2094 module.
- 9. Click OK.

The MSG instruction writes the new IDN value to your drive.

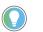

To verify your Sercos IDN Write instruction was successful, you can perform another Sercos IDN Read instruction for the IDN in question.

10. Click OK to close the Message Configuration dialog box.

# **Kinetix 6500 CIP Axis Attributes**

This appendix provides CIP<sup>™</sup> axis attribute information, specific to the Kinetix<sup>®</sup> 6500 (integrated motion on EtherNet/IP<sup>™</sup>) drive systems. CIP axis attributes let you configure motion-control system devices, for example, feedback devices and servo drives.

| Торіс                                  | Page |
|----------------------------------------|------|
| Standard Attributes                    | 295  |
| Kinetix 6500 Drive Specific Attributes | 295  |
| Change CIP Attributes                  | 300  |

For standard and optional CIP axis attributes and attribute definitions, see Integrated Motion on the EtherNet/IP Network Reference Manual, publication <u>MOTION-RM003</u>.

- See Interpret the Attribute Tables (chapter 3) for the required and optional attributes with the attribute ID
- See the optional attributes supported by Kinetix 6500 drives (chapter 3) that are listed in a separate table
- See CIP Axis Attributes (chapter 4) for attribute definitions

# Kinetix 6500 Drive Specific Attributes

**Standard Attributes** 

The following attributes are implemented in the Kinetix 6500 as drive-specific attributes. You can access these attributes via MSG instructions.

#### Table 147 - Torque Prove Configuration

| Attribute ID              | Access  | Data Type | Default | Minimum | Maximum | Semantics of Values                                        | <b>Conditional Implementation</b> |
|---------------------------|---------|-----------|---------|---------|---------|------------------------------------------------------------|-----------------------------------|
| 1100 (dec) /<br>44c (hex) | Set/Get | UINT      | 0       | -       | _       | Enumeration:<br>0= Disabled<br>1 = Enabled<br>2 = Reserved | Firmware revision 2.013           |

This attribute enables operation of the drive's Torque Proving function that works in conjunction with mechanical brake control. When enabled, the drive performs a Torque Prove test of the motor current while in the Starting state to 'prove' that current is properly flowing through each of the motor phases before releasing the brake. Should the Torque Prove test fail, a Torque Prove exception (FLT M18) is generated.

The Torque Prove feature is not able to detect all possible motor wiring problems. Perform the appropriate Hookup tests to verify proper motor wiring. Torque Prove is primarily meant to detect a loose or broken motor connection.

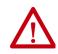

**ATTENTION:** The Torque Prove feature is not supported for motors without a brake. Enabling the torque prove feature on a motor without a brake results in unintended motion when the drive transitions to Servo On. The motor typically moves incrementally in both directions.

#### Table 148 - Safety Config Fault Codes

| Attribute ID              | Access | Data Type | Default | Minimum | Maximum | Semantics of Values    | <b>Conditional Implementation</b> |
|---------------------------|--------|-----------|---------|---------|---------|------------------------|-----------------------------------|
| 3000 (dec) /<br>bb8 (hex) | Get    | UINT      | 0       | -       | -       | See <u>Table 149</u> . | -                                 |

This attribute contains the Safety Configuration fault codes. A zero value indicates no error is present.

#### Table 149 - Safety Configuration Fault Codes

| Fault Code | Description                                                        |
|------------|--------------------------------------------------------------------|
| 0          | No Fault                                                           |
| 2          | SM_Mode value not legal based on SM_Sys_Config                     |
| 5          | DC_Type value not legal based on SM_Sys_Config                     |
| 7          | SS_Monitor_Delay value not legal based on SS_Stop_Type             |
| 9          | SS_Decel_Reference_Speed value not legal based on FB1_Resolution   |
| 11         | SS_Standstill_Speed value not legal based on SM_Sys_Config         |
| 13         | SLS_Monitor_Delay value not legal based on SM_Mode                 |
| 14         | SLS_Speed_Limit_value not legal based on SM_Mode or FB1_Resolution |
| 15         | SLS_Low_Limit value not legal based on SM_Mode                     |
| 17         | SMS_Speed_Limit value not legal based on SM_Mode                   |
| 22         | SDM_Type value not legal based on SM_Mode                          |
| 24         | LM_Enable value not legal based on SM_Mode                         |
| 28         | FB2_Resolution value not legal based on Feedback_Mode              |
| 30         | FB2_Direction_Polarity value not legal based on Feedback_Mode      |
| 33         | Dual_Feedback_Ratio value not legal based on Feedback_Mode         |
| 34         | Dual_FB_Position_Tolerance value not legal based on Feedback_Mode  |
| 35         | Dual_FB_Speed_Tolerance value not legal based on Feedback_Mode     |
| 38         | SS_Input_Type value not legal based on SM_Mode                     |
| 39         | SLS_Input_Type value not legal based on SM_Mode                    |
| 40         | DM_Input_Type value not legal based on SM_Sys_Config and SM_Mode   |
| 41         | ESM_Input_Type value not legal based on SM_Mode                    |
| 42         | LM_Input_Type value not legal based on LM_Enable and SM_Mode       |
| 1001       | Illegal SM_Sys_Config value                                        |
| 1003       | Illegal Reset_Type value                                           |
| 1004       | Illegal Reset_Qualification value                                  |
| 1006       | Illegal SS_Stop_Type value                                         |
| 1010       | Illegal SS_Deceleration_Tolerance value                            |
| 1025       | Illegal Feedback_Mode value                                        |
| 1026       | Illegal Encoder_1_Type value                                       |
| 1027       | Illegal FB1_Resolution value                                       |
| 1031       | Illegal Encoder_1_Voltage value                                    |
| 1032       | Illegal Encoder_2_Voltage value                                    |
| 1036       | Illegal Over_Speed_Reaction_Time value                             |
| 1088       | Illegal MP_Out_Mode value                                          |

| Attribute ID              | Access | Data Type            | Default | Minimum | Maximum | Semantics of Values | <b>Conditional Implementation</b> |
|---------------------------|--------|----------------------|---------|---------|---------|---------------------|-----------------------------------|
| 3003 (dec) /<br>bbb (hex) | Get    | BYTEARRAY (10 bytes) | 0       | -       | -       | -                   | -                                 |

This attribute is a 10 byte array containing the ID (first 4 bytes), the Time (next 4 bytes) and the Date (next two bytes) of the safety configuration signature.

#### Table 151 - Self Sense Angle Start

| Attribute ID              | Access  | Data Type | Default | Minimum | Maximum | Semantics of Values | <b>Conditional Implementation</b> |
|---------------------------|---------|-----------|---------|---------|---------|---------------------|-----------------------------------|
| 3004 (dec) /<br>bbc (hex) | Set/Get | REAL      | Degrees | 0       | 0       | -                   | -                                 |

This attribute determines the initial commutation angle. We recommend leaving this at 0°.

#### Table 152 - Self Sense Angle Increment

| Attribute ID              | Access  | Data Type | Default | Minimum | Maximum | Semantics of Values | Conditional Implementation |
|---------------------------|---------|-----------|---------|---------|---------|---------------------|----------------------------|
| 3005 (dec) /<br>bbd (hex) | Set/Get | REAL      | 45°     | 5°      | 45°     | -                   | -                          |

This attribute determines the width of commutation angle increments. It is possible to vary the angle from 5 to 45 degrees, however the value must be 5, 10, 15, 30, or 45 degrees, otherwise it defaults to 10 degrees. The smaller the angle, the smaller the angle evaluation, and the longer the time.

#### Table 153 - Self Sense On Time

| Attribute ID              | Access  | Data Type | Default | Minimum | Maximum | Semantics of Values | <b>Conditional Implementation</b> |
|---------------------------|---------|-----------|---------|---------|---------|---------------------|-----------------------------------|
| 3006 (dec) /<br>bbe (hex) | Set/Get | DINT (ms) | 5 ms    | 5 ms    | 50 ms   | -                   | -                                 |

This attribute determines how long (ms) continuous torque is applied at a given commutation angle. The higher the value, the longer the acceleration time. To change this value, start at 5 ms and increase in 5 ms increments.

#### Table 154 - Self Sense Hold Time

| Attribute ID              | Access  | Data Type | Default | Minimum | Maximum   | Semantics of Values | Conditional Implementation |
|---------------------------|---------|-----------|---------|---------|-----------|---------------------|----------------------------|
| 3007 (dec) /<br>bbf (hex) | Set/Get | DINT (ms) | 500 ms  | 250 ms  | 30,000 ms | -                   | -                          |

This attribute determines the length of the Current Final Ramping Phase.

#### Table 155 - Self Sense Minimum Acceleration Angle

| Attribute ID              | Access  | Data Type | Default | Minimum | Maximum | Semantics of Values | <b>Conditional Implementation</b> |
|---------------------------|---------|-----------|---------|---------|---------|---------------------|-----------------------------------|
| 3008 (dec) /<br>bc0 (hex) | Set/Get | REAL      | 2°      | 1°      | 360°    | -                   | -                                 |

This attribute determines the minimum angular displacement to accept commutation test. The Self-Sensing Procedure is strongly dependent on the magnitude of the load connected to the motor and mechanical connection. A higher torque can induce oscillations in the load. It is also dependent on the encoder resolution.

Table 156 - Hookup Test Ramp Time

| Attribute ID              | Access  | Data Type | Default | Minimum | Maximum             | Semantics of Values | <b>Conditional Implementation</b> |
|---------------------------|---------|-----------|---------|---------|---------------------|---------------------|-----------------------------------|
| 3010 (dec) /<br>bc2 (hex) | Set/Get | REAL      | 0.5     | 0       | 1000 <sup>(1)</sup> | Seconds             | Firmware revision 2.010           |

(1) These are recommended values. There is no code that prevents you from violating the limits.

This attribute determines the amount of time that the Commutation Test waits for a motor to ramp up.

#### Table 157 - Hookup Test Ramp Time

| Attribute ID              | Access  | Data Type | Default | Minimum | Maximum             | Semantics of Values | Conditional Implementation |
|---------------------------|---------|-----------|---------|---------|---------------------|---------------------|----------------------------|
| 3011 (dec) /<br>bc3 (hex) | Set/Get | REAL      | 1       | 0       | 1000 <sup>(1)</sup> | Seconds             | Firmware revision 2.010    |

(1) These are recommended values. There is no code that prevents you from violating the limits.

This attribute determines the amount of time that the Commutation Test waits for shaft stabilization after the motor is ramped up.

#### Table 158 - Current Decel Stopped Velocity

| Attribute ID              | Access  | Data Type | Default | Minimum | Maximum | Semantics of Values | <b>Conditional Implementation</b> |
|---------------------------|---------|-----------|---------|---------|---------|---------------------|-----------------------------------|
| 3012 (dec) /<br>bc4 (hex) | Set/Get | REAL      | 1       | 0       | 100%    | % Motor Rated       | Firmware revision 2.023           |

This attribute sets the speed threshold associated with the zero-speed criteria of the (category 1) Current Decel & Disable stop sequence. The stopped velocity is specified as a percentage of motor rated speed. This attribute sets the speed threshold where the zero-speed timer starts. When the axis speed has been below the Current Decel Stopped Velocity threshold for Current Decel Stopped Time, the axis has satisfied the zero speed criteria. This results in action to engage the mechanical brake. Axis speed in the above description is based on the Velocity Feedback signal.

#### Table 159 - Current Decel Stopped Time

| Attribute ID              | Access  | Data Type | Default | Minimum | Maximum | Semantics of Values | <b>Conditional Implementation</b> |
|---------------------------|---------|-----------|---------|---------|---------|---------------------|-----------------------------------|
| 3013 (dec) /<br>bc5 (hex) | Set/Get | REAL      | 0.003   | 0       | 1000    | Seconds             | Firmware revision 2.023           |

This attribute sets the amount of time that is associated with the zero speed criteria of the (category 1) Current Decel & Disable stop sequence. The axis speed must be below the zero speed threshold, set by the Current Decel Stopped Velocity attribute, for the Current Decel Stopped Time to satisfy the zero speed criteria. When the zero speed criteria are met, this results in action to engage the mechanical brake.

| Attribute ID              | Access  | Data Type | Default | Minimum | Maximum | Semantics of Values | <b>Conditional Implementation</b> |
|---------------------------|---------|-----------|---------|---------|---------|---------------------|-----------------------------------|
| 3014 (dec) /<br>bc6 (hex) | Set/Get | REAL      | 1       | 0       | 100%    | % Motor Rated       | Firmware revision 2.023           |

Table 160 - Disable Coast Stopped Velocity

This attribute sets the speed threshold associated with the zero speed criteria of the (category 0) Disable & Coast stop sequence. The stopped velocity is specified as a percent of motor rated speed. This attribute sets the speed threshold where the zero-speed timer starts. When the axis speed has been below the Disable Coast Stopped Velocity threshold for Disable Coast Stopped Time, the axis has satisfied the zero speed criteria. This results in action to engage the mechanical brake. Axis speed in the above description is based on the Velocity Feedback signal.

#### Table 161 - Disable Coast Stopped Time

| Attribute ID              | Access  | Data Type | Default | Minimum | Maximum | Semantics of Values | Conditional Implementation |
|---------------------------|---------|-----------|---------|---------|---------|---------------------|----------------------------|
| 3015 (dec) /<br>bc7 (hex) | Set/Get | REAL      | 0.003   | 0       | 1000    | Seconds             | Firmware revision 2.023    |

This attribute sets the amount of time associated with the zero speed criteria of the (category 0) Disable & Coast stop sequence. The axis speed must be below the zero speed threshold, set by the Disable Coast Stopped Velocity attribute, for the Disable Coast Stopped Time to satisfy the zero speed criteria. When the zero speed criteria are met, this results in action to engage the mechanical brake.

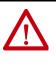

**ATTENTION:** Use caution when setting the Stopped Velocity parameters. They are critical settings that determine when the holding brake is applied. If these values are set incorrectly, the brake can engage prematurely and eventually damage the motor. The holding brake can withstand infrequent use as a stopping brake. However, use of the holding brake as a stopping brake creates rotational mechanical backlash that is potentially damaging to the system, increases brake pad wear, and reduces brake life.

Refer to Vertical Load and Holding Brake Management Application Technique, publication <u>MOTION-AT003</u>, for more information.

### **Change CIP Attributes**

Many of the attributes can be accessed with Set System Value (SSV) and Get System Value (GSV) instructions. If the attribute is available in the Attribute Name field of an SSV or GSV, then use the SSV or GSV function to write or read the attribute value. In general, these attributes can also be changed in Axis Properties.

#### Figure 139 - Example SSV instruction to write the Torque Limit Positive

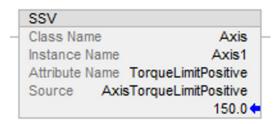

#### Figure 140 - Example GSV instruction to read the Feedback 1 Polarity

| GSV            |                     |
|----------------|---------------------|
| Class Name     | Axis                |
| Instance Name  | Axis1               |
| Attribute Name | Feedback1Polarity   |
| Dest Ax        | kisFeedbackPolarity |
|                | 0                   |

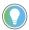

Attributes that are not accessible with SSV/GSV instuctions can be accessed with message (MSG) instructions.

#### Table 162 - Settings for Write CIP\_Axis\_Drive MSG Instruction

| Attribute          | Value                                                                                       |
|--------------------|---------------------------------------------------------------------------------------------|
| Message Type       | CIP Generic Service                                                                         |
| Service Type       | Set Attribute Single                                                                        |
| Class              | 42                                                                                          |
| Instance           | 1                                                                                           |
| Attribute          | Hex value of attribute                                                                      |
| Source Element     | User tag with datatype from attribute definition                                            |
| Source Length      | Number of bytes to write<br>– Datatypes DINT and REAL = 4 bytes<br>– Datatype INT = 2 bytes |
| Communication Path | Drive module                                                                                |

#### Table 163 - Settings for Read CIP\_Axis\_Drive MSG Instruction

| Attribute           | Value                                            |
|---------------------|--------------------------------------------------|
| Message Type        | CIP Generic Service                              |
| Service Type        | Set Attribute Single                             |
| Class               | 42                                               |
| Instance            | 1                                                |
| Attribute           | Hex value of attribute                           |
| Destination Element | User tag with datatype from attribute definition |
| Communication Path  | Drive module                                     |

| lessage Co       | onfiguratio | n - msg_GetKr | nxAttribute |                 |                     |   |
|------------------|-------------|---------------|-------------|-----------------|---------------------|---|
| Configuratio     | on Commun   | ication Tag   |             |                 |                     |   |
| Message          | Type:       | CIP Generic   |             | ~               |                     |   |
| Service<br>Type: | Get Attribu | te Single     | ~           | Source Element: |                     | ~ |
|                  |             | _             |             | Source Length:  | 0 🔶 (Bytes)         |   |
| Service<br>Code: | e (He       | ex) Class: 4  | 12 (Hex)    | Destination     | r_ReadAxisAttribute | 7 |
| Instance:        | 1           | Attribute: b  | oc4 (Hex)   | Element:        | New Tag             | _ |

#### Figure 141 - Example Message to Read Attribute Current Decel Stopped Velocity

### Figure 142 - Example Message to Write Attribute Torque Prove Configuration

| Message C                  | onfiguration | n - msg_SetKr | nxAttribute |                         | ×                                   |
|----------------------------|--------------|---------------|-------------|-------------------------|-------------------------------------|
| Configuratio               | on Commun    | ication Tag   |             |                         |                                     |
| Message                    | <u>Type:</u> | CIP Generic   |             | ~                       |                                     |
| Service<br>Type:           | Set Attribut |               | 42 (Hex)    | Source Element:         | i_WriteAxisAttribute v<br>2 (Bytes) |
| Code:<br><u>I</u> nstance: |              | · - L         | 44c (Hex)   | Destination<br>Element: | ∨<br>Ne <u>w</u> Tag                |

**IMPORTANT** Attributes that are set with SSV or MSG instructions are not retained through a drive power cycle. They revert back to their default values upon power up and must be set again.

## Notes:

# **RBM Module Interconnect Diagrams**

This appendix provides Bulletin 2090 Resistive Brake Module (RBM) interconnect diagrams specific to Kinetix<sup>®</sup> 6200 and Kinetix 6500 modular servo-drive systems.

| Торіс                      | Page |
|----------------------------|------|
| Before You Begin           | 303  |
| RBM Module Wiring Examples | 304  |

### **Before You Begin**

These procedures assume you have installed your RBM module with the Kinetix 6200 or Kinetix 6500 servo-drive system. For RBM module installation instructions, refer to the Resistive Brake Module Installation Instructions, publication <u>2090-IN009</u>.

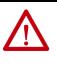

**ATTENTION:** Use the interconnection diagrams as a general recommendation of how the control circuit can be implemented. Actual applications can vary due to requirements based on the machine builders risk assessment. The machine builder must perform a risk assessment and determine a category level of safety that must be applied to the machine.

For Kinetix 6200 drive systems, you can set the delay time for your RBM module in the Logix Designer application. Refer to Configure Axis Properties on page 151.

For Kinetix 6500 drive systems, you can set the delay time for your RBM module in the Logix Designer application. Refer to Configure Axis Properties on <u>page 175</u>.

# RBM Module Wiring Examples

This example diagram shows 2094-BC*xx*-M*xx*-M and 2094-BM*xx*-M drives and 2094-BL*xx*S or 2094-XL75S LIM modules wired with the Bulletin 2090 RBM module.

Figure 143 - RBM Wiring Example

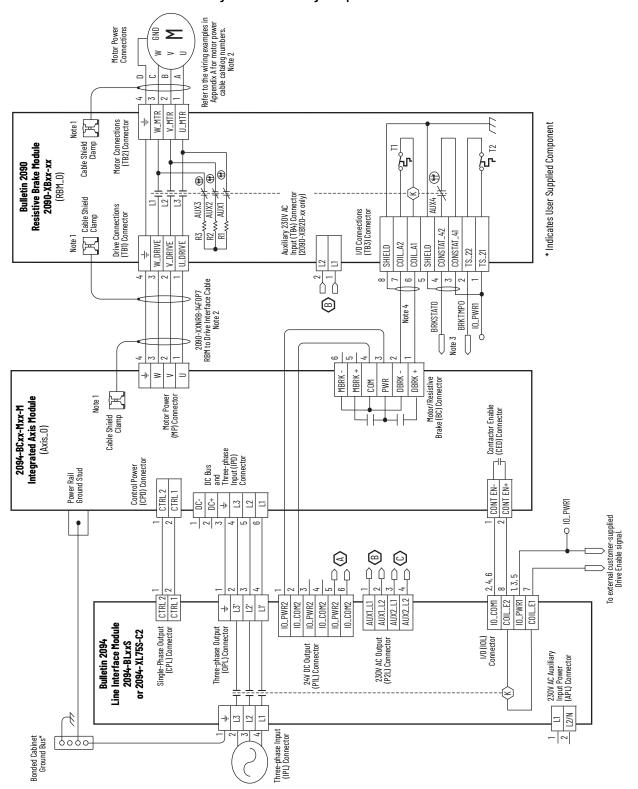

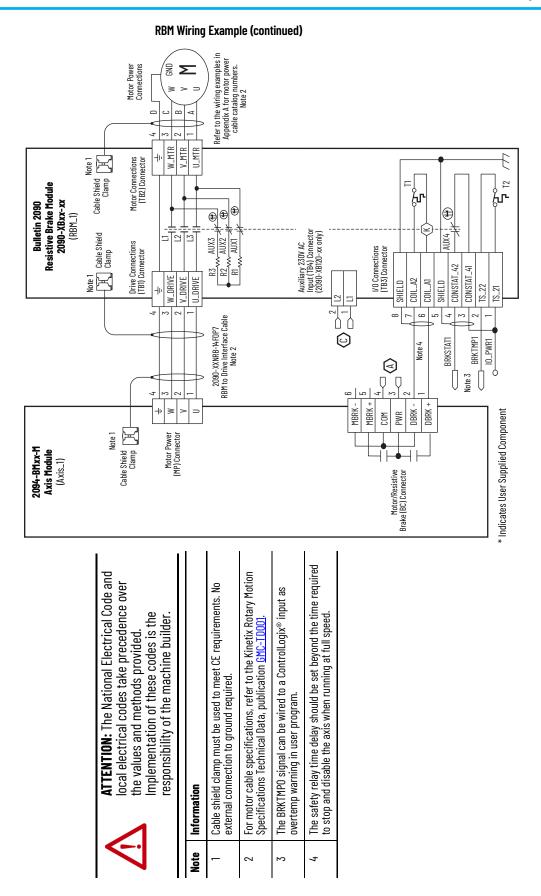

## Notes:

# **History of Changes**

This appendix contains the new or updated information for each revision of this publication. These lists include substantive updates only and are not intended to reflect all changes. Translated versions are not always available for each revision.

#### 2094-UM002G-EN-P, August 2016

Added publication MOTION-RM003 to Additional Resources.

Added line-filter part numbers for systems without LIM modules and single-phase control power.

Updated the internal solid-state motor short-circuit protection rating to include 200,000 A (fuses) and 65,000 A (circuit breakers).

Corrected errors in the Absolute Position Feature table and figure.

Updated all instances of EnDat 2.1 and EnDat 2.2 to read EnDat Sine/Cosine and EnDat Digital, respectively.

Added a footnote regarding supported model ECI119 in Support Requirements for EnDat Encoders on Third-party motors.

Corrected pinouts in Auxiliary Feedback Signals by Device Type table (pins 6...15). Also, added footnote and ATTENTION for wiring encoder power.

Updated intro text in Tune the Axes with reference to Kinetix<sup>®</sup> 6200 drive firmware 1.049 and link to Appendix D. Updated FLT S47 fault code Possible Resolutions and added sub-code definitions.

Updated Symptom and Resolution columns for INHIBIT SO4 fault code.

Added INHIBIT M07 fault code.

Added Appendix D, Configure the Load Observer Feature.

Updated the torque low-pass filter bandwidth value for Kinetix 6200 drives and removed references to Kinetix 6000 drive firmware revisions.

Added Appendix E, Web Server Interface.

Added Appendix H, EC Certifications.

#### 2094-UM002F-EN-P, September 2015

#### Change

Updated all instances of RSLogix 5000° software with Studio 5000 Logix Designer° application

Updated system diagrams including the line interface module (LIM) with new LIM artwork

Corrected Bulletin MDF drive-motor catalog number

Added AC Line Filter Selection table

Updated Circuit Breaker/Fuse Options section

Updated auxiliary feedback connector pinout tables with 5V/9V footnote

Updated motor feedback connector pinout tables with 5V/9V footnote

Updated pulse reject filtering specification values

Updated cyclic update period specification value

Updated Motor Brake Relay with additional motor brake control information

Updated absolute position limit specifications to include all compatible multi-turn encoders

Updated EnDat 2.1 sine/cosine supported models specifications

Updated the input power section for consistency with other drive-family user manuals and added the impedancegrounded power configuration

Updated motor connector view examples with side views

#### 2094-UM002F-EN-P, September 2015 (continued)

#### Change

Added Bulletin MPS motors and MPAS linear stages to the SpeedTec DIN connector tables

Updated the ControlLogix® 1756-ENxT EtherNet/IP module line art with new design

Updated Sercos optical power DIP switch settings

Added reference to MOTION-AT005 for load observer alternative to autotune procedure

Added TIP with reference to Knowledgebase document for non-private IP address configuration

Updated error code FLT S10 possible resolutions with 'reduce deceleration rates'

Added INHIBIT Sxx and INHIBIT Mxx fault codes

Added IMPORTANT message to FLT S43 and FLT S44 description

Updated Bulletin MPS rotary motor wiring diagram with SpeedTec DIN cable catalog numbers

Updated Bulletin MPAS linear stage wiring diagram with SpeedTec DIN cable catalog numbers

Updated linear motor wiring diagram with correct motor feedback pinout

Added ATTENTION statement, corrected Kinetix 6000M IDM catalog number, and added (internal) jumper circuitry to pins 1...4 of the safe torque-off connector

Updated system requirements tables with Studio 5000 Logix Designer

Added History of Changes appendix

#### 2094-UM002E-EN-P, May 2012

#### Change

Added acronyms for the Kinetix 6000M integrated drive-motor (IDM) system.

Added the IPIM module to About the Kinetix 6200 and Kinetix 6500 Drive Systems.

Added the Kinetix 6000M integrated drive-motor (IDM) to typical system installation diagrams and catalog number explanation.

Added the IPIM module to Minimum Clearance Requirements.

Added the IPIM module to Establishing Noise Zones.

Added the IPIM module to Determine Mounting Order.

Revised motor power, brake, and feedback cable compatibility tables to include the MPL-A/B15xxx-xx7xAA and MPL-A/B2xxx-xx7xAA low-inertia motors and MPAR-A/B1xxx and MPAR-A/B2xxx electric cylinders with SpeedTec (M7) connectors.

Added 2090-K6CK-D44S0 with 2090-CS0DSDS-AAxx cable for cascading safe torque-off signals from drive-todrive.

Added IPIM Module Connections with summary of installation connections and links to other diagrams and publications with additional information.

Added Kinetix 6000M Integrated Drive-Motor Sercos Connections

Added Ethernet Cable Connections

Updated the introduction with an overview of IDM system configuration.

Updated the introduction with an overview of the IDM system troubleshooting

Updated existing circular DIN (SpeedTec) interconnect diagram with Bulletin

MPL-A/B15xxx-xx7xAA and MPL-A/B2xxx-xx7xAA low-inertia motors with SpeedTec (M7) connectors.

Updated the Kinetix MPAI electric cylinders interconnect diagram with frame 64 and 144 cable catalog numbers.

Updated the Kinetix MPAR electric cylinders interconnect diagram with cable catalog number changes for SpeedTec (M7) connector

Added Kinetix 6000M Integrated Drive-Motor Wiring Example.

Added Bulletin MDF catalog numbers to Controlling a Brake Example

Added an overview for IDM system firmware upgrades.

Updated the procedure and tables with IPIM module values.

#### 2094-UM002D-EN-P, February 2011

#### Change

Updated system configuration diagrams with power rail and cable clamp redesign features. Support for EnDat high-resolution feedback with Kinetix RDB direct-drive motors was added.

Updated communication diagrams with drive-to-drive double-wide configurations.

Updated mounting diagrams with power rail and cable clamp redesign features.

Updated IAM and AM power module illustrations with cable clamp redesign features.

Updated power cable catalog numbers with standard (non-flex) SpeedTec DIN cables.

Updated brake cable catalog numbers with standard (non-flex) SpeedTec DIN cables.

Updated feedback cable catalog numbers with standard (non-flex) SpeedTec DIN cables.

Removed Bulletin 1336 external active shunt modules. Added reference to Rockwell Automation Encompass partner solutions.

Updated dimension drawings with power rail and cable clamp redesign features.

Updated Axis Module/Rotary Motor Wiring Examples with standard (non-flex) SpeedTec DIN motor power and feedback cables.

#### 2094-UM002C-EN-P, May 2010

| Change                                                                        |
|-------------------------------------------------------------------------------|
| Catalog Number Explanation                                                    |
| Peak Current Specifications                                                   |
| Set the Ground Jumper                                                         |
| Kinetix MPL Motor Connectors                                                  |
| Motor Power Cable Compatibility                                               |
| Motor Brake Cable Compatibility                                               |
| Motor Feedback Cable Compatibility - Bayonet                                  |
| Motor Feedback Cable Compatibility - Circular DIN/Plastic                     |
| IAM Module (460V) Power Specifications IAM Module (460V) Power Specifications |
| AM Module (inverter) 460V Power Specifications                                |
| Product Dimensions                                                            |

#### 2094-UM002B-EN-P, March 2010

| Change                                            |                                                       |
|---------------------------------------------------|-------------------------------------------------------|
| Typical EtherNet/IP installations                 |                                                       |
| Kinetix 6200 and Kinetix 6500 catalog numbers     |                                                       |
| Kinetix 6000, Kinetix 6200, and Kinetix 6500 driv | /e compatibility                                      |
| Limitations for Ethernet cable lengths            |                                                       |
| Addition of Ethernet cable in noise zone diagram  |                                                       |
| EtherNet/IP control module features and indicat   | ors                                                   |
| Understanding safe torque-off safety features     |                                                       |
| Motor power cable compatibility                   |                                                       |
| Wiring motor brake cable connections              |                                                       |
| Motor and feedback cable combinations             |                                                       |
| Connecting Ethernet cables                        |                                                       |
| Updates for RSLogix 5000 software, version 18     |                                                       |
| Configure and Start Up the Kinetix 6500 Drive Sy  | rstem (new chapter) RSLogix 5000 software, version 18 |
| Fault code and status indicator troubleshooting   | tables to support Kinetix 6500 drives systems         |
| Maximum feedback cable length specifications f    | for Kinetix MPM and RDB rotary motors                 |
| Interconnect diagrams for Kinetix MPM rotary mo   | otors                                                 |
| Interconnect diagrams for Kinetix RDB direct-dri  | ive motors                                            |
| Coil current ratings for Kinetix MPM motor brake  | applications                                          |
| Revised ControlFLASH procedure to include Kine    | tix 6500 drives                                       |
| Revised Calculating Additional Bus Capacitance    | procedure to include Kinetix 6500 drives              |

Rockwell Automation Publication 2094-UM002H-EN-P - March 2021

#### **Numerics**

1756-EN2T 165 1756-EN2TR 165 1756-EN3TR 165 1756-MxxSE 142 1768-M04SE 142 1784-PM16SE 142 2090-CSODSDS-AAxx 115, 120, 122 2090-K6CK-D15M 115, 120, 121, 226 2090-K6CK-D44M 115, 120, 121 2090-K6CK-D44SO 115, 120, 122 2094 power rail 54

### A

about this publication 9 **AC line filters** noise reduction 49 selection 29 acceleration feedback 256 reference 253 acronyms 10 actions tab 178 actual position feedback 253 actuators LDAT 233 **MPAI 232 MPAR 232 MPAS 231** additional bus capacitance calculating 251 example 252 resources 10 alarm 202 applying power 155, 180 audience for this manual 9 auxiliary feedback encoders 83 pinouts 65 axis module axis properties 151, 153, 175, 176 connector designators, Ethernet 64 connector designators, sercos 63 connector locations 62 mounting 55 remove from power rail 210 replacing on power rail 213 status indicators 198 wiring requirements 99 axis unstable 200

### B

bandwidth 160 Kop 256 base node address, EtherNet/IP 161 example with two ControlLogix chassis 164 example with two power rails 163 base node address, sercos 136 example with double-wide modules 140 example with IDM system 141 example with two ControlLogix chassis 139 example with two power rails 138 baud rate 137 bayonet connector 106 block diagrams converter 239 inverter 238 shunt module 240 bonding EMI (electromagnetic interference) 36 examples 37 high-frequency energy 38 subpanels 38 braided strap 96 brake relay 73 building your own cables 88 bus regulator 148, 173 status indicator 156, 181, 198 С cables building your own cables 88 categories 47 CE requirements 25 Ethernet cable length 130 fiber-optic cable length 126 noise zones 39 routing 28 shield clamp 114 shield, EMC 108, 109 capacitance values 251 catalog number control module 23 integrated axis module 23 IPIM module 23 shunt module 23 slot-filler module 23 CB1, CB2, CB3 155, 180 **CE compliance** 25 certification website 11 change safety password 288 **CIP attribute changes** GSV 300 MSG 300 SSV 300

#### CIP axis attributes

CIP attribute changes 300 current decel stopped time 298 current decel stopped velocity 298 disable coast stopped time 299 disable coast stopped velocity 299 hookup test ramp time 298 hookup test wait time 298 Kinetix 6500 specific attributes 295 standard attributes 295 torque prove configuration 295 **CIP statistics** 277 circuit breaker LIM 155, 180 selection 30 clamp 114 comm status indicator 156, 198 common bus (refer to DC common bus) commutation offset 182 compatibility IDM system 24 network 24 compliant mechanical loads 262 configuration 254 summary tab 287 configure fault log 282 confiaurina axis properties 151, 175 delay times 152, 180 drive modules 146, 169 EtherNet/IP 165 exceptions category 179 feedback only axis 148, 171 configuring EtherNet/IP base node address 161 control module 161 EtherNet/IP module 167 IAM 161 private network 162 configuring sercos base node address 136 baud rate 137 control module 136 IAM 136 IDM system 135 sercos module 142, 144 connectina Ethernet cables 130 examples 131 external shunt resistor 123 feedback 115 1/0 115 **IPIM module 124** motor shield clamp 114 panel-mounted breakout kit 119 premolded feedback cables 118 resistive brake module 125 sercos cables 126 examples 127 examples, bulkhead 128 connector designators axis module 64 control module 64 integrated axis module 64

#### connector locations

axis module 62 axis module, Ethernet 64 axis module, sercos 63 integrated axis module 62 IPIM module 63 contactor enable relay 72 control module catalog number 23 configuring EtherNet/IP 161 configuring sercos 136 connector designators 64 mounting 58 remove from power module 211 replace on power module 213 control power input specifications 78 ControlFLASH firmware upgrade 241 software kit 242 troubleshooting 247 verify upgrade 248 controller properties 142, 165 conversion tab 152 converter 239 current decel stopped time 298 current decel stopped velocity 298 cycle time 145

### D

tab 151

data rate 145 type 147, 171 date/time tab 143, 166 DC common bus capacitance values 251 configuring 148, 173 follower IAM 18, 92 fuse requirements 93 interconnect diagram 221, 222, 223, 224 leader IAM 18, 92 precharge 18, 92, 250 total bus capacitance 18 typical installation 18 delay times 152, 180 device identity 284 digital inputs 69 IDN assignments 69 IDN values 70 **DIN-style connector** 106 dip switches 145 disable coast stopped time 299 disable coast stopped velocity 299 disable drive 203 download program 154, 180 download Motion Analyzer 11 drive compatibility 24 indicators tab 272 information tab 273 status indicator 156, 181, 198

### Ε

earth ground 96 EMC cable shield 108, 109 motor ground termination 105 EMI (electromagnetic interference) bonding 36 enable time synchronization 143, 166 enclosure requirements 28 selection 32 encoders 83 statistics tab 278 erratic operation 201 establish communication 198 **Ethernet statistics 276** EtherNet/IP connecting cables 130 connections 71 module 165 module properties 167 PORT1 and PORT2 connectors 130 exceptions category 179 external shunt resistor 50 wiring 123

#### F

fault action tab 152 code summary 190 IDM system 188 log tab 282 status only 202 feedback cables and pinouts 115 cables, CE 25 feedback only axis 148, 171 gain (Kof) 256 motor feedback connector 64 specifications 79 tab 151 fiber-optic Rx and Tx connectors 126 signals 71 fiber-optic cables drive-to-drive 128 drive-to-IPIM 129 firmware upgrade 241 verify upgrade 248 follower IAM 18, 92 four-character status display 155, 156, 180, 181 fuse selection 30

#### G

gains 256 general category 176 get system value (GSV) 300 ground jumper setting 93 grounded power configuration 89 grounding multiple subpanels 97 GSV 300

### H

hardware enable input 157, 159 hardware enable input 183, 185 HF bonding 36 high-frequency energy 38 resonances 266 Home tab 271 hookup tab 157 test 182 hookup test ramp time 298 hookup test wait time 298

### 

I/O connections 115

pinouts 65 specifications 69 IDM fault codes 188

### IDM system

compatibility 24 configuring sercos 135 firmware upgrade 241 interconnect diagram 236

IDN

assignments 69 calculate value 292 change values 289 load observer 253 read value 290 read/write messages 265 values, digital inputs 70 write value 293 **ignore** 202

#### input

connector pinouts, IAM 67 gain (Kou) 256 power source 156, 181 **input power wiring** 

3-phase delta 90 determining input power 88 ground jumper setting 93 grounded power configuration 89 high/low resistance 90 ungrounded power configuration 91 **installing drive accessories** 

AC line filters 49 external shunt resistor 50 low-profile connector kits 120 motor brake 52 RBM 52 thermal switch 52

#### installing your drive 27

bonding examples 37 bonding subpanels 38 cable categories 47 circuit breakers 30 clearance requirements 35 enclosure selection 32 fuse selection 30 HF bonding 36 line filter 29 noise zones 39 system mounting requirements 28 transformer 29 integral bandwidth (Koi) 256 integrated axis module axis properties 151, 153, 175, 176 catalog number 23 configuring EtherNet/IP 161 configuring sercos 136 connector designators 64 connector locations 62 interconnect diagram 217, 218, 220, 221, 222, 223, 224 mounting 55 removing from power rail 210 replace on power rail 213 status indicators 198 wiring BC connector 111 wiring CED connector 104 wiring CPD connector 101 wiring IPD connector 102 wiring MP connector 105 wiring requirements 98, 99 interconnect diagrams 2094 with 1326AB 230 2094 with Kinetix RDB 229 2094 with LDAT 233 2094 with LDC-Series 234, 235 2094 with MPAI 232 2094 with MPAR 232 2094 with MPAS 231 2094 with MPL 226 2094 with MPL/MPM/MPF 228 2094 with MPL/MPS 227 IDM system 236 notes 216, 304 power, DC common bus 221, 222, 223, 224 power, IAM with LIM 217, 218 power, IAM without LIM 220 **RBM 304** shunt module 2094 225 passive 225 interpreting status indicators 188 inverter 238 IP address 269 **IPIM module** catalog number 23 compatibility 24 connector designators 63 mounting 55 removing from power rail 212 wiring 124

#### Kinetix 6500

drive-specific axis attributes 295

### L

leader IAM 18, 92 line filter selection 29 line interface module circuit breakers 155, 180 interconnect diagram 217, 218, 220 three-phase power 156, 181 linear motors LDC-Series 234, 235 load inertia ratio 253 load observer acceleration feedback 256 reference 253 actual position feedback 253 auto-tuning 263 bandwidth (Kop) 256 configuration 254 feedback gain (Kof) 256 gains 256 auto-tune 260 compliant mechanical loads 262 high-frequency resonances 266 manual tuning 263 out-of-box 258 rigid mechanical loads 261 IDN read/write messages 265 input gain (Kou) 256 integral bandwidth (Koi) 256 load inertia ratio 253 mechanical load 253 no auto-tuning 263 torque estimate 253 velocity estimate 254 feedback 254 Logix Designer application 14, 142, 165, 242 low profile connector kits wiring 120 Μ MAC address 271 manual tuning 263 mechanical load 253 message instruction (MSG) 300 module mounting order 54 properties drive modules 146, 169 EtherNet/IP module 167 sercos module 144 monitor signals 280 **Motion Analyzer** 

download 11 motion group properties 150, 174

### K

Kinetix 6000M system compatibility 24

#### motors

accel/decel problems 201 brake 52 cable length 25, 28 feedback pinouts 66, 117 ground termination 105 information tab 274 interconnect diagram 1326AB 230 Kinetix RDB 229 MPL 226 MPL/MPM/MPF 228 MPL/MPS 227 motor and feedback tab 151 MPL connectors bayonet 106 DIN-style 106 overheating 201 power and brake pinouts 68 power wiring 3-phase and brake 109 3-phase only 108 shield clamp wiring 114 tab 176 testing 157, 181 thermal specifications 80 tuning 157, 181 velocity 201 mounting brackets 53 mounting your drive 55 2094 power rail 54 axis module 55 control modules 58 IAM module 55 **IPIM** module 55 module mounting order 54 mounting brackets 53 shunt module 55 slot-filler module 55 MPL connectors bayonet 106 DIŃ-style 106

### Ν

network compatibility 24 settings tab 275 status indicator 199 node address 147 noise abnormal 201 feedback 201 reduction 49 zones 39

### 0

OK status indicator 181, 199 oscilloscope 281

### Ρ

panel mounted breakout kit 119 requirements 28 parameters 179 drive, IDN 289 load observer 253 peak detection 279 peak enhancement definition of terms 76 inverter overload curve 77 load duty cycle 76 specifications 76 pinouts I/O, safety, aux fdbk 65 input connector, IAM 67 motor and brake connector 68 motor feedback connector 66, 117 planning your installation 27 PORT 1 status indicator 156, 181, 199 PORT 2 status indicator 156, 181, 199 power cables, CE 25 cycling 75 dissipation 34 power rail 284 connecting braided strap 96 removing 214 replacing 214 power up 155, 180 precharge 18, 92, 250 premolded feedback cables 118 private network 162 product selection website 11 publications, related 10

### R

**RBM** 52 related publications 10 relay output 237 remove control module 211 modules from power rail 210 replace control module 213 modules on power rail 213 resistive brake module interconnect diagrams 304 wiring 125 rigid mechanical loads 261 routing power and signal wiring 88 **RSLinx software 242** RSLogix 5000 software 242

### S

Safe Speed Monitor 84 Safe Torque Off 85 safety 84, 85 configuration tab 286 lock status indicator 156 main tab 285 modes of operation 85 pinouts 65 safety lock status indicator 181, 199 selection AC line filters 29 sercos connecting cables 126 connections 71 module 142 module properties 144 set system value (SSV) 300 shield clamp 114 shunt module 240 bus status indicator 200 catalog number 23 interconnect diagram 2094 225 passive 225 mounting 55 removing from power rail 212 replacing on power rail 213 shunt fault status indicator 200 temperature status indicator 200 troubleshooting 199 wiring requirements 99 shutdown 202 slot-filler module catalog number 23 mounting 55 removing from power rail 212 replacing on power rail 213 software Logix Designer application 14, 142, 165, 242 RSLinx 242 RSLogix 5000 242 specifications auxiliary feedback encoders 83 brake relay 73 contactor enable relay 72 control power input 78 digital inputs 69 EtherNet/IP connections 71 feedback motor and auxiliary, general 79 motor feedback EnDat digital 82 EnDat sin/cos 82 generic TTL 81 Hiperface 80 sin/cos incremental 81 Tamagawa 81 motor thermal 80 peak enhancement 76 power cycling 75 dissipation 34 safety 84, 85 1/0 power supply 84 modes of operation 85 sercos connections 71 status indicators 156, 181, 188, 198 bus status 198 comm status 198 drive status 198 EtherNet/IP module 181 four-character 155, 156, 180, 181 PORT 1 status 199 PORT 2 status 199 safety lock status 199 sercos interface module 156 status only 203

stop drive 202 motion 203 planner 202 Studio 5000 Logix Designer 14, 142, 165, 242 surge suppression 112 switches base node address 136, 161 baud rate 137 optical power level 137 system components 14 ground 96 mounting requirements 28 system block diagrams converter 239 inverter 238 shunt module 240 system overview DC common bus 18 EtherNet/IP 20, 21, 22 sercos 19 with IDM system 17 with LIM 15 without LIM 16 Т temperatures 283 test axes hookup tab 157 hookup test 182 thermal switch 52 torque estimate 253 torque prove configuration 295 total bus capacitance 18 calculating 250 example 252 training 9 transformer sizing 29 transmit power level 145 troubleshooting alarm 202 bus status indicator 198 comm status indicator 198 ControlFLASH 247 disable drive 203 drive status indicator 198 exception behavior 202 fault behavior 203 fault code summary 190 fault codes 189 fault status only 202 four-character display messages 188 general system problems 200 abnormal noise 201 axis unstable 200 erratic operation 201 feedback noise 201 motor accel/decel 201 motor overheating 201 motor velocity 201

no rotation 201 ianore 202 Logix/drive fault behavior 202 network status indicator 199 OK status indicator 199 PORT 1 status indicator 199 PORT 2 status indicator 199 safety lock status indicator 199 safety precautions 187 shunt module 199 bus status indicator 200 shunt fault status indicator 200 temperature status indicator 200 shutdown 202 status only 203 stop drive 202 stop motion 203 stop planner 202 tune axes autotune tab 184 bandwidth 160 tune tab 159 typical installation DC common bus 18 EtherNet/IP 20, 21, 22 sercos 19 with IDM system 17 with LIM 15 without LIM 16

### U

ungrounded power configuration 91 units tab 151

#### V

velocity estimate 254 feedback 254

### W

web server categories 270 change safety password 288 CIP statistics 277 configuration summary 287 configure fault log 282 device identity 284 drive indicators 272 drive information 273 encoder statistics 278 **Ethernet Statistics 276** fault log 282 Home táb 271 IP address 269 MAC address 271 monitor signals 280 motor information 274 network settings 275 oscilloscope 281 peak detection 279 power rail 284 safety configuration 286 safety main 285 temperatures 283

#### website

certifications 11 product selection 11 wiring building your own cables 88 earth ground 96 Ethernet cables 130 external shunt resistor 123 ground jumper setting 93 grounded power configuration 89 I/O connections 115 IAM BC connector 111 CED connector 104 CPD connector 101 IPD connector 102 MP connector 105 input power type 88 IPIM module 124 low profile connectors 120 motor cable shield clamp 114 motor power 108, 109 requirements 87 **IAM 98** IAM/AM 99 shunt module 99 resistive brake module 125 routing power and signal wiring 88 sercos fiber optic cables 126 ungrounded power configuration 91 wiring guidelines 100

### **Notes:**

### Notes:

# **Rockwell Automation Support**

| Technical Support Center                            | Find help with how-to videos, FAQs, chat, user forums, and product notification updates.           | rok.auto/support       |
|-----------------------------------------------------|----------------------------------------------------------------------------------------------------|------------------------|
| Knowledgebase                                       | Access Knowledgebase articles.                                                                     | rok.auto/knowledgebase |
| Local Technical Support Phone Numbers               | Locate the telephone number for your country.                                                      | rok.auto/phonesupport  |
| Literature Library                                  | Find installation instructions, manuals, brochures, and technical data publications.               | rok.auto/literature    |
| Product Compatibility and Download Center<br>(PCDC) | Download firmware, associated files (such as AOP, EDS, and DTM), and access product release notes. | <u>rok.auto/pcdc</u>   |

Use these resources to access support information.

# **Documentation Feedback**

Your comments help us serve your documentation needs better. If you have any suggestions on how to improve our content, complete the form at <u>rok.auto/docfeedback</u>.

# Waste Electrical and Electronic Equipment (WEEE)

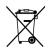

At the end of life, this equipment should be collected separately from any unsorted municipal waste.

Rockwell Automation maintains current product environmental information on its website at rok.auto/pec.

Allen-Bradley, CompactLogix, ControlFLASH, ControlLogix, expanding human possibility, Guardmaster, Integrated Architecture, Kinetix, LDC-Series, LDL-Series, Logix 5000, PanelView, POINT I/O, PowerFlex, Rockwell Automation, RSLinx, RSLogix 5000, SoftLogix, Studio 5000 Logix Designer, Studio 5000, and Stratix are trademarks of Rockwell Automation, Inc. CIP and EtherNet/IP are trademarks of ODVA, Inc.

Trademarks not belonging to Rockwell Automation are property of their respective companies.

Rockwell Otomasyon Ticaret A.Ş. Kar Plaza İş Merkezi E Blok Kat:6 34752, İçerenkÖy, İstanbul, Tel: +90 (216) 5698400 EEE YÖnetmeliğine Uygundur

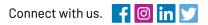

#### rockwellautomation.com

expanding human possibility"

AMERICAS: Rockwell Automation, 1201 South Second Street, Milwaukee, WI 53204-2496 USA, Tel: (1) 414.382.2000, Fax: (1) 414.382.4444 EUROPE/MIDDLE EAST/AFRICA: Rockwell Automation NV, Pegasus Park, De Kleetlaan 12a, 1831 Diegem, Belgium, Tel: (32) 2 663 0600, Fax: (32) 2 663 0640 ASIA PACIFIC: Rockwell Automation, Level 14, Core F, Cyberport 3, 100 Cyberport Road, Hong Kong, Tel: (852) 2887 4788, Fax: (852) 2508 1846